# MP C307/C407 series

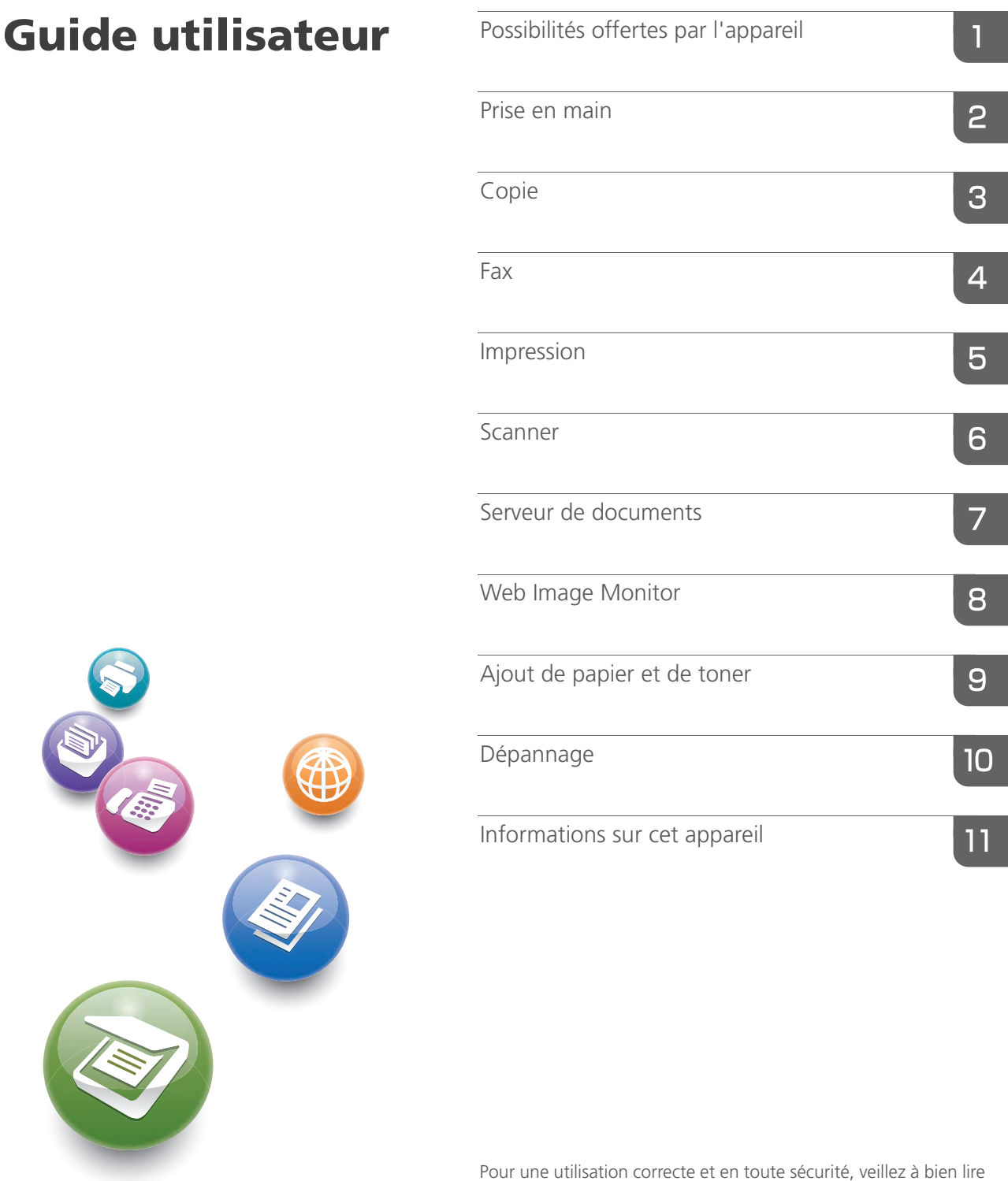

les Consignes de sécurité dans le manuel « À lire avant de commencer » avant d'utiliser l'appareil.

# TABLE DES MATIÈRES

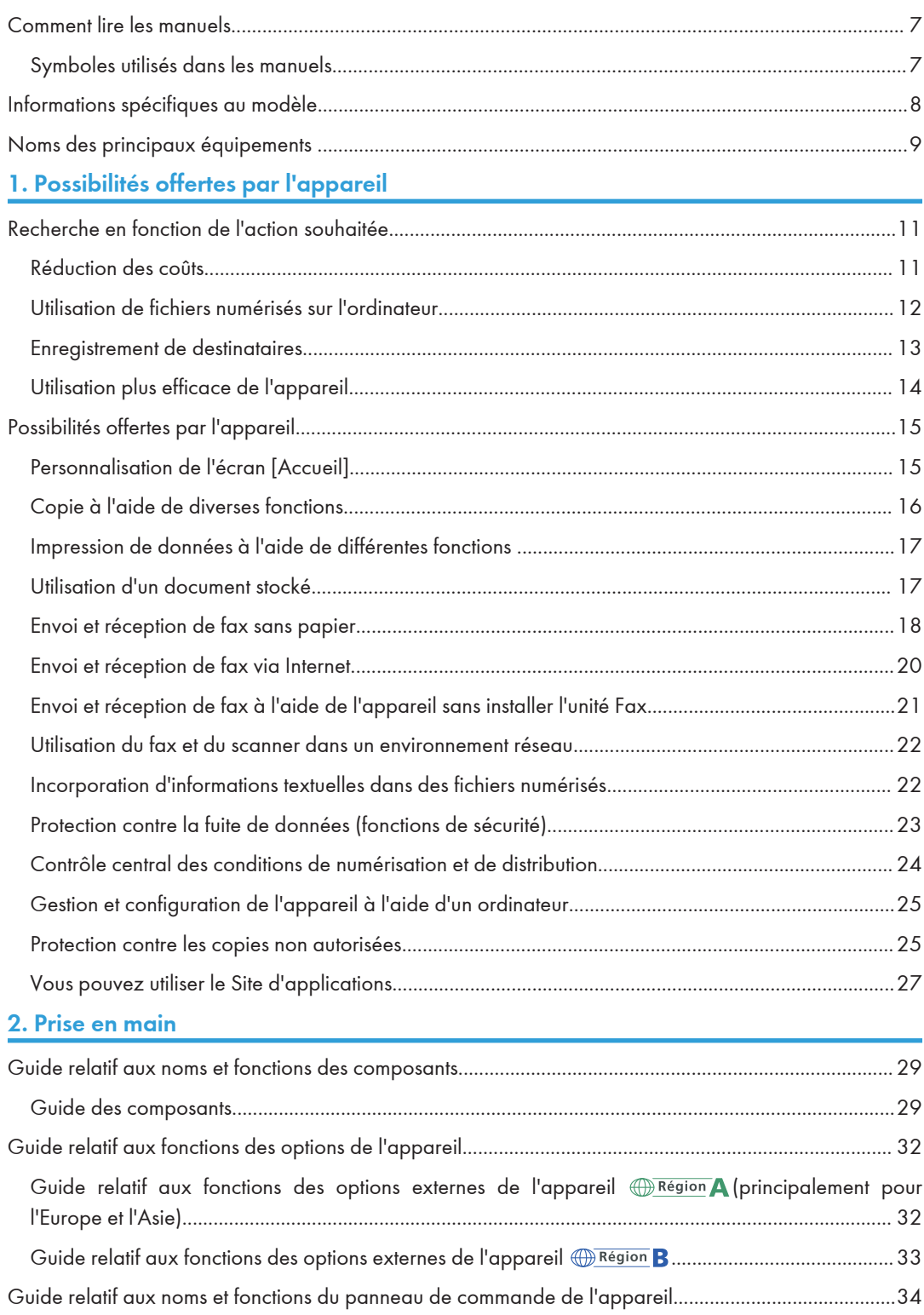

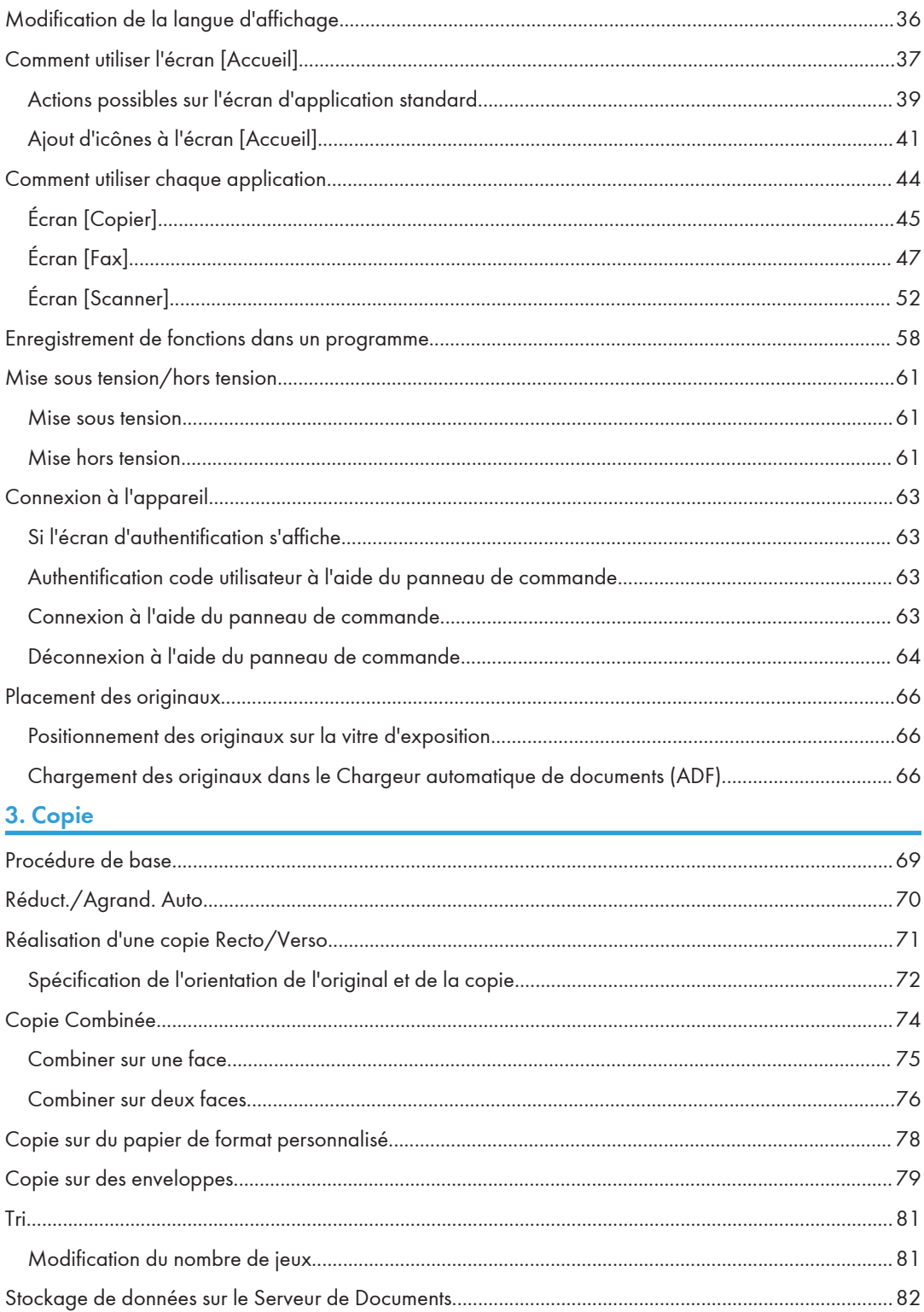

# [4. Fax](#page-84-1)

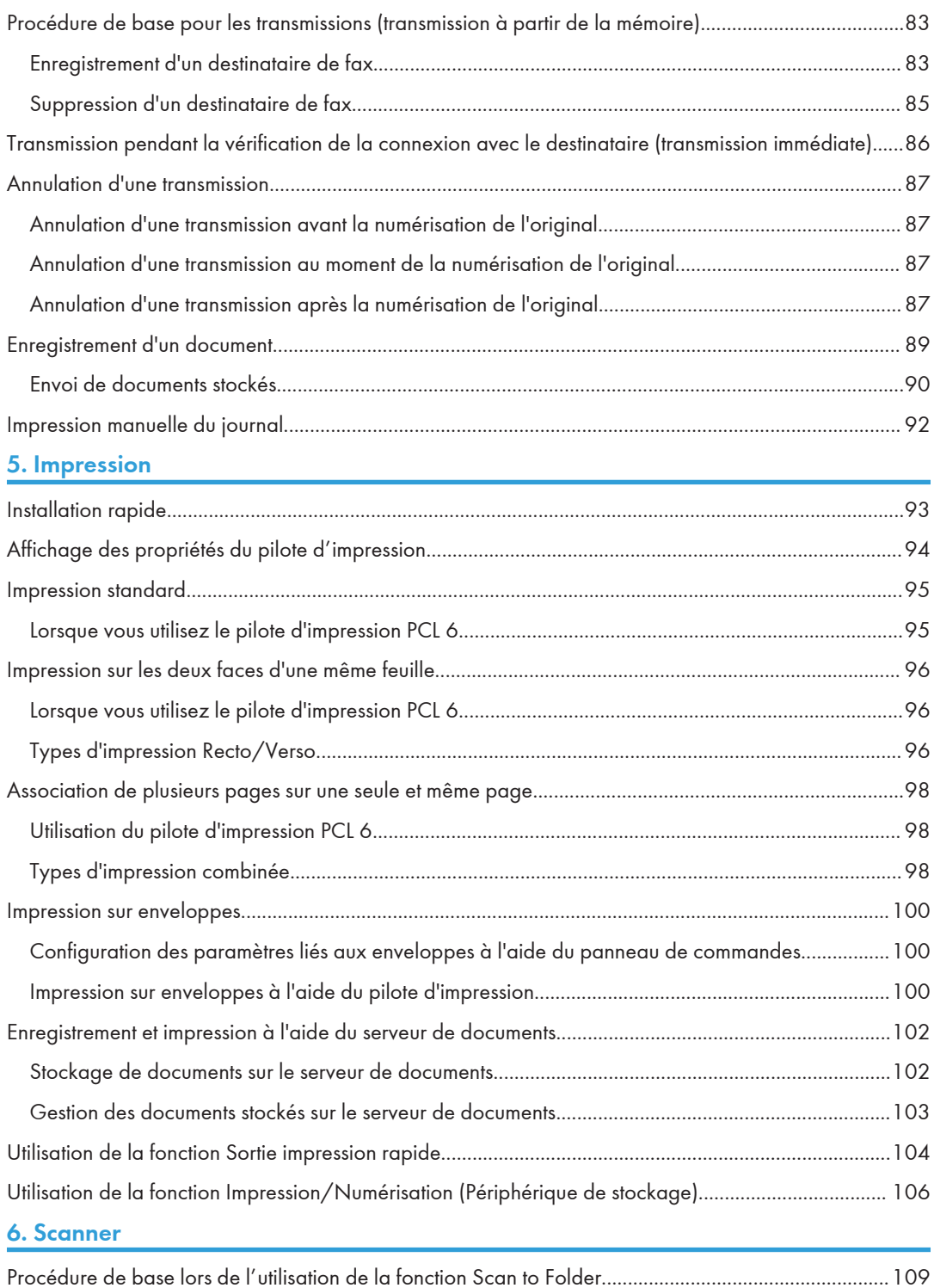

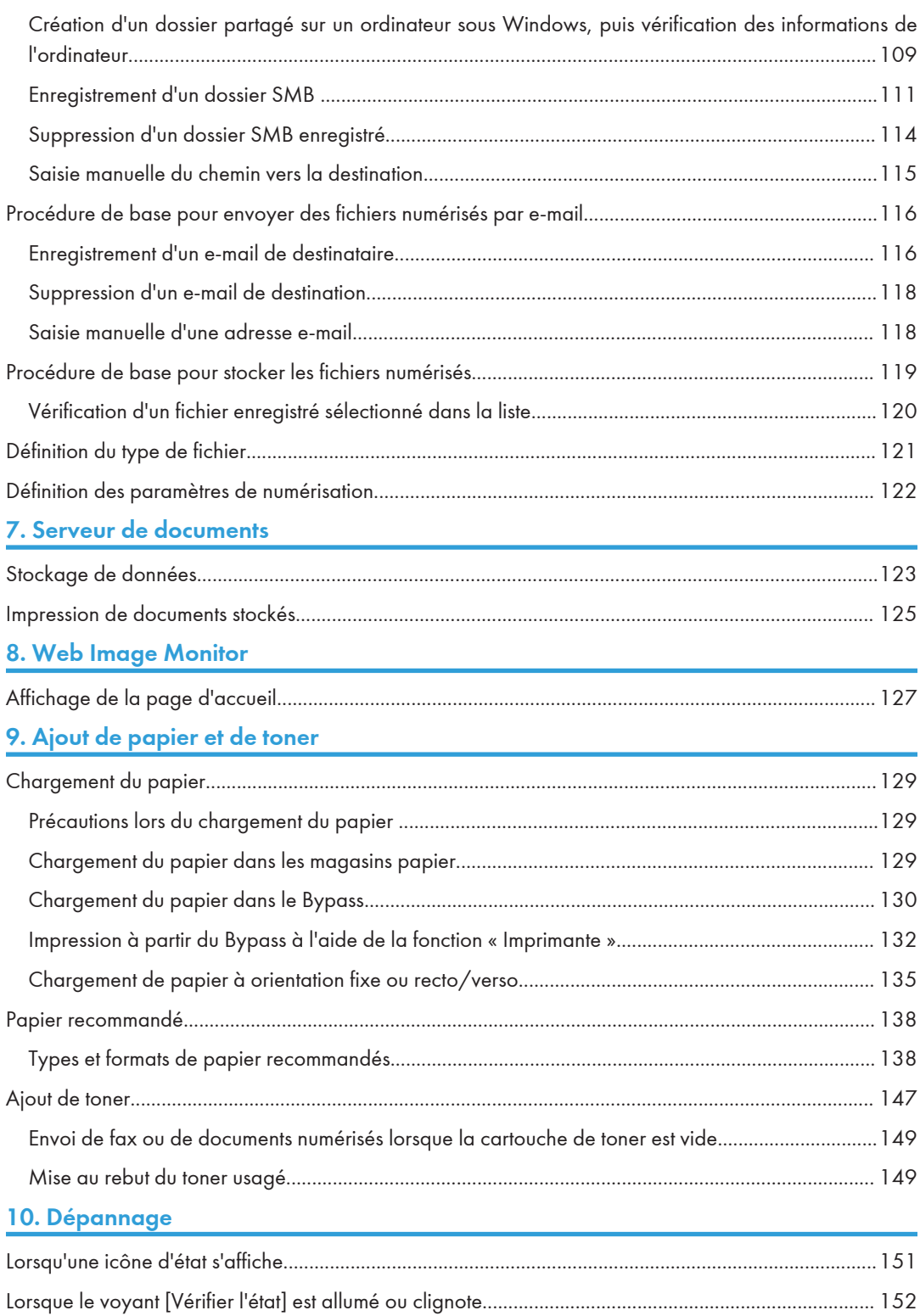

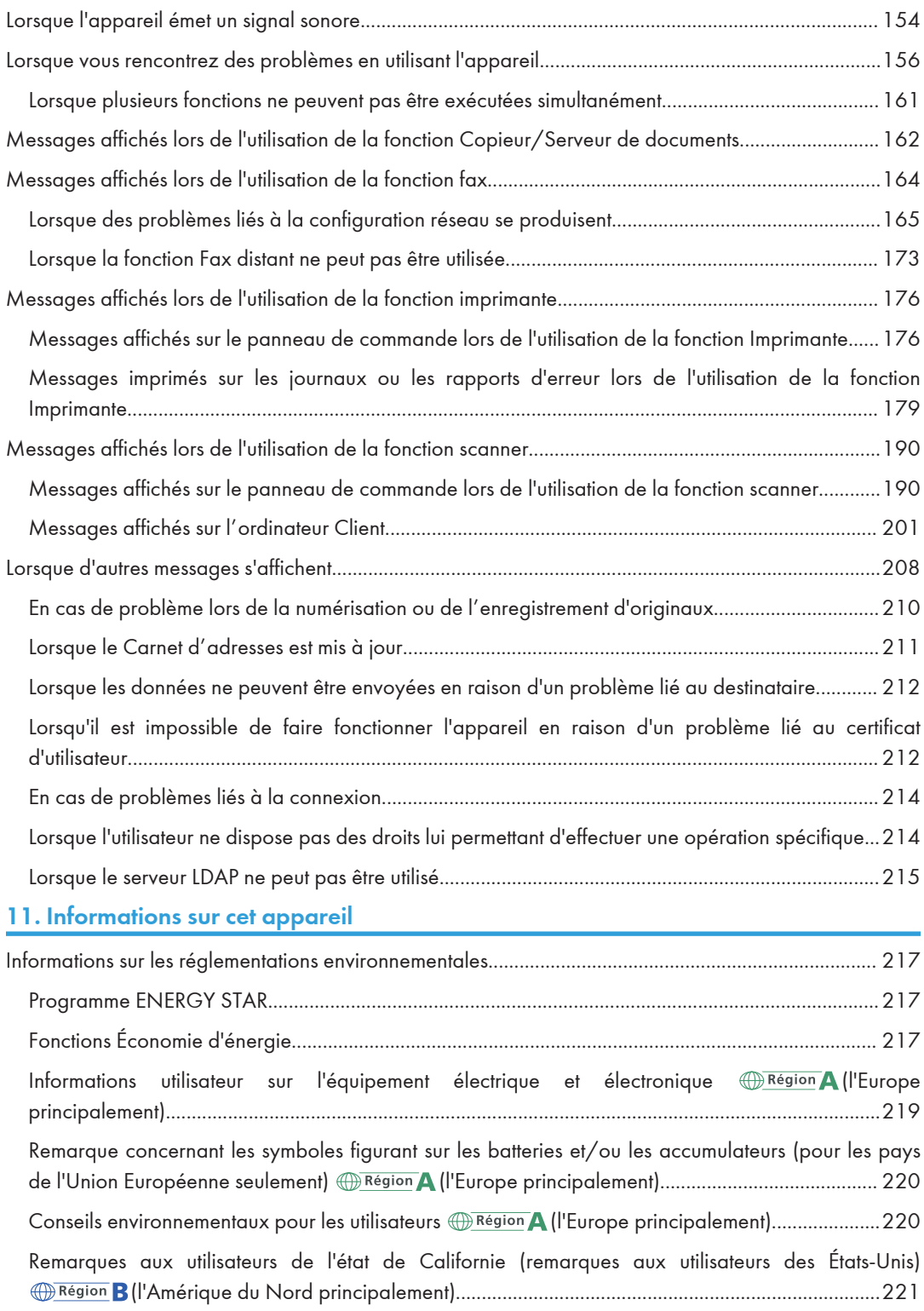

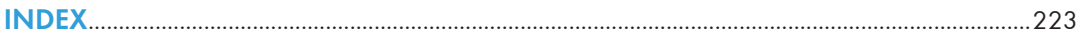

# <span id="page-8-0"></span>Comment lire les manuels

# Symboles utilisés dans les manuels

Ce manuel utilise les symboles suivants :

# **A** Important

Attire votre attention sur les points essentiels pour un maniement approprié de l'appareil, et explique les raisons éventuelles des incidents papier, des dégâts infligés aux pièces originales ou de la perte de données. Assurez-vous de lire ces explications.

# **A** Remarque

Fournit des explications supplémentaires sur les fonctions de l'appareil, et des instructions sur la résolution d'erreurs d'utilisateur.

# **B** Référence

Ce symbole est situé en fin de section. Il indique où vous pouvez trouver d'autres informations importantes.

# $\lceil$   $\rceil$

Indique le nom des touches apparaissant sur l'écran ou le panneau de commande de l'appareil.

**Etation A** (principalement l'Europe et l'Asie)

**Exator B** (principalement l'Amérique du Nord)

Les fonctions qui diffèrent entre les modèles de la région A et de la région B sont indiquées par deux symboles. Lisez les informations indiquées par le symbole correspondant à la région du modèle utilisé. Pour plus d'informations sur le symbole correspondant au modèle utilisé, reportez-vous à [P. 8](#page-9-0) ["Informations spécifiques au modèle".](#page-9-0)

# <span id="page-9-0"></span>Informations spécifiques au modèle

Cette section explique comment identifier la région de l'appareil.

L'appareil comporte sur sa partie arrière une étiquette située à l'emplacement indiqué ci-dessous. Cette étiquette contient des informations qui indiquent l'appartenance géographique de l'appareil. Lisez-la.

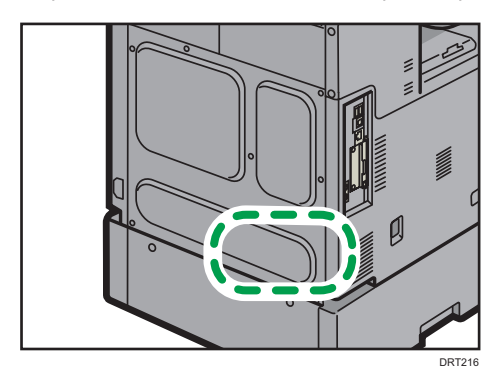

Les informations suivantes sont spécifiques à la zone géographique. Lisez les informations figurant sous le symbole qui correspond à la zone géographique de l'appareil.

**Exation A** (principalement l'Europe et l'Asie)

Si l'étiquette contient les informations suivantes, votre appareil est un modèle de la Région A :

- CODE XXXX -27, -29
- $220 240V$

**Exator B** (principalement l'Amérique du Nord)

Si l'étiquette contient les informations suivantes, votre appareil est un modèle de la Région B :

- CODE XXXX -17, -18
- 120–127 V

# **A** Remarque

- Les dimensions sont fournies dans ce manuel dans deux unités de mesure : en mètre et en inch. Si l'appareil est un modèle de la région A, référez-vous aux unités métriques. Si l'appareil est un modèle de la région B, référez-vous aux dimensions en pouces.
- Si votre appareil est un modèle de la région A et si « CODE XXXX -27 » est imprimé sur l'étiquette, reportez-vous également à « **Constants (principalement l'Europe)** ».
- Si votre appareil est un modèle de la région A et si « CODE XXXX -29 » est imprimé sur l'étiquette, reportez-vous également à «  $\overline{\bigoplus{\texttt{Région}}}\,\mathbf{A}$  (principalement l'Europe) ».

# <span id="page-10-0"></span>Noms des principaux équipements

Dans ce manuel, les fonctions principales de cet appareil sont reprises ci-après :

- Chargeur automatique de documents  $\rightarrow$  ADF
- Unité d'alimentation papier PB1080 > Unité d'alimentation papier

# <span id="page-12-1"></span><span id="page-12-0"></span>1. Possibilités offertes par l'appareil

Vous pouvez rechercher une description correspondant à ce que vous voulez faire.

# Recherche en fonction de l'action souhaitée

Vous pouvez rechercher une procédure en fonction de ce que vous souhaitez faire.

# Réduction des coûts

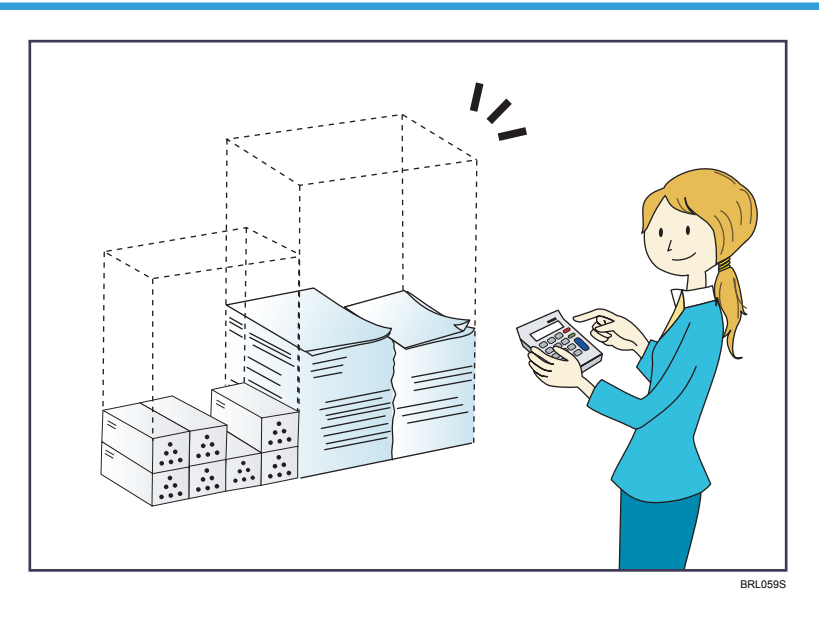

# Impression de documents multipages sur les deux faces des feuilles (Copie Recto/Verso)

 $\Rightarrow$  Reportez-vous au manuel Copieur/Serveur de documents.

# Impression de documents multipages et de fax entrants sur une feuille simple (Combiner (Copieur/Fax))

- $\Rightarrow$  Reportez-vous au manuel Copieur / Serveur de documents.
- $\Rightarrow$  Reportez-vous au manuel Fax.

# Impression de fax entrants sur les deux faces des feuilles (Impression R/V)

 $\Rightarrow$  Reportez-vous au manuel Fax.

#### Conversion de fax entrants au format électronique (Fax sans papier)

 $\Rightarrow$  Reportez-vous au manuel Fax.

### Envoi de fichiers à partir de l'ordinateur sans les imprimer (LAN-Fax)

 $\Rightarrow$  Reportez-vous au manuel Fax.

1

### <span id="page-13-0"></span>Vérification de la quantité de papier économisée (écran [Information])

 $\Rightarrow$  Reportez-vous au manuel Prise en main.

#### Réduction de la consommation d'électricité

- $\Rightarrow$  Reportez-vous au manuel Prise en main.
- $\Rightarrow$  Pour plus d'informations, reportez-vous au manuel Paramètres système.

# Utilisation de fichiers numérisés sur l'ordinateur

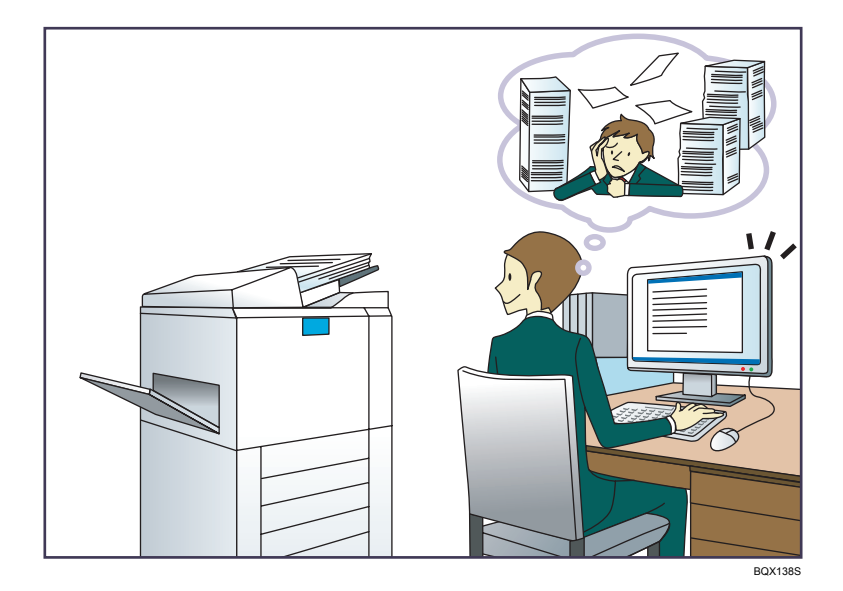

#### Envoi de fichiers numérisés

 $\Rightarrow$  Reportez-vous au manuel Scanner.

### Envoi de l'URL du dossier dans lequel les fichiers numérisés sont stockés

 $\Rightarrow$  Reportez-vous au manuel Scanner.

### Stockage de fichiers numérisés dans un dossier partagé

 $\Rightarrow$  Reportez-vous au manuel Scanner.

#### Stockage de fichiers numérisés sur des supports

 $\Rightarrow$  Reportez-vous au manuel Scanner.

### Intégration d'informations textuelles dans les fichiers numérisés

⇒ Reportez-vous au manuel Scan.

#### Conversion des fax transmis au format électronique et envoi à un ordinateur

 $\Rightarrow$  Reportez-vous au manuel Fax.

# <span id="page-14-0"></span>Gestion et utilisation de documents convertis vers des formats électroniques (Serveur de documents)

 $\Rightarrow$  Reportez-vous au manuel Copieur / Serveur de documents.

# Enregistrement de destinataires

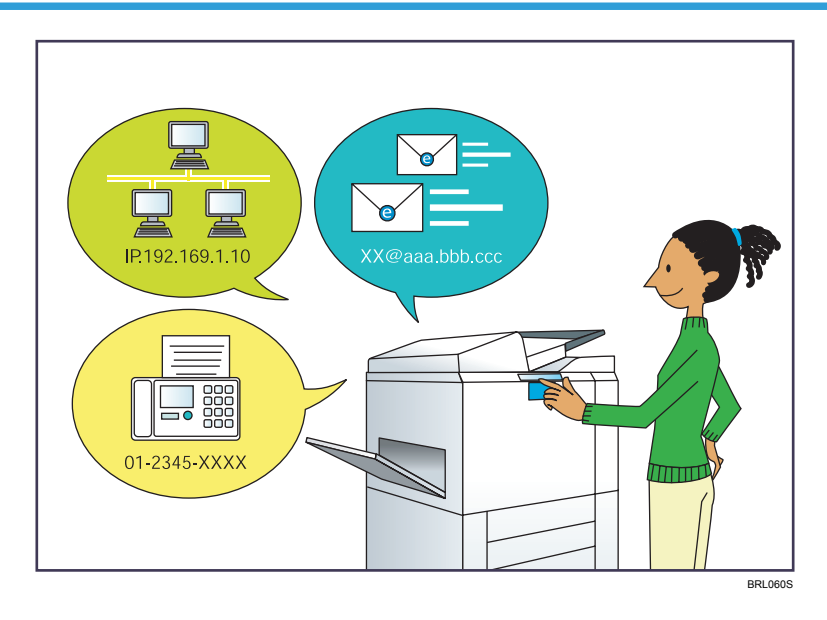

# Utiliser le panneau de commande pour enregistrer des destinataires dans le Carnet d'adresses

- $\Rightarrow$  Reportez-vous au manuel Fax.
- Voir le manuel Scanner.

# Utilisation de Web Image Monitor pour l'enregistrement des destinataires depuis un ordinateur

 $\Rightarrow$  Reportez-vous au manuel Fax.

# Téléchargement des destinataires enregistrés sur l'appareil vers la liste des destinataires du pilote LAN-Fax

 $\Rightarrow$  Reportez-vous au manuel Fax.

# <span id="page-15-0"></span>Utilisation plus efficace de l'appareil

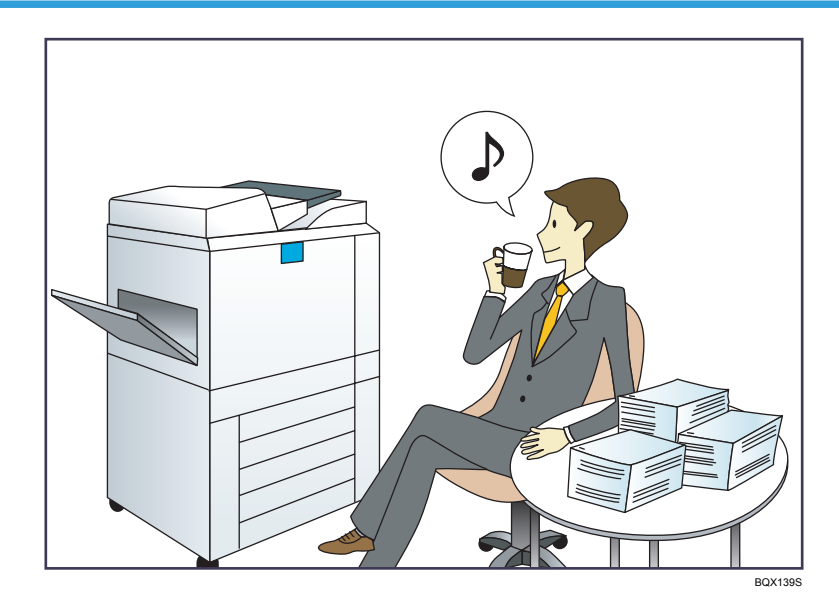

### Enregistrement et utilisation de paramètres fréquemment utilisés (Programme)

 $\Rightarrow$  Reportez-vous au manuel Fonctions pratiques.

Enregistrement des paramètres fréquemment utilisés en tant que paramètres initiaux (Programmer les paramètres par défaut (Copieur/Serveur de document/Fax/Scanner/Copie rapide/Fax rapide/Numérisation rapide))

 $\Rightarrow$  Reportez-vous au manuel Fonctions pratiques.

### Enregistrement des paramètres d'impression fréquemment utilisés dans le pilote d'impression

 $\Rightarrow$  Reportez-vous au manuel Imprimante.

Remplacement des paramètres initiaux du pilote d'impression par les paramètres d'impression fréquemment utilisés

 $\Rightarrow$  Reportez-vous au manuel Imprimante.

# Ajout de raccourcis aux programmes ou aux pages Web fréquemment utilisés

 $\Rightarrow$  Reportez-vous au manuel Fonctions pratiques.

#### Modification de l'ordre des icônes de fonction et de raccourci

 $\Rightarrow$  Reportez-vous au manuel Fonctions pratiques.

# <span id="page-16-0"></span>Possibilités offertes par l'appareil

Cette section décrit les caractéristiques de cet appareil.

# Personnalisation de l'écran [Accueil]

Les icônes de chaque fonction sont affichées sur l'écran [Accueil].

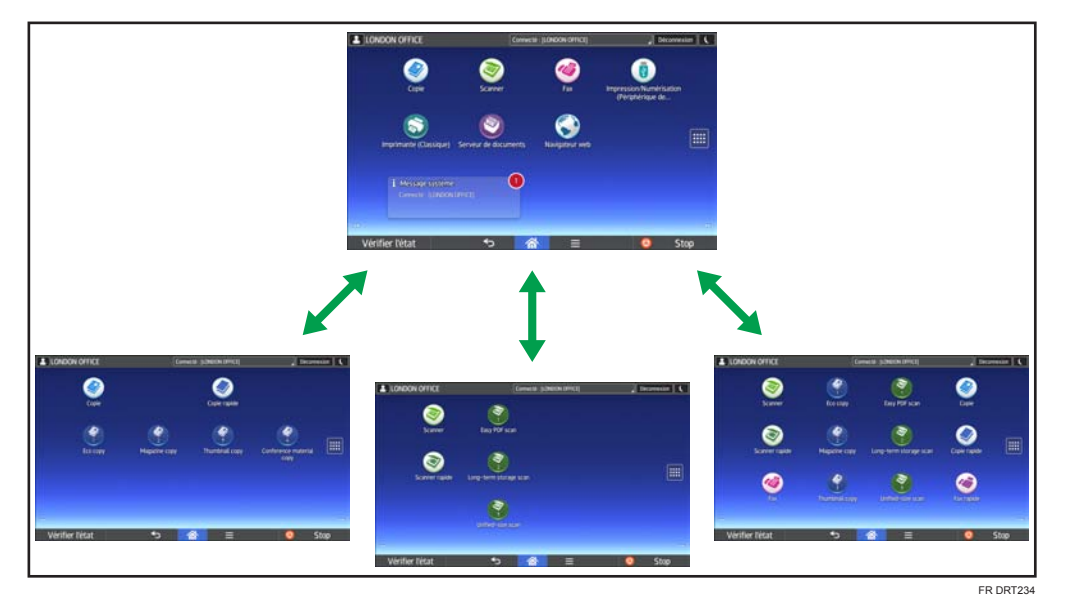

- Vous pouvez ajouter des raccourcis pour les programmes ou les pages Web fréquemment utilisés sur l'écran [Accueil]. Les programmes ou les pages Web peut être retrouvés facilement en appuyant sur les icônes de raccourcis.
- Vous pouvez afficher les icônes des fonctions et des raccourcis que vous utilisez.
- Vous pouvez modifier l'ordre des icônes de fonctions et de raccourcis.

# **E** Référence

- Pour plus de détails concernant les fonctions de l'écran [Accueil], voir le manuel Prise en main.
- Pour obtenir plus de détails sur la personnalisation de l'écran [Accueil], reportez-vous au manuel Fonctions pratiques.

<span id="page-17-0"></span>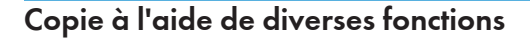

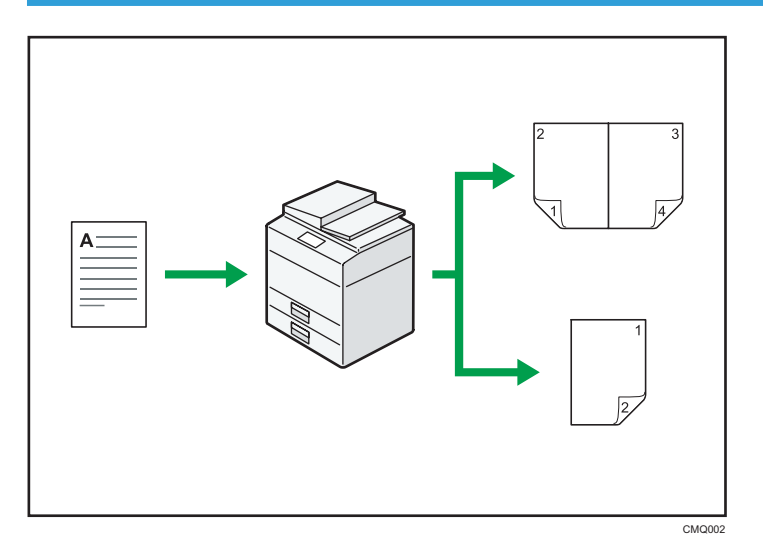

• Vous pouvez effectuer des copies tout en couleur. Vous pouvez activer le mode Copie couleur selon le type des originaux utilisés et la finition souhaitée.

 $\Rightarrow$  Reportez-vous au manuel Informations Copieur/Serveur de documents.

• Vous pouvez imprimer des tampons sur les copies. Les filigranes peuvent inclure des numérotations en arrière-plan, des images numérisées, des dates et des numéros de page.

Voir Copieur / Serveur de documents.

• Vous pouvez ajuster les tons de couleur et la qualité d'image de vos copies.

 $\Rightarrow$  Pour plus d'informations concernant l'ajustement des couleurs, reportez-vous à Copieur / Serveur de documents.

 Pour plus d'informations sur l'ajustement d'image, reportez-vous à Copieur / Serveur de documents.

• Les fonctions du copieur telles que Recto/Verso et Combiné vous permettent d'économiser du papier en copiant plusieurs pages sur des feuilles simples.

 Pour plus d'informations sur la copie Recto/Verso, reportez-vous au manuel Copieur / Serveur de documents.

 $\Rightarrow$  Pour plus d'informations sur la copie combinée, reportez-vous au manuel Copieur / Serveur de documents.

• Vous pouvez réaliser des copies sur différents types de papier, tels que des enveloppes et des transparents.

 $\Rightarrow$  Reportez-vous à Copieur / Serveur de documents.

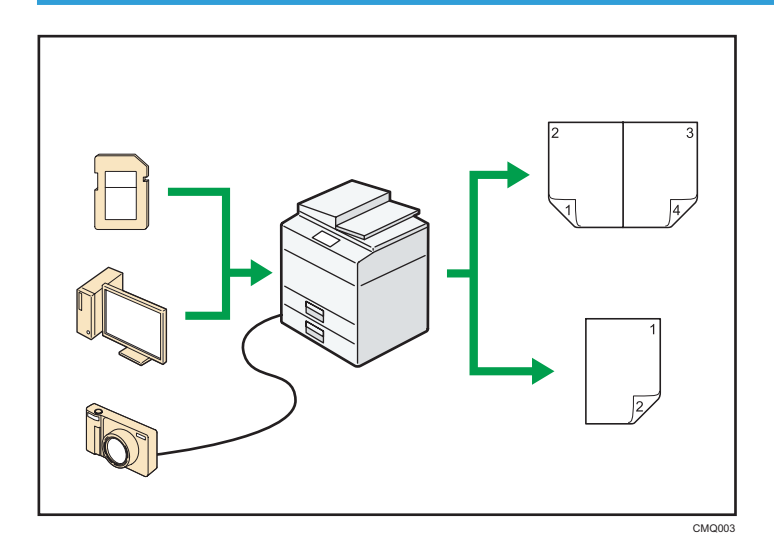

# <span id="page-18-0"></span>Impression de données à l'aide de différentes fonctions

- Cet appareil prend en charge les connexions réseau et locales.
- Vous pouvez imprimer ou supprimer les travaux d'impression enregistrés sur le disque dur de l'appareil qui ont été envoyés auparavant à partir d'ordinateurs utilisant le pilote d'impression. Les travaux d'impression suivants peuvent être sélectionnés : Impression d'épreuve, Impression sécurisée, Impression suspendue et Impression stockée.

 $\Rightarrow$  Reportez-vous au manuel Imprimante.

- Vous pouvez assembler du papier imprimé.
	- $\Rightarrow$  Reportez-vous au manuel Imprimante pour plus de détails.
- Si la carte PictBridge est installée, vous pouvez connecter un appareil photo numérique compatible PictBridge à cet appareil à l'aide d'un câble USB. Ceci vous permet d'imprimer les photos enregistrées sur l'appareil photo en utilisant la propre interface de l'appareil photo.
	- $\Rightarrow$  Reportez-vous au manuel Impression.
- Vous pouvez imprimer des fichiers stockés sur un dispositif de mémoire amovible et préciser les conditions d'impression comme la qualité et la taille d'impression.
	- $\Rightarrow$  Reportez-vous au manuel Impression.

# Utilisation d'un document stocké

Vous pouvez stocker des fichiers numérisés en mode copieur, fax, imprimante ou scanner sur le disque dur de l'appareil. Web Image Monitor vous permet d'utiliser votre ordinateur afin de rechercher, de visualiser, d'imprimer, de supprimer et d'envoyer des fichiers stockés via le réseau. Vous pouvez également modifier les paramètres d'impression et imprimer plusieurs documents (Serveur de documents).

<span id="page-19-0"></span>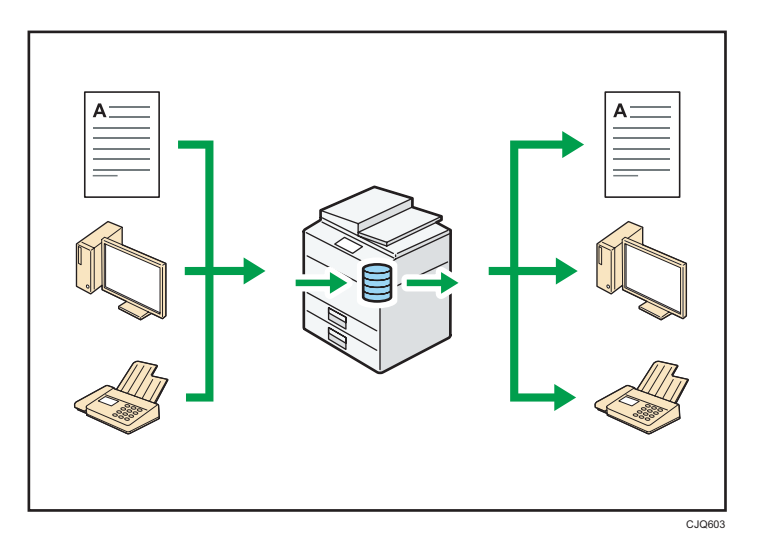

- Vous pouvez retrouver les documents stockés numérisés en mode scanner vers votre ordinateur.
- Grâce au convertisseur de format de fichier, vous pouvez télécharger vers votre ordinateur des documents stockés en mode copieur, Serveur de documents ou imprimante.

### **E** Référence

- Pour plus d'informations concernant l'utilisation de Serveur de documents, reportez-vous au manuel Copieur / Serveur de documents.
- Pour plus d'informations sur le Serveur de documents en mode copieur, reportez-vous au manuel Copieur / Serveur de documents.
- Pour plus de détails sur le Serveur de documents en mode impression, voir Imprimante.
- Pour plus de détails sur le Serveur de documents en mode fax, voir Fax.
- Pour plus de détails sur le Serveur de documents en mode scanner, reportez-vous au manuel Scanner.

# Envoi et réception de fax sans papier

#### Réception

Vous pouvez stocker et sauvegarder au format électronique les fax entrants sur le disque dur de l'appareil sans les imprimer.

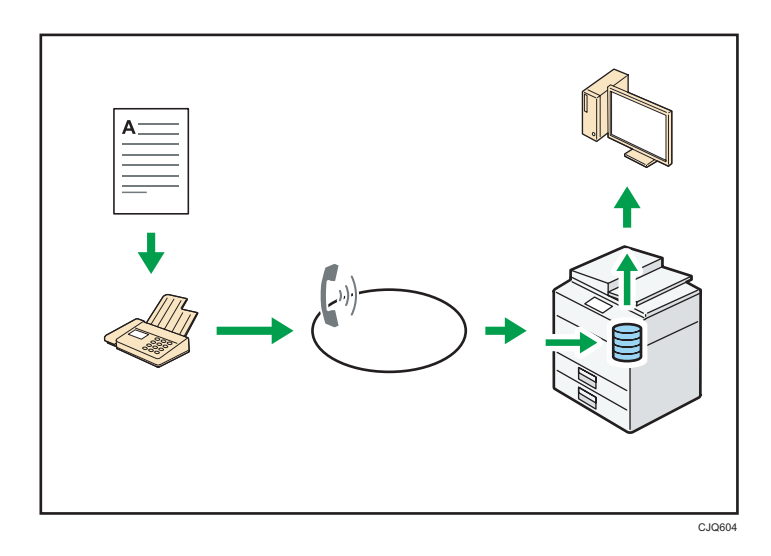

Vous pouvez utiliser Web Image Monitor pour contrôler, supprimer, récupérer ou télécharger des documents à l'aide de votre ordinateur (stockage des documents reçus).

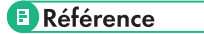

• Voir Fax.

# Transmission

Il est possible d'envoyer un fax à partir d'un ordinateur sur le réseau (Ethernet ou LAN sans fil) vers cet appareil, qui se charge ensuite de le distribuer grâce à sa liaison téléphonique (LAN-Fax).

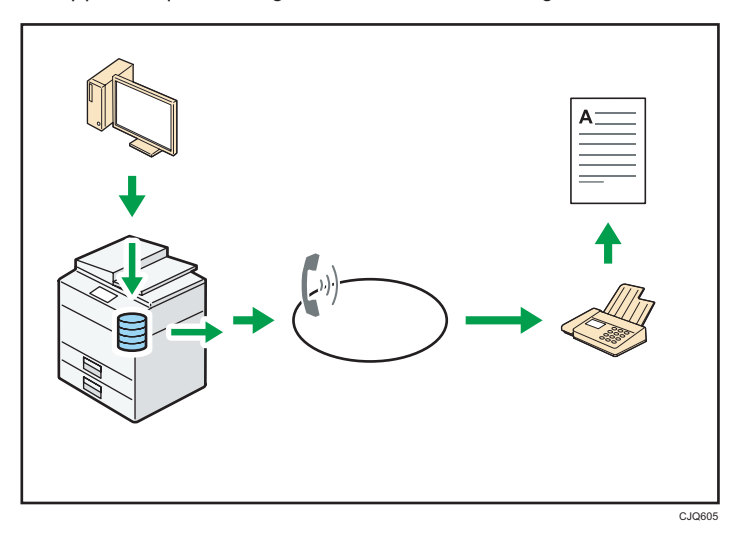

- Pour envoyer un fax, imprimez le fichier à partir de l'application Windows sous laquelle vous travaillez, sélectionnez l'imprimante LAN-Fax, puis définissez le destinataire.
- Vous pouvez également vérifier les images envoyées.

# <span id="page-21-0"></span>**E** Référence

- Pour plus d'informations sur les paramètres de l'appareil, reportez-vous à Connexion de l'appareil / Paramètres système.
- Pour plus d'informations sur la façon d'utiliser cette fonction, reportez-vous au manuel Fax.

# Envoi et réception de fax via Internet

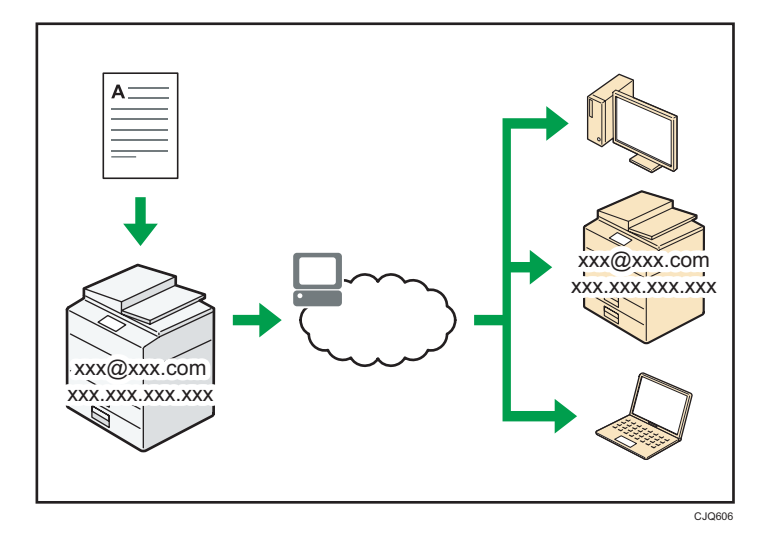

#### Transmission et réception d'e-mail

Cet appareil convertit des images numérisées au format e-mail, puis envoie et reçoit les données au format e-mail par Internet.

• Pour envoyer un document, renseignez une adresse de messagerie électronique au lieu de composer le numéro de téléphone du destinataire (transmission Internet Fax et e-mail).

 $\Rightarrow$  Reportez-vous au manuel Fax.

• Cet appareil peut recevoir des e-mails par Internet Fax ou à partir d'ordinateurs (réception Internet Fax et Mail to Print).

 $\Rightarrow$  Reportez-vous au manuel Fax.

• Les appareils compatibles Internet Fax et les ordinateurs possédant des adresses de messagerie électronique peuvent recevoir des e-mails par Internet Fax.

# IP-Fax

La fonction Fax IP envoie et reçoit des documents entre deux fax connectés à un réseau TCP/IP.

- Pour envoyer un document, renseignez une adresse IP ou un nom d'hôte au lieu d'un numéro de fax (transmission Fax IP).
	- $\Rightarrow$  Reportez-vous au manuel Fax.
- <span id="page-22-0"></span>• Cet appareil peut recevoir des documents envoyés par Fax Internet (réception Fax IP).
	- $\Rightarrow$  Reportez-vous au manuel Fax.
- En utilisant une passerelle VoIP, cet appareil peut émettre vers des fax G3 reliés au réseau téléphonique commuté (RTC).

# **E** Référence

• Pour plus d'informations sur les paramètres de l'appareil, reportez-vous à Connexion de l'appareil / Paramètres système.

# Envoi et réception de fax à l'aide de l'appareil sans installer l'unité Fax

Vous pouvez envoyer et recevoir des fax en utilisant les fonctions fax d'un autre appareil via le réseau (Fax distant).

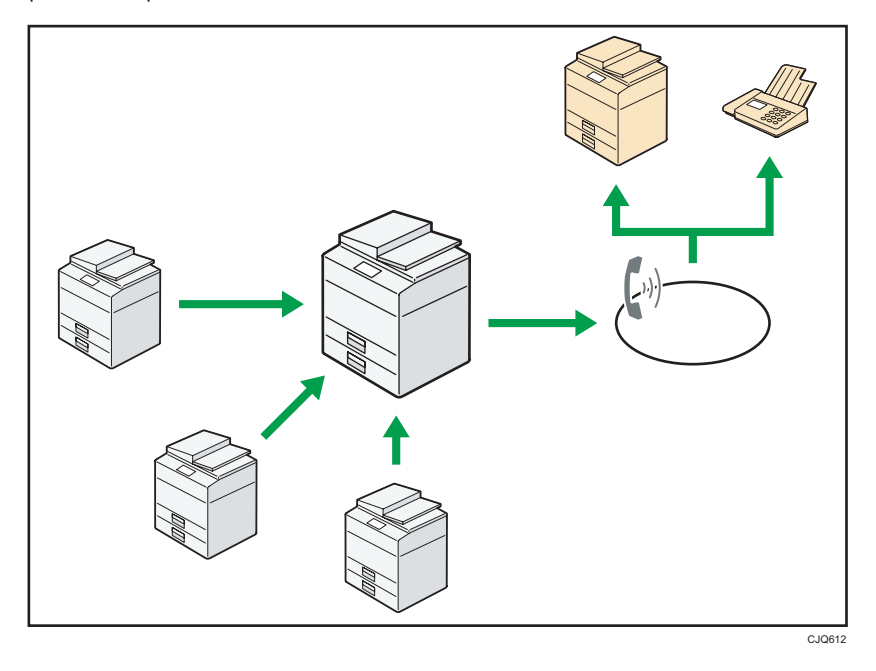

- Pour utiliser la fonction de fax distant, installez l'unité de connexion fax sur l'appareil principal et l'appareil secondaire.
- La procédure pour l'envoi de fax est la même que celle pour l'appareil avec l'unité de fax. Lorsqu'une impression est terminée, confirmez les résultats affichés sur l'historique envoyé ou les rapports imprimés.
- Il est possible d'envoyer les documents reçus de l'appareil principal avec la fonction fax à l'appareil secondaire.

# **E** Référence

• Pour plus de détails, voir Fax.

<span id="page-23-0"></span>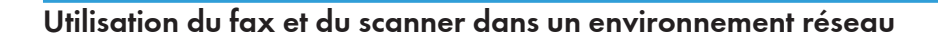

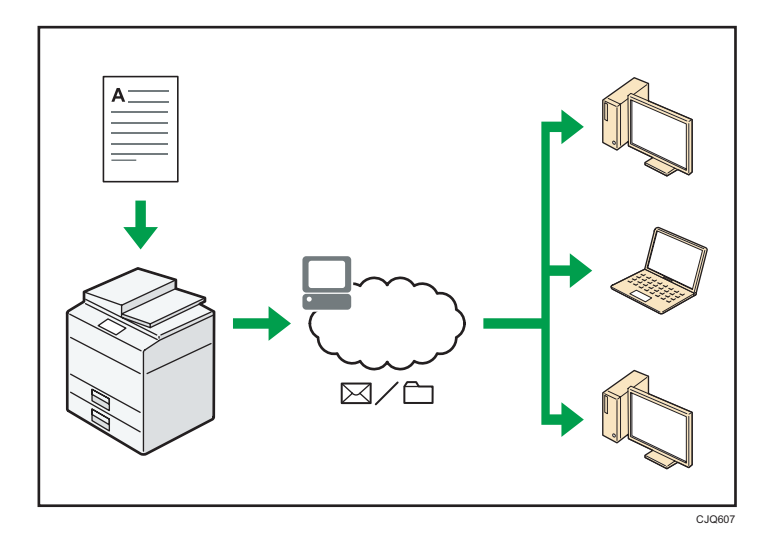

- Vous pouvez envoyer des fichiers numérisés à une destination spécifiée par e-mail (Envoyer des fichiers numérisés par e-mail).
	- $\Rightarrow$  Reportez-vous au manuel Fax.
	- $\Rightarrow$  Reportez-vous au manuel Scanner.
- Vous pouvez envoyer des fichiers numérisés directement dans des dossiers (Envoyer des fichiers numérisés par Scan to folder).
	- $\Rightarrow$  Reportez-vous au manuel Fax.
	- $\Rightarrow$  Reportez-vous au manuel Scanner.
- Vous pouvez utiliser Web Services on Devices (WSD) pour envoyer des fichiers numérisés à un ordinateur client.
	- $\Rightarrow$  Consultez le manuel Scan.

# Incorporation d'informations textuelles dans des fichiers numérisés

Il est possible d'extraire de l'information textuelle d'un document numérisé et de l'intégrer dans le fichier sans utiliser d'ordinateur.

Lorsque l'on numérise un document en utilisant cette fonction, le texte intégré est cherchable en utilisant la fonction de recherche et peut être copié dans un autre document.

<span id="page-24-0"></span>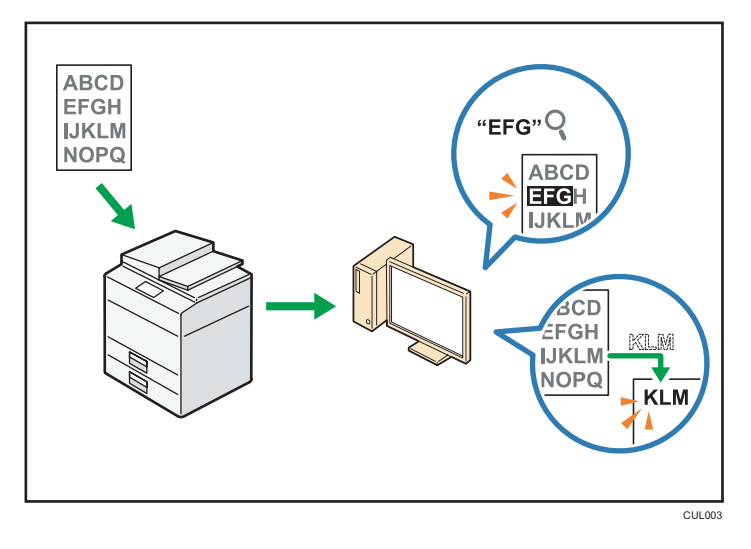

- L'unité OCR est requise pour l'utilisation de cette fonction.
- Il est possible de sélectionner un type de fichier depuis un [PDF], [PDF Haute compr.], ou un [PDF/A].
- Cette fonction peut reconnaître optiquement des caractères dans diverse langues et jusqu'à environ 40 000 caractères par page.

# **E** Référence

• Consultez le manuel Scan.

# Protection contre la fuite de données (fonctions de sécurité)

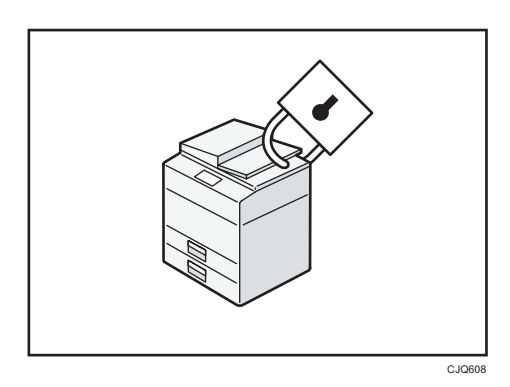

- Vous pouvez protéger les documents contre la consultation et la copie non autorisée.
- Vous pouvez superviser l'utilisation de l'appareil ainsi que prévenir le changement sans autorisation de son paramétrage.
- L'établissement de mots de passe vous permet d'empêcher tout accès non-autorisé via le réseau.
- <span id="page-25-0"></span>• Vous pouvez effacer ou crypter les données du disque dur afin de minimiser les risques de fuite d'informations.
- Vous pouvez également limiter l'accès aux fonctions pour chacun des utilisateurs.

# **E** Référence

• Voir le Guide sécurité.

# Contrôle central des conditions de numérisation et de distribution

Il est possible d'utiliser le système de gestion de la numérisation distribuée de Windows Serveur 2008 R2/2012 pour gérer les destinations et les paramètres de numérisation pour chaque utilisateur individuellement dans un groupe et d'utiliser ces informations lors de la distribution de données numérisées.

Ce système peut également être utilisé pour gérer de façon centralisée des informations concernant les personnes utilisant le réseau et les fonctions du scanner. Tant les fichiers livrés que les informations de l'utilisateur peuvent être contrôlés.

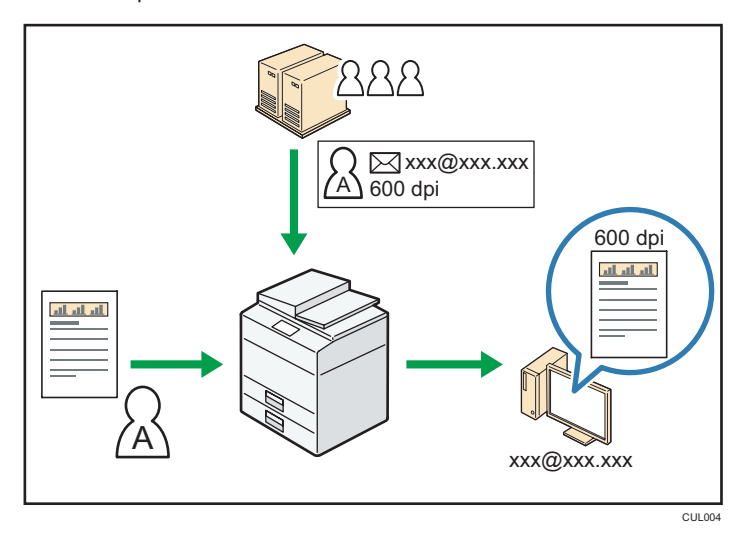

• Il est nécessaire d'installer et de configurer un serveur Windows pour utiliser le système de gestion distribuée de la numérisation. Ce système est pris en charge par Windows Server 2008 R2 ou ultérieur.

# **E** Référence

• Pour plus d'informations sur la livraison de documents via le système de gestion distribuée de numérisation, reportez-vous au manuel Scanner.

# <span id="page-26-0"></span>Gestion et configuration de l'appareil à l'aide d'un ordinateur

Grâce à Web Image Monitor, vous pouvez vérifier l'état de l'appareil et modifier des paramètres.

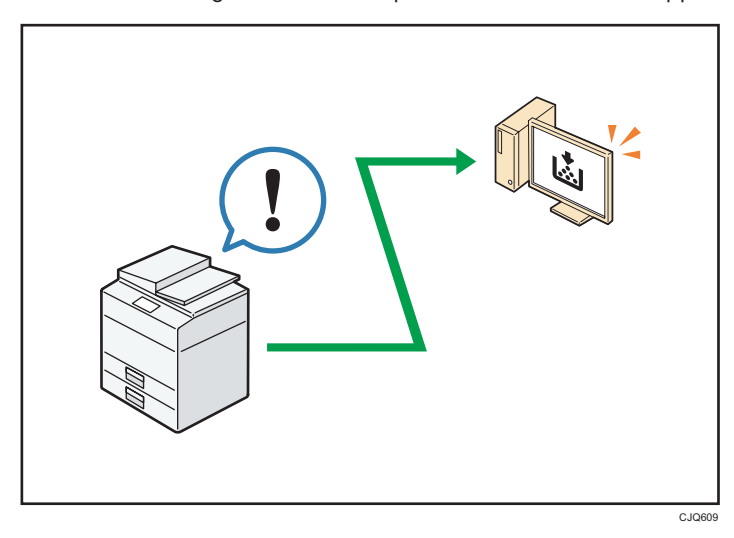

Vous pouvez vérifier quel magasin manque de papier, enregistrer des informations dans le Address Book, spécifier les paramètres réseau, configurer et modifier les paramètres système, gérer les impressions, imprimer l'historique des impressions et configurer les paramètres d'authentification.

# **E** Référence

- Pour plus d'informations, reportez-vous à Connexion de l'appareil / Paramètres système.
- Consultez l'aide de Web Image Monitor.

# Protection contre les copies non autorisées

Vous pouvez imprimer des motifs intégrés sur les impressions afin d'empêcher les copies non autorisées.

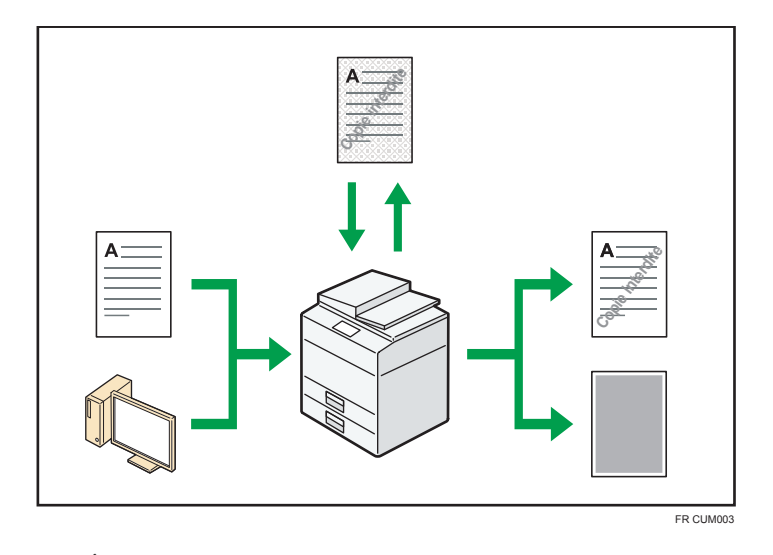

• À l'aide de la fonction copieur ou du pilote d'impression, il est possible d'intégrer un motif en arrière-plan du document imprimé. Si le document est reproduit avec un appareil sur lequel la fonction Copy Data Security est activée, les pages protégées sont grisées sur la copie. Cela aide à minimiser les risques d'interception d'informations confidentielles. Les fax protégés sont grisés avant d'être transmis ou stockés. Si un document protégé par le dispositif anti-copie est copié sur un appareil dont la fonction de protection contre la copie non autorisée est activée, l'appareil émet un signal sonore pour prévenir les utilisateurs d'une copie non autorisée.

Si le document est copié sur un appareil dont la fonction de protection contre la copie non autorisée est désactivée, le texte inséré en filigrane devient lisible sur la copie, indiquant ainsi que la copie est non autorisée.

• A l'aide de la fonction copieur ou du pilote d'impression, vous pouvez insérer du texte dans le document imprimé pour empêcher une copie non autorisée. Si le document est copié, numérisé ou stocké dans le Serveur de documents par un copieur ou une imprimante multifonction, le texte inséré apparaît ostensiblement dans la copie, ce qui dissuade la copie non autorisée.

# **E** Référence

- Pour plus d'informations, reportez-vous au Guide de sécurité.
- Pour plus de détails, reportez-vous à l'Aide du pilote d'impression.
- Pour plus d'informations concernant cette fonction en mode copieur, reportez-vous à Copieur / Serveur de documents.
- Pour plus d'informations sur cette fonction dans le mode d'impression, reportez-vous au manuel Imprimante.

# <span id="page-28-0"></span>Vous pouvez utiliser le Site d'applications

Le Site d'applications vous permet de télécharger des applications utiles qui faciliteront l'utilisation de différents équipements de bureau tels que des copieurs et des imprimantes.

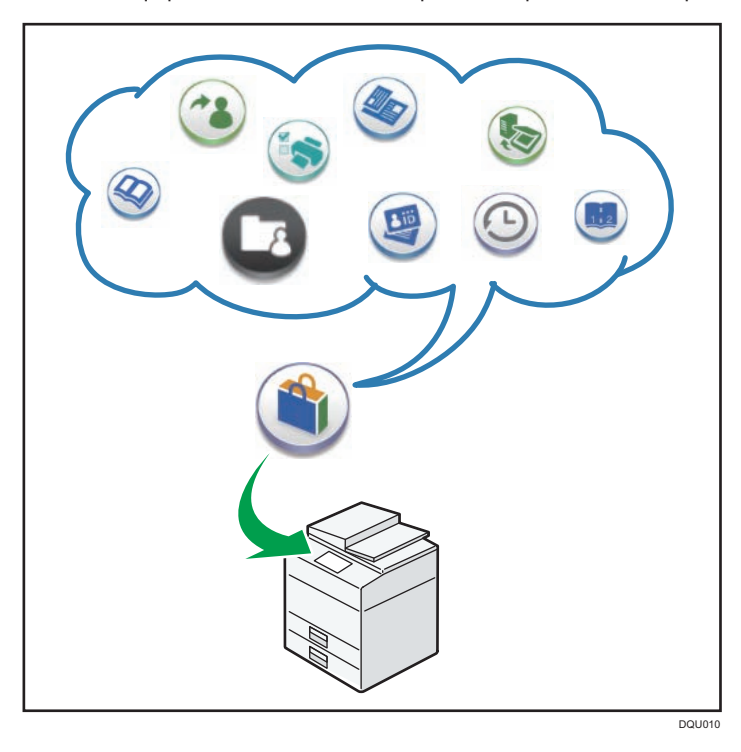

# Possibilités offertes par le Site d'applications

- Télécharger et installer des applications sur les appareils
- Mettre à jour une application qui a déjà été installée sur l'appareil
- Désinstaller une application qui n'est plus nécessaire sur l'appareil

# **E** Référence

• Pour plus d'informations, voir Prise en main.

1. Possibilités offertes par l'appareil

<span id="page-30-1"></span><span id="page-30-0"></span>Ce chapitre décrit comment utiliser cet appareil.

# Guide relatif aux noms et fonctions des composants

# Guide des composants

# **ATTENTION**

• N'obstruez pas les orifices de ventilation de l'appareil. Cela risquerait de provoquer un incendie dû à la surchauffe des composants internes.

# Vue avant gauche

1. Capot de la vitre d'exposition ou

Abaissez l'ADF sur les originaux placés sur la vitre d'exposition.

Si vous chargez un lot d'originaux dans l'ADF (chargeur automatique de documents), l'ADF charge automatiquement les originaux les uns après les autres.

# 2. Vitre d'exposition

Placez-y les originaux, face vers le bas.

# 3. Panneau de commande

Voir [P. 34 "Guide relatif aux noms et fonctions du panneau de commande de l'appareil".](#page-35-0)

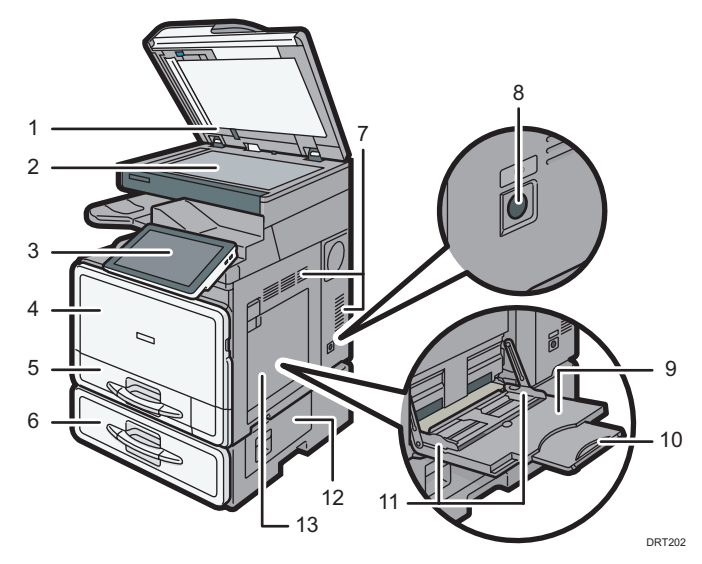

#### 4. Capot avant

Ouvrez pour remplacer la cartouche de toner.

#### 5. Magasin papier

Chargez le papier ici.

#### 6. Unité d'alimentation papier

Chargez le papier ici.

#### 7. Aérations

Permettent d'éviter la surchauffe.

#### 8. Interrupteur principal d'alimentation

Afin de faire fonctionner l'appareil, le commutateur d'alimentation doit être enclenché. Si l'appareil est hors tension, mettez-le sous tension.

#### 9. Bypass

Utilisez-le pour copier ou imprimer sur des transparents ou des étiquettes en papier (étiquettes adhésives).

#### 10. Extension

Sortez cette extension lors du chargement de papier au format A4 ou 8 $\frac{1}{2} \times 11$  ou supérieur dans le Bypass.

#### 11. Guides papier

Lors du chargement du papier dans le Bypass, alignez les guides papier contre le papier.

#### 12. Capot inférieur droit

Ouvrez ce capot lorsqu'un incident papier survient.

#### 13. Capot droit

Ouvrez ce capot lorsqu'un incident papier survient.

#### Vue avant droite

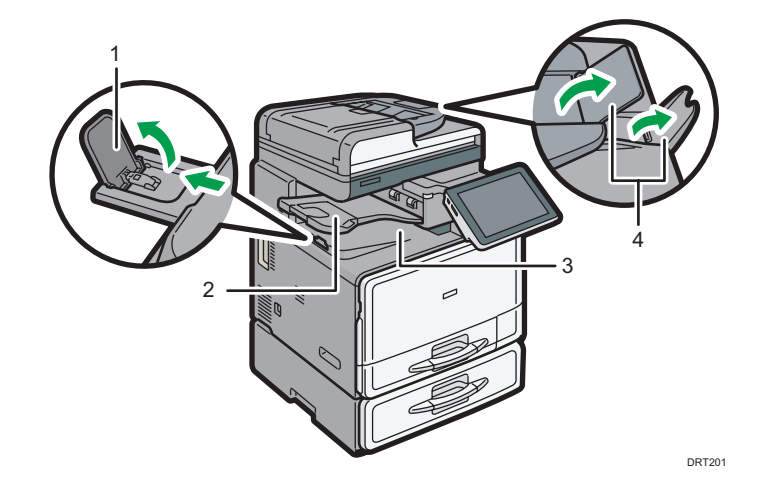

1. Guide du réceptacle interne

Ouvrez et soulevez le guide arrière pour prendre en charge du papier grand format.

# 2. Réceptacle interne 2

Si vous le sélectionnez comme réceptacle de sortie, les copies papier, les impressions ou les télécopies sortent ici face vers le bas.

# 3. Réceptacle interne

Les copies, les impressions et les fax sont distribués ici.

# 4. Extensions du chargeur automatique de documents (ADF)

Relevez ces extensions pour accueillir du papier de grand format.

# Vue arrière gauche

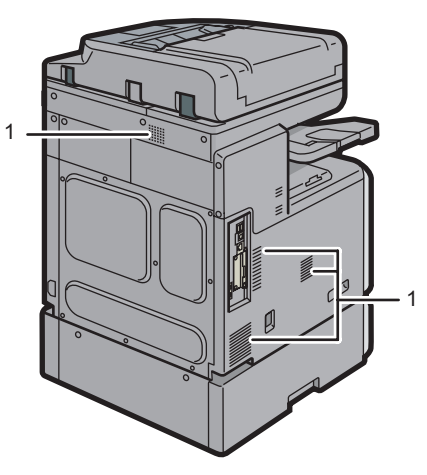

DRT215

# 1. Ouvertures d'aération

Permettent d'éviter la surchauffe.

# <span id="page-33-0"></span>Guide relatif aux fonctions des options de l'appareil

Guide relatif aux fonctions des options externes de l'appareil  $\bigoplus$  Région A (principalement pour l'Europe et l'Asie)

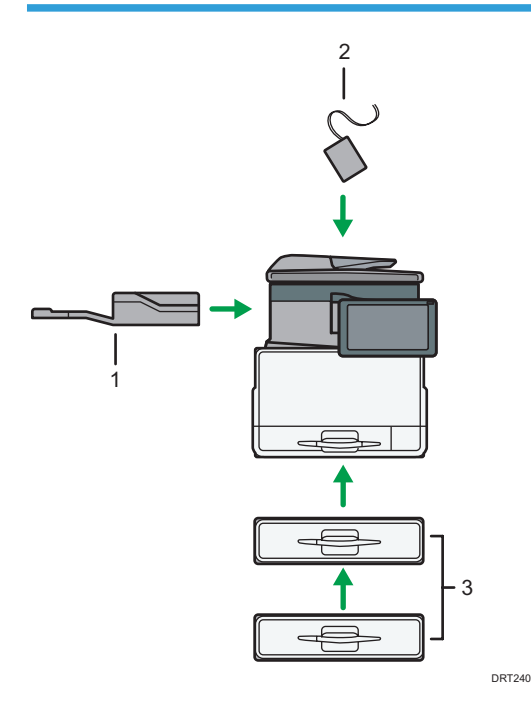

#### 1. Réceptacle interne 2

Si vous le sélectionnez comme réceptacle de sortie, les copies papier, les impressions ou les télécopies sortent ici face vers le bas.

#### 2. Kit de détection de double alimentation de l'ADF

Détecte une double alimentation de l'original.

#### 3. Unité d'alimentation papier (Magasin 2 et Magasin 3)

Contient jusqu'à 500 feuilles de papier. Il est possible d'empiler deux magasins.

# <span id="page-34-0"></span>Guide relatif aux fonctions des options externes de l'appareil  $\bigoplus$  Région B

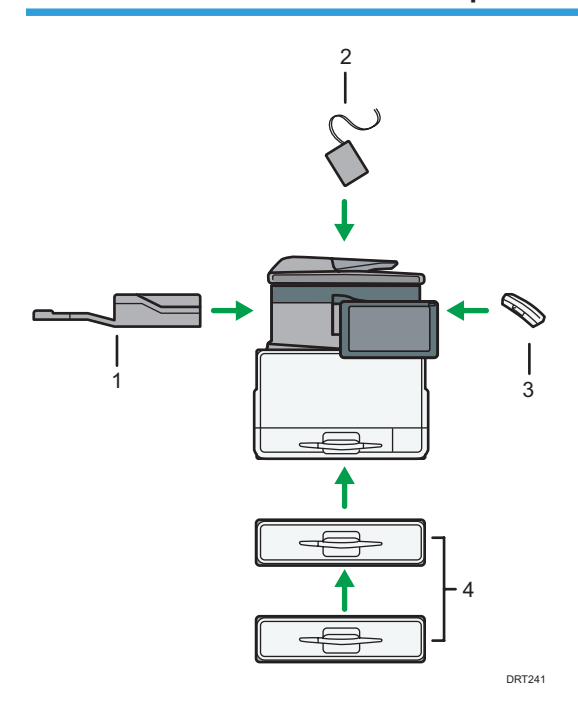

#### 1. Réceptacle interne 2

Si vous le sélectionnez comme réceptacle de sortie, les copies papier, les impressions ou les télécopies sortent ici face vers le bas.

#### 2. Kit de détection de double alimentation de l'ADF

Détecte une double alimentation de l'original.

#### 3. Combiné

Utilisé comme récepteur lorsqu'un fax est installé

Vous permet d'utiliser les fonctions de numérotation sans décrocher et de numérotation manuelle. Il vous permet d'utiliser l'appareil comme téléphone.

#### 4. Unité d'alimentation papier (Magasin 2 et Magasin 3)

Contient jusqu'à 500 feuilles de papier. Il est possible d'empiler deux magasins.

# <span id="page-35-0"></span>Guide relatif aux noms et fonctions du panneau de commande de l'appareil

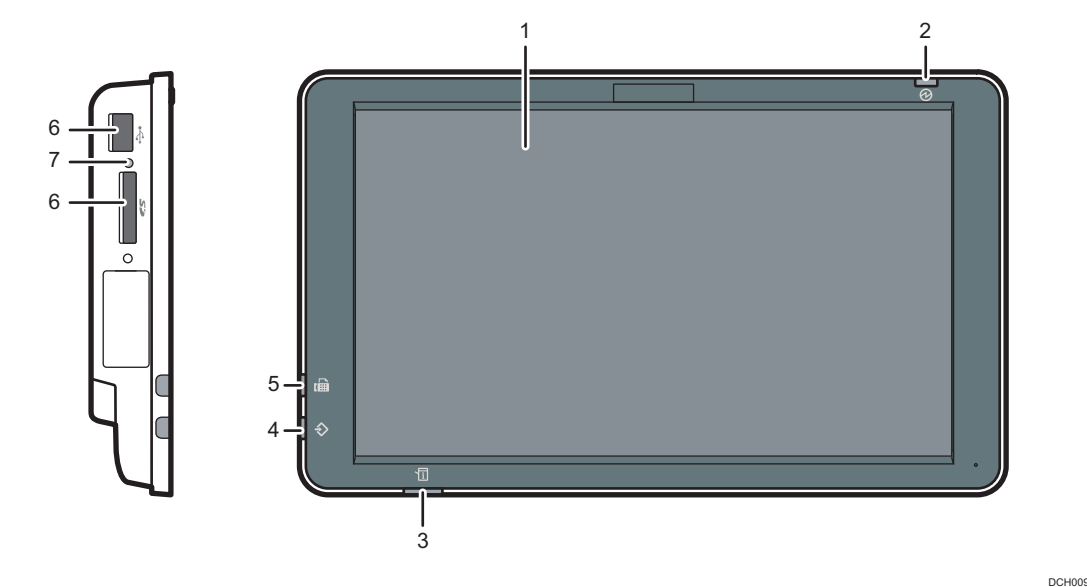

#### 1. Écran LCD

Il s'agit d'un écran d'affichage tactile qui comprend des icônes, clés, raccourcis, et widgets qui vous permettent de parcourir les écrans de plusieurs fonctions et applications et de vous fournir des informations sur le statut des opérations et autres messages. Reportez-vous à [P. 37 "Comment utiliser l'écran \[Accueil\]"](#page-38-0) et à [P. 44 "Comment utiliser chaque application"](#page-45-0).

#### 2. Témoin d'alimentation principale

Le voyant principal d'alimentation s'allume lorsque vous activez l'interrupteur principal d'alimentation. Lorsque l'appareil est en mode veille, le voyant d'alimentation principal clignote lentement. Dans le mode Unité de Fusion en arrêt, le voyant d'alimentation principal est allumé.

#### 3. Voyant d'état

Indique l'état du système. Reste allumé lorsqu'une erreur se produit ou que le toner s'épuise.

#### 4. Voyant d'Entrée des Données (mode télécopieur et imprimante)

Clignote lorsque l'appareil reçoit des travaux d'impression ou des documents LAN-Fax à partir d'un ordinateur. Reportez-vous aux manuels Fax et Imprimante.

#### 5. Voyant de fax

Indique le statut des fonctions fax. Clignote lors de la transmission et la réception des données. Reste allumé lors de la réception des données en mode Condidentiel ou Réception de substitution.

#### 6. Emplacements pour support

Sont utilisés pour insérer une carte SD ou une clé USB. Pour plus d'informations, reportez-vous au manuel Prise en main.
### 7. Lampe d'accès au support

S'allume lorsqu'une carte SD est insérée dans le logement support.

## Modification de la langue d'affichage

Vous pouvez modifier la langue utilisée à l'écran. L'anglais est la langue par défaut.

- 1. Appuyez sur [Accueil] ( ) en bas au centre de l'écran.
- 2. Faites défiler l'écran vers la gauche, puis appuyez sur [Widget chang. langue].
- 3. Sélectionnez la langue que vous souhaitez afficher.
- 4. Appuyez sur [OK].

## Comment utiliser l'écran [Accueil]

L'écran [Accueil] est l'écran par défaut lors de la mise sous tension de l'appareil.

Une icône est assignée à chaque fonction, et cette icône est affichée sur l'écran [Accueil]. Vous pouvez ajouter des raccourcis vers les fonctions fréquemment utilisées ou des pages Web sur l'écran [Accueil]. Vous pouvez également enregistrer des widgets tels que Change Langs. Widget. L'écran [Accueil] et l'écran de chaque fonction peuvent être différents en fonction des unités en option qui sont installées.

Pour afficher l'écran [Accueil], appuyez sur [Accueil] ( $\bigcap$ ) en bas de l'écran au centre.

**Almportant** 

• N'appuyez pas trop fort sur l'écran pour éviter de l'endommager. La force maximum autorisée est d'environ 30N (environ 3 kgf). (N = Newton, kgf = Kilogramme-force. 1 kgf = 9,8N.)

1  $\frac{2}{3}$  3 4 2 **LONDON OFFIC** 5 13 l:::F *i* Message système 6 Vérifier l'état Stop 11 12 10 9 8 7 FR DRT231

Pour naviguer entre les écrans, glissez votre doigt à droite ou à gauche de l'écran.

### 1. Icône d'utilisateur connecté

Lorsque l'authentification de l'utilisateur est activée, une icône indiquant que les utilisateurs sont connectés s'affiche.

Appuyez sur l'icône pour afficher les noms des utilisateurs actuellement connectés.

#### 2. Message système

Affiche les messages système de l'appareil et des applications.

### 3. [Connexion]/[Déconnexion]

Ces touches ne s'affichent que lorsque l'authentification de l'utilisateur est activée. Lorsque vous appuyez sur[Connexion], l'écran d'authentification apparaît. Si vous vous êtes déjà connecté à l'appareil, [Déconnexion]s'affiche. Pour vous déconnecter de l'appareil, appuyez sur [Logout].

Pour plus d'informations sur les modalités de connexion, reportez-vous à [P. 63 "Connexion à l'appareil".](#page-64-0)

### 4. [Économie d'énergie]

Appuyez sur cette touche pour passer en mode Veille.

Pour en savoir plus sur les modes, reportez-vous au guide Prise en main.

#### 5. Liste d'icônes d'application

Appuyez pour afficher la liste d'applications. Vous pouvez créer des raccourcis vers les applications sur l'écran [Accueil].

Pour utiliser une application affichée dans l'onglet [Widgets] et l'onglet [Programmer], créez un raccourci pour l'application sur l'écran Accueil. Pour plus d'informations, reportez-vous au manuel Fonctions pratiques.

#### 6. Icônes pour naviguer entre les écrans,

Appuyer pour naviguer entre les cinq écrans d'accueil. Les icônes apparaissent en bas à droite et à gauche de l'écran, et le nombre d'icônes indique le nombre d'écrans de chaque côté de l'écran actuel.

#### 7. [Stop]

Appuyez sur cette touche pour interrompre un travail de copie, de numérisation, de télécopie ou d'impression en cours.

### 8. [PCL] **目**

Affiche l'écran de menu de l'application que vous utilisez. Selon l'application que vous utilisez, cette touche peut être désactivée. Vous pouvez également appuyer sur cette touche sur l'écran [Accueil] pour restaurer les paramètres de l'écran [Accueil] sur leurs valeurs par défaut.

### 9. [Accueil]

Appuyez sur cette touche pour afficher l'écran [Accueil].

#### 10. Retour<sup>5</sup>

Appuyez sur cette touche pour revenir à l'écran précédent lorsque les Fonctionnalités de l'écran sont activées ou les applications utilisées. Selon l'application que vous utilisez, cette touche peut être désactivée. Vous pouvez spécifier si cette touche est activée ou non dans certaines applications. Pour plus d'informations sur les paramètres, reportez-vous à Connexion de l'appareil / Paramètres système.

### 11. [Media Information] (Informations support) **B**

Appuyez pour retirer la carte SD insérée ou un périphérique mémoire Flash USB du logement support. Pour plus d'informations, reportez-vous au manuel Prise en main.

#### 12. [Vérifier l'état]

Appuyez pour vérifier l'état du système de l'appareil, l'état opérationnel de chaque fonction et les travaux en cours. Vous pouvez également afficher l'historique des travaux et les informations relatives à la maintenance de l'appareil.

#### 13. Zone d'affichage des icônes

Affiche les icônes et widgets de la fonction ou de l'application. Les icônes affichées diffèrent en fonction des cinq écrans d'accueil. Pour plus d'informations sur les icônes de chaque écran, reportez-vous au manuel Prise en main.

Vous pouvez également ajouter des raccourcis et disposer les icônes en utilisant des dossiers. Pour plus d'informations, reportez-vous au manuel Fonctions pratiques.

### **J.** Remarque

• Vous pouvez changer le fond de l'écran [Accueil]. Pour plus d'informations, reportez-vous au manuel Fonctions pratiques.

- <span id="page-40-0"></span>• Vous pouvez passer d'un mode à l'autre en appuyant sur les icônes de l'écran [Accueil]. Vous pouvez également passer d'un mode à l'autre en appuyant sur les touches de fonction. Pour plus d'informations sur les touches de fonction, reportez-vous au guide Prise en main.
- Vous ne pouvez pas passer d'un mode à l'autre dans les cas suivants :
	- Lors de la numérisation d'un original à l'aide de la fonction fax ou numériseur
	- Lors de l'accès aux écrans suivants :
		- Fonctions de l'appareil
		- Compteur
		- Requête
		- Gestion carnet d'adresses
		- Paramètres magasin papier
		- Travail en cours / Historique des travaux
	- Lors de l'interruption d'un travail de copie
	- Pendant la numérotation sans décrochage pour l'envoi d'une télécopie
- L'écran [Accueil] est l'écran par défaut lors de la mise sous tension de l'appareil. Vous pouvez modifier ce paramètre par défaut sous Fonction prioritaire. Reportez-vous au manuel Connexion de l'appareil / Paramètres système.

### Actions possibles sur l'écran d'application standard

• Zoom avant

Placez le pouce et l'index sur l'écran, puis rapprochez vos doigts pour rétrécir l'écran. Un double appui peut également convenir pour cette opération.

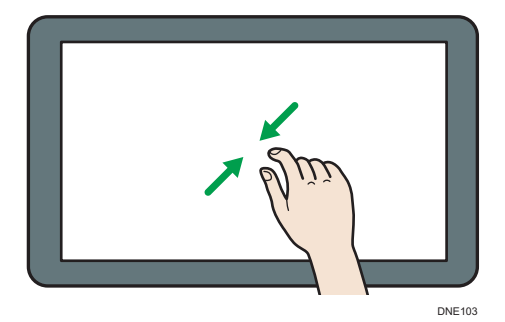

• Zoom arrière

Placez le pouce et l'index sur l'écran, puis éloignez vos doigts pour agrandir l'écran. Un double appui peut également convenir pour cette opération.

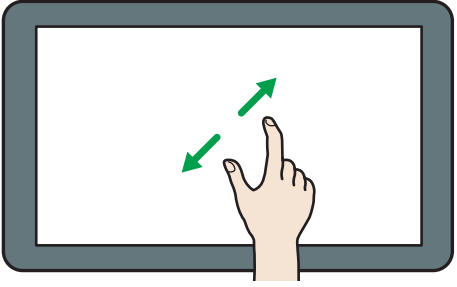

DNE104

• Glisser

Pour naviguer entre les écrans, faites défiler l'écran vers la gauche ou la droite avec votre doigt.

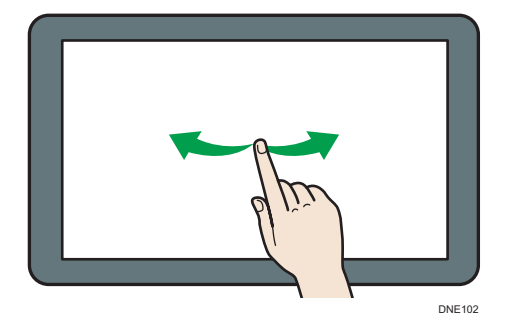

• Appui long

Mettez votre doigt sur l'écran et maintenez-le appuyé jusqu'à ce que le prochain écran apparaisse. Vous pouvez afficher l'écran de menu de l'application que vous utilisez.

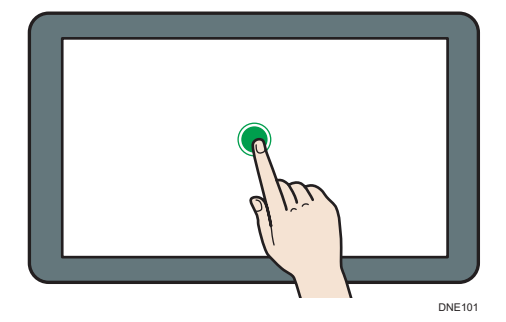

• Déplacer

Faites glisser votre doigt en appuyant sur l'écran. Vous pouvez déplacer une icône vers l'emplacement où vous souhaitez la mettre à l'écran.

<span id="page-42-0"></span>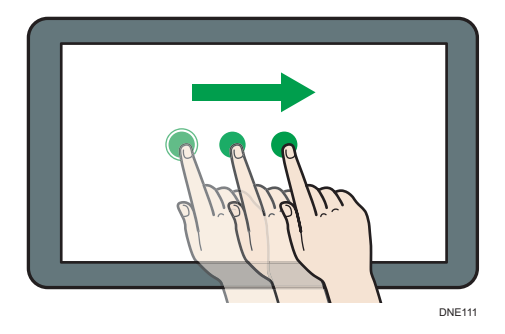

### Ajout d'icônes à l'écran [Accueil]

### Ajout de raccourcis sur l'écran [Accueil]

Vous pouvez ajouter des raccourcis vers les fonctions de l'appareil.

Vous pouvez afficher les icônes pour les fonctions de l'appareil et les applications logicielles intégrées après les avoir supprimés de l'écran [Accueil].

- 1. Appuyez sur [Accueil] (n) en bas au centre de l'écran.
- 2. Appuyez sur
- 3. Appuyez sur l'onglet [Apps] pour ajouter un raccourci vers une application autre que les Applications classiques. Appuyez sur l'onglet [Programmer] pour ajouter un raccourci vers l'une des Applications classiques.
- 4. Appuyez sur l'icône d'application et maintenez la pression pour ajouter un raccourci vers une application autre que des Applications classiques. Appuyez sur l'icône [Applications classiques] et maintenez la pression pour ajouter un raccourci vers l'une des Applications classiques.

L'image de l'endroit où le raccourci doit être placé sur l'écran [Accueil] s'affiche.

- 5. Faites glisser une icône vers l'emplacement où vous souhaitez la placer sur l'écran. Si vous voulez ajouter un raccourci vers les Applications classiques, passez à l'étape 6.
- 6. Sélectionnez les Applications classiques que vous voulez ajouter dans la liste.

### Ajout de raccourcis vers les signets de l'écran [Accueil]

Vous pouvez ajouter des raccourcis vers les signets qui ont été enregistrés dans les favoris dans le Navigateur web vers l'écran [Accueil].

- 1. Appuyez sur [Accueil] (n) en bas au centre de l'écran.
- 2. Appuyez sur  $\blacksquare$ .
- 3. Appuyez sur l'onglet [Programmer].
- 4. Appuyez sur l'icône [Signet] et maintenez la pression.

L'image de l'endroit où le raccourci doit être placé sur l'écran [Accueil] s'affiche.

- 5. Faites glisser une icône vers l'emplacement où vous souhaitez la placer sur l'écran.
- 6. Sélectionnez le signet que vous souhaitez ajouter dans la liste de signets.

### Ajout de raccourcis vers des programmes à l'écran [Accueil]

Vous pouvez ajouter des raccourcis vers des programmes enregistrés sur les modes Copieur, Fax ou Scanner, ou les applications rapides.

- 1. Affichez l'écran de fonction auquel vous souhaitez enregistrer un programme.
- 2. Lorsque vous utilisez les applications standard ou les applications rapides, appuyez sur la touche [Menu] ( $\boxdot$ ) au bas de l'écran, au centre. Lorsque vous utilisez les Applications classiques, appuyez sur [Rappeler/Programmer/Modif.progr.] en bas à gauche de l'écran.
- 3. Enregistrez un programme.
- 4. Appuyez sur [Accueil] ( ) en bas au centre de l'écran.
- 5. Appuyez sur
- 6. Appuyez sur l'onglet [Programmer].
- 7. Pour afficher un programme enregistré sur les applications standard ou les applications rapides, maintenez enfoncée l'icône de l'application. Pour afficher un programme enregistré dans les Applications classiques, appuyez sur l'icône [Applications classiques] et maintenez la pression.

L'image de l'endroit où le raccourci doit être placé sur l'écran [Accueil] s'affiche.

- 8. Faites glisser une icône vers l'emplacement où vous souhaitez la placer sur l'écran.
- 9. Sélectionnez le programme à ajouter à partir de la liste.

### Ajout de widgets à l'écran [Accueil]

Vous pouvez ajouter des widgets à l'écran [Accueil] pour montrer la quantité de toner restante ou modifier la langue d'affichage.

- 1. Appuyez sur [Accueil] ( ) en bas au centre de l'écran.
- 2. Appuyez sur  $\mathbf{m}$ .
- 3. Appuyez sur l'onglet [Widget].
- 4. Appuyez sur l'icône du widget que vous souhaitez ajouter et maintenez la pression. L'image de l'endroit où le widget doit être placé sur l'écran [Accueil] s'affiche.

5. Faites glisser une icône vers l'emplacement où vous souhaitez la placer sur l'écran.

## Comment utiliser chaque application

Vous pouvez ouvrir les écrans des fonctions en appuyant sur des icônes telles que [Copie], [Fax] ou [Scanner] sur l'écran [Accueil].

Trois types d'écran (« Application standard », « Application classique » et « Application rapide ») peuvent être utilisés par chaque fonction.

### Écran Application standard

Les fonctions et les paramètres fréquemment utilisés sont affichés sur l'écran supérieur. Faites défiler l'écran vers le haut ou vers le bas pour sélectionner un paramètre. Lorsque vous sélectionnez un élément, le menu déroulant ou le paramètre apparaît. Pour en savoir plus sur les actions disponibles sur cet écran, reportez-vous à [P. 39 "Actions possibles sur l'écran d'application](#page-40-0) [standard"](#page-40-0). Pour plus d'informations sur l'utilisation de cet écran, reportez-vous à [P. 45 "Écran](#page-46-0) [\[Copier\]"](#page-46-0), [P. 47 "Écran \[Fax\]"](#page-48-0) et [P. 52 "Écran \[Scanner\]".](#page-53-0)

### Écran Applications classiques

Vous pouvez sélectionner des fonctions avancées et des paramètres détaillés d'après les fonctions et les paramètres fréquemment utilisés. Pour plus d'informations sur l'utilisation de cet écran, reportez-vous au guide Prise en main. Pour en savoir plus sur les touches qui s'affichent sur l'écran de chaque Application classique, reportez-vous au manuel Prise en main.

### Écran Application rapide

Vous pouvez facilement paramétrer les actions de base, telles que la copie recto verso, l'envoi de documents numérisés par e-mail ou d'autres actions. Pour en savoir plus sur sur l'utilisation de cet écran, reportez-vous au guide Prise en main.

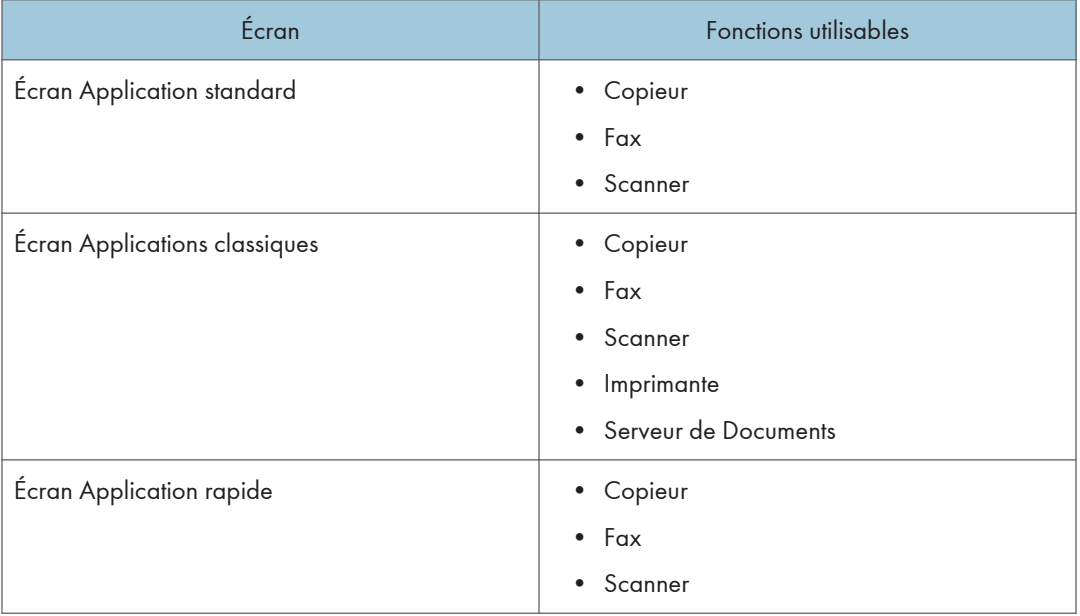

#### Fonctions utilisables sur chaque écran

### <span id="page-46-0"></span>**A** Remarque

• Les icônes [Copieur (Classique)], [Fax (Classique)], [Scanner (Classique)] et [Imprimante (Classique)] s'affichent dans la liste Application. Pour en savoir plus sur l'enregistrement de celles-ci sur l'écran [Accueil], reportez-vous à [P. 41 "Ajout d'icônes à l'écran \[Accueil\]"](#page-42-0).

## Écran [Copier]

Vous pouvez basculer entre les deux écrans décrits dans cette section en faisant défiler l'écran vers le haut ou vers le bas.

Les éléments affichés à l'écran peuvent varier en fonction des paramètres de l'appareil.

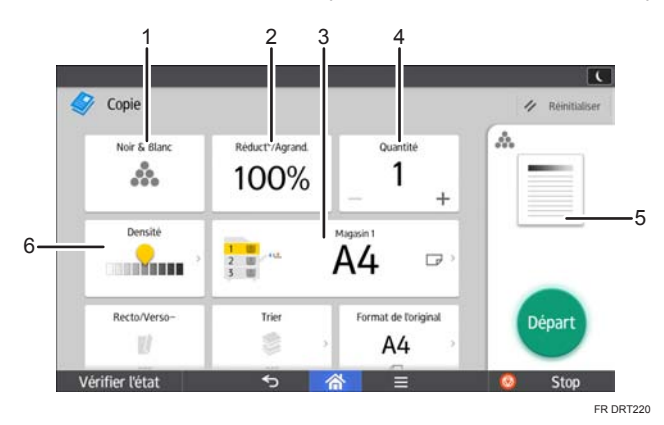

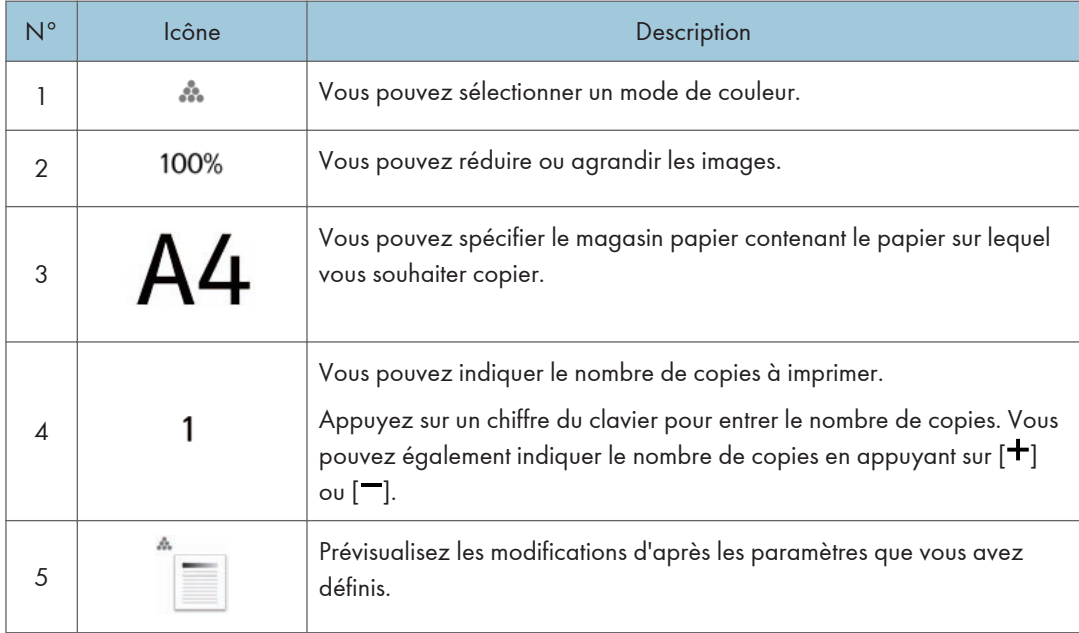

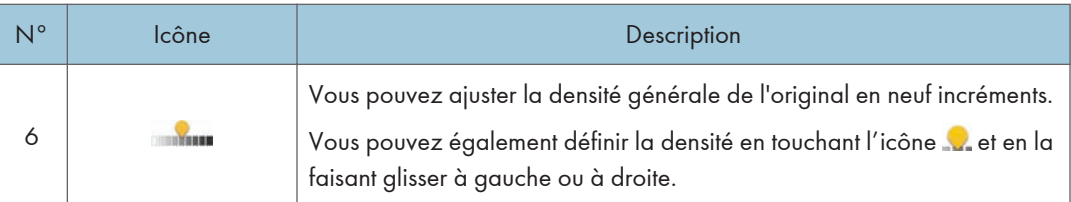

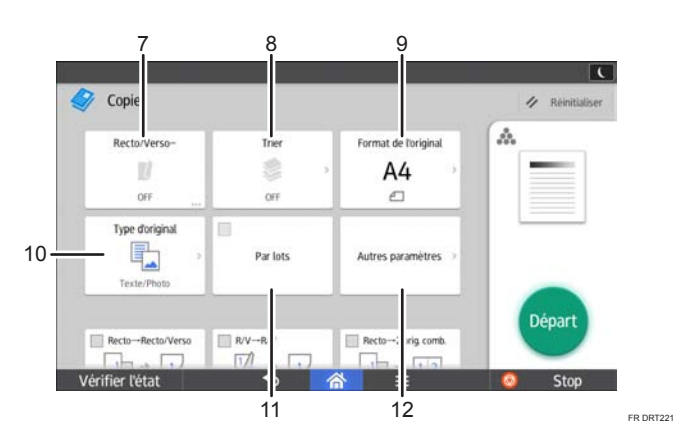

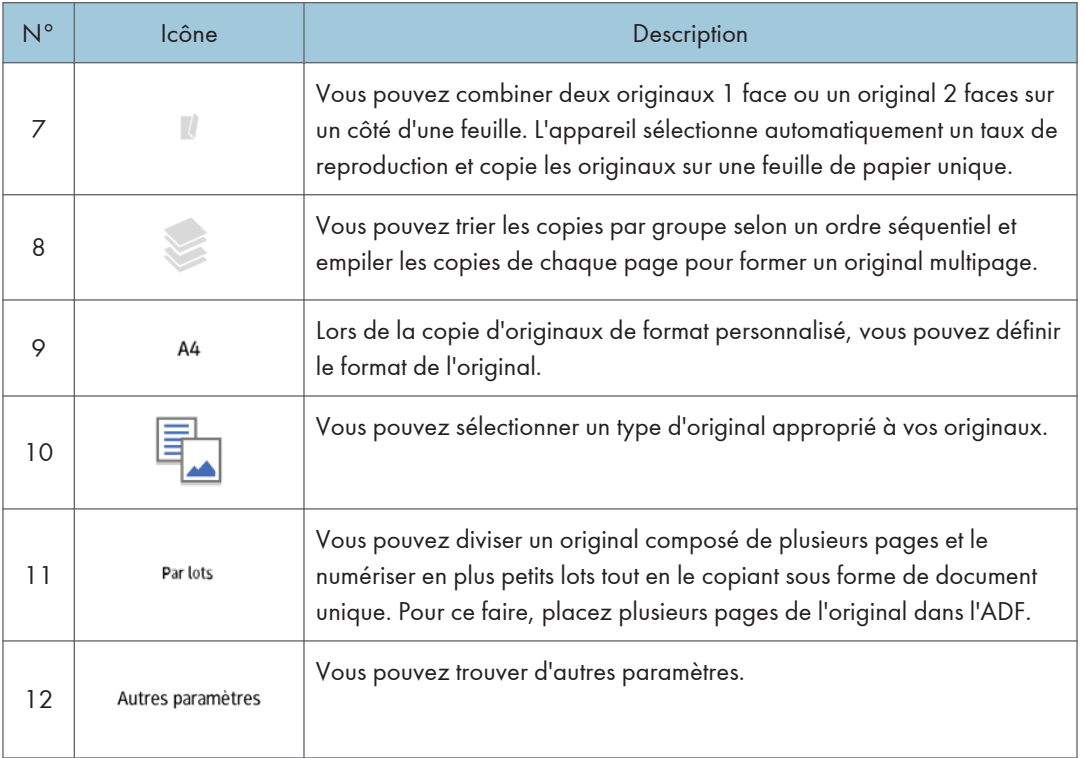

### 2. Prise en main

## <span id="page-48-0"></span>Écran [Fax]

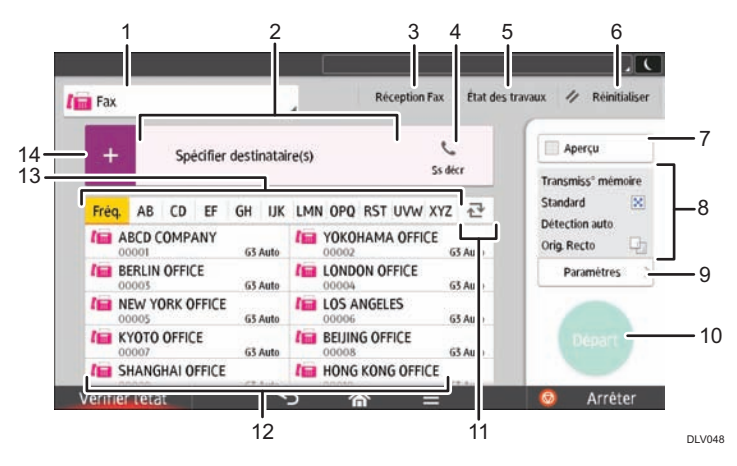

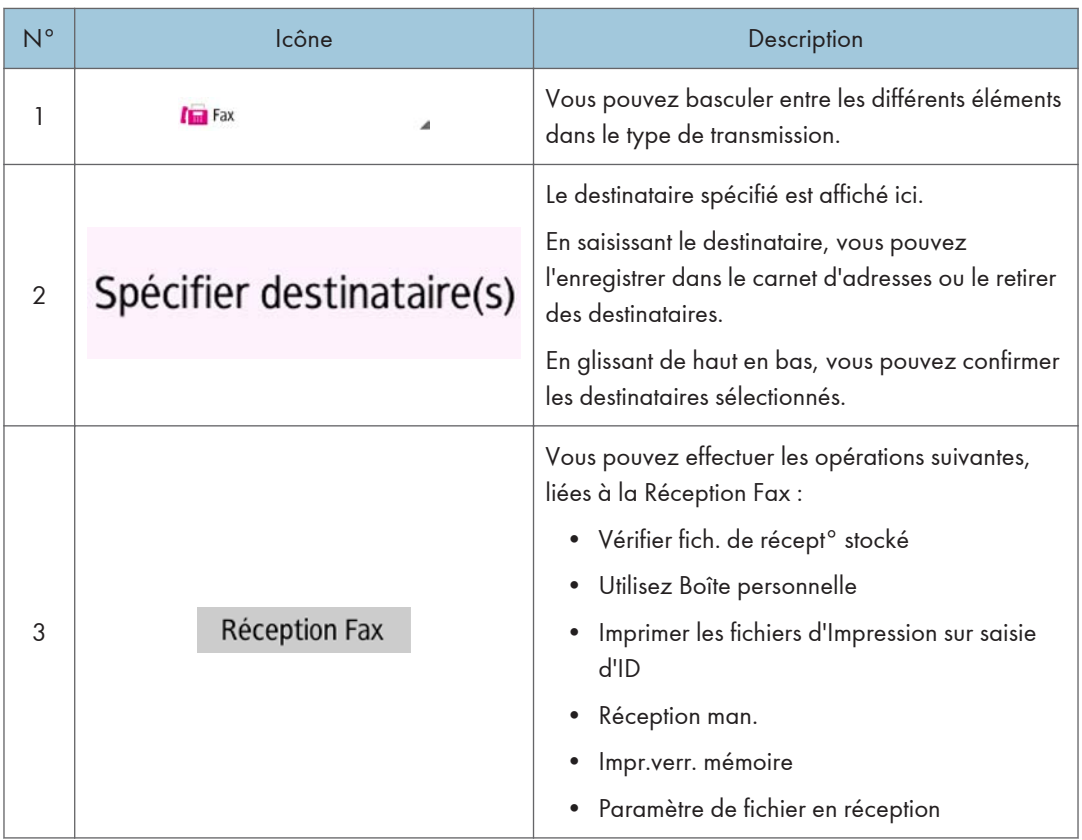

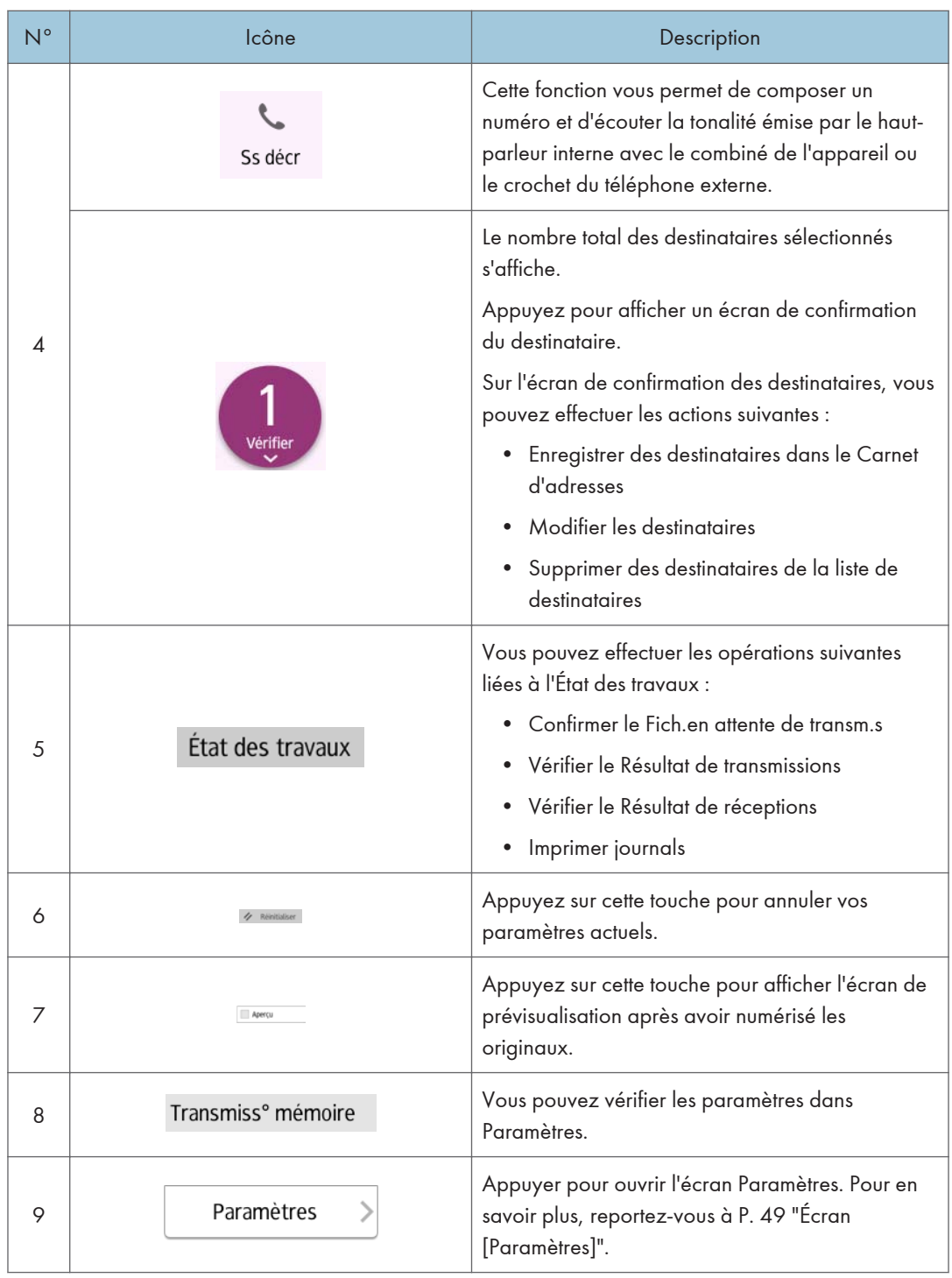

<span id="page-50-0"></span>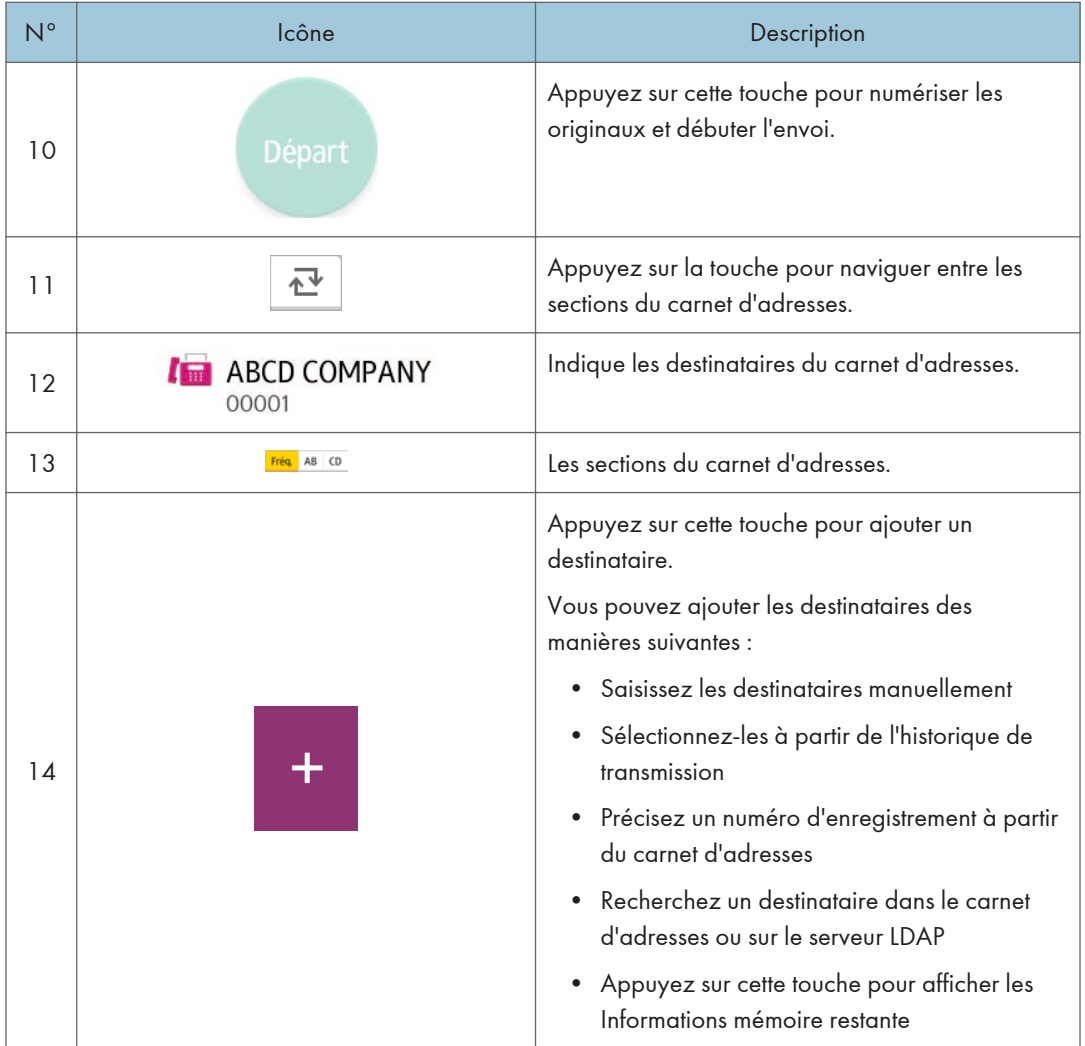

### Écran [Paramètres]

Vous pouvez basculer entre les trois écrans décrits dans cette section en faisant défiler l'écran vers le haut ou vers le bas.

Les éléments affichés à l'écran peuvent varier en fonction des paramètres de l'appareil.

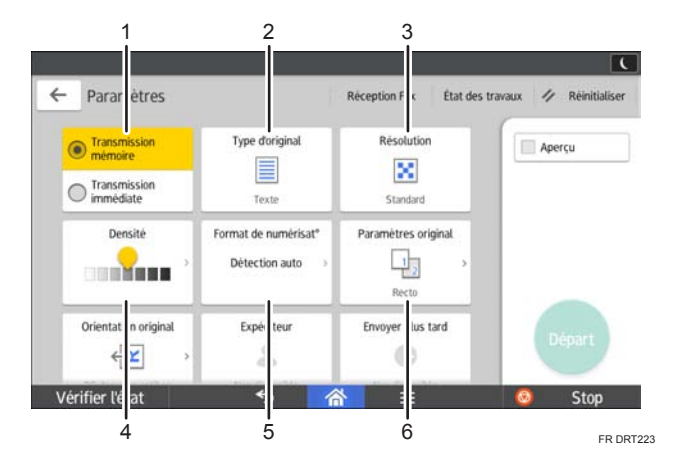

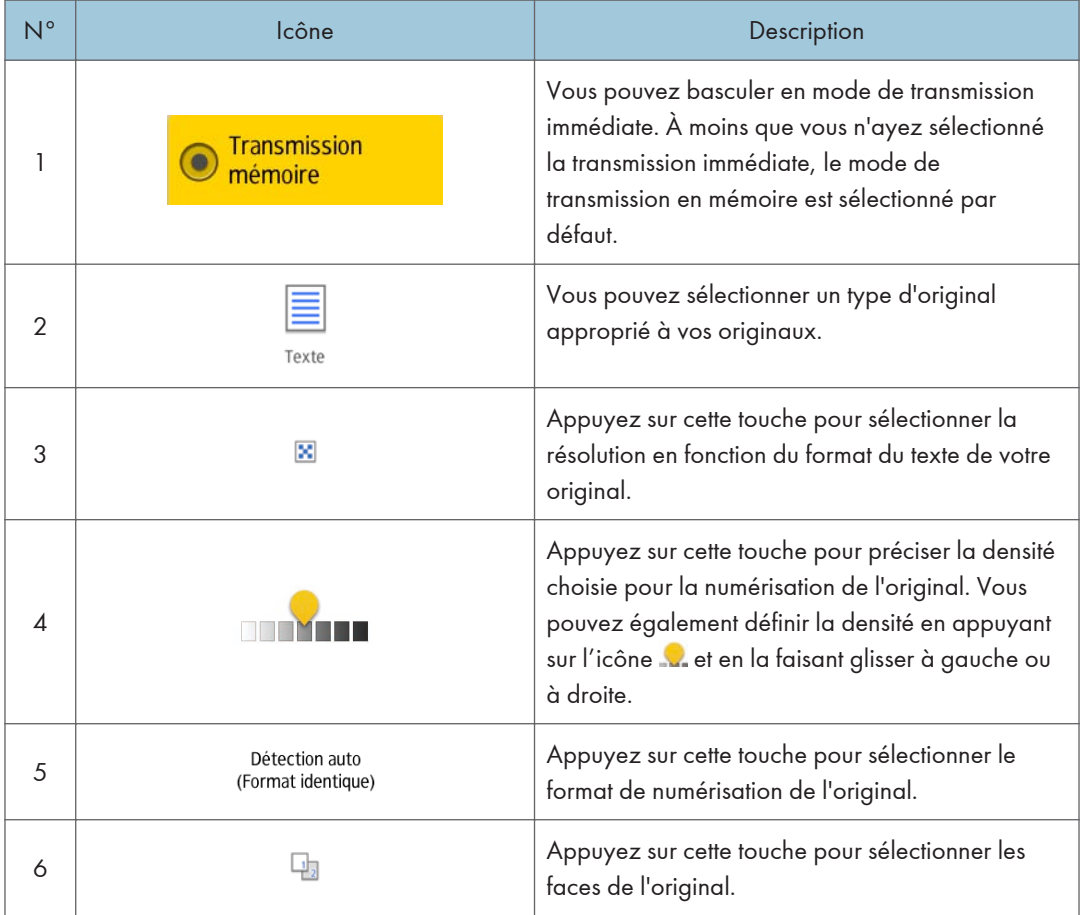

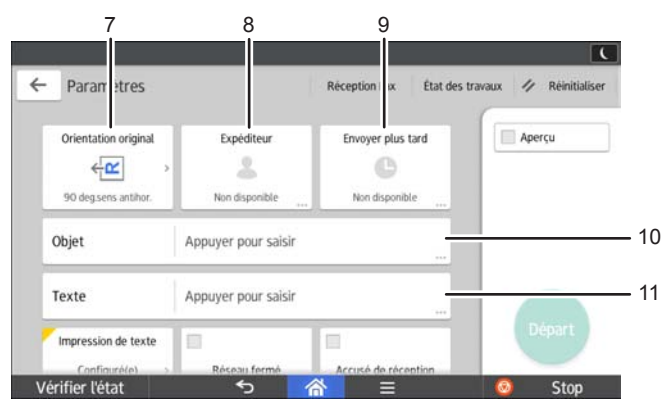

FR DRT224

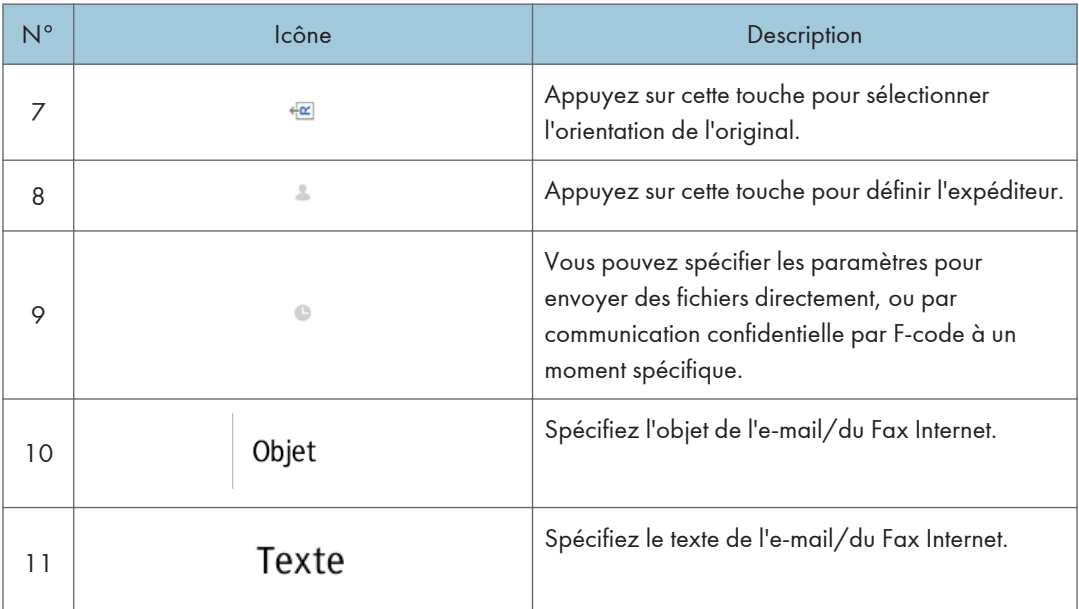

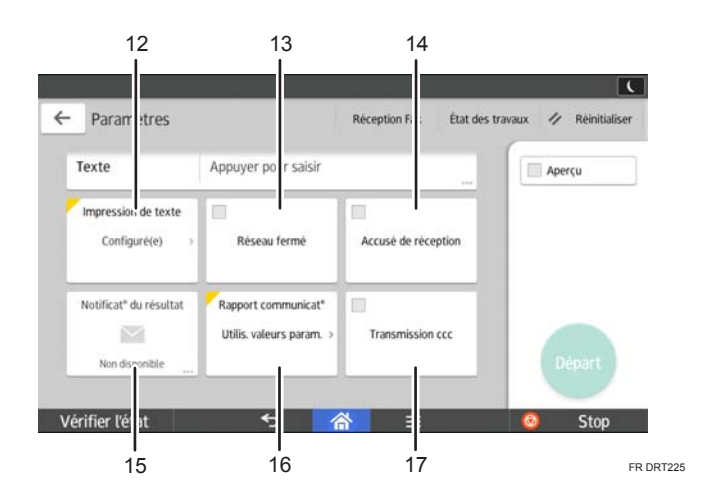

<span id="page-53-0"></span>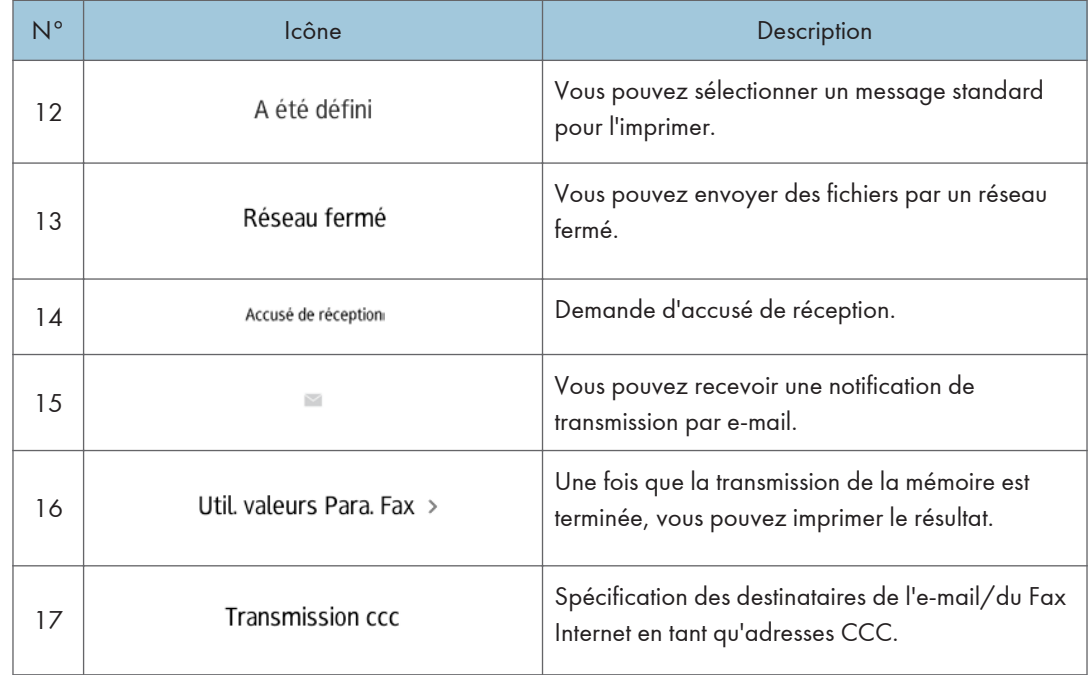

## Écran [Scanner]

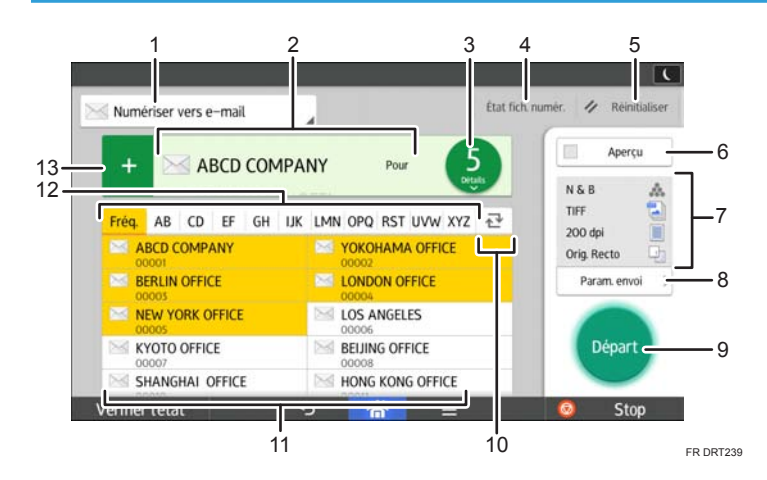

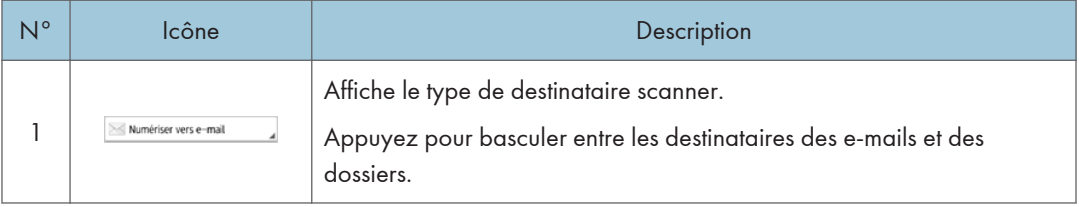

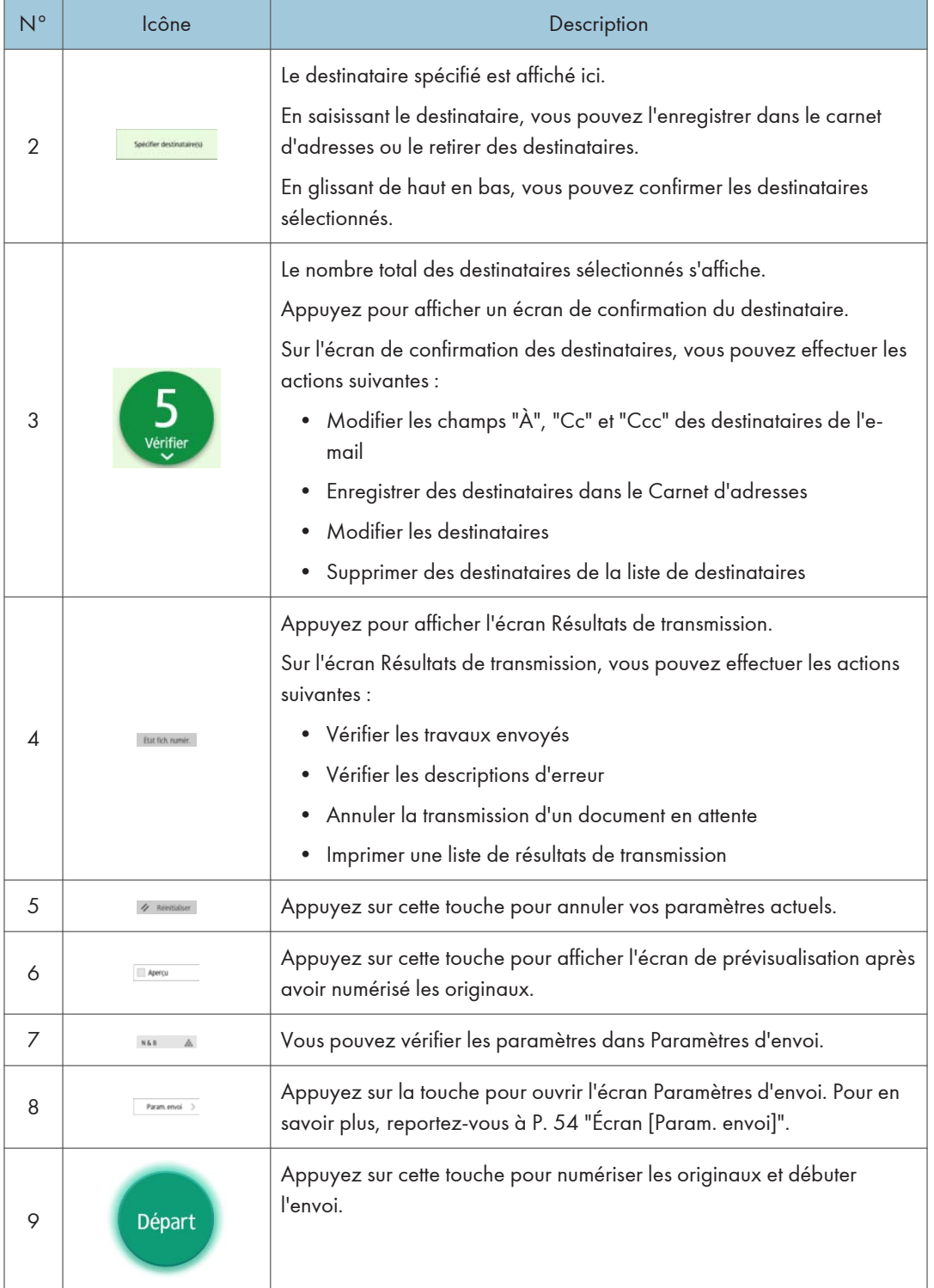

<span id="page-55-0"></span>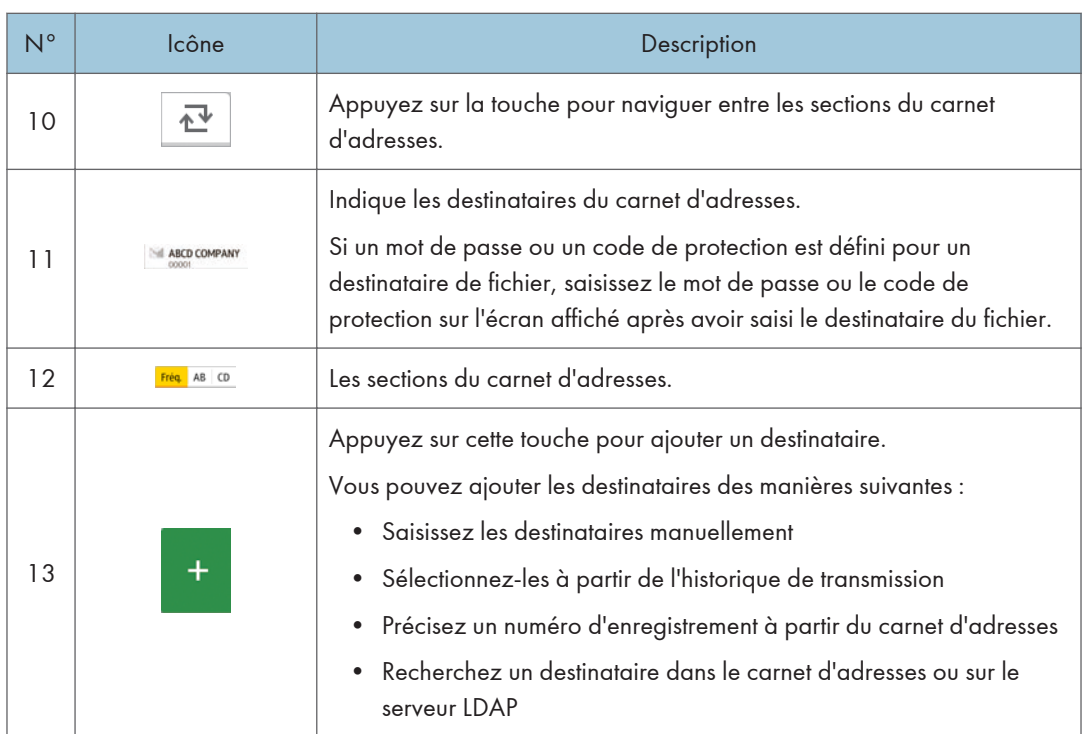

### Écran [Param. envoi]

Vous pouvez passer de l'un à l'autre des quatre écrans décrits dans cette section en faisant glisser l'écran vers le haut ou vers le bas.

Les éléments affichés à l'écran peuvent varier en fonction des paramètres de l'appareil.

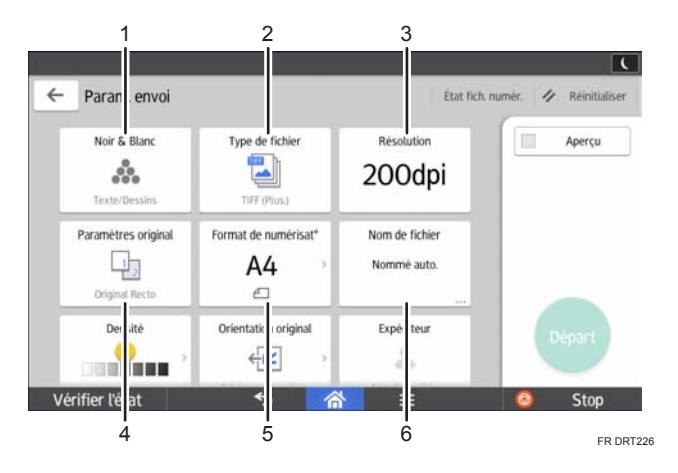

 $\overline{2}$ 

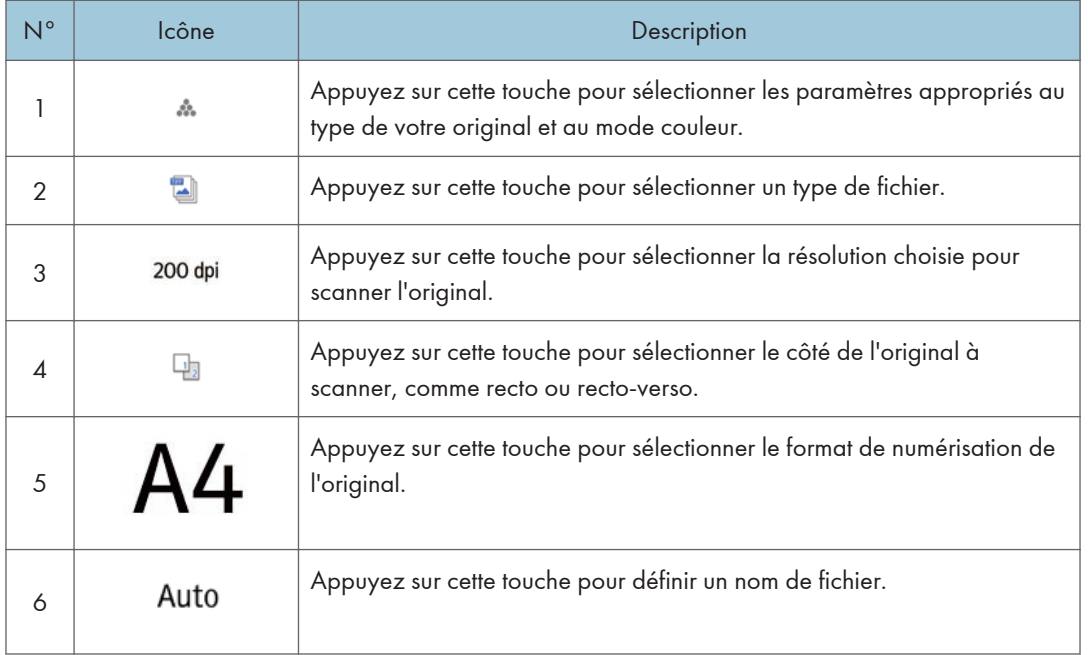

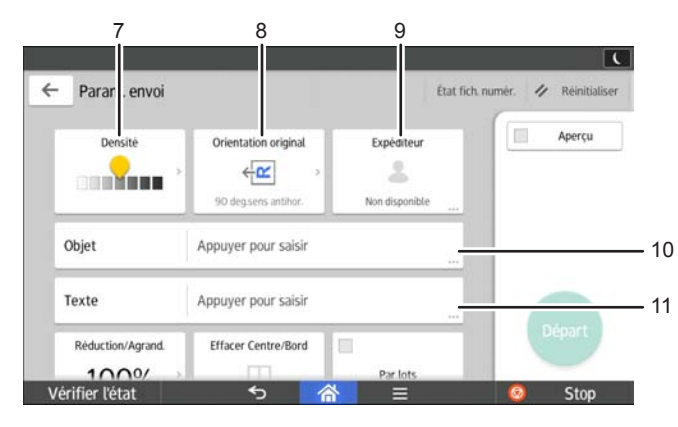

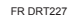

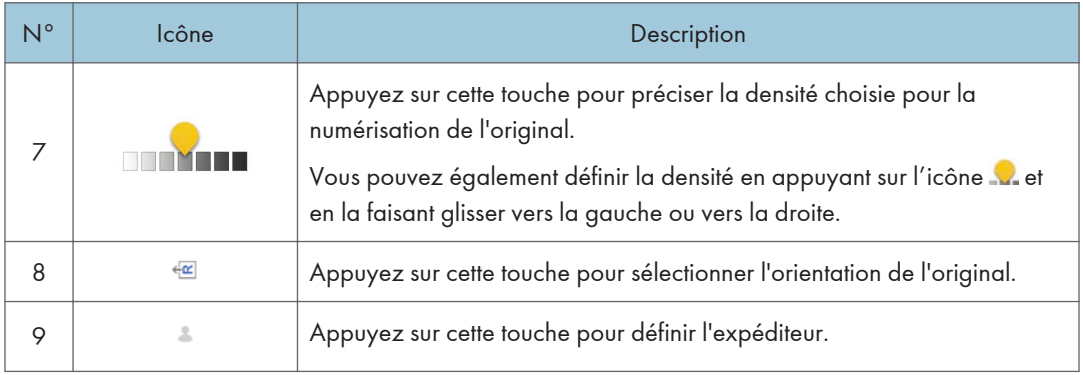

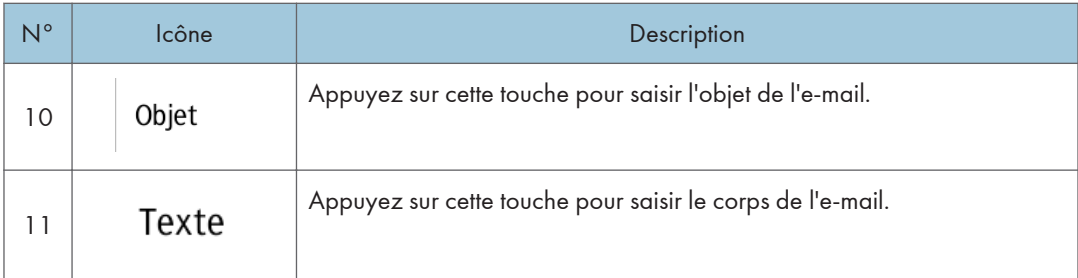

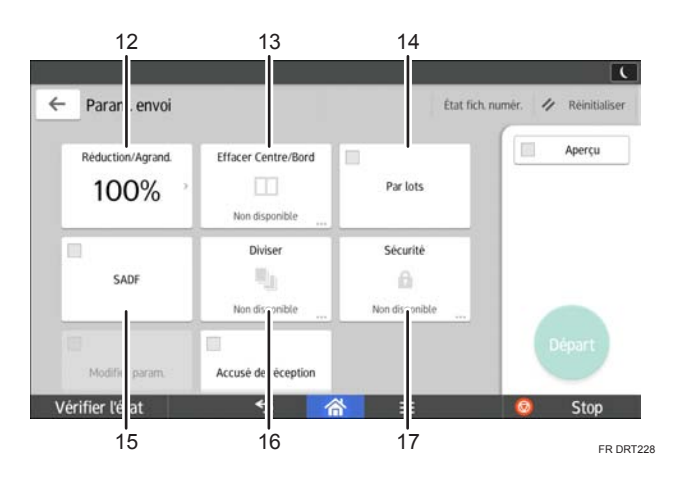

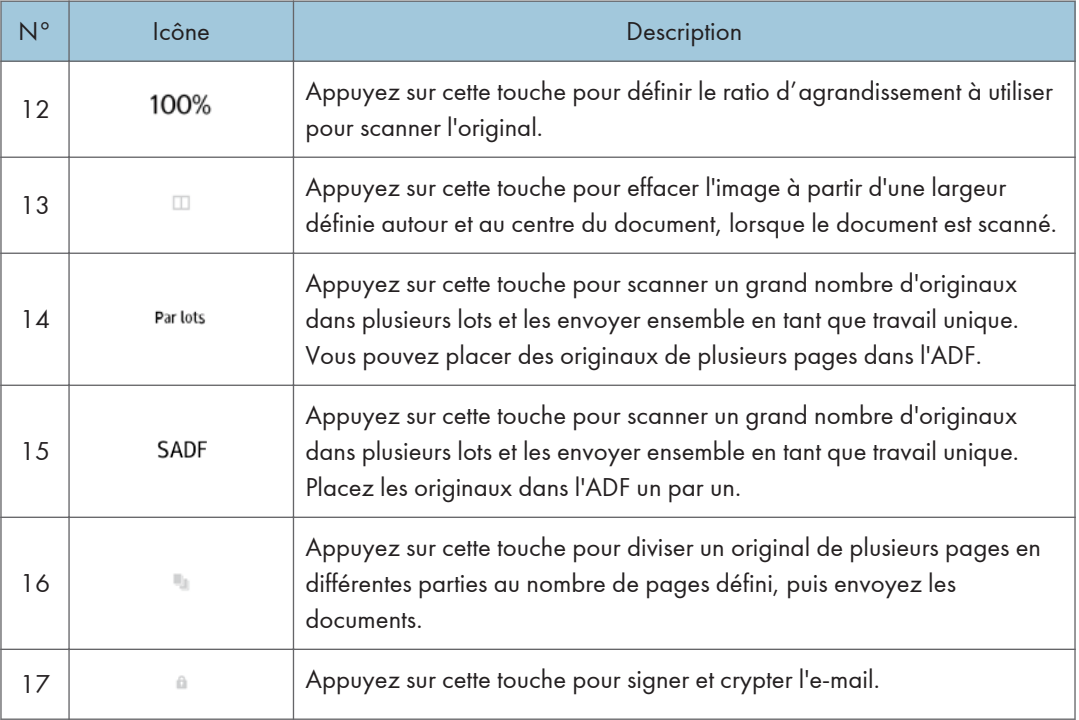

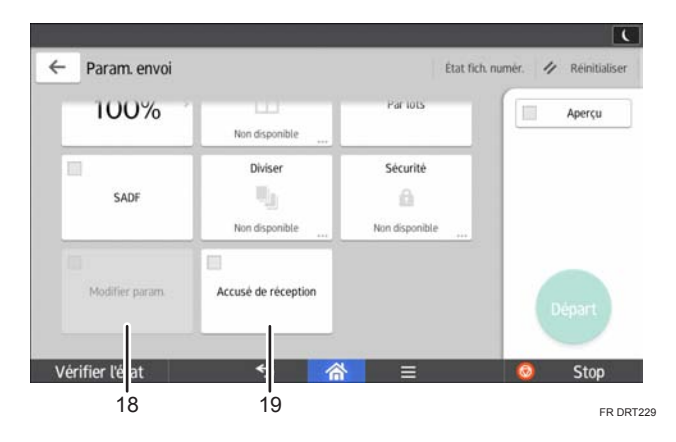

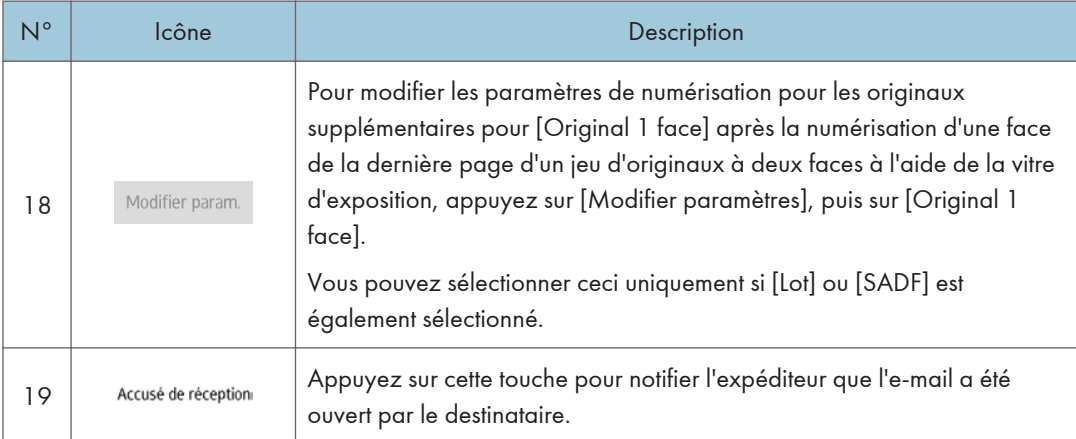

## Enregistrement de fonctions dans un programme

Le nombre de programmes pouvant être enregistrés diffère selon les fonctions.

### Applications standard

- Copie : 25 programmes
- Fax : 100 programmes
- Scanner : 100 programmes

### Applications rapides

- Copie rapide: 25 programmes
- Fax rapide : 100 programmes
- Scanner rapide : 100 programmes

Les paramètres suivants peuvent être enregistrés sous forme de programmes :

### Applications standard

• Copie :

Mode couleur, Réduction/Agrandissement, Quantité, Densité, Magasin papier, 2 faces, Combiner, Tri, Format original, Type d'original, Par lots, Autres para.

• Fax :

Destinataire, Aperçu, Paramètres

• Scanner :

Destinataire, Aperçu, Param. envoi

### Applications rapides

• Copie rapide :

Mode couleur, Magasin papier, Quantité, Réduction/Agrandissement, 2 faces, Combiner, Densité, Orientation original

• Fax rapide :

Destinataire, Ligne, Densité, Résolution, Orientation Original, Faces de l'original, Format de numérisation, Type d'original, Aperçu

• Scanner rapide :

Destinataire, Type d'original, Type de fichier, Résolution, Orientation original, Faces de l'original, Format numéris., Aperçu

Cette section traite de la manière d'enregistrer les fonctions pour un programme, en utilisant chaque application.

### Applications standard/Applications rapides

- 1. Modifiez les paramètres de manière à ce que toutes les fonctions que vous souhaitez enregistrer pour un programme soient sélectionnées sur l'écran [Copie], [Fax], [Scanner], [Copie rapide], [Fax rapide] ou [Scanner rapide].
- 2. Appuyez sur  $[PCL]$   $\leftarrow$  en bas au centre de l'écran.
- 3. Appuyez sur [Enreg.para.actuel sur le programme].
- 4. Appuyez sur le numéro du programme à enregistrer.
- 5. Saisissez le nom du programme.
- 6. Sélectionnez l'icône pour le programme.
- 7. Appuyez sur [Écran préc.].

Lorsque vous utilisez l'application rapide, appuyez sur [Écran précéd.].

- 8. Appuyez sur [OK].
- 9. Appuyez sur la touche [Placer].

Même si vous sélectionnez [Ne pas placer], vous pouvez ajouter des raccourcis vers le programme sur l'écran [Accueil] après finalisation de l'enregistrement du programme.

10. Appuyez sur [Sortie].

### Remarque

- Le nombre de caractères pouvant être saisis pour un nom de programme varie de la manière suivante selon les fonctions :
	- Applications standard
		- Copie : 40 caractères
		- Fax : 40 caractères
		- Scanner : 40 caractères
	- Applications rapides
		- Copie rapide : 40 caractères
		- Fax rapide : 40 caractères
		- Scanner rapide : 40 caractères
- Lorsqu'un programme donné est enregistré comme programme par défaut, ses paramètres deviennent les paramètres par défaut. Ceux-ci s'affichent sans rappeler le programme, lorsque les modes sont effacés ou réinitialisés et l'appareil mis en marche. Voir le manuel Fonctions pratiques.
- Lorsque le magasin papier spécifié dans un programme est vide et que plusieurs magasins contiennent le même format de papier, le magasin de papier ayant la priorité sous [Priorité magasins papier : Copieur] ou [Priorité magasin papier : Fax] dans l'onglet [Paramètres mag.] sera sélectionné en premier. Pour plus d'informations, voir Connexion de l'appareil / Paramètres système.
- Les destinations peuvent être enregistrées dans un programme en mode scanner uniquement lorsque [Inclure destinataires] est sélectionné pour [Paramètre de programme pour destinataires] dans [Paramètres scanner]. Pour plus d'informations sur ce paramètre, reportez-vous à Scanner.
- Les destinations de fichier dotées d'un code de protection ne peuvent être enregistrées dans un programme en mode scanner.
- Les programmes ne sont pas supprimés lorsque vous mettez l'appareil hors tension ou lorsque vous appuyez sur [Réinitialiser], sauf si le programme est supprimé ou écrasé.
- $\bullet~$  Lorsque vous utilisez les Applications classiques, les numéros de programme accompagnés de  $\mathfrak V$ indiquent que les programmes ont été enregistrés.
- Les programmes peuvent être enregistrés sur l'écran [Accueil] puis aisément sélectionnés. Pour plus d'informations, voir [P. 41 "Ajout d'icônes à l'écran \[Accueil\]".](#page-42-0) Il est impossible d'enregistrer les raccourcis vers les programmes stockés dans le mode Serveur de Documents sur l'écran [Accueil].

## Mise sous tension/hors tension

### Important

• Lorsque vous appuyez sur l'interrupteur principal, patientez au moins 10 secondes après avoir confirmé que le voyant d'alimentation principale s'est allumé ou s'est éteint.

L'interrupteur principal se trouve sur le côté droit de l'appareil. Lorsque cet interrupteur est activé, l'appareil est sous tension et le voyant d'alimentation sur le côté droit du panneau de commande s'allume. Lorsque cet interrupteur est désactivé, l'appareil est hors tension et le voyant d'alimentation sur le côté droit du panneau de commande s'éteint. Une fois ce voyant éteint, l'appareil est hors tension. Lorsqu'une unité de télécopie est installée, les fichiers de télécopie en mémoire risquent d'être perdus si vous éteignez l'appareil. N'utilisez cet interrupteur qu'en cas de nécessité.

### Mise sous tension

- 1. Veillez à ce que le cordon d'alimentation soit correctement raccordé à la prise murale.
- 2. Appuyez sur l'interrupteur principal.

Le voyant d'alimentation principale s'allume.

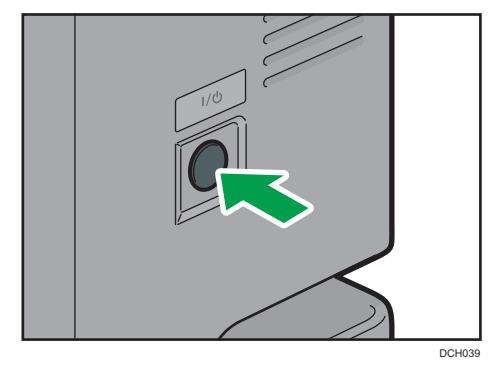

### Mise hors tension

## **A ATTENTION**

• Lors du débranchement du cordon d'alimentation de la prise murale, tirez toujours sur la fiche et non sur le cordon. Le fait de tirer sur le cordon d'alimentation risque de l'endommager. L'utilisation de cordons d'alimentation endommagés risque de provoquer un incendie ou une électrocution.

### Important

• Ne mettez pas l'appareil hors tension alors qu'il en cours d'utilisation.

- Ne maintenez pas l'interrupteur principal enfoncé lorsque vous mettez l'appareil hors tension. Si vous le faites avec force, l'appareil se met hors tension et cela peut endommager le disque dur ou la mémoire et créer des dysfonctionnements.
- 1. Appuyez sur l'interrupteur principal.

Le voyant d'interrupteur principal s'éteint. L'alimentation principale est automatiquement désactivée lorsque l'appareil s'arrête. Si l'écran du panneau de commande ne disparaît pas, contactez votre SAV.

## <span id="page-64-0"></span>Connexion à l'appareil

### Si l'écran d'authentification s'affiche

Si l'Authentification de base, l'Authentification Windows ou l'Authentification LDAP est active, l'écran d'authentification s'affiche. L'appareil ne devient fonctionnel qu'une fois que vous avez saisi vos identifiants dans Nom utilisateur connexion et MdP connexion. Si Authentification code utilisateur est actif, vous ne pouvez pas utiliser l'appareil avant d'avoir saisi le Code utilisateur.

Si vous pouvez utiliser l'appareil, cela signifie que vous êtes connecté. En revanche, si vous ne parvenez pas à utiliser l'appareil, cela signifie que vous êtes déconnecté. Après vous être connecté sur l'appareil, assurez-vous de vous déconnecter afin d'éviter toute utilisation non autorisée.

Important

- Demandez à l'administrateur utilisateur de vous fournir les identifiants Nom utilisateur connexion, MdP connexion et Code utilisateur. Pour en savoir plus sur l'authentification de l'utilisateur, consultez le Guide sécurité.
- Le Code utilisateur à saisir dans Authentification code utilisateur correspond à la valeur numérique enregistrée dans le Carnet d'adresses en tant que « Code utilisateur ».

### Authentification code utilisateur à l'aide du panneau de commande

Si l'Authentification code utilisateur est active, un écran vous invitant à saisir votre Code utilisateur s'affiche.

1. Saisissez un Code utilisateur (8 chiffres maximum), puis appuyez sur [OK].

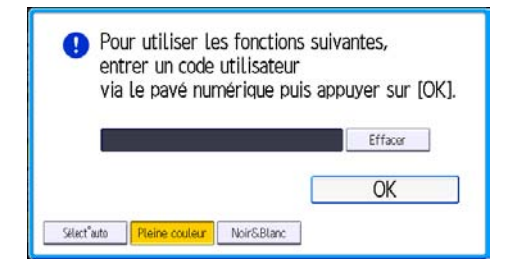

### Connexion à l'aide du panneau de commande

Cette section traite de la procédure de connexion à l'appareil lorsque l'Authentification de base, l'Authentification Windows ou l'Authentification LDAP est active.

1. Appuyer sur [Connexion] sur le côté supérieur droit de l'écran.

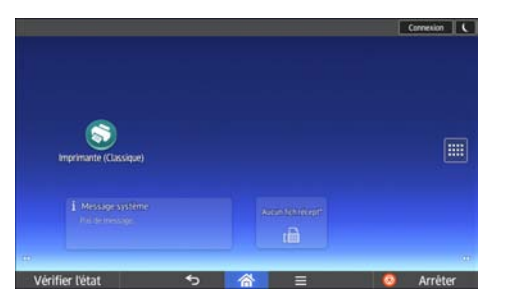

2. Appuyez sur [Nom utilisateur].

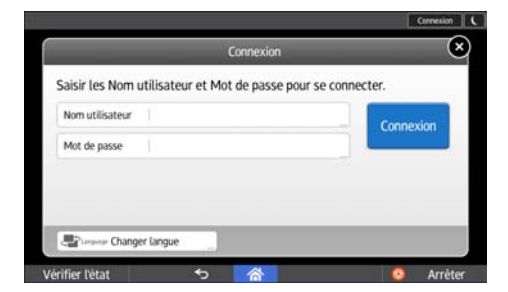

- 3. Saisissez un nom d'utilisateur, puis appuyez sur [Terminé].
- 4. Appuyez sur [Mot de passe].
- 5. Saisissez un mot de passe dans MdP connexion, puis appuyez sur [Terminé].
- 6. Appuyez sur [Connexion].

### Déconnexion à l'aide du panneau de commande

Cette section traite de la procédure de déconnexion de l'appareil lorsque l'Authentification de base, l'Authentification Windows ou l'Authentification LDAP est active.

### Important

- Pour empêcher l'utilisation de l'appareil par des personnes non autorisées, veuillez vous déconnecter lorsque vous avez fini d'utiliser l'appareil.
- 1. Appuyer sur [Déconnexion] dans le coin supérieur droit de l'écran.

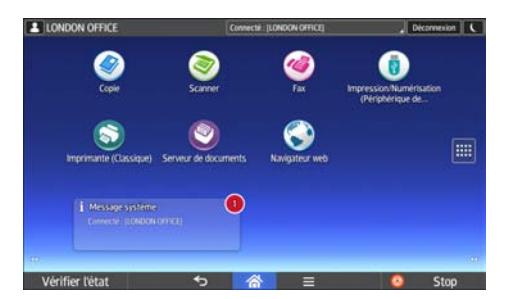

 $\overline{2}$ 

2. Appuyez sur [OK].

## <span id="page-67-0"></span>Placement des originaux

### Positionnement des originaux sur la vitre d'exposition

### **ATTENTION**

• Gardez vos mains éloignées des charnières et de la vitre d'exposition lorsque vous abaissez l'ADF. Vous risqueriez de vous coincer les doigts et de vous blesser.

### Important

- Ne forcez pas pour soulever l'ADF. Le capot de l'ADF pourrait s'ouvrir ou s'endommager.
- 1. Soulevez l'ADF.
- 2. Placez l'original face imprimée vers la vitre d'exposition. L'original doit être aligné avec le coin arrière gauche.

Commencez par la première page à numériser.

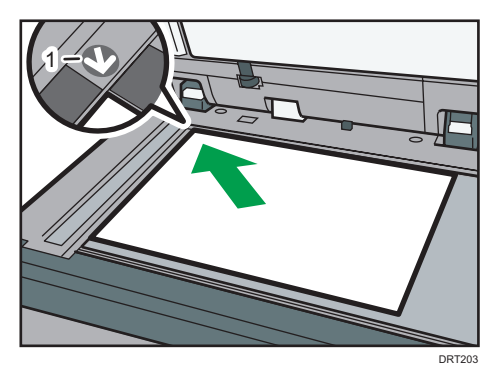

- 1. Marque de positionnement
- 3. Abaissez l'ADF.

### Chargement des originaux dans le Chargeur automatique de documents (ADF)

Prenez garde de ne pas charger votre original de façon désordonnée. Dans le cas contraire, cela pourrait provoquer l'affichage d'un message d'incident d'alimentation sur l'appareil. De même, assurezvous de ne pas placer d'originaux ou d'autres objets sur le capot supérieur. Cela pourrait entraîner des dysfonctionnements.

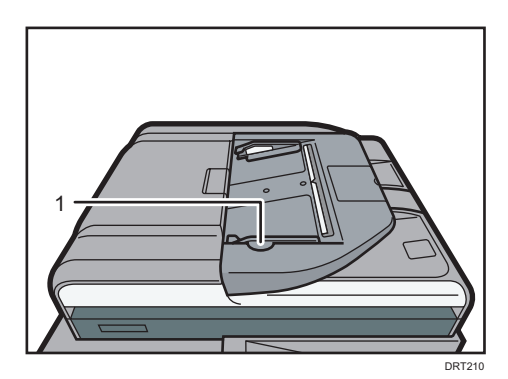

- 1. Guide de l'original
- 1. Ajustez le guide de l'original au format de l'original.
- 2. Placez les originaux parfaitement alignés, face imprimée vers le haut, dans l'ADF.

N'empilez pas d'originaux au-delà de la marque limite.

La première page doit être placée en haut.

Lorsque vous positionnez des originaux plus longs que le format A4 $\Box$ , 8 $^1\!/_2$  × 11 $\Box$ , ouvrez les extensions.

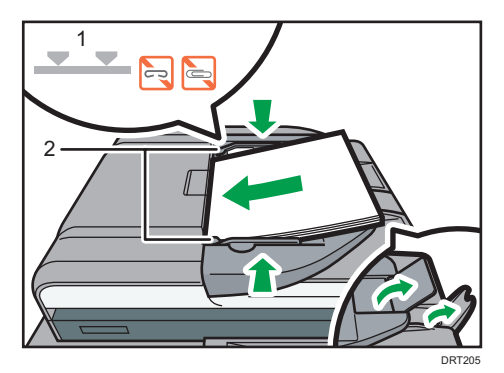

- 1. Repère
- 2. Guide de l'original

2. Prise en main

# 3. Copie

Ce chapitre présente les fonctions les plus utilisées du copieur. Pour des informations qui ne sont pas disponibles dans ce chapitre, reportez-vous au manuel Copieur/Serveur de documents sur notre site internet.

## Procédure de base

Pour effecteur une copie d'originaux, placez-le sur la vitre d'exposition ou dans le chargeur automatique de documents (ADF).

Lorsque vous placez l'original sur la vitre d'exposition, commencez par la première page à copier. Lorsque vous placez des originaux dans l'ADF, placez-les de telle sorte que la première page soit audessus.

Pour en savoir plus sur la manière de placer un original sur la vitre d'exposition, reportez-vous à [P. 66](#page-67-0) ["Positionnement des originaux sur la vitre d'exposition".](#page-67-0)

Pour effectuer une copie sur du papier autre que du papier normal, spécifiez le type de papier dans les Outils utilisateur en fonction du grammage papier que vous utilisez. Pour plus d'informations, voir Connexion de l'appareil / Paramètres système.

### **Avec l'application Copie.**

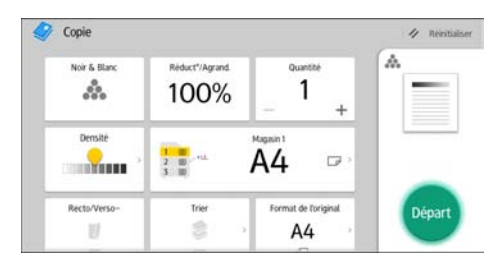

Pour l'utilisation de l'écran d'application, reportez-vous à [P. 45 "Écran \[Copier\]"](#page-46-0).

## Réduct./Agrand. Auto

L'appareil calcule automatiquement le taux de reproduction en se basant sur le format des originaux et le type de papier. L'appareil pivote, agrandit ou réduit l'image des originaux pour les ajuster au papier.

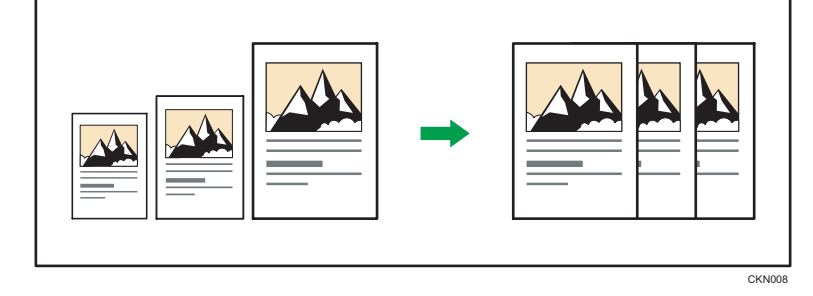

### **A** Important

- Vous ne pouvez pas utiliser le Bypass avec cette fonction.
- Si vous sélectionnez un rapport de reproduction après avoir appuyé sur [Réduct./Agrand. Auto], [Réduct./Agrand. Auto] est alors annulé.

Ceci est utile pour copier des originaux de format différent sur le même format de papier.

Si l'orientation de chargement de l'original est différente de celle du papier de copie, l'appareil fait pivoter l'image de l'original de 90 degrés, puis l'ajuste au papier de copie (copie avec rotation). Pour plus d'informations sur la Rotation de copie, reportez-vous à Copieur/Serveur de documents.

**Avec l'application Copie.** 

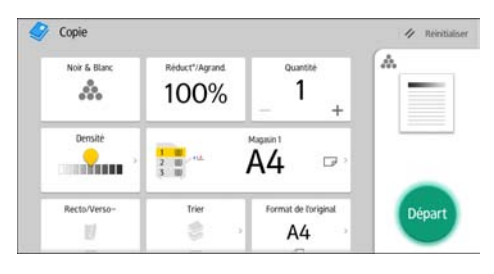

Pour l'utilisation de l'écran d'application, reportez-vous à [P. 45 "Écran \[Copier\]"](#page-46-0).
# Réalisation d'une copie Recto/Verso

Copie deux pages Recto ou une page Recto/Verso sur une page Recto/Verso. Pendant la copie, l'image est décalée pour permettre la marge de reliure.

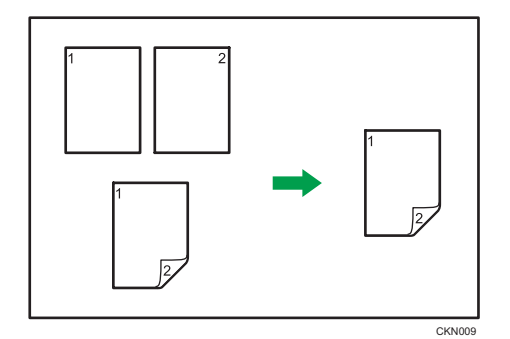

Il y a deux types de Recto/Verso.

### 1 face  $\rightarrow$  2 faces

Copie 2 pages recto sur une page Recto/Verso.

### 2 faces  $\rightarrow$  2 faces

Copie 1 page Recto/Verso sur une page Recto/Verso.

L'image de la sortie copie varie selon l'orientation dans laquelle vous placez vos originaux ( $\nabla$  ou  $\nabla$ ).

### Orientation de l'original et copies terminées

Pour réaliser une copie sur les deux faces du papier, sélectionner l'original et l'orientation de la copie selon la façon dont vous désirez que l'impression apparaisse.

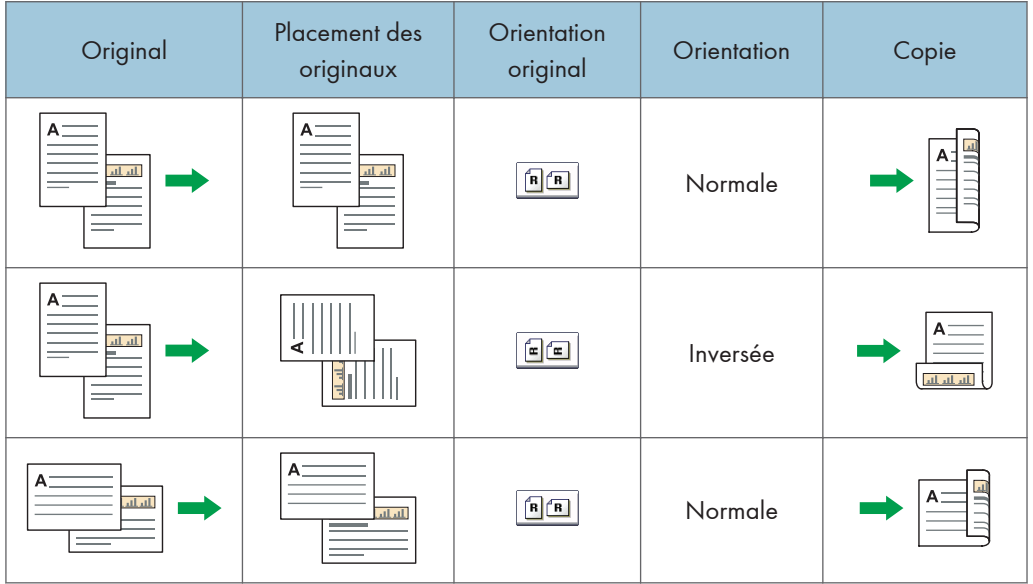

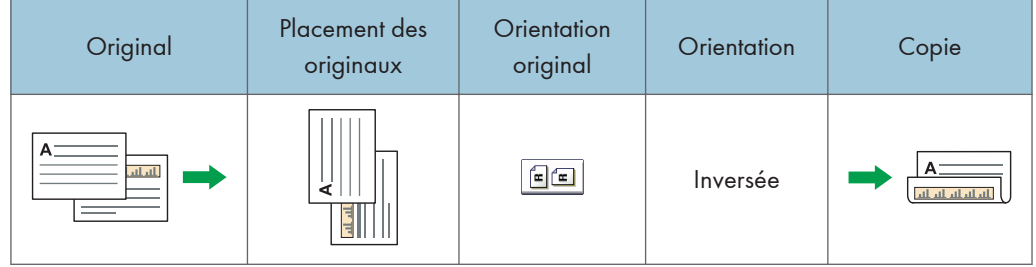

### Avec l'application Copie.

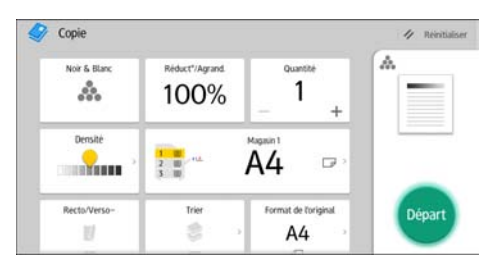

Pour l'utilisation de l'écran d'application, reportez-vous à [P. 45 "Écran \[Copier\]"](#page-46-0).

### Spécification de l'orientation de l'original et de la copie

Sélectionnez l'orientation des originaux et des copies si l'original est double face ou si vous désirez copier sur les deux faces du papier.

• Normale

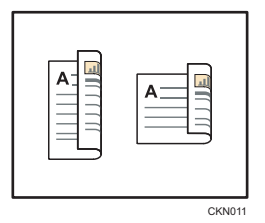

• Inversée

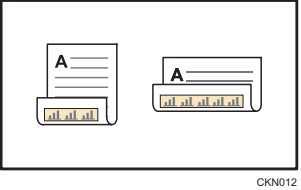

### Avec l'application Copie.

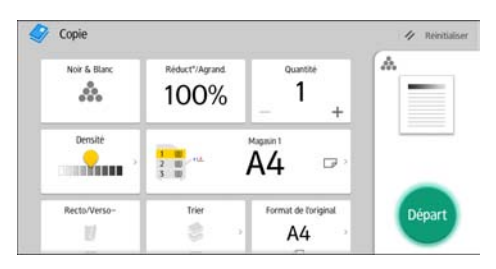

Pour l'utilisation de l'écran d'application, reportez-vous à [P. 45 "Écran \[Copier\]"](#page-46-0).

74

 $\overline{3}$ 

### Copie Combinée

Ce mode peut servir à sélectionner automatiquement un taux de reproduction et à copier les originaux sur une seule feuille de papier.

L'appareil sélectionne un taux de reproduction compris entre 25 et 400%. Si l'orientation de l'original est différente de celle du papier de la copie, la machine fera automatiquement pivoter l'image de 90 degrés pour effectuer correctement les copies.

### Orientation de l'original et position de l'image avec Combiner

La position de l'image avec Combiner diffère selon l'orientation de l'original et du nombre d'originaux à combiner.

- - Portrait  $(\overline{U})$  originaux

• Paysage  $(\Box)$  originaux

1

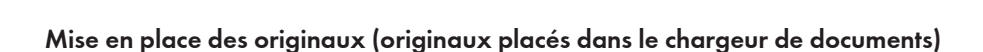

La valeur par défaut pour l'ordre de la copie dans la fonction Combiner est [De gauche vrs drte]. Pour copier les originaux de droite à gauche dans le chargeur de documents, placez-les face vers le bas.

**8** 

• Originaux lus de gauche à droite

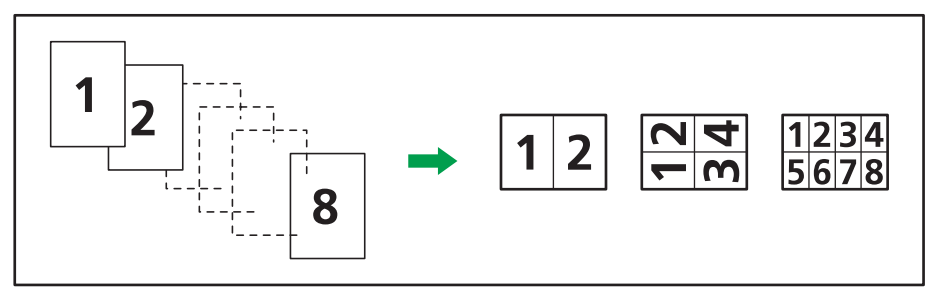

CKN016

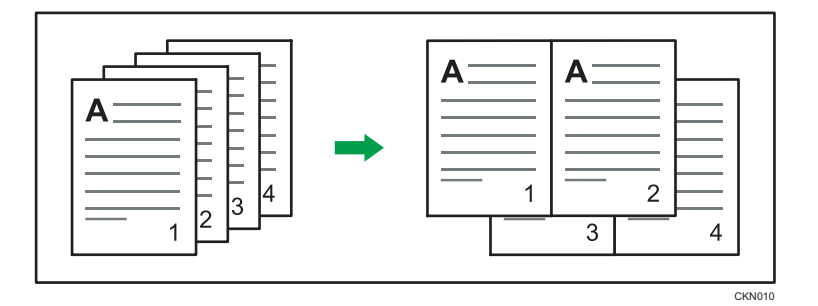

• Originaux lus de droite à gauche

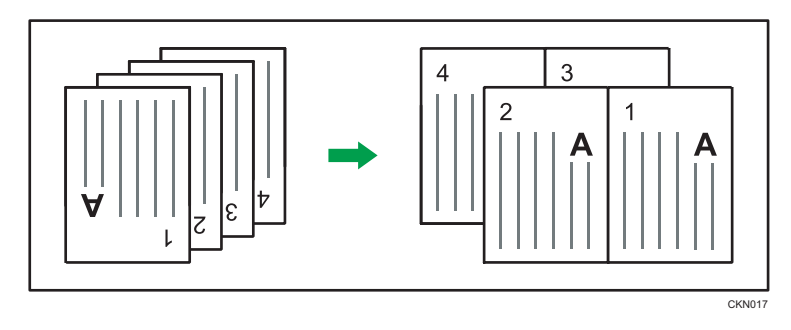

### Combiner sur une face

Combinez plusieurs pages sur une face de la feuille.

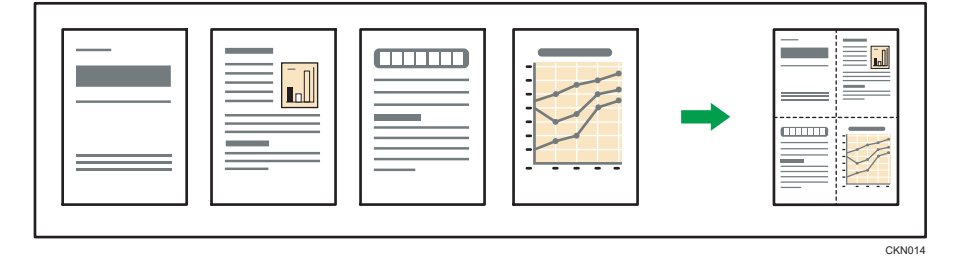

### Important

### • Vous ne pouvez pas utiliser le Bypass avec cette fonction.

Il existe six types de Combiné 1 face.

### 2 originaux 1 face  $\rightarrow$  Combin.1 face

Copies deux originaux 1 face sur la face d'une feuille.

### 4 originaux 1 face  $\rightarrow$  Combin.1 face

Copie 4 originaux 1 face sur la face d'une feuille.

### 8 originaux 1 face  $\rightarrow$  Combin.1 face

Copie 8 originaux 1 face sur la face d'une feuille.

### 2 pages 2 faces  $\rightarrow$  Combin.1 face

Copie 1 original Recto/Verso sur la face d'une feuille.

### 4 pages 2 face  $\rightarrow$  Combin.1 face

Copies deux originaux 2 faces sur la face d'une feuille.

### 8 pages 2 faces  $\rightarrow$  Combin.1 face

Copie 4 originaux 2 faces sur la face d'une feuille.

### **Avec l'application Copie.**

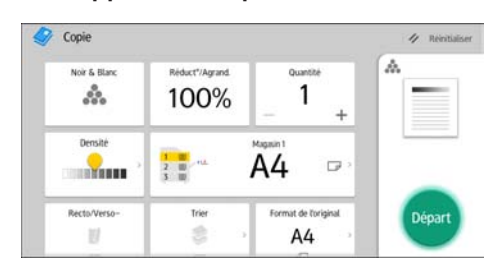

Pour l'utilisation de l'écran d'application, reportez-vous à [P. 45 "Écran \[Copier\]"](#page-46-0).

### Combiner sur deux faces

Combine plusieurs pages d'originaux sur une feuille Recto/Verso.

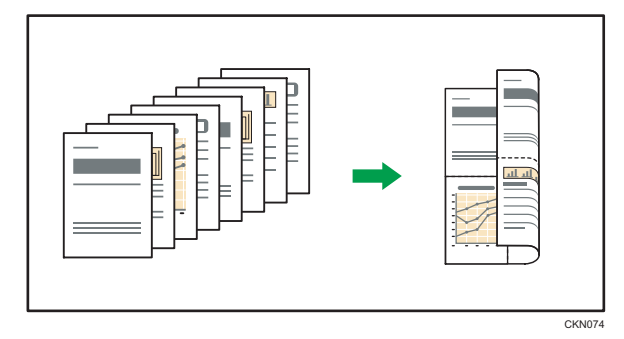

Important

### • Vous ne pouvez pas utiliser le Bypass avec cette fonction.

Il existe six types de Recto/Verso combiné.

### 4 originaux 1 face  $\rightarrow$  Combin.2 faces

Copie 4 originaux 1 face sur une feuille, avec 2 pages par face.

### 8 originaux 1 face  $\rightarrow$  Combin.2 faces

Copie 8 originaux 1 face sur une feuille, avec 4 pages par face.

3

### 16 originaux 1 face  $\rightarrow$  Combin.2 faces

Copie 16 originaux 1 face sur une feuille, avec 8 pages par face.

### 4 pages 2 faces  $\rightarrow$  Combin.2 faces

Copie 2 originaux 2 faces sur une feuille, avec 2 pages par face.

### 8 pages 2 faces  $\rightarrow$  Combin.2 faces

Copie 4 originaux 2 faces sur une feuille, avec 4 pages par face.

### 16 pages 2 faces  $\rightarrow$  Combin.2 faces

Copie huit originaux 2 faces sur une feuille, avec 8 pages par face.

### **Avec l'application Copie.**

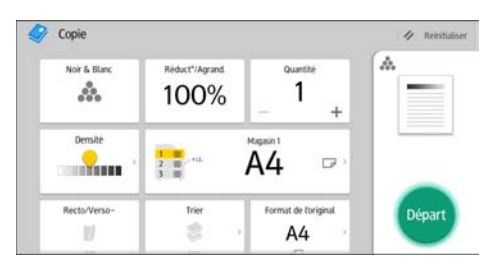

Pour l'utilisation de l'écran d'application, reportez-vous à [P. 45 "Écran \[Copier\]"](#page-46-0).

# Copie sur du papier de format personnalisé

Du papier de dimension horizontale de 139,0 - 600,0 mm (5,47 - 23,62 in) et de dimension verticale de 76,2 - 216,0 mm (3,00 - 8,52 in) peut être alimenté à partir du Bypass.

Avec l'application Copie.

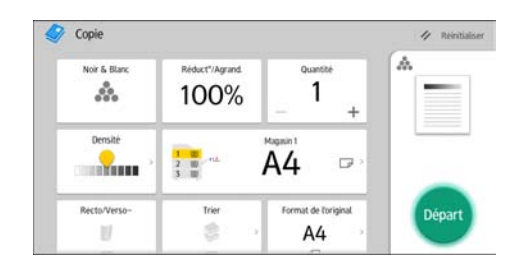

Pour l'utilisation de l'écran d'application, reportez-vous à [P. 45 "Écran \[Copier\]"](#page-46-0).

## Copie sur des enveloppes

Cette section décrit comment réaliser une copie sur des enveloppes au format normal ou personnalisé. Placez l'original sur la vitre d'exposition et placez l'enveloppe dans le Bypass.

Spécifiez l'épaisseur du papier d'après le grammage de l'enveloppe sur laquelle vous imprimez. Pour plus d'informations sur le lien entre le grammage, l'épaisseur du papier et les formats d'enveloppes pouvant être utilisés, reportez-vous à [P. 138 "Types et formats de papier recommandés".](#page-139-0)

Pour savoir comment manipuler les enveloppes, connaître les types d'enveloppes pris en charge et comment charger les enveloppes, reportez-vous à [P. 143 "Enveloppes"](#page-144-0).

Avant d'utiliser cette fonction, sélectionnez le type de papier [Enveloppe] sous [Paramètres mag.] dans Outils utilisateur.

Pour plus d'informations, voir Connexion de l'appareil / Paramètres système.

**A** Important

• La fonction Recto/Verso ne peut pas être utilisée avec les enveloppes. Si la fonction Recto/Verso est spécifiée, appuyez sur [1 face  $\rightarrow$  2 faces:Ht/Ht] pour annuler le paramétrage.

Pour réaliser des copies sur des enveloppes au format personnalisé, vous devez en définir les dimensions. Spécifiez les dimensions horizontale et verticale de l'enveloppe.

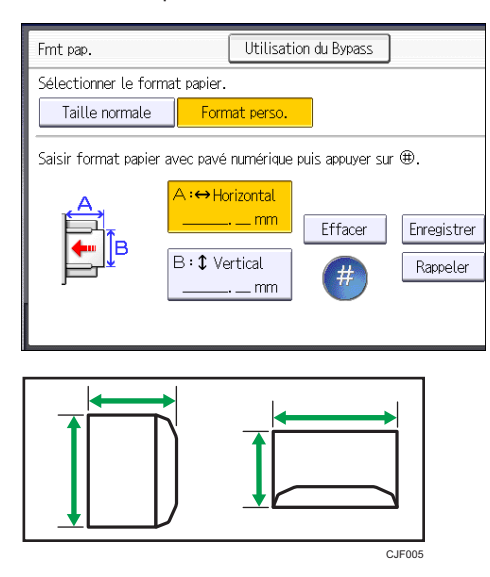

: Horizontal

: Vertical

Veillez à inclure le rabat complètement ouvert dans la dimension horizontale.

### Avec l'application Copie.

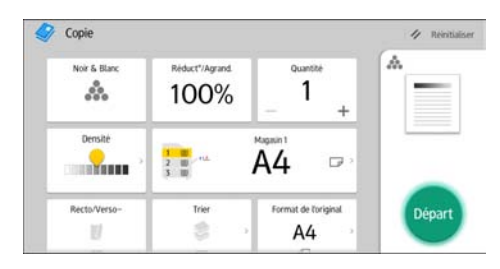

Pour l'utilisation de l'écran d'application, reportez-vous à [P. 45 "Écran \[Copier\]"](#page-46-0).

# Tri

L'appareil assemble les copies de façon séquentielle, par jeux.

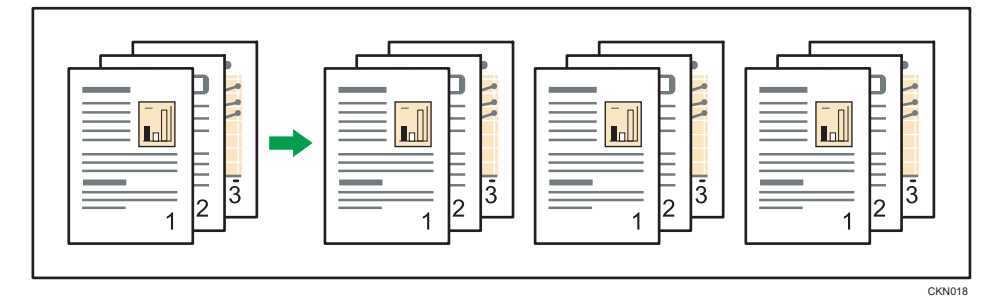

### **Avec l'application Copie.**

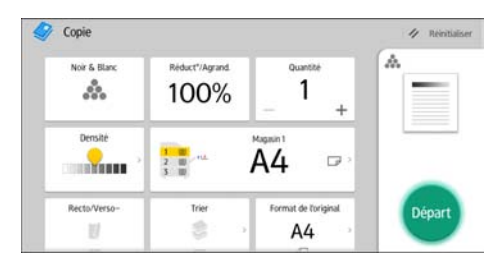

Pour l'utilisation de l'écran d'application, reportez-vous à [P. 45 "Écran \[Copier\]"](#page-46-0).

### Modification du nombre de jeux

Vous pouvez modifier le nombre de jeux de copies pendant la copie.

### **M**Important

• Cette fonction ne peut être utilisée que lorsque la fonction Trier est sélectionnée.

Avec l'application Copie.

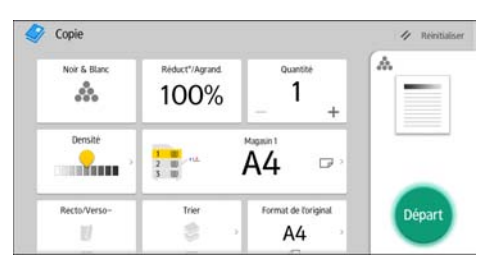

Pour l'utilisation de l'écran d'application, reportez-vous à [P. 45 "Écran \[Copier\]"](#page-46-0).

Tri

# Stockage de données sur le Serveur de **Documents**

Le Serveur de documents vous permet de sauvegarder les documents lus au cours de la copie sur le disque dur de l'appareil. Vous pouvez les imprimer ultérieurement en appliquant les conditions nécessaires.

Vous pouvez vérifier les documents stockés sur l'écran Serveur de documents. Pour plus d'informations sur le Serveur de Documents, reportez-vous à [P. 123 "Stockage de données"](#page-124-0).

1. Appuyez sur [Enreg. Fich.].

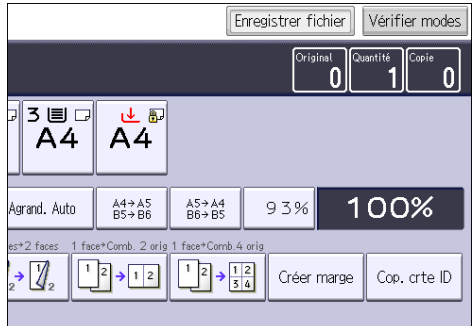

- 2. Saisissez un nom d'utilisateur, un nom de fichier ou un mot de passe si nécessaire.
- 3. Spécifiez un dossier dans lequel stocker le document si nécessaire.
- 4. Appuyez sur [OK].
- 5. Placez les originaux.
- 6. Définissez les paramètres de numérisation des originaux.
- 7. Sélectionnez le magasin papier.
- 8. Appuyez sur [Départ].

Enregistre en mémoire les originaux numérisés et copie un jeu. Pour sauvegarder un autre document, attendez la fin de la copie.

# 4. Fax

Ce chapitre présente les fonctions les plus utilisées du Fax. Pour des informations qui ne sont pas disponibles dans ce chapitre, reportez-vous au manuel Fax sur notre site internet.

# Procédure de base pour les transmissions (transmission à partir de la mémoire)

Cette section décrit les procédures de base pour transmettre des documents à l'aide de la Transmission à partir de la mémoire.

Vous pouvez spécifier le destinataire Fax, le destinataire Fax IP, le destinataire Fax Internet, le destinataire e-mail ou le destinataire dossier. Vous pouvez spécifier plusieurs types de destinataire simultanément.

**A** Important

- Nous vous conseillons d'appeler les destinataires pour les avertir lors de l'envoi de documents importants.
- En cas de coupure d'alimentation (l'appareil est hors tension) ou si l'appareil débranché pendant environ une heure, tous les documents stockés dans la mémoire sont supprimés. Dès que l'interrupteur est réactivé, le Rapport de coupure de courant est imprimé pour que vous puissiez vérifier la liste des fichiers supprimés. Reportez-vous au manuel Dépannage.

Lors de l'utilisation de l'application Fax

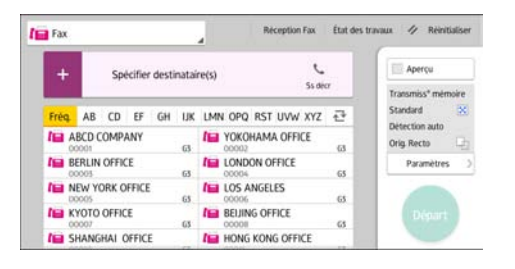

Pour l'utilisation de l'écran d'application, reportez-vous à [P. 47 "Écran \[Fax\]".](#page-48-0)

### Enregistrement d'un destinataire de fax

- 1. Appuyez sur [Accueil] ( ) en bas au centre de l'écran.
- 2. Faites défiler l'écran vers la gauche, puis appuyez sur l'icône [Gestion carnet d'adresses].
- 3. Vérifiez que [Enregistrer/Modifier] est sélectionné.
- 4. Appuyez sur [Nouv.programme].

5. Appuyez sur [Modifier] sous « Nom ».

L'écran de saisie de nom s'affiche.

- 6. Saisissez le nom, puis appuyez sur [OK].
- 7. Appuyez sur [<sup>v</sup>Suiv.].
- 8. Appuyez sur la touche correspondant au classement à utiliser sous « Sélectionner titre ».

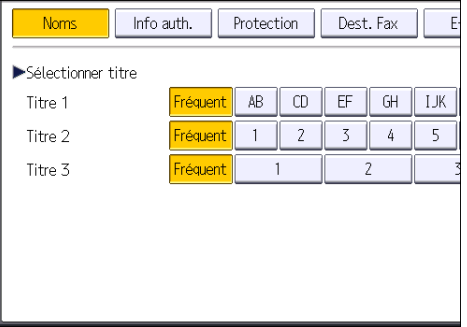

Les touches que vous pouvez sélectionner sont les suivantes :

- [Fréquent] : s'ajoute à la première page qui s'affiche.
- [AB], [CD], [EF], [GH], [IJK], [LMN], [OPQ], [RST], [UVW], [XYZ], [1] à [10] : ajouté(es) à la liste d'éléments dans le titre sélectionné.

Vous pouvez sélectionner [Fréquent] et une touche supplémentaire pour chaque titre.

- 9. Appuyez sur [Dest. Fax ].
- 10. Appuyez sur [Modifier] sous « Destinataire du Fax ».
- 11. Saisissez le numéro de fax à l'aide du pavé numérique, puis appuyez sur [OK].

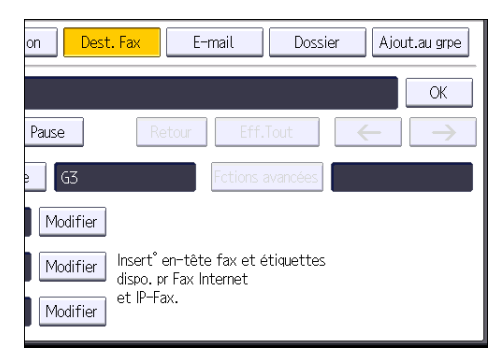

- 12. Spécifiez les paramètres en option comme « Code (SUB) », « Code (SEP) » et « Mode TX international ».
- 13. Appuyez sur [OK].
- 14. Appuyez sur [Outils utilisateur] ( $\circ$ ) en haut à droite de l'écran.
- 15. Appuyez sur [Accueil] ( ) en bas au centre de l'écran.

### Suppression d'un destinataire de fax

### Important

- Si vous supprimez un destinataire de distribution spécifié, les messages envoyés par exemple à sa boîte personnelle enregistrée ne pourront pas être distribués. Veillez à vérifier les paramètres dans la fonction fax avant d'effacer tout destinataire.
- 1. Appuyez sur [Accueil] ( ) en bas au centre de l'écran.
- 2. Faites défiler l'écran vers la gauche, puis appuyez sur l'icône [Gestion carnet d'adresses].
- 3. Vérifiez que [Enregistrer/Modifier] est sélectionné.
- 4. Sélectionnez le nom pour lequel vous voulez supprimer le destinataire du fax.

Appuyez sur la touche du nom ou saisissez le numéro enregistré à l'aide du pavé numérique.

Vous pouvez effectuer vos recherches par nom enregistré, code utilisateur, numéro de fax, nom de dossier, adresse e-mail ou destinataire Fax IP.

- 5. Appuyez sur [Dest. Fax ].
- 6. Appuyez sur [Modifier] sous « Destinataire du Fax ».
- 7. Appuyez sur [Eff.Tout], puis sur [OK], sous Destinataire du Fax.

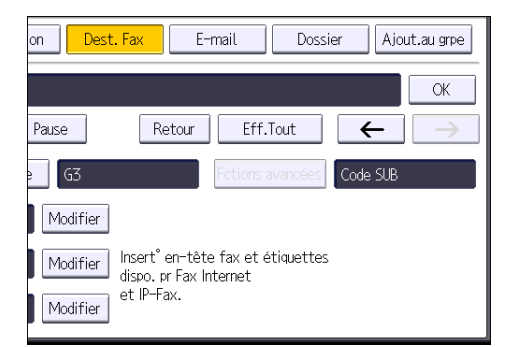

- 8. Appuyez sur [OK].
- 9. Appuyez sur  $[$ Outils utilisateur $]$   $(\overline{\mathfrak{B}})$  en haut à droite de l'écran.
- 10. Appuyez sur [Accueil] (n) en bas au centre de l'écran.

# Transmission pendant la vérification de la connexion avec le destinataire (transmission immédiate)

La transmission immédiate permet d'envoyer des documents tout en vérifiant la connexion au destinataire.

Vous pouvez spécifier un destinataire Fax ou un destinataire IP-Fax.

Si vous spécifiez un destinataire Fax Internet, e-mail ou dossier, des groupes de destinataires ou plusieurs destinataires, le mode de transmission devient automatiquement Transmission à partir de la mémoire.

**A**Important

 $\overline{4}$ 

• Nous vous conseillons d'appeler les destinataires pour les avertir lors de l'envoi de documents importants.

Lors de l'utilisation de l'application Fax

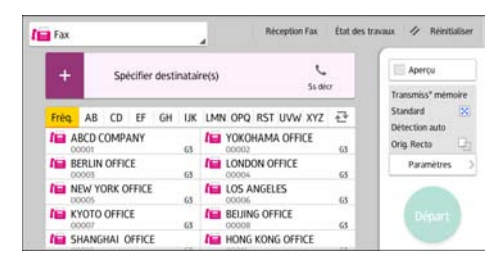

Pour l'utilisation de l'écran d'application, reportez-vous à [P. 47 "Écran \[Fax\]".](#page-48-0)

## Annulation d'une transmission

Cette section explique comment annuler la transmission d'un fax.

### Annulation d'une transmission avant la numérisation de l'original

Utilisez cette procédure pour annuler une transmission avant d'appuyer sur la touche [Départ].

### Lors de l'utilisation de l'application Fax

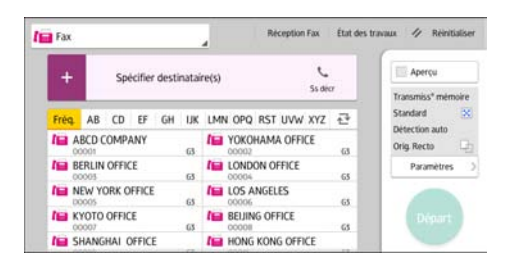

Pour l'utilisation de l'écran d'application, reportez-vous à [P. 47 "Écran \[Fax\]".](#page-48-0)

### Annulation d'une transmission au moment de la numérisation de l'original

Cette procédure permet d'annuler la numérisation ou la transmission de l'original pendant sa numérisation.

Si vous annulez une transmission en utilisant la fonction standard de transmission de mémoire, vous devez suivre une procédure différente pour annuler la transmission. Voir P. 87 "Annulation d'une transmission après la numérisation de l'original".

### Lors de l'utilisation de l'application Fax

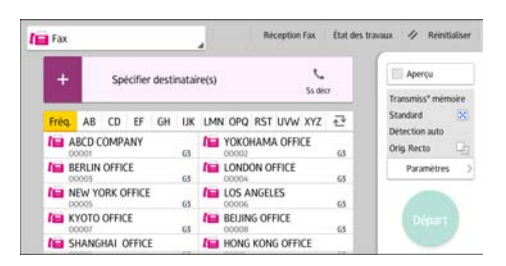

Pour l'utilisation de l'écran d'application, reportez-vous à [P. 47 "Écran \[Fax\]".](#page-48-0)

### Annulation d'une transmission après la numérisation de l'original

Utilisez cette procédure pour annuler une transmission une fois l'original numérisé.

Vous pouvez annuler la transmission d'un fichier qui est en cours d'envoi, qui est stocké en mémoire ou qui n'a pas pu être envoyé. Toutes les données numérisées sont supprimées de la mémoire.

Lors de l'utilisation de l'application Fax

| <b>Fight</b> Fax |                                                                             | ◢   | Réception Fax                         | Etat des travaux   | Réinitialiser<br>n                         |
|------------------|-----------------------------------------------------------------------------|-----|---------------------------------------|--------------------|--------------------------------------------|
|                  | Spécifier destinataire(s)                                                   |     |                                       |                    | Apercu                                     |
|                  | <b>Ss decr</b>                                                              |     |                                       | Transmiss* mémoire |                                            |
| Fréq             | AB<br>CD<br>EF<br>GH                                                        | IJК | LMN OPQ RST UVW XYZ                   | 굔                  | $\mathbb{N}$<br>Standard<br>Détection auto |
|                  | <b>FEB ABCD COMPANY</b><br>63<br>OODD                                       |     | <b>IEI YOKOHAMA OFFICE</b><br>00003   | 63                 | G<br>Orig. Recto                           |
|                  | <b>BERLIN OFFICE</b><br>00005                                               | 63  | LONDON OFFICE<br>æ<br>00004           | 65                 | У<br><b>Paramètres</b>                     |
|                  | <b>I'MEW YORK OFFICE</b><br>DOOOS<br><b>IL KYOTO OFFICE</b><br>GS.<br>00007 |     | <b>IEI LOS ANGELES</b><br>65<br>00006 | 65                 | Départ<br>65                               |
|                  |                                                                             |     | <b>BEIJING OFFICE</b><br>œ<br>00008   |                    |                                            |
|                  | SHANGHAI OFFICE                                                             |     | HONG KONG OFFICE                      | <b>STATE</b>       |                                            |

Pour l'utilisation de l'écran d'application, reportez-vous à [P. 47 "Écran \[Fax\]".](#page-48-0)

### Enregistrement d'un document

Vous pouvez enregistrer et envoyer un document simultanément. Il est également possible de simplement enregistrer un document.

En fonction des besoins, il est possible de définir les informations suivantes pour les documents enregistrés :

### Nom utilisateur

Vous pouvez configurer cette fonction si vous devez connaître le nom des utilisateurs et des services qui ont enregistré des documents dans l'appareil. Vous pouvez sélectionner le nom d'utilisateur dans le Carnet d'adresses ou le saisir manuellement.

#### Nom de fichier

Vous pouvez définir un nom pour le document enregistré. Si vous ne spécifiez aucun nom, les documents numérisés recevront automatiquement un nom comme « FAX0001 » ou « FAX0002 ».

### Mot de passe

Vous pouvez configurer cette fonction pour n'envoyer aucun document à une personne non définie dans le système. Vous pouvez définir un mot de passe comprenant quatre à huit chiffres.

Il est également possible de modifier les informations du fichier après l'enregistrement.

1. Placez l'original et sélectionnez les paramètres de numérisation de votre choix.

Spécifiez correctement le paramètre [Orientation original]. Dans le cas contraire, l'orientation supérieure/inférieure de l'original n'apparaîtra pas correctement sur l'aperçu.

2. Appuyez sur [Enreg. Fich.].

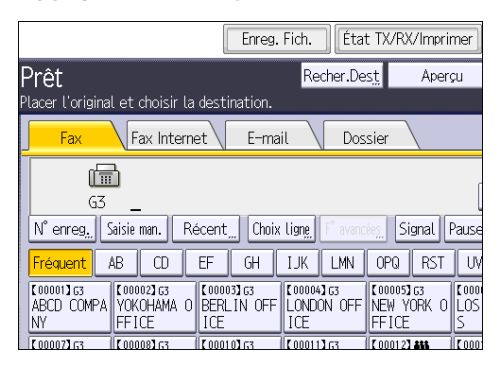

3. Sélectionnez [Enreg. & transmettre] ou [Enreg. uniquement].

Sélectionnez [Enreg. & transmettre] pour envoyer les documents une fois enregistrés.

Sélectionnez [Enreg. uniquement] pour enregistrer les documents.

4. Sélectionnez un nom d'utilisateur, un nom de fichier et un mot de passe, au besoin.

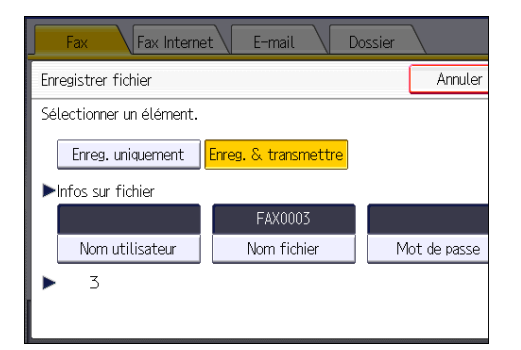

• Nom utilisateur

Appuyez sur [Nom utilisateur], puis sélectionnez un nom d'utilisateur. Pour indiquer un nom utilisateur non enregistré, appuyez sur [Saisie man.], puis saisissez le nom. Après avoir spécifié un nom utilisateur, appuyez sur [OK].

• Nom de fichier

Appuyez sur [Nom fichier], saisissez un nom de fichier, puis appuyez sur [OK].

• Mot de passe

Appuyez sur [Mot de passe], saisissez un mot de passe à l'aide du pavé numérique, puis appuyez sur [OK]. Saisissez à nouveau le mot de passe pour le confirmer, puis appuyez sur [OK].

- 5. Appuyez sur [OK].
- 6. Si vous avez sélectionné [Enreg. & transmettre], spécifiez le destinataire.
- 7. Appuyez sur [Départ].

### Envoi de documents stockés

L'appareil envoie les documents enregistrés avec la fonction de fax sur le Serveur de documents.

Les documents enregistrés sur le Serveur de documents peuvent être renvoyés plusieurs fois tant qu'ils ne sont pas supprimés.

Les documents enregistrés sont envoyés avec les mêmes paramètres de numérisation qu'au moment de leur enregistrement.

Vous ne pouvez pas utiliser les méthodes de transmission suivantes :

- Transmission immédiate
- Transmission mémoire parallèle
- Prise de ligne sans décrocher
- Composition manuelle

4

Texte Fax Internet E-mail Standard Détection auto 匾  $63$ Para, Numérisat N° enreg. Saisie man. Récent Choix Ligne ∢  $\blacktriangleright$  $AB$  $\overline{CD}$  $F$  $\overline{GH}$ **IJK** Fréauent ensité auto **EXECUTE CONTRACT CONTRACT CONTRACT CONTRACT CONTRACT CONTRACT CONTRACT CONTRACT CONTRACT CONTRACT CONTRACT CONTRACT CONTRACT CONTRACT CONTRACT CONTRACT CONTRACT CONTRACT CONTRACT CONTRACT CONTRACT CONTRACT CONTRACT CONTRA**  $[00004]$  $\overline{\text{Original 1 face}}$ LONDON Type alim. orig. ere | ICF **E000081G3**<br>Reling of  $\overline{\begin{array}{c} 0.000073 \text{ G5} \\ \text{KYOTO OFFI} \end{array}}$  $\begin{array}{|c|c|}\n\hline\n\text{E000101G3} & \text{I0100} \\
\text{SHANGHAI} & \text{O}\n\end{array}$  $\boxed{\begin{array}{ccc} 0.000113 & 0.000113 \\ \text{HONG} & \text{K} \end{array}}$ Type de fichier ĈË FICE **FFICE** OFFICE Choisir fich. enreg. État fichier TX État fich

### 1. Appuyez sur [Choisir fich. enreg.].

### 2. Sélectionnez les documents à envoyer.

Lorsque plusieurs documents sont sélectionnés, ils sont envoyés dans l'ordre de la sélection.

- Appuyez sur [Nom utilisateur] pour classer les documents par nom d'utilisateur programmé.
- Appuyez sur [Nom fichier] pour placer les documents dans l'ordre alphabétique.
- Appuyez sur [Date] pour classer les documents par dates programmées.
- Appuyez sur [File] pour définir l'ordre des documents à envoyer.

Pour plus de détails sur les documents enregistrés, appuyez sur [Détails].

Appuyez sur la touche Vignettes pour basculer sur l'affichage Vignettes.

- 3. Si vous sélectionnez un document avec un mot de passe, saisissez celui-ci à l'aide du pavé numérique, puis appuyez sur [OK].
- 4. Si vous voulez ajouter vos originaux aux documents enregistrés et tous les envoyer à la fois, appuyez sur [Original  $^+$  Fich. enreg.] ou sur [Fich. enreg.  $^+$  Original].

Lorsque vous appuyez sur [Original <sup>+</sup> Fichier enreg.], l'appareil envoie les originaux puis les fichiers enregistrés. Lorsque vous appuyez sur [Fichier enreg.+ Original], l'appareil envoie les fichiers enregistrés puis les originaux.

- 5. Appuyez sur [OK].
- 6. Pour ajouter un original aux documents enregistrés, placez l'original, puis sélectionnez les paramètres de numérisation de votre choix.
- 7. Spécifiez le destinataire, puis appuyez sur la touche [Départ].

# Impression manuelle du journal

Pour imprimer le journal manuellement, sélectionnez la méthode d'impression : [Tout], [Imprimer par n° fichier], ou [Imprimer par utilisateur].

### Tout

4. Fax

Impression du résultat des communications dans l'ordre dans lequel elles ont été établies.

### Imprimer par n° fichier

Impression du résultat des communications spécifiées au moyen d'un numéro de fichier.

### Imprimer par utilisateur

Imprime le résultat des communications par expéditeur individuel.

### Lors de l'utilisation de l'application Fax

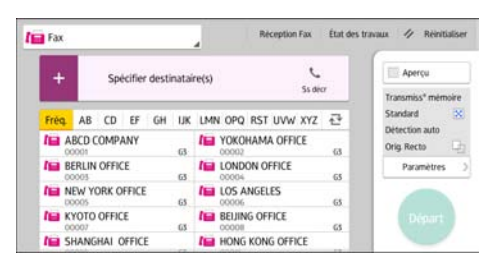

Pour l'utilisation de l'écran d'application, reportez-vous à [P. 47 "Écran \[Fax\]".](#page-48-0)

# 5. Impression

Ce chapitre présente les fonctions les plus utilisées de l'imprimante. Pour des informations qui ne sont pas disponibles dans ce chapitre, reportez-vous au manuel Imprimante sur notre site internet.

# Installation rapide

Vous pouvez installer aisément les pilotes d'impression à l'aide du CD-ROM fourni avec cet appareil.

Avec installation rapide, le pilote d'impression PCL 6 est installé dans l'environnement réseau, et le port TCP/IP standard est défini.

Important

- L'autorisation de gestion des imprimantes est requise pour installer les pilotes. Ouvrez une session en tant que membre du groupe des Administrateurs.
- 1. Cliquez sur [Installation rapide] sur l'écran d'installation.
- 2. Le contrat de licence du logiciel s'affiche dans la boîte de dialogue [Contrat de licence]. Après avoir lu le contrat, cliquez sur [J'accepte les termes du contrat.], puis sur [Suivant >].
- 3. Cliquez sur [Suivant >].
- 4. Sélectionnez le modèle d'appareil que vous voulez utiliser dans la boîte de dialogue [Sélection de l'imprimante].
- 5. Cliquez sur [Installer].
- 6. Lorsque l'écran de définition de port apparaît, spécifiez un port.
- 7. Définissez le code utilisateur, l'imprimante par défaut et l'imprimante partagé si nécessaire.
- 8. Cliquez sur [Continuer].

L'installation démarre.

9. Cliquez sur [Terminer].

Quand il vous est demandé de redémarrer votre ordinateur, redémarrez-le en suivant les instructions affichées.

10. Cliquez sur [Quitter] dans la première fenêtre du programme d'installation, puis retirez le CD-ROM.

# Affichage des propriétés du pilote d'impression

Cette section explique comment ouvrir et définir les propriétés du pilote d'impression dans [Périphériques et imprimantes].

Important

- L'autorisation Gérer les imprimantes est requise pour modifier les paramètres de l'imprimante. Ouvrez une session en tant que membre du groupe des Administrateurs.
- Vous ne pouvez pas modifier les paramètres par défaut de l'imprimante pour les utilisateurs individuels. Les paramètres définis via la boîte de dialogue des propriétés de l'imprimante s'appliquent à tous les utilisateurs.
- 1. Dans le menu [Démarrer], cliquez sur [Périphériques et imprimantes].
- 2. Cliquer avec le bouton droit sur l'icône de l'imprimante que vous souhaitez utiliser.
- 3. Cliquez sur [Propriétés Imprimante].

### Impression standard

#### **A** Important

- Le réglage par défaut est l'impression Recto/Verso. Si vous souhaitez imprimer sur une seule face, sélectionnez [OFF] pour le paramètre d'impression Recto/Verso.
- Si vous envoyez un travail d'impression via USB 2.0 lorsque l'appareil est en mode Veille prolongée, il est possible qu'un message d'erreur apparaisse après l'impression. Dans ce cas, vérifiez si le document a bien été imprimé.

### Lorsque vous utilisez le pilote d'impression PCL 6

- 1. Cliquez sur le bouton de menu de l'application que vous utilisez, puis cliquez sur [Imprimer].
- 2. Sélectionnez l'imprimante que vous souhaitez utiliser.
- 3. Cliquez sur [Options].
- 4. Sélectionnez l'onglet [Paramètres fréquemment utilisés].
- 5. Dans la liste « Type d'impression : », sélectionnez [Impression normale].
- 6. Dans la liste « Format du document : », sélectionnez le format de l'original à imprimer.
- 7. Dans la liste « Orientation », sélectionnez l'orientation de l'original : [Portrait] ou [Paysage].
- 8. Dans la liste « Type de papier : », sélectionnez le type de papier chargé dans le magasin papier.
- 9. Dans la liste « Magasin : », sélectionnez le magasin qui contient le papier sur lequel vous souhaitez imprimer.

Si vous sélectionnez [Sélection magasin auto] dans la liste « Magasin », le magasin est automatiquement sélectionné en fonction du format et du type de papier spécifiés.

- 10. Sélectionnez [Couleur] ou [Noir et Blanc] dans la liste « Couleur/Noir et Blanc : ».
- 11. Si vous souhaitez imprimer plusieurs copies, spécifiez un nombre de jeux dans la zone « Copies : ».
- 12. Cliquez sur [OK].
- 13. Lancez l'impression à partir de la boîte de dialogue [Imprimer] de l'application.

# Impression sur les deux faces d'une même feuille

Cette section explique comment imprimer sur les deux faces de chaque feuille à l'aide du pilote d'impression.

### Important

- Les types de papier pouvant être imprimés sur les deux faces sont les suivants :
	- Ordinaire 1 (60–74 g/ m<sup>2</sup>), Ordinaire 2 (75–81 g/ m<sup>2</sup>), Recyclé, Spécial 1, Spécial 2, Spécial 3, Épaisseur moyenne (82-105 g/ m<sup>2</sup>), Épaisseur 1 (106-130 g/ m<sup>2</sup>), Épaisseur 2 (131–163 g/ m2), Couleur, Papier à en-tête, Préimprimé, Bond, Carton

### Lorsque vous utilisez le pilote d'impression PCL 6

- 1. Cliquez sur le bouton de menu de l'application que vous utilisez, puis cliquez sur [Imprimer].
- 2. Sélectionnez l'imprimante que vous souhaitez utiliser.
- 3. Cliquez sur [Options].
- 4. Cliquez sur l'onglet [Paramètres fréquemment utilisés].

Vous pouvez également cliquer sur l'onglet des [Paramètres détaillés], puis cliquez sur [R°-V°/ Mise en pg/Livret] dans la boite de « Menu : ».

- 5. Sélectionnez la méthode pour relier les pages dans la liste « 2 faces copiées : ».
- 6. Modifiez les autres paramètres d'impression si nécessaire.
- 7. Cliquez sur [OK].
- 8. Lancez l'impression à partir de la boîte de dialogue [Imprimer] de l'application.

### Types d'impression Recto/Verso

Vous pouvez sélectionner de quelle manière relier les pages en spécifiant quel bord relier.

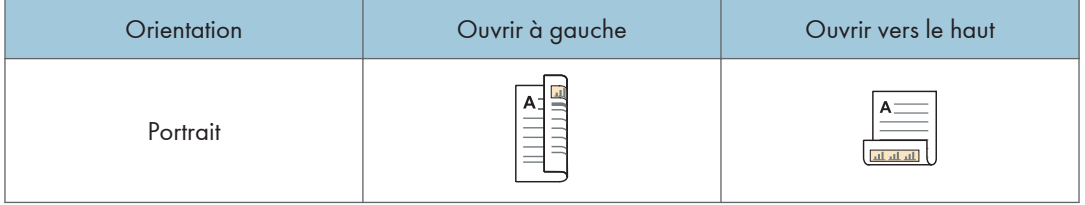

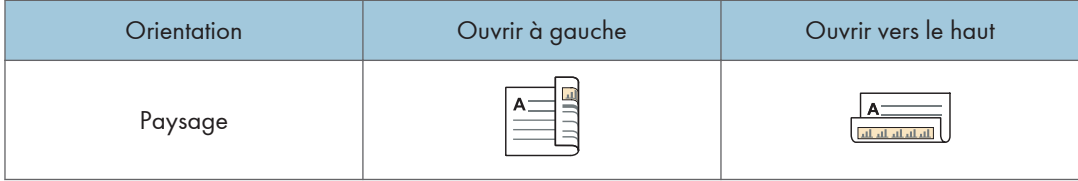

# Association de plusieurs pages sur une seule et même page

Cette section explique comment imprimer plusieurs pages sur une seule feuille. La fonction Impression combinée vous permet d'économiser du papier en imprimant plusieurs pages en format réduit sur une feuille unique.

### Utilisation du pilote d'impression PCL 6

- 1. Cliquez sur le bouton de menu de l'application que vous utilisez, puis cliquez sur [Imprimer].
- 2. Sélectionnez l'imprimante que vous souhaitez utiliser.
- 3. Cliquez sur [Options].
- 4. Cliquez sur l'onglet [Paramètres fréquemment utilisés].

Vous pouvez également cliquer sur l'onglet des [Paramètres détaillés], puis cliquez sur [R°-V°/ Mise en pg/Livret] dans la boite de « Menu : ».

5. Sélectionnez le motif d'assemblage dans la liste « Mise en page : », puis spécifiez la méthode d'assemblage dans la liste « Ordre pages : ».

Pour dessiner une ligne de bordure autour de chaque page, cochez la case [Dess. bord. cadre] dans [R°-V°/Mise en pg/Livret] dans l'onglet [Paramètres détaillés].

- 6. Modifiez les autres paramètres d'impression si nécessaire.
- 7. Cliquez sur [OK].
- 8. Lancez l'impression à partir de la boîte de dialogue [Imprimer] de l'application.

### Types d'impression combinée

Cette fonction vous permet d'imprimer 2, 4, 6, 9 ou 16 pages de format réduit sur une feuille, puis de définir l'ordre de l'impression combinée. Pour une combinaison de 4 pages, ou davantage, sur une seule feuille de papier, vous pouvez choisir parmi quatre dispositions.

Les illustrations ci-après représentent des exemples d'ordres de pages pour les combinaisons à 2 et 4 pages.

### 2 pages par feuille

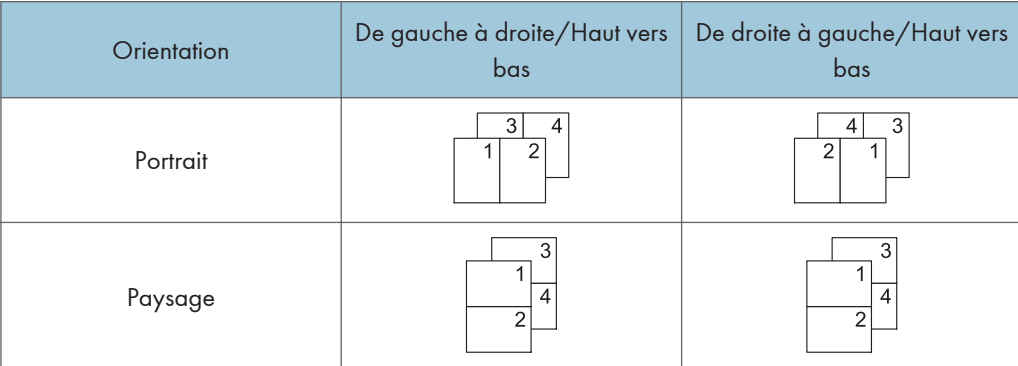

### 4 pages par feuille

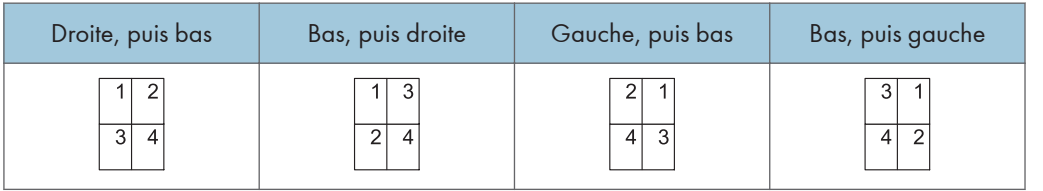

### Impression sur enveloppes

Définissez les paramètres papier appropriés à l'aide du pilote d'impression et du panneau de commande.

### Configuration des paramètres liés aux enveloppes à l'aide du panneau de commandes

- 1. Chargez des enveloppes dans le magasin.
- 2. Appuyez sur [Accueil] ( ) en bas au centre de l'écran.
- 3. Faites défiler l'écran vers la gauche, puis appuyez sur l'icône [Outils utilisateur] ( ).
- 4. Appuyez sur [Paramètres mag. papier].
- 5. Appuyez sur [Format papier Bypass imprimante].
- 6. Définissez le format de l'enveloppe, puis appuyez sur [OK].
- 7. Appuyez sur [<sup>v</sup>Suiv.].
- 8. Appuyez sur [Type papier : Bypass].
- 9. Appuyez sur [Enveloppe] dans la zone « Type papier », puis sélectionnez l'élément adéquat dans la zone « Épaisseur papier. ».
- 10. Appuyez sur [OK].
- 11. Appuyez sur [Outils utilisateur]  $(\Phi)$  en haut à droite de l'écran.
- 12. Appuyez sur [Accueil] (n) en bas au centre de l'écran.

### Impression sur enveloppes à l'aide du pilote d'impression

### Lorsque vous utilisez le pilote d'impression PCL 6

- 1. Cliquez sur le bouton de menu de l'application que vous utilisez, puis cliquez sur [Imprimer].
- 2. Sélectionnez l'imprimante que vous souhaitez utiliser.
- 3. Cliquez sur [Options].
- 4. Dans la liste « Format de documents : », sélectionnez le format d'enveloppe.
- 5. Dans la liste « Magasin : », sélectionnez Bypass.
- 6. Dans la liste « Type de papier : », sélectionnez [Enveloppe].
- 7. Modifiez les autres paramètres d'impression si nécessaire.
- 8. Cliquez sur [OK].

100

9. Lancez l'impression à partir de la boîte de dialogue [Imprimer] de l'application.

# Enregistrement et impression à l'aide du serveur de documents

Le serveur de documents vous permet de stocker des documents sur le disque dur de l'appareil et de modifier et d'imprimer ces documents selon le besoin.

### Important

- N'annulez pas le processus de transfert de fichier alors que les données sont envoyées au serveur de documents. Il est possible que le processus ne soit pas annulé correctement. Si vous annulez un travail d'impression par accident, utilisez le panneau de commande de l'appareil pour supprimer les données transférées. Pour plus d'informations sur la suppression de documents stockés dans le serveur de documents, voir Copieur / Serveur de documents ou l'aide de Web Image Monitor.
- Le Serveur de documents peut stocker jusqu'à 3 000 fichiers. Il n'est pas possible de stocker de nouveaux fichiers lorsque 3 000 fichiers sont déjà stockés. Même si moins de 3 000 fichiers ont été stockés, il n'est pas possible de stocker de nouveaux fichiers si :
	- Le nombre de pages du document dépasse 1 000.
	- Le nombre total de pages stockées dans l'appareil et les données envoyées ont dépassé 9 000 (ou légèrement moins, en fonction des données d'impression).
	- Le disque dur est saturé.
- Les données stockées dans le Serveur de documents sont définies pour être supprimées au bout de trois jours (72 heures) par le paramétrage d'usine par défaut. Nous vous recommandons de faire une sauvegarde de ces données.

Vous pouvez envoyer des données créées sur un ordinateur client au serveur de documents.

### Stockage de documents sur le serveur de documents

Important

- Si l'appareil n'est pas utilisé comme le serveur de documents, le nombre maximal de documents pouvant être stockés dans le serveur pourra être inférieur au nombre décrit dans les caractéristiques.
- 1. Cliquez sur le bouton de menu de l'application que vous utilisez, puis cliquez sur [Imprimer].
- 2. Sélectionnez l'imprimante que vous souhaitez utiliser.
- 3. Cliquez sur [Options].
- 4. Dans la liste « Type d'impression : », cliquez sur [Serveur de documents].
- 5. Cliquez sur [Détails. . . ].
- 6. Saisissez un ID utilisateur, le nom de fichier, le mot de passe et le nom d'utilisateur selon les besoins.
- 7. Spécifiez le numéro de dossier pour stocker le document dans la case « Numéro de dossier ».

Si « 0 » est spécifié dans la case « Numéro dossier : », les documents seront enregistrés dans le document partagé.

- 8. Si le dossier est protégé par un mot de passe, saisissez le mot de passe dans la case « Mot de passe dossier : ».
- 9. Cliquez sur [OK].
- 10. Modifiez les autres paramètres d'impression si nécessaire.
- 11. Cliquez sur [OK].
- 12. Lancez l'impression à partir de la boîte de dialogue [Imprimer] de l'application.

**A** Remarque

• Vous pouvez imprimer les documents stockés dans le serveur de documents en utilisant le panneau de commande. Pour en savoir plus, voir [P. 125 "Impression de documents stockés".](#page-126-0)

### Gestion des documents stockés sur le serveur de documents

Vous pouvez voir ou supprimer les documents stockés dans le serveur de documents de l'appareil utilisant Web Image Monitor de l'ordinateur client connecté au réseau.

# Utilisation de la fonction Sortie impression rapide

Les applications rapides qui sont installées sur cet appareil vous permettent d'utiliser certaines fonctions d'impression depuis un seul écran. La fonction Sortie impression rapide vous permet de visionner la liste des documents qui sont stockés dans l'appareil. Il est possible de sélectionner et d'imprimer tout document depuis cette liste. Il est en outre possible de modifier les paramètres d'impression du document, ainsi que la date et l'heure de l'envoi.

- 1. Appuyez sur [Accueil] ( ) en bas au centre de l'écran.
- 2. Appuyez sur l'icône [Sortie impression rapide].
- 3. Sélectionnez l'utilisateur, selon les besoins.
- 4. Saisissez le mot de passe des documents le cas échéant.

La liste des documents sans mot de passe et de ceux correspondant au mot de passe saisi s'affiche.

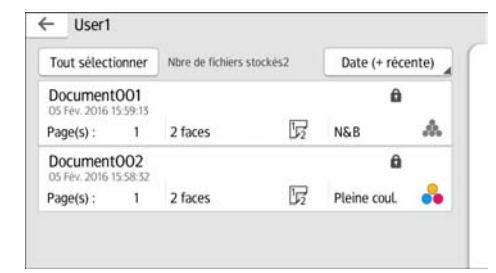

#### 5. Sélectionnez les documents.

Vous pouvez sélectionner plus d'un document à la fois.

Vous pouvez exécuter les opérations suivantes pour les documents sélectionnés :

• Supprimer

Supprime les documents sélectionnés.

• Aperçu

Affiche l'aperçu de la première page du document.

Aucun aperçu ne peut être affiché quand plusieurs documents sont sélectionnés.

• Modifier para.

Configure les paramètres d'impression du document.

• Gérer fich.

Spécifie la date et l'heure de l'envoi du document, ainsi que le mot de passe.

Les informations relatives au fichier ne peuvent pas être modifiées lorsque plusieurs documents sont sélectionnés.

6. Appuyez sur [Impr.].

### ( Remarque

• Si vous modifiez les paramètres pour [Gestion de l'authentification administrateur] ou [Améliorer la protection des fichiers] à l'aide d'une application externe telle que Web Image Monitor alors que vous utilisez la fonction Sortie impression rapide, cette fonction est automatiquement annulée.

# Utilisation de la fonction Impression/ Numérisation (Périphérique de stockage)

### **ATTENTION**

• Conservez les cartes SD ou clés USB hors de portée des enfants. En cas d'ingestion accidentelle d'une carte SD ou d'une clé USB par un enfant, consultez immédiatement un médecin.

La fonction Impression/Numérisation (Périphérique de stockage) vous permet de lire et d'imprimer des fichiers qui sont stockés sur un périphérique de stockage comme une carte SD ou une clé USB. Vous pouvez également enregistrer les données numérisées sur un périphérique de stockage.

La fonction Impression/Numérisation (Périphérique de stockage) prend en charge l'impression de fichiers aux formats suivants : JPEG, TIFF, PDF et XPS. Les données numérisées peuvent être enregistrées au format JPEG, TIFF ou PDF.

### Impression d'un fichier avec un périphérique de stockage

- 1. Appuyez sur [Accueil] (n) en bas au centre de l'écran.
- 2. Appuyez sur l'icône [Impression/Numérisation (Périphérique de stockage)].
- 3. Appuyez sur [Impr.depuis 1 périph.stockage].
- 4. Insérez un périphérique de stockage dans le connecteur de support.
- 5. Appuyez sur [USB] ou [Carte SD], en fonction du type de périphérique de stockage utilisé.
- 6. Sélectionnez le document à imprimer.

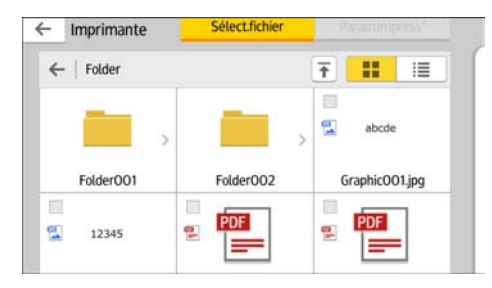

Vous pouvez exécuter les opérations suivantes sur le document sélectionné :

• Aperçu

Affiche l'aperçu de la première page du document.

• Sélectionné

Affiche la liste des documents sélectionnés.

7. Si nécessaire, appuyez sur [Param.impress°] pour modifier les paramètres tels que le nombre de copies ou le mode d'impression recto verso.
8. Appuyez sur [Départ].

#### Enregistrement de données numérisées sur un périphérique de stockage

- 1. Appuyez sur [Accueil] ( ) en bas au centre de l'écran.
- 2. Appuyez sur l'icône [Impression/Numérisation (Périphérique de stockage)].
- 3. Appuyez sur [Numéris.vers périph.stockage].
- 4. Insérez un périphérique de stockage dans le connecteur de support.
- 5. Appuyez sur [USB] ou [Carte SD], selon le type de périphérique de stockage que vous utilisez.
- 6. Spécifiez l'emplacement pour l'enregistrement des données numérisées.

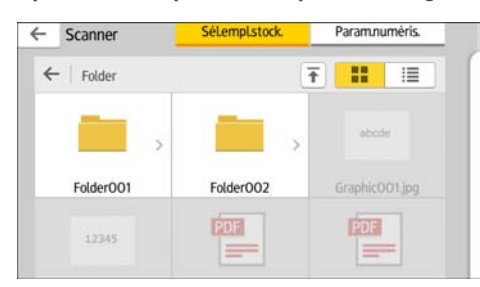

- 7. Placez l'original.
- 8. Le cas échéant, appuyez sur [Param.numéris.] pour modifier des paramètres tels que le type de fichier ou la résolution.
- 9. Pour voir l'image numérisée avant de l'enregistrer dans un fichier, appuyez sur [Apercu].
- 10. Appuyez sur [Départ].
- 11. Appuyez sur [Fin numérisat°] une fois que la numérisation de l'original est terminée.

S'il reste des originaux à numériser, placez l'original suivant, puis appuyez sur [Numér.original suiv.].

12. Lorsque l'écran de prévisualisation apparaît, vérifiez l'image numérisée, puis appuyez sur [Enregistrer].

#### **U** Remarque

- Si le nom de fichier n'est pas spécifié dans [Param.numéris.], l'image numérisée est enregistrée sous le nom qui est conforme aux règles de nom suivantes :
	- Pour un format de page simple :

Date et heure de transmission (AAAAMMJJHHMMSSMMM) + numéro de page à 4 chiffres (\_nnnn) + extension (.tif/.jpg/.pdf)

Par exemple, lorsque vous envoyez un document original de 10 pages au format jpeg à 15:30:15.5 le 31 décembre 2020, les noms de fichier vont de « 20201231153015500\_0001.jpg » à « 20201231153015500\_0010.jpg ».

• Pour le format multipage :

Date et heure de transmission (AAAAMMJJHHMMSSMMM) + extension (.tif/.jpg/.pdf)

Par exemple, lorsque vous envoyez un document original de 10 pages au format PDF à 15:30:15.5 le 31 décembre 2020, le nom de fichier est « 20201231153015500.pdf ».

- Lorsque vous enregistrez des données numérisées sur un périphérique de stockage, utilisez les caractères qui correspondent aux codes ASCII du nom du fichier. Si vous utilisez des caractères ne correspondant pas à ces codes ASCII, l'appareil ne sera pas en mesure de lire ou d'enregistrer les documents.
- Certaines clés USB à mémoire flash et certaines cartes SD ne sont pas compatibles.

# 6. Scanner

Ce chapitre présente les fonctions les plus utilisées du scanner. Pour des informations qui ne sont pas disponibles dans ce chapitre, reportez-vous au manuel Scanner sur notre site internet.

# Procédure de base lors de l'utilisation de la fonction Scan to Folder

#### Important

• Avant d'exécuter cette procédure, reportez-vous au manuel Scanner, puis vérifiez les informations de l'ordinateur destinataire. Reportez-vous également à Connexion de l'appareil / Paramètres système, et enregistrez l'adresse de l'ordinateur destinataire dans le carnet d'adresses.

**Avec l'application Scanner** 

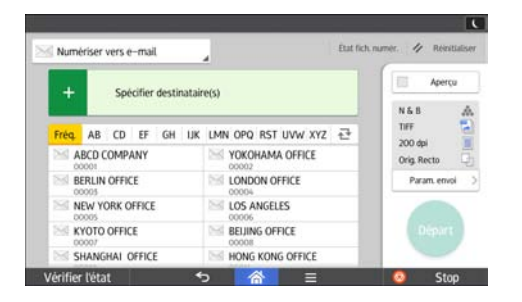

Pour l'utilisation de l'écran d'application, reportez-vous à [P. 52 "Écran \[Scanner\]"](#page-53-0).

## Création d'un dossier partagé sur un ordinateur sous Windows, puis vérification des informations de l'ordinateur

Les procédures ci-après traitent de la création d'un dossier partagé sur un ordinateur sous Windows et de la vérification des informations de l'ordinateur. Dans ces exemples, Windows 7 est le système d'exploitation et l'ordinateur fait partie du domaine réseau. Notez les informations confirmées.

#### Étape 1 : Vérification du nom de l'utilisateur et du nom de l'ordinateur

Vérifiez le nom de l'utilisateur et le nom de l'ordinateur auxquels vous souhaitez transmettre des documents numérisés.

- 1. Dans le menu [Démarrer], pointez sur [Tous les programmes], cliquez sur [Accessoires], puis sur [Invite de commandes].
- 2. Saisissez la commande « ipconfig/all », puis appuyez sur la touche [Entrée].

3. Vérifiez le nom de l'ordinateur.

Le nom de l'ordinateur est affiché sous [Nom de l'hôte].

Vous pouvez également vérifier l'adresse IPv4. L'adresse affichée sous [Adresse IPv4] est l'adresse IPv4 de l'ordinateur.

4. Saisissez la commande « set user », puis appuyez sur la touche [Entrée].

Veillez à bien espacer « set » et « user ».

5. Vérifiez le nom d'utilisateur.

Le nom d'utilisateur s'affiche sous [USERNAME].

#### Étape 2 : Création d'un dossier partagé sur un ordinateur sous Microsoft Windows

Créez un dossier partagé de destination sous Windows, puis activez le partage. Dans la procédure suivante, un ordinateur fonctionnant sous Windows 7 et inclus dans un domaine est utilisé comme exemple.

#### **A** Important

- Vous devez vous connecter en tant que membre du groupe Administrateur pour créer un dossier partagé.
- Si « Tout le monde » est laissé sélectionné à l'étape 6, le dossier partagé créé est accessible à tous les utilisateurs. Cela présente un risque pour la sécurité ; aussi, nous vous recommandons de n'octroyer des droits d'accès qu'à certains utilisateurs. Exécutez la procédure ci-après afin de désactiver l'option « Tout le monde » et d'octroyer des droits d'accès spécifiques.
- 1. Créez un dossier sur votre ordinateur, selon la procédure habituelle, à l'emplacement de votre choix.
- 2. Faites un clic droit sur le dossier, puis cliquez sur [Propriétés].
- 3. Sous l'onglet [Partage], cliquez sur [Partage avancé...].
- 4. Cochez la case [Partager ce dossier].
- 5. Cliquez sur [Autorisations].
- 6. Dans la liste [Noms de groupes ou d'utilisateurs :], sélectionnez « Tout le monde » et cliquez sur [Supprimer].
- 7. Cliquez sur [Ajouter...].
- 8. Dans la fenêtre [Sélectionner utilisateurs, ordinateurs, comptes de service ou groupes], cliquez sur [Avancé...].
- 9. Spécifiez un ou plusieurs types d'objet, choisissez un emplacement, puis cliquez sur [Rechercher maintenant].
- 10. Dans la liste de résultats, sélectionnez les groupes ou utilisateurs qui doivent avoir accès, puis cliquez sur [OK].
- 11. Dans la fenêtre [Sélectionner utilisateurs, ordinateurs, comptes de service ou groupes], cliquez sur [OK].
- 12. Dans la liste [Noms de groupes ou d'utilisateurs :], sélectionnez un groupe ou un utilisateur puis, dans la colonne [Autoriser] de la liste d'autorisations, cochez la case [Contrôle total] ou [Modifier].

Définissez les autorisations d'accès pour chaque groupe et utilisateur.

13. Cliquez sur [OK].

#### Étape 3 : Spécification des privilèges d'accès pour le dossier de partage créé

Si vous voulez spécifier des privilèges d'accès pour le dossier créé afin de permettre aux autres utilisateurs ou groupes d'accèder au dossier, configurez le dossier comme se suit :

- 1. Faites un clic-droit sur le dossier créé à l'étape 2, puis cliquez sur [Propriétés].
- 2. Sur l'onglet [Sécurité], cliquez sur [Modifier ...].
- 3. Cliquez sur [Ajouter...].
- 4. Dans la fenêtre [Sélectionner utilisateurs, ordinateurs, comptes de service ou groupes], cliquez sur [Avancé...].
- 5. Spécifiez un ou plusieurs types d'objet, choisissez un emplacement, puis cliquez sur [Rechercher maintenant].
- 6. Dans la liste de résultats, sélectionnez les groupes ou utilisateurs qui doivent avoir accès, puis cliquez sur [OK].
- 7. Dans la fenêtre [Sélectionner utilisateurs, ordinateurs, comptes de service ou groupes], cliquez sur [OK].
- 8. Dans la liste [Groupes ou noms utilisateurs :], sélectionnez un groupe ou un utilisateur, puis dans la colonne [Autoriser] de la liste d'autorisations, cochez la case [Contrôle total] ou [Modifier]
- 9. Cliquez sur [OK].

#### Enregistrement d'un dossier SMB

- 1. Appuyez sur [Accueil] ( ) en bas au centre de l'écran.
- 2. Faites défiler l'écran vers la gauche, puis appuyez sur l'icône [Gestion carnet d'adresses].
- 3. Vérifiez que [Enregistrer/Modifier] est sélectionné.
- 4. Appuyez sur [Nouv.programme].
- 5. Appuyez sur [Modifier] sous « Nom ».

L'écran de saisie de nom s'affiche.

- 6. Saisissez le nom, puis appuyez sur [OK].
- 7. Appuyez sur [<sup>v</sup>Suiv.].
- 8. Appuyez sur la touche correspondant au classement à utiliser sous « Sélectionner titre ».

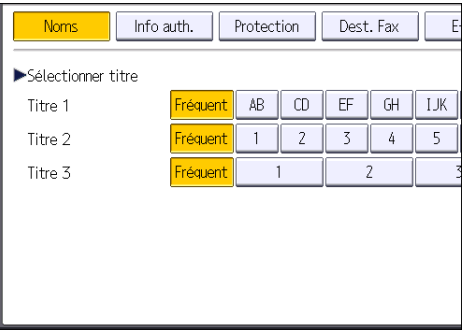

Les touches que vous pouvez sélectionner sont les suivantes :

- [Fréquent] : s'ajoute à la première page qui s'affiche.
- [AB], [CD], [EF], [GH], [IJK], [LMN], [OPQ], [RST], [UVW], [XYZ], [1] à [10] : ajouté(es) à la liste d'éléments dans le titre sélectionné.

Vous pouvez sélectionner [Fréquent] et une touche supplémentaire pour chaque titre.

9. Appuyez sur [Info auth.], puis appuyez sur [<sup>v</sup>Suiv.].

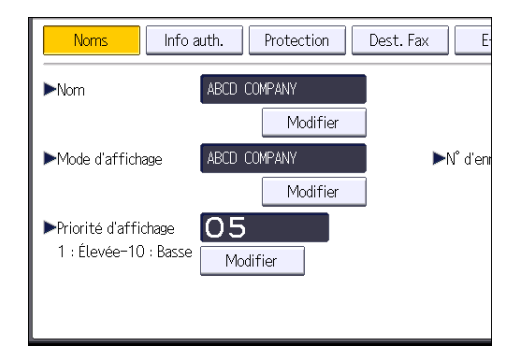

10. Appuyez sur [Spécifier autre info auth.] à droite de « Authentification dossier ».

Lorsque [Ne pas spécifier] est sélectionné, le nom d'utilisateur SMB et le mot de passe SMB que vous avez définis dans « Nom d'utilisateur/Mot de passe par défaut (Envoyer) » des paramètres de Transfert de fichiers s'appliquent.

- 11. Appuyez sur [Modifier] sous « Nom utilisateur connexion ».
- 12. Saisissez le nom utilisateur de connexion de l'ordinateur destinataire, puis appuyez sur [OK].
- 13. Appuyez sur [Modifier] sous « MdP connexion ».
- 14. Saisissez le mot de passe correspondant à l'ordinateur destinataire, puis appuyez sur [OK].
- 15. Saisissez de nouveau le mot de passe pour le confirmer, puis appuyez sur [OK].
- 16. Appuyez sur [Dossier].
- 17. Contrôlez que [SMB] est sélectionné.

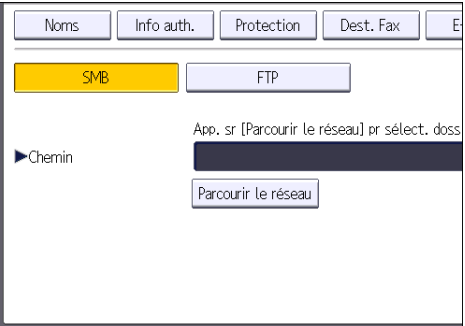

18. Appuyez sur [Modifier] ou [Parcourir le réseau], puis spécifiez le dossier.

Pour spécifier un dossier, vous pouvez saisir le chemin d'accès manuellement ou localiser le dossier en parcourant le réseau.

- 19. Appuyez sur [Test connexion] pour vérifier si le chemin d'accès est défini correctement.
- 20. Appuyez sur [Sortie].

Si le test de connexion échoue, vérifiez les paramètres et essayez à nouveau.

- 21. Appuyez sur [OK].
- 22. Appuyez sur [Outils utilisateur]  $(\Phi)$  en haut à droite de l'écran.
- 23. Appuyez sur [Accueil] ( ) en bas au centre de l'écran.

### Localisation manuelle du dossier SMB

- 1. Appuyez sur [Modifier] sous « Chemin ».
- 2. Saisissez le chemin d'accès du dossier.

Par exemple : si le nom de l'ordinateur destinataire est « Utilisateur » et le nom de dossier est « Partagé », le chemin sera \\Utilisateur\Partagé.

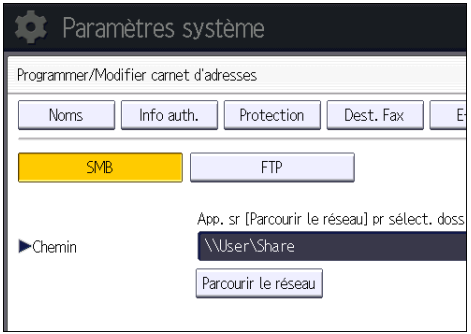

6

Si le réseau ne permet pas l'obtention automatique d'adresses IP, il faut inclure l'adresse IP de l'ordinateur destinataire dans le chemin. Par exemple : si l'adresse IP de l'ordinateur destinataire est « 192.168.0.191 », et que le nom de dossier est « partagé », le chemin sera \ \192.168.0.191\Partagé.

#### 3. Appuyez sur [OK].

Si le format du chemin d'accès saisi n'est pas correct, un message apparaît. Appuyez sur [Sortie] et saisissez à nouveau le chemin d'accès.

#### Localisation du dossier SMB à l'aide de la fonction Parcourir le réseau

1. Appuyez sur [Parcourir le réseau].

Les ordinateurs client partageant le même réseau que l'appareil apparaissent.

L'écran de réseau affiche uniquement les ordinateurs client auxquels vous êtes autorisé à accéder.

- 2. Sélectionnez le groupe qui contient l'ordinateur destinataire.
- 3. Sélectionnez le nom d'ordinateur de l'ordinateur destinataire.

Les dossiers partagés apparaissent.

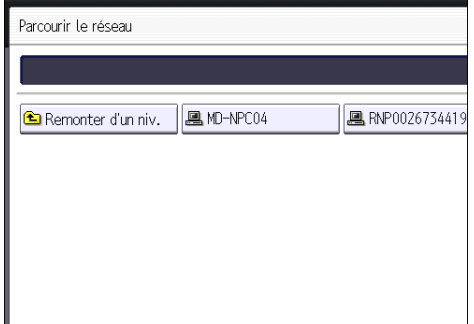

Vous pouvez appuyer sur [Remonter d'un niv.], pour basculer entre les niveaux.

- 4. Sélectionnez le dossier que vous souhaitez enregistrer.
- 5. Appuyez sur [OK].

### Suppression d'un dossier SMB enregistré

- 1. Appuyez sur [Accueil] ( ) en bas au centre de l'écran.
- 2. Faites défiler l'écran vers la gauche, puis appuyez sur l'icône [Gestion carnet d'adresses].
- 3. Vérifiez que [Enregistrer/Modifier] est sélectionné.
- 4. Sélectionnez le nom dont vous souhaitez supprimer le dossier.

Appuyez sur la touche du nom ou saisissez le numéro enregistré à l'aide du pavé numérique.

Vous pouvez effectuer vos recherches par nom enregistré, code utilisateur, numéro de fax, nom de dossier, adresse e-mail ou destinataire Fax IP.

- 5. Appuyez sur [Dossier].
- 6. Appuyez sur le protocole qui n'est pas sélectionné actuellement.

Un message de confirmation s'affiche.

- 7. Appuyez sur [Oui].
- 8. Appuyez sur [OK].
- 9. Appuyez sur [Outils utilisateur]  $(\Phi)$  en haut à droite de l'écran.
- 10. Appuyez sur [Accueil] ( ) en bas au centre de l'écran.

## Saisie manuelle du chemin vers la destination

#### Avec l'application Scanner

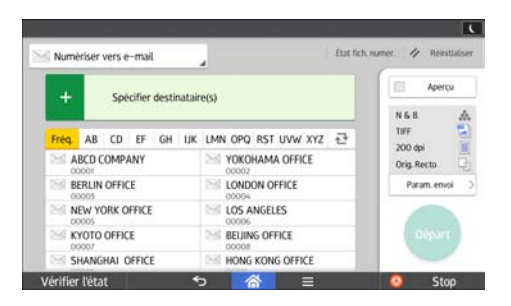

Pour l'utilisation de l'écran d'application, reportez-vous à [P. 52 "Écran \[Scanner\]"](#page-53-0).

# Procédure de base pour envoyer des fichiers numérisés par e-mail

Avec l'application Scanner

| Numériser vers e-mail.              |                           |  |    |    |  |                                     | Etat fich numér. // Réinitialiser |                        |     |  |
|-------------------------------------|---------------------------|--|----|----|--|-------------------------------------|-----------------------------------|------------------------|-----|--|
| +                                   | Spécifier destinataire(s) |  |    |    |  |                                     |                                   | Apercu<br>o            |     |  |
| <b>Fréa.</b>                        | AB CD                     |  | EF | GH |  | UK LMN OPO RST UVW XYZ              |                                   | N & B<br>TIFF          | 小川山 |  |
| <b>ABCD COMPANY</b><br>00001        |                           |  |    |    |  | YOKOHAMA OFFICE<br>00002            |                                   | 200 dpi<br>Orig. Recto |     |  |
| <b>BERLIN OFFICE</b><br>56<br>00005 |                           |  |    |    |  | <b>LONDON OFFICE</b><br>00004       |                                   | -55<br>Param, envoi    |     |  |
| NEW YORK OFFICE<br>×<br>00005       |                           |  |    |    |  | <b>LOS ANGELES</b><br>00006         |                                   |                        |     |  |
| KYOTO OFFICE<br>00007               |                           |  |    |    |  | <b>BELIING OFFICE</b><br>×<br>00008 |                                   |                        |     |  |
| SHANGHAI OFFICE                     |                           |  |    |    |  | HONG KONG OFFICE                    |                                   |                        |     |  |

Pour l'utilisation de l'écran d'application, reportez-vous à [P. 52 "Écran \[Scanner\]"](#page-53-0).

# Enregistrement d'un e-mail de destinataire

- 1. Appuyez sur [Accueil] ( ) en bas au centre de l'écran.
- 2. Faites défiler l'écran vers la gauche, puis appuyez sur l'icône [Gestion carnet d'adresses].
- 3. Vérifiez que [Enregistrer/Modifier] est sélectionné.
- 4. Appuyez sur [Nouv.programme].
- 5. Appuyez sur [Modifier] sous « Nom ».

L'écran de saisie de nom s'affiche.

- 6. Saisissez le nom, puis appuyez sur [OK].
- 7. Appuyez sur [<sup>v</sup>Suiv.].
- 8. Appuyez sur la touche correspondant au classement à utiliser sous « Sélectionner titre ».

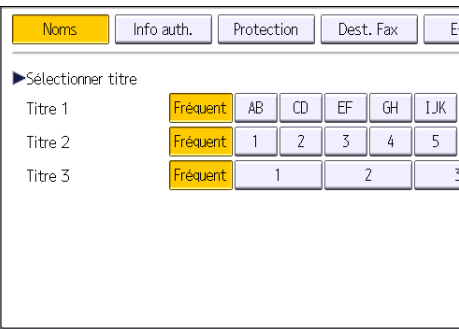

Les touches que vous pouvez sélectionner sont les suivantes :

• [Fréquent] : s'ajoute à la première page qui s'affiche.

• [AB], [CD], [EF], [GH], [IJK], [LMN], [OPQ], [RST], [UVW], [XYZ], [1] à [10] : ajouté(es) à la liste d'éléments dans le titre sélectionné.

Vous pouvez sélectionner [Fréquent] et une touche supplémentaire pour chaque titre.

- 9. Appuyez sur [E-mail].
- 10. Appuyez sur [Modifier] sous « Adresse e-mail ».

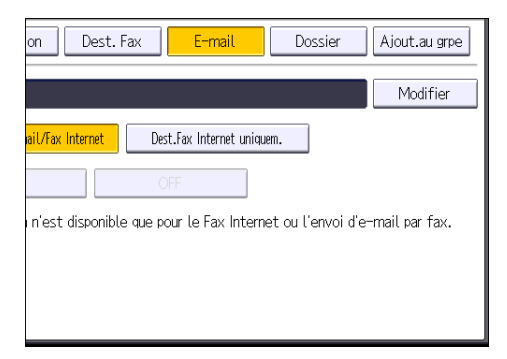

11. Saisissez l'adresse e-mail, puis appuyez sur [OK].

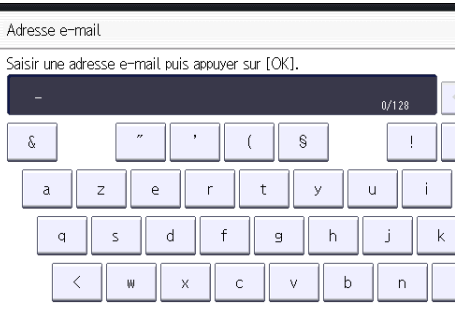

12. Sélectionnez [Destinataire e-mail/Fax Internet] ou [Dest.Fax Internet uniquem.].

Si [Destinataire e-mail/Fax Internet] est défini, des adresses e-mail enregistrées apparaissent dans l'affichage des adresses fax Internet et dans celui des adresses e-mail de l'écran de fonction fax, ainsi que dans l'affichage des adresses de l'écran de fonction scanner.

Si [Dest.Fax Internet uniquem.] est défini, les adresses e-mail enregistrées n'apparaissent que dans l'écran fax Internet de l'écran de fonction fax.

- 13. Si vous voulez utiliser Fax Internet, précisez si vous voulez ou non utiliser « Envoyer via serveur SMTP ».
- 14. Appuyez sur [OK].
- 15. Appuyez sur [Outils utilisateur] ( $\circ$ ) en haut à droite de l'écran.
- 16. Appuyez sur [Accueil] (n) en bas au centre de l'écran.

# Suppression d'un e-mail de destination

- 1. Appuyez sur [Accueil] ( ) en bas au centre de l'écran.
- 2. Faites défiler l'écran vers la gauche, puis appuyez sur l'icône [Gestion carnet d'adresses].
- 3. Vérifiez que [Enregistrer/Modifier] est sélectionné.
- 4. Sélectionnez le nom dont vous souhaitez supprimer l'adresse électronique.

Appuyez sur la touche du nom ou saisissez le numéro enregistré à l'aide du pavé numérique. Vous pouvez effectuer vos recherches par nom enregistré, code utilisateur, numéro de fax, nom de dossier, adresse e-mail ou destinataire Fax IP.

- 5. Appuyez sur [E-mail].
- 6. Appuyez sur [Modifier] sous « Adresse e-mail ».
- 7. Appuyez sur [Effacer tout], puis sur [OK].
- 8. Appuyez sur [OK].
- 9. Appuyez sur [Outils utilisateur]  $(\Phi)$  en haut à droite de l'écran.
- 10. Appuyez sur [Accueil] ( ) en bas au centre de l'écran.

# Saisie manuelle d'une adresse e-mail

Avec l'application Scanner

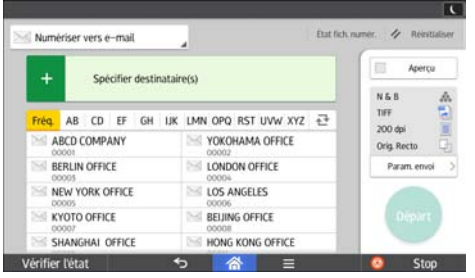

Pour l'utilisation de l'écran d'application, reportez-vous à [P. 52 "Écran \[Scanner\]"](#page-53-0).

# Procédure de base pour stocker les fichiers numérisés

### **Almportant**

- Vous pouvez définir un mot de passe pour chaque fichier enregistré. Il est conseillé de protéger les fichiers de données stockés contre tout accès non autorisé en spécifiant des mots de passe.
- Le fichier numérisé enregistré dans l'appareil peut être perdu en cas de panne. Nous déconseillons d'utiliser le disque dur pour enregistrer des fichiers importants. Le fournisseur décline toute responsabilité pour tout dommage résultant de la perte de fichiers.
- 1. Appuyez sur [Accueil] ( ) en bas au centre de l'écran.
- 2. Appuyez sur l'icône [Scanner (Classique)].
- 3. Veillez à ne conserver aucun paramètre précédent.

Si un paramètre précédent est encore actif, appuyez sur la touche [Réinitialiser].

- 4. Placez les originaux.
- 5. Appuyez sur [Enreg. Fich.].

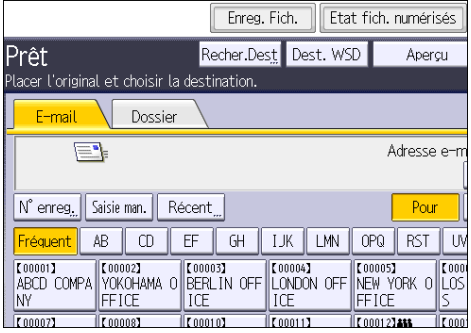

- 6. Appuyez sur [Stocker sur disque dur].
- 7. Le cas échéant, spécifiez les informations du fichier enregistré telles que [Nom utilisateur], [Nom fichier], [Mot de passe], et [Sélectionner dossier].
	- Nom utilisateur

Appuyez sur [Nom utilisateur], puis sélectionnez un nom d'utilisateur. Pour indiquer un nom utilisateur non enregistré, appuyez sur [Saisie man.], puis saisissez le nom. Après avoir spécifié un nom utilisateur, appuyez sur [OK].

• Nom fichier

Appuyez sur [Nom fichier], saisissez un nom de fichier, puis appuyez sur [OK].

• Mot de passe

Appuyez sur [Mot de passe], saisissez un mot de passe, puis appuyez sur [OK]. Saisissez à nouveau le mot de passe pour le confirmer, puis appuyez sur [OK].

• Sélectionner dossier

Appuyez sur [Sélectionner dossier], spécifiez le dossier dans lequel enregistrer les fichiers, puis appuyez sur [OK].

- 8. Appuyez sur [OK].
- 9. Si nécessaire, appuyez sur [Paramètres numérisation] pour définir les paramètres de scanner tels que la résolution et le format de numérisation.
- 10. Appuyez sur [Départ].

### Vérification d'un fichier enregistré sélectionné dans la liste

Cette section traite de l'aperçu d'un fichier sélectionné à partir de la liste de fichiers enregistrés.

1. Appuyez sur [Choisir fich. enreg.].

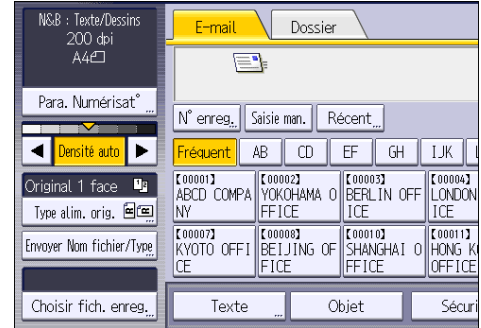

- 2. Spécifiez le dossier dans lequel est stocké le fichier que vous voulez vérifier.
- 3. À partir de la liste de fichiers enregistrés, sélectionnez le fichier que vous souhaitez vérifier.

Vous pouvez sélectionner plus d'un fichier.

4. Appuyez sur [Aperçu].

# Définition du type de fichier

Cette section explique la procédure pour définir le type de fichier d'un fichier à envoyer.

Les types de fichier peuvent être définis lors de l'envoi de fichiers par e-mail ou Scan to Folder, de fichiers enregistrés par e-mail ou Scan to Folder et de l'enregistrement de fichiers sur un périphérique de stockage mémoire.

Vous pouvez sélectionner un des types de fichier suivants :

• Simple page : [TIFF / JPEG], [PDF]

Si vous sélectionnez un type de fichier à page simple lors de la numérisation d'originaux multiples, un fichier est créé pour chaque page simple et le nombre de fichiers envoyés est identique au nombre de pages numérisées.

• Pages multiples : [TIFF], [PDF]

Si vous sélectionnez un type de fichier multipage lors de la numérisation de multiples originaux, les pages numérisées sont combinées et envoyées en tant que fichier unique.

Les types de fichier sélectionnables varient en fonction des paramètres de numérisation et d'autres conditions. Pour plus d'informations sur les types de fichier, reportez-vous au manuel Scanner.

#### Avec l'application Scanner

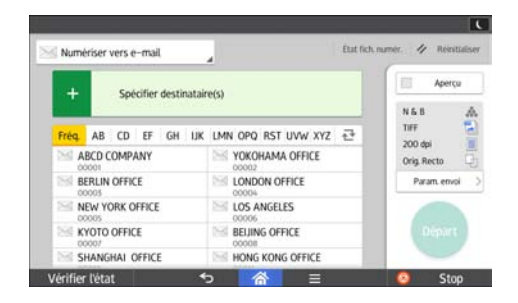

Pour l'utilisation de l'écran d'application, reportez-vous à [P. 52 "Écran \[Scanner\]"](#page-53-0).

# Définition des paramètres de numérisation

## Avec l'application Scanner

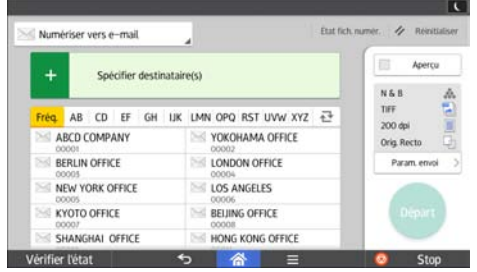

Pour l'utilisation de l'écran d'application, reportez-vous à [P. 52 "Écran \[Scanner\]"](#page-53-0).

# 7. Serveur de documents

Ce chapitre présente les fonctions les plus utilisées du serveur de documents. Pour des informations qui ne sont pas disponibles dans ce chapitre, reportez-vous au manuel Copieur/Serveur de documents sur notre site internet.

# Stockage de données

Cette section décrit la procédure pour le stockage de documents sur le Serveur de documents.

#### Important

- Un document auquel on a accès par un mot de passe correct reste sélectionné même une fois les opérations achevées, et d'autres utilisateurs peuvent y avoir accès. Après cette opération, veillez à appuyer sur la touche [Réinitialiser] pour annuler la sélection du document.
- Le nom d'utilisateur enregistré avec le document stocké du Serveur de documents est utilisé pour identifier les auteurs et la nature des documents. Il ne sert pas à protéger les documents confidentiels des autres personnes.
- Après la mise en service de la transmission par fax ou de la numérisation par scanner, veillez à ce que toutes les opérations soient achevées.

#### Nom fichier

Un nom de fichier comme « COPY0001 » et « COPY0002 » est automatiquement attribué au document numérisé. Vous pouvez modifier le nom de fichier.

#### Nom utilisateur

Vous pouvez enregistrer un nom d'utilisateur pour identifier l'utilisateur ou un groupe d'utilisateurs qui ont stocké des documents. Pour l'attribuer, sélectionnez le nom d'utilisateur enregistré dans le Carnet d'Adresses, ou saisissez le nom directement En fonction des paramètres de sécurité, [Privilèges d'accès] peut apparaître à la place de [Nom utilisateur].

Pour plus d'informations sur le Carnet d'adresses, reportez-vous à Connexion de l'appareil / Paramètres système.

#### Mot de passe

Pour empêcher une impression non autorisée, vous pouvez définir un mot de passe pour tout document stocké. Il n'est possible d'accéder à un document protégé que si son mot de passe est saisi. Si un mot de passe a été défini pour les documents en question, une icône représentant un cadenas s'affiche à gauche du nom des fichiers concernés.

- 1. Appuyez sur [Accueil] (n) en bas au centre de l'écran.
- 2. Appuyez sur l'icône [Serveur de documents].
- 3. Appuyez sur [Vers écran numéris.].
- 4. Appuyez sur la touche [Dossier cible stckg] pour sauvegarder.
- 5. Indiquez le dossier où vous souhaitez sauvegarder le document, puis appuyez sur la touche [OK].
- 6. Appuyez sur [Nom utilisateur].
- 7. Définissez un nom d'utilisateur, puis appuyez sur [OK].

Les noms d'utilisateur affichés sont les noms qui étaient enregistrés dans le Carnet d'adresses. Pour spécifier un nom qui n'est pas affiché à l'écran, appuyez sur [Saisie man.], puis saisissez un nom d'utilisateur.

- 8. Appuyez sur [Nom fichier].
- 9. Saisissez un nom de fichier, puis appuyez sur [OK].
- 10. Appuyez sur [Mot de passe].
- 11. Saisissez le mot de passe sur le pavé numérique et appuyez sur [OK].

Le mot de passe peut contenir de quatre à huit chiffres.

- 12. À titre de vérification, saisissez une nouvelle fois le mot de passe puis appuyez sur [OK].
- 13. Placez l'original.
- 14. Définissez les critères de numérisation.
- 15. Appuyez sur [Départ].

L'original est numérisé. Le document est sauvegardé dans le Serveur de documents.

Après la numérisation, une liste des dossiers s'affiche. Si la liste n'apparaît pas, appuyez sur [Terminer numéris.].

# Impression de documents stockés

Imprime les documents stockés dans le Serveur de documents.

Les éléments que vous pouvez définir sur l'écran d'impression sont comme suit :

- Magasin papier
- Le nombre d'impressions
- [Finition] ([Trier])
- [Couv./Intercal.] ([Couv. avant], [Couv. avt/arrière], [Interfoliage/Chap.], [Intercalaire])
- [Éditer/Tampon] ([Ajust. marg.], [Tampon])
- [Copie R/V Haut vers Haut], [Copie R/V Haut vers Bas], [Livret], [Magazine]

Pour plus d'informations sur chacune des fonctions, reportez-vous à leur section.

1. Sélectionnez un dossier.

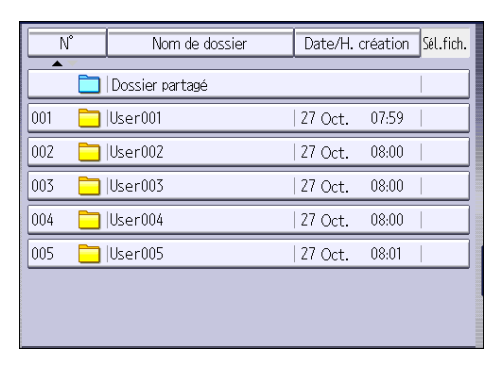

- 2. Sélectionnez un document à imprimer.
- 3. Si vous imprimez deux documents ou plus en même temps, répétez l'étape 2.

Vous pouvez imprimer jusqu'à 30 documents.

- 4. Pour définir les critères d'impression, appuyez sur [Vers écran impress.], puis configurez les paramètres d'impression.
- 5. Saisissez le nombre de copies imprimées sur le pavé numérique.

La quantité maximum pouvant être saisie est 999.

6. Appuyez sur [Départ].

7. Serveur de documents

# 8. Web Image Monitor

Ce chapitre présente les fonctions les plus utilisées de Web Image Monitor Pour des informations qui ne sont pas disponibles dans ce chapitre, reportez-vous au manuel Connexion de l'appareil/Paramètres système sur notre site internet ou à l'Aide Web Image Monitor.

# Affichage de la page d'accueil

Cette section contient des informations sur la page d'accueil et sur l'affichage de Web Image Monitor.

**A** Important

- Si vous saisissez une adresse IPv4, ne commencez pas les segments par des zéros. Par exemple : si l'adresse est « 192.168.001.010 », saisissez « 192.168.1.10 ».
- 1. Démarrez votre navigateur Web.
- 2. Saisissez « http://(adresse IP ou nom d'hôte de l'appareil)/ » dans la barre d'adresse du navigateur Web.

La page d'accueil de Web Image Monitor s'affiche.

Si le nom d'hôte de l'appareil n'a pas été enregistré sur le serveur DNS ou WINS, vous devez le saisir.

Lors du paramétrage du protocole de communication cryptée SSL, sous l'environnement dans lequel est émise l'authentification serveur, saisissez « https://(adresse IP ou nom d'hôte de l'appareil)/ ».

Web Image Monitor est divisé en zones de la manière suivante :

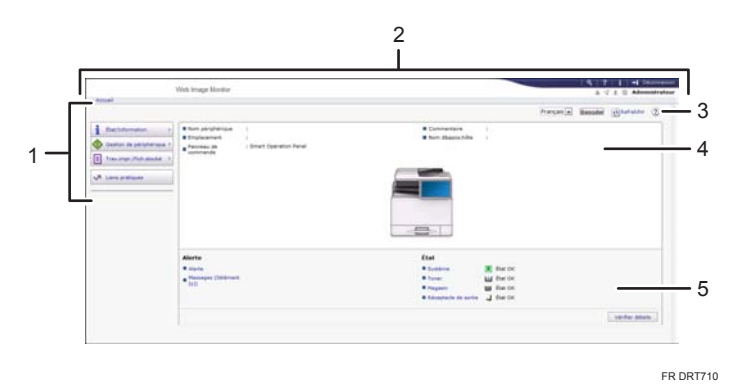

#### 1. Menu

Si vous sélectionnez un élément du menu, son contenu va s'afficher.

#### 2. Zone d'en-tête

Affiche les icônes des fonctions d'Aide et de recherche par mot-clé. Cette zone affiche également [Connexion] et [Déconnexion], qui permettent de basculer entre les modes administrateur et invité.

#### 3. Rafraîchir/Aide

 $\bigodot$  (Rafraîchir) : cliquez sur $\bigodot$  en haut à droite de la zone de travail pour mettre à jour les informations concernant l'appareil. Cliquez sur le bouton [Actualiser] du navigateur Web pour rafraîchir la totalité de l'écran du navigateur.

(Aide) : utilisez l'Aide pour visualiser ou télécharger le contenu du fichier d'Aide.

#### 4. Zone d'information de base

Affiche les informations de base de l'appareil.

#### 5. Zone de travail

Affiche le contenu de l'élément sélectionné dans la zone Menu.

# 9. Ajout de papier et de toner

Ce chapitre décrit la procédure de chargement de papier dans le magasin papier et les formats et types de papier recommandés.

# Chargement du papier

Précautions lors du chargement du papier

# **ATTENTION**

- Lors du chargement du papier, veillez à ne pas vous coincer ou blesser vos doigts.
- Si les magasins 2 et 3 sont installés, ne tirez pas plus d'un magasin à la fois quand vous changez ou ajoutez du papier ou que vous résolvez un incident papier. Une pression excessive sur les surfaces supérieures de l'appareil peut entraîner des dysfonctionnements et/ou des blessures.

Important

#### • Veillez à ce que le haut de la pile ne dépasse pas le repère de limite.

#### **U** Remarque

- Pour éviter l'alimentation simultanée de plusieurs feuilles, veuillez déramer le papier avant de le charger.
- Si vous chargez du papier et qu'il ne reste que quelques feuilles dans le magasin, une alimentation multiple risque de se produire. Retirez le papier restant, posez-le sur les nouvelles feuilles de papier puis éventez toute la pile avant de la charger dans le magasin.
- Lissez le papier froissé avant de le charger.
- Pour plus d'informations sur les formats et types de papier pouvant être utilisés, reportez-vous à [P. 138 "Types et formats de papier recommandés"](#page-139-0).
- Il se peut que vous entendiez par moments un bruit caractérisitique du papier en mouvement dans l'appareil. Ce bruit est normal.

#### Chargement du papier dans les magasins papier

Le papier est chargé de la même manière dans chaque magasin.

Dans la procédure à titre d'exemple ci-après, du papier est chargé dans le magasin 1.

#### Important

• Vérifiez si les bords du papier sont alignés à droite.

- Si un magasin papier est poussé vigoureusement lors de sa remise en place, la position des guides latéraux du magasin peut se déplacer.
- Si vous chargez un petit nombre de feuilles, veillez à ne pas serrer les guides latéraux trop fortement. Si les guides latéraux serrent excessivement le papier, les bords peuvent se froisser ou le papier peut être mal alimenté.
- 1. Vérifiez que le papier dans le magasin papier n'est pas utilisé, puis tirez délicatement le magasin jusqu'à son arrêt.

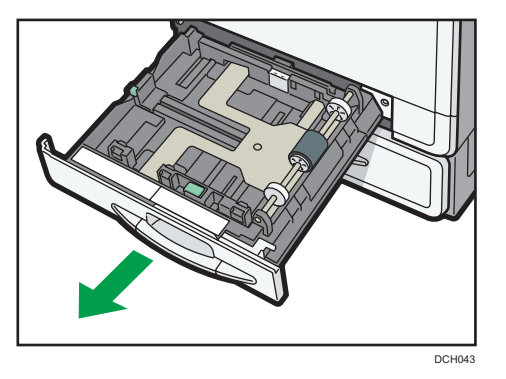

2. Égalisez le papier et chargez-le face imprimable orientée vers le haut. Veillez à ce que le haut de la pile ne dépasse pas le repère de limite.

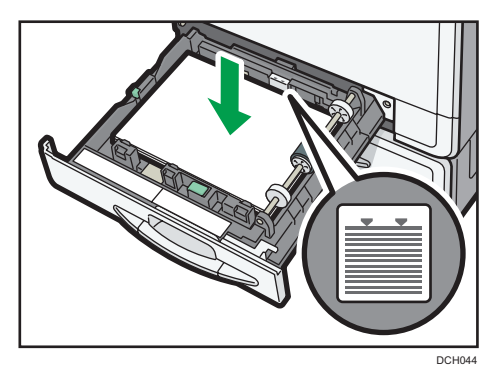

3. Poussez doucement le magasin papier à fond.

#### Remarque

• Différents formats de papier peuvent être chargés dans les magasins 2 à 3, en ajustant la position des guides latéraux et du guide arrière. Pour plus d'informations, reportez-vous au manuel Caractéristiques papier et ajout de papier.

# Chargement du papier dans le Bypass

Veuillez charger dans le Bypass les transparents pour rétroprojecteur, les étiquettes, le papier calque ainsi que le papier ne pouvant pas être chargé dans les magasins papier.

#### Important

- La quantité maximale de feuilles qu'il est possible de charger simultanément dépend du type de papier utilisé. Veillez à ce que le haut de la pile ne dépasse pas le repère de limite. Pour connaître le nombre maximum de feuilles pouvant être chargées, reportez-vous à [P. 138 "Types et formats](#page-139-0) [de papier recommandés".](#page-139-0)
- 1. Ouvrez le Bypass.

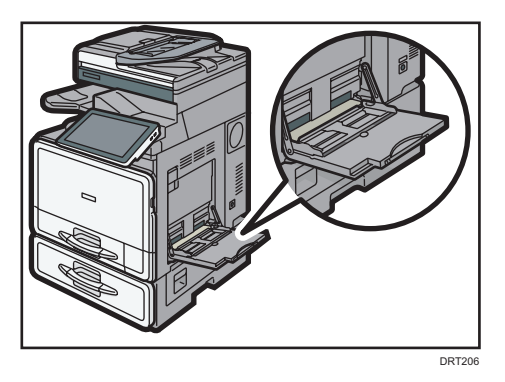

- 2. Introduisez le papier face vers le bas jusqu'à ce que vous entendiez le signal sonore.
- 3. Alignez les guides papier en fonction du format du papier.

Si les guides ne sont pas alignés tout à fait contre le papier de copie, les images risquent d'être décalées ou un incident papier risque de se produire.

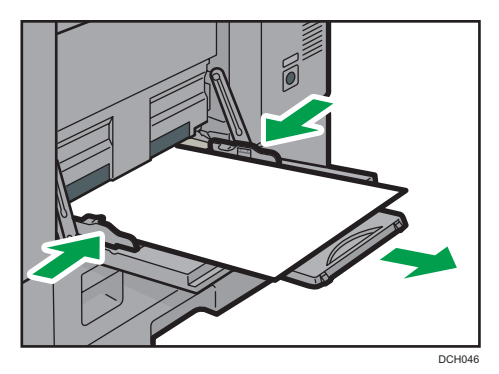

### **D** Remarque

- Lorsque vous utilisez le Bypass, nous vous conseillons de charger le papier en orientation  $\mathbf{\nabla}$ .
- Lorsque vous chargez du papier au format A4 $\mathbf{F}$ , 8<sup>1</sup>/<sub>2</sub> × 11 $\mathbf{F}$  ou supérieur dans le Bypass, retirez alors l'extension.
- Lorsque vous chargez du papier épais ou des transparents pour rétroprojecteur, définissez le type et le format du papier.
- Le papier à en-tête doit être chargé selon une orientation bien spécifique. Pour en savoir plus, reportez-vous à [P. 135 "Chargement de papier à orientation fixe ou recto/verso"](#page-136-0).

9

- <span id="page-133-0"></span>• Vous pouvez charger des enveloppes dans le Bypass. Les enveloppes doivent être chargées selon une orientation bien spécifique. Pour en savoir plus, reportez-vous à [P. 143 "Enveloppes".](#page-144-0)
- Si vous souhaitez effectuer des copies à partir du Bypass, veuillez vous référer au manuel Copieur / Serveur de documents. Si vous souhaitez imprimer à partir d'un ordinateur, reportezvous à P. 132 "Impression à partir du Bypass à l'aide de la fonction « Imprimante »".
- Si [Son de notification] est défini sur [Aucun son], il n'y a pas de son quand vous chargez le papier dans le Bypass. Pour plus d'informations sur [Son de notification], reportez-vous au manuel Connexion de l'appareil/Paramètres système.

### Impression à partir du Bypass à l'aide de la fonction « Imprimante »

#### Important

• Si vous sélectionnez [Paramètre(s) mach.] dans [Bypass] sous [Priorité paramètre magasin] sous [Système] dans le menu Paramètres imprimante, les paramètres définis à l'aide du panneau de commande prévalent sur les paramètres définis par le pilote d'impression. Pour plus de détails, reportez-vous au manuel Imprimante.

• La valeur par défaut pour le [Bypass] est [Paramètre(s) mach. : Tout type].

#### **J** Remarque

- Les paramètres restent valides jusqu'au moment de leur modification.
- Pour plus d'informations sur le paramétrage des pilotes d'impression, reportez-vous au manuel Imprimante.
- *Infegion* (principalement l'Europe et l'Asie)
	- $[A4\overline{v}]$  est le paramètre par défaut de [Format papier Bypass imprimante].
- *Exaterian* B (principalement l'Amérique du Nord)
	- $[8^1/\text{2} \times 11\text{J}$  est la valeur par défaut pour [Format papier Bypass imprimante].

#### Définition de formats ordinaires à l'aide du panneau de commande

- 1. Appuyez sur [Accueil] ( ) en bas au centre de l'écran.
- 2. Faites défiler l'écran vers la gauche, puis appuyez sur l'icône [Outils utilisateur] ( ).
- 3. Appuyez sur [Paramètres mag. papier].
- 4. Appuyez sur [Format papier Bypass imprimante].

<span id="page-134-0"></span>5. Sélectionnez le format du papier chargé, puis appuyez sur [OK].

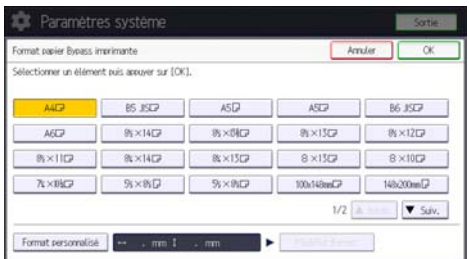

- 6. Appuyez sur [Outils utilisateur] en haut à droite de l'écran.
- 7. Appuyez sur [Accueil] en bas et au centre de l'écran.

### Définition d'un format personnalisé de papier à l'aide du panneau de commande

- 1. Appuyez sur [Accueil] ( ) en bas au centre de l'écran.
- 2. Faites défiler l'écran vers la gauche, puis appuyez sur l'icône [Outils utilisateur] ( ).
- 3. Appuyez sur [Paramètres mag. papier].
- 4. Appuyez sur [Format papier Bypass imprimante].
- 5. Appuyez sur [Format perso.].

Si un format personnalisé est déjà défini, appuyez sur [Modifier format].

- 6. Appuyez sur [Horizontal].
- 7. Saisissez la dimension horizontale à l'aide du pavé numérique, puis appuyez sur  $[#]$ .

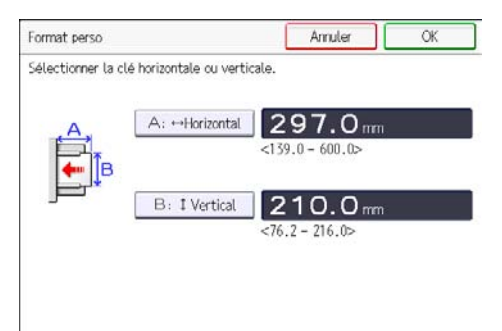

- 8. Appuyez sur [Vertical].
- 9. Saisissez la dimension verticale à l'aide du pavé numérique, puis appuyez sur la touche  $[$ #1.
- 10. Appuyez sur [OK] deux fois.
- 11. Appuyez sur [Outils utilisateur] (  $\bullet$  ) en haut à droite de l'écran.
- 12. Appuyez sur [Accueil] (n) en bas au centre de l'écran.

9

#### <span id="page-135-0"></span>Spécification de papier épais ou de transparents avec le panneau de commande

#### Important

- Certains types de transparents pour rétroprojecteur conçus pour l'impression couleur ne sont pas compatibles. Pour plus de renseignements sur les types de transparents compatibles, veuillez contacter votre représentant commercial ou le SAV.
- Utilisez des transparents au format A4 $\Box$  ou 8<sup>1</sup>/<sub>2</sub> × 11 $\Box$ , et précisez le format utilisé.
- Habituellement, seule une des faces est utilisée pour imprimer sur des transparents. Assurez-vous de les charger avec le côté imprimable vers le bas.
- Lors de l'impression sur transparents pour rétroprojecteur, retirez les feuilles imprimées une à une.
- 1. Appuyez sur [Accueil] (n) en bas au centre de l'écran.
- 2. Faites défiler l'écran vers la gauche, puis appuyez sur l'icône [Outils utilisateur] ( ).
- 3. Appuyez sur [Paramètres mag. papier].
- 4. Appuyez sur [Format papier Bypass imprimante], puis spécifier le format papier.
- 5. Appuyez sur [OK].
- 6. Appuyez sur [<sup>v</sup>Suiv.].
- 7. Appuyez sur [Type papier : Bypass].
- 8. Sélectionnez les éléments voulus selon le papier que vous désirez spécifier.
	- Appuyez sur [Transparents] dans la zone [Type papier] lorsque vous chargez des transparents.
	- Pour charger du papier fin, appuyez sur [Ne pas afficher] dans la zone [Type de papier], puis sélectionnez le grammage papier adéquat dans la zone [Grammage papier].

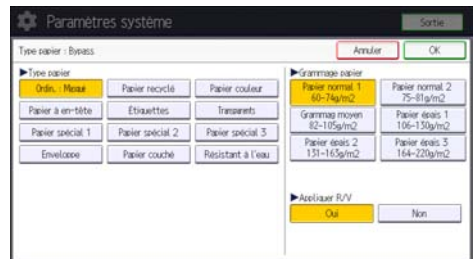

- 9. Appuyez sur [OK].
- 10. Appuyez sur [Outils utilisateur] (  $\bullet$ ) en haut à droite de l'écran.
- 11. Appuyez sur [Accueil] (n) en bas au centre de l'écran.

#### Remarque

- Nous conseillons d'utiliser des transparents spécialement adaptés aux rétroprojecteurs.
- Pour plus d'informations au sujet du grammage papier, reportez-vous au manuel Connexion de l'appareil / Paramètres système.

# <span id="page-136-0"></span>Chargement de papier à orientation fixe ou recto/verso

Il est possible que les impressions réalisées sur papier à orientation fixe (haut vers bas) ou sur papier Recto/Verso (par exemple, papier à en-tête, papier perforé ou papier copié) ne soient pas correctes, selon le positionnement des originaux et du papier.

#### Paramètres des Outils utilisateur

• Mode copieur

Définissez [Paramètre papier à en-tête] sur [Oui] sous [Entrée/Sortie] dans le menu Paramètres copieur/ serveur de documents, puis placez l'original et le papier comme indiqué ci-après.

• Mode imprimante

Spécifiez [Détect° auto] ou [ON (toujours)] pour [Paramètre papier à en-tête] dans [Système] sous Paramètres imprimante puis positionnez le papier comme illustré ci-dessous.

Pour plus d'informations sur les paramètres de papier à en-tête, reportez-vous aux manuels Copieur / Serveur de documents ou Imprimante.

#### Orientation de l'original et orientation du papier

Signification des icônes :

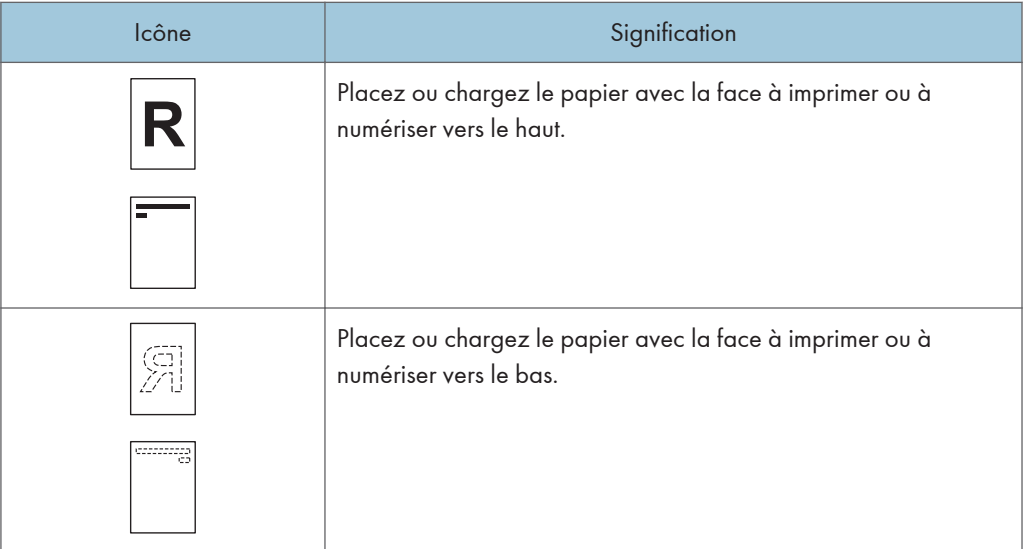

• Orientation original

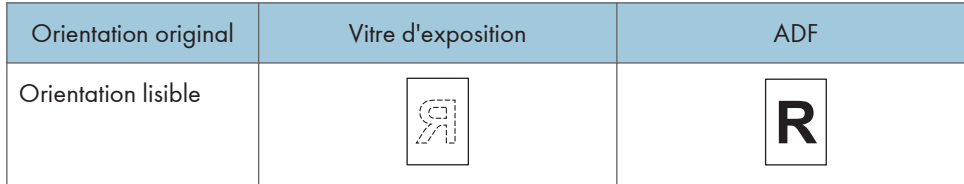

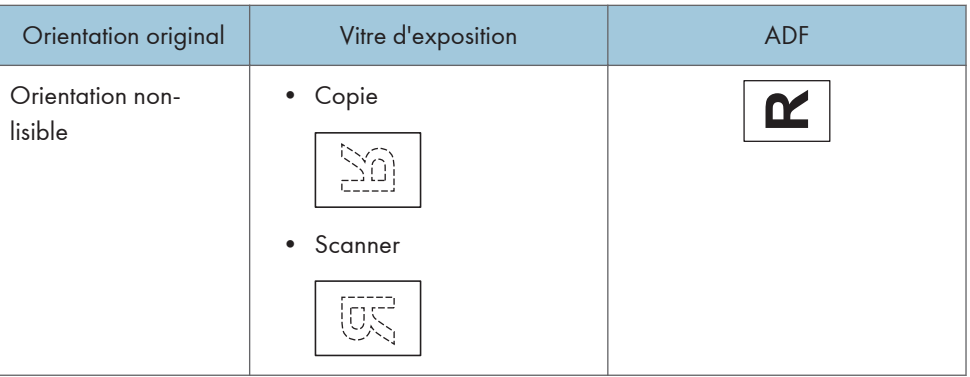

- Orientation du papier
	- Mode copieur

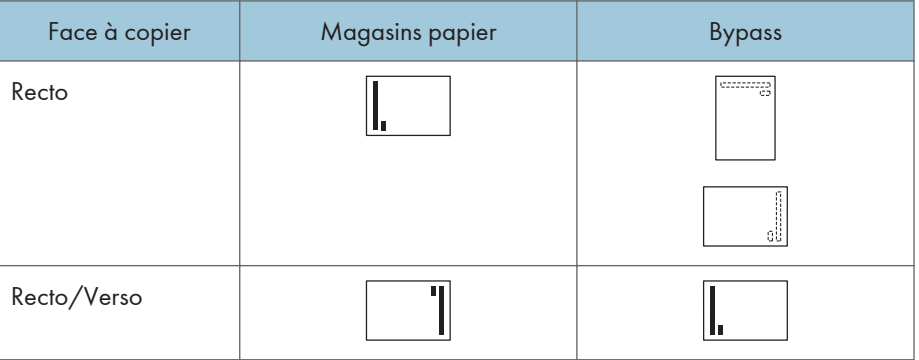

• Mode imprimante

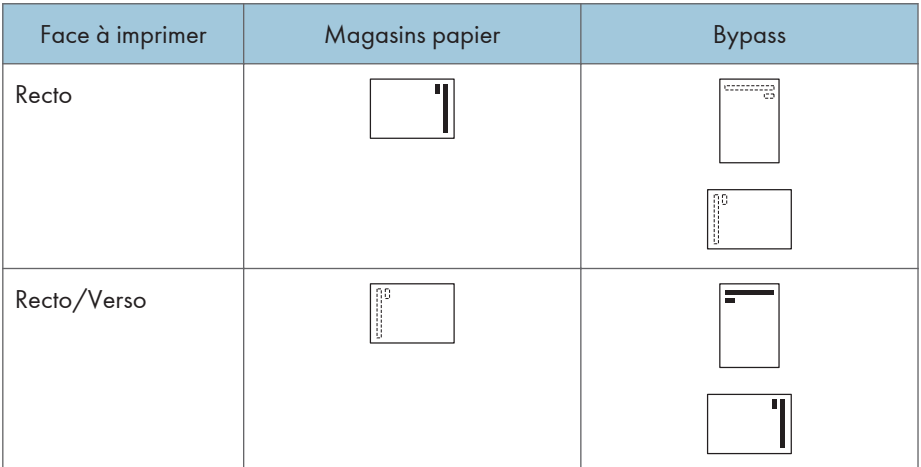

### **D** Remarque

- En mode copieur :
	- Pour plus d'informations sur la réalisation de copies recto verso, reportez-vous au manuel Copieur/Serveur de documents.
- En mode impression :
	- Pour imprimer sur papier à en-tête lorsque [Détect° auto] est défini sur [Paramètre papier à en-tête], vous devez spécifier [Pap. à en-ête] en tant que type de papier dans les paramètres du pilote d'impression.
	- Si un travail d'impression est modifié en cours d'exécution, de recto simple à recto verso, il est possible que les impressions en recto simple réalisées après la première copie soient dans un sens différent. Pour garantir que toutes les impressions soient dans le même sens, définissez des magasins différents pour l'impression en recto simple et pour l'impression en recto verso. Veuillez également noter que l'impression recto-verso doit être désactivée pour le magasin défini pour l'impression en recto simple.
	- Pour plus de détails sur l'impression Recto/Verso, reportez-vous à Impression.

# <span id="page-139-0"></span>Papier recommandé

## Types et formats de papier recommandés

Cette section décrit les formats et les types de papier recommandés.

#### Important

- Si vous utilisez un papier ondulé, soit parce qu'il est trop sec ou trop humide, un incident papier risque de se produire.
- N'utilisez pas de papier spécialement conçu pour les imprimantes à jet d'encre, car il risquerait de se coller à l'unité de fusion et de provoquer un incident papier.
- Lorsque vous chargez des transparents, vérifiez le recto et le verso des feuilles et placez-les correctement. Sinon, un incident papier risque de se produire.

Magasin 1

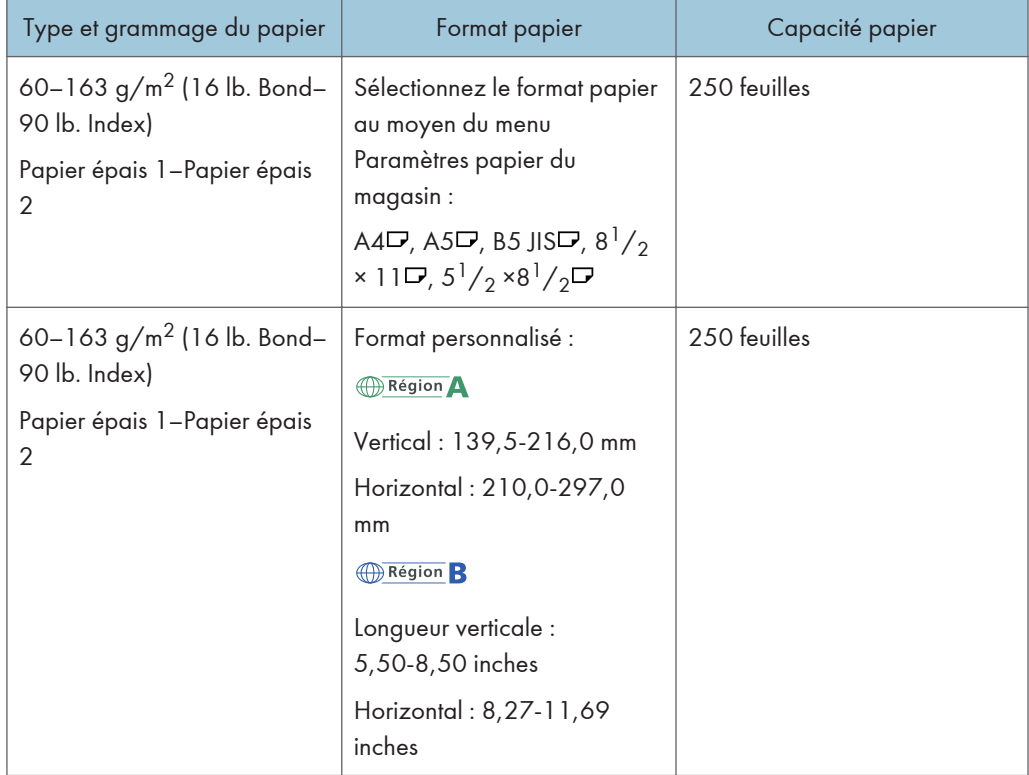

# Magasins 2 et 3

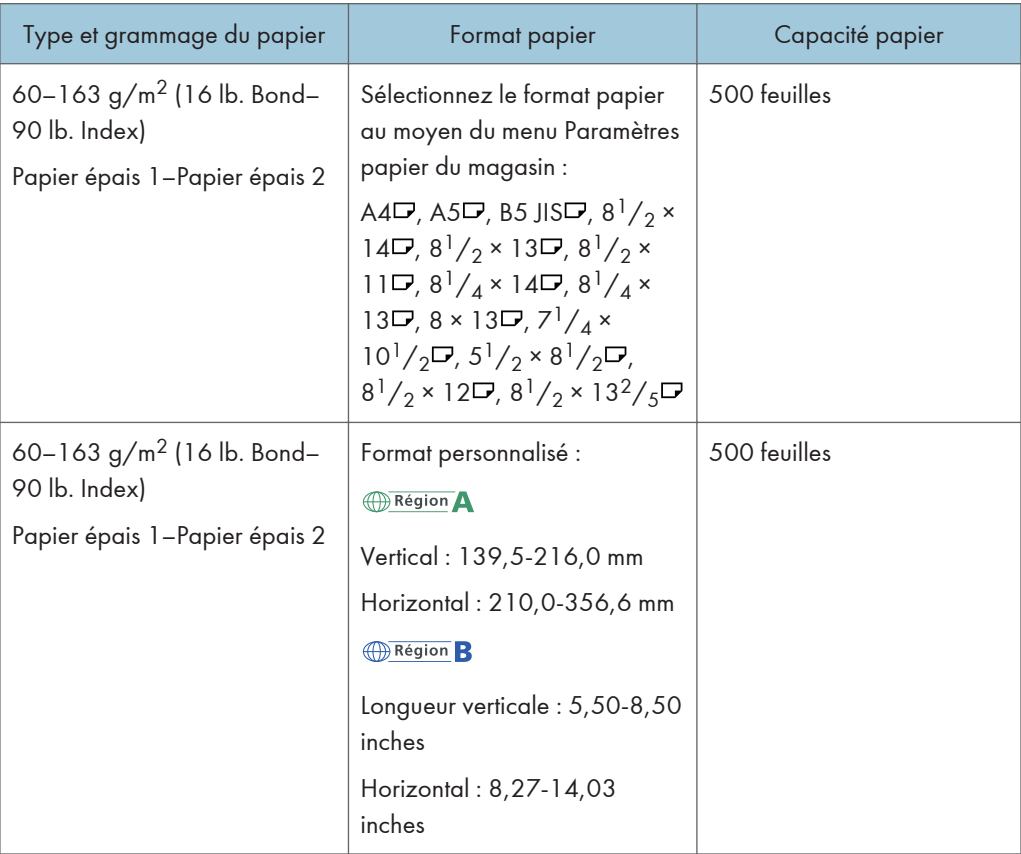

## Bypass

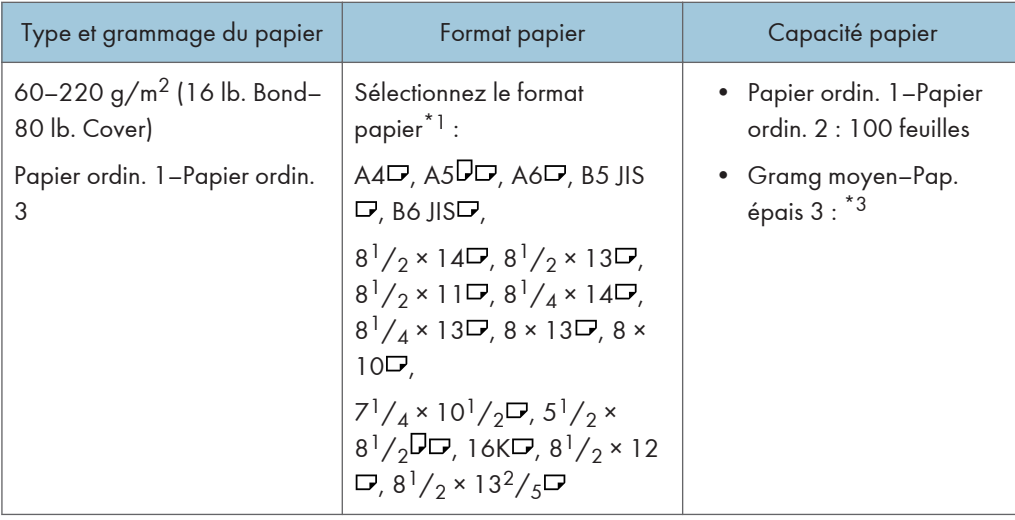

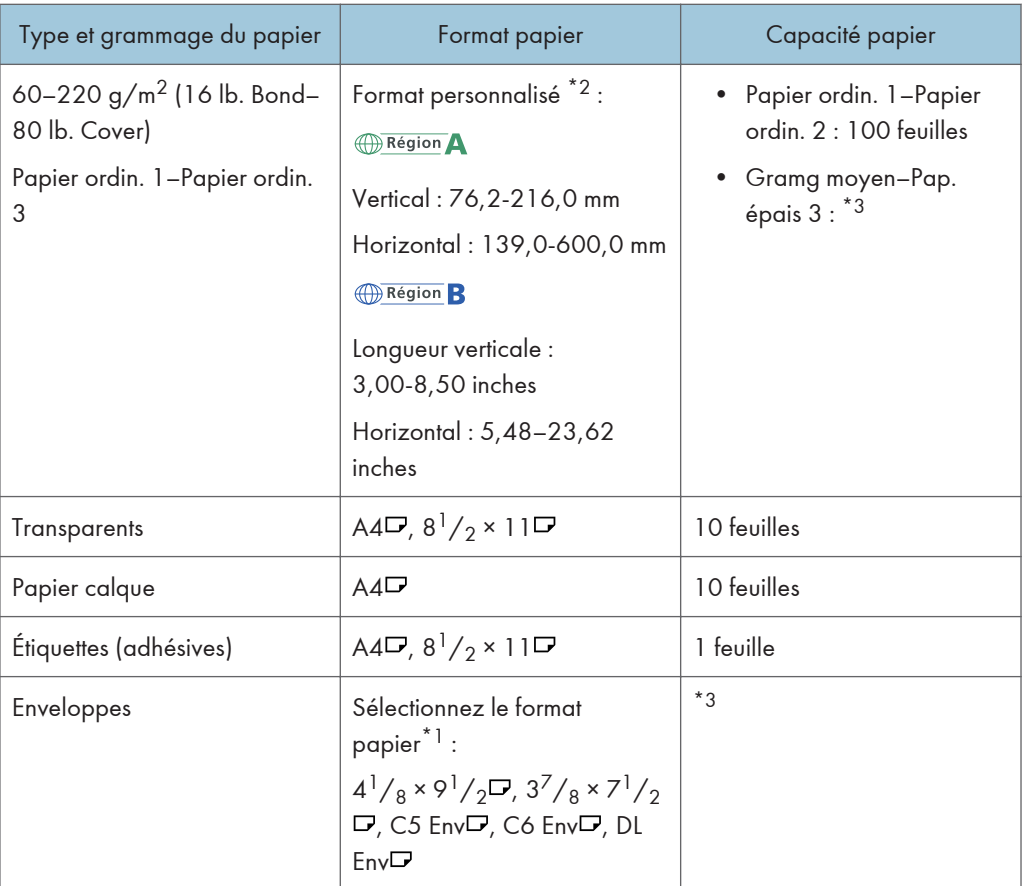

- \*1 Pour le mode copieur, reportez-vous au manuel Copieur/Serveur de documents. Pour le mode impression, reportez-vous à [P. 132 "Définition de formats ordinaires à l'aide du panneau de](#page-133-0) [commande"](#page-133-0).
- \*2 Sélectionnez le format de papier. Pour le mode copieur, reportez-vous au manuel Copieur/Serveur de documents. Pour le mode impression, reportez-vous à [P. 133 "Définition d'un format personnalisé de](#page-134-0) [papier à l'aide du panneau de commande"](#page-134-0).
- \*3 N'empilez pas de feuilles de papier au-delà du repère. Le nombre de pages que vous pouvez charger dans le magasin dépend du grammage et de l'état du papier.

### Épaisseur du papier

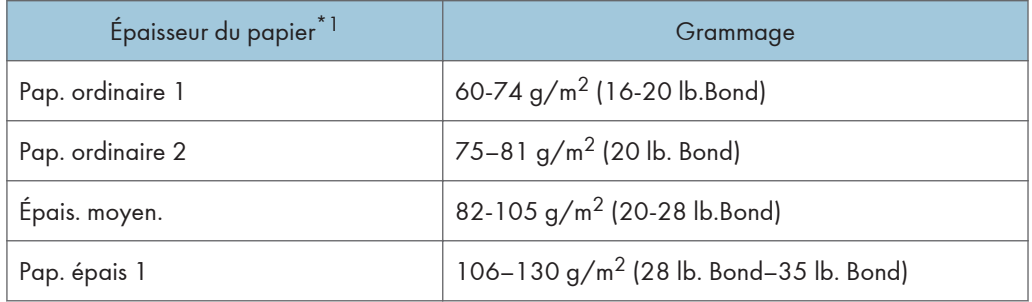

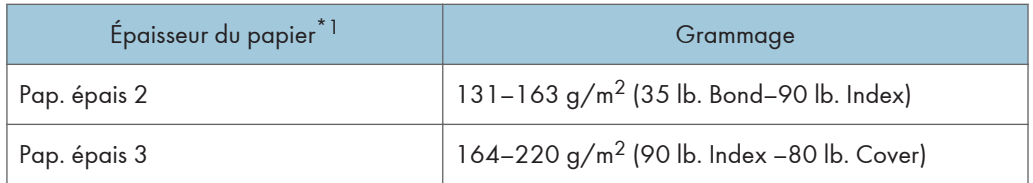

\*1 La qualité d'impression diminue si le papier que vous utilisez est proche du grammage minimal ou maximal. Modifiez le paramètre de grammage du papier et définissez s'il est plus fin ou plus épais.

#### **J.** Remarque

- Certains types de papier, comme le papier translucide ou les transparents, peuvent faire du bruit lors de la sortie. Ce bruit n'indique pas un problème et la qualité d'impression n'est pas affectée.
- La capacité papier que vous trouverez dans les tableaux ci-dessus n'est qu'un exemple. En fonction du format papier, il est possible que la capacité papier réelle soit inférieure.
- Lors du chargement du papier, veillez à ce que le haut de la pile ne dépasse pas la marque limite du magasin papier.
- En cas d'alimentation multiple, déramez soigneusement les feuilles de papier ou chargez le papier feuille par feuille dans le Bypass.
- Aplatissez les feuilles ondulées avant de les charger.
- Selon les formats et les types de papier utilisés, la vitesse de copie/d'impression peut être plus lente que d'habitude.
- Pour charger du papier épais d'un grammage compris entre 106 et 220 g/m<sup>2</sup> (28 lb. Bond 80 lb. Couverture), reportez-vous à [P. 142 "Papier épais"](#page-143-0).
- Pour le chargement des enveloppes, reportez-vous à [P. 143 "Enveloppes".](#page-144-0)
- Lorsque vous utilisez du papier de grammage  $60-65$  g/m<sup>2</sup> (16-17 lb. Bond), nous vous recommandons de définir [Papier spécial 1] comme type de papier afin d'obtenir la meilleure qualité de sortie possible.
- Lors de la copie ou de l'impression sur papier à en-tête, l'orientation du papier diffère selon la fonction que vous utilisez. Pour en savoir plus, reportez-vous à [P. 135 "Chargement de papier à](#page-136-0) [orientation fixe ou recto/verso"](#page-136-0).
- Dans le cas ou un papier du même format et du même type est chargé dans deux magasins ou plus, lorsque l'un des magasins utilisés se trouve à court de papier, l'appareil alimentera automatiquement à partir de celui des magasins dont le paramètre [Appliquer sélect. papier auto] est défini sur [Oui]. Cette fonction s'appelle Basculement automatique du magasin. Cette fonction permet d'éviter d'interrompre la copie afin de recharger du papier lors de la réalisation d'un grand nombre de copies. Le type de papier peut être défini à l'aide du paramètre [Type papier]. Pour plus d'informations, voir Connexion de l'appareil / Paramètres système. Pour connaître la procédure de paramétrage de la fonction Basculement automatique du magasin, reportez-vous au manuel Copieur / Serveur de documents.
- Pour le chargement d'étiquettes :
- <span id="page-143-0"></span>• Nous vous conseillons d'utiliser des étiquettes spécialement adaptées.
- Appuyez sur  $[E]$ , puis sélectionnez l'épaisseur de papier adéquate comme [Type papier].
- Lors du chargement des transparents :
	- Pour copier sur des transparents, reportez-vous au manuel Copieur/Serveur de documents.
	- Pour imprimer sur des transparents pour rétroprojecteur depuis un ordinateur, reportez-vous à [P. 134 "Spécification de papier épais ou de transparents avec le panneau de commande".](#page-135-0)
	- Déramez soigneusement les transparents lorsque vous les utilisez. Ainsi, les transparents ne colleront pas ensemble et seront alimentés correctement.
	- Récupérez les copies ou les impressions une à une.
- Lors du chargement de papier calque :
	- Lorsque vous chargez du papier calque, n'utilisez que du papier à grain long et orientez le papier selon son grain.
	- Le papier calque peut facilement absorber l'humidité et gondoler. Éliminez le gondolage du papier calque avant de le charger.
	- Récupérez les copies ou les impressions une à une.
- Pour le chargement de papier couché :
	- Pour imprimer sur du papier couché depuis le Bypass ou des magasins papier : appuyez sur [Outils utilisateur], appuyez sur [Paramètres papier du magasin], puis, pour chaque [Type papier] de magasin, veillez à spécifier [Papier couché] pour le [Type papier]. Spécifiez le grammage sous [Grammage papier] en fonction des caractéristiques du papier sur lequel vous souhaitez imprimer.
	- Lorsque vous chargez des feuilles de papier couché, ventilez la pile avant chaque usage.
	- Si le papier couché entraîne un bourrage, fait du bruit, ou que plus d'une feuille à la fois est alimentée, chargez le papier à partir du Bypass, feuille par feuille.

#### Papier épais

Cette section fournit des détails et des recommandations concernant les papiers épais.

Lors du chargement de papier épais de 106-163 g/m<sup>2</sup> (28 lb. Bond–90 lb. Cover) dans les magasins ou de 106–220 g/m<sup>2</sup> (28 lb. Bond–80 lb. Cover) dans le Bypass, suivez les recommandations ciaprès pour éviter les incidents papier et une dégradation de la qualité de l'image.

- Stockez l'ensemble du papier dans le même environnement : dans une pièce dans laquelle la température est comprise entre 20 et 25°C (68 à 77°F) et l'humidité entre 30 et 65 %.
- Pour charger du papier dans les magasins, assurez-vous de charger un minimum de 20 feuilles. Assurez-vous également de positionner les guides latéraux contre la pile de papier.
- Des incidents papier et des défauts d'alimentation peuvent se produire lors de l'impression sur du papier lisse épais. Pour éviter de tels inconvénients, n'omettez pas de déramer soigneusement les
feuilles de papier lisse avant de les charger. Si les feuilles continuent de se coincer ou de se charger à plusieurs même après les avoir déramées, chargez-les une à une dans le Bypass.

• Si vous chargez du papier épais, orientez le papier selon son grain, comme indiqué dans le schéma ci-après.

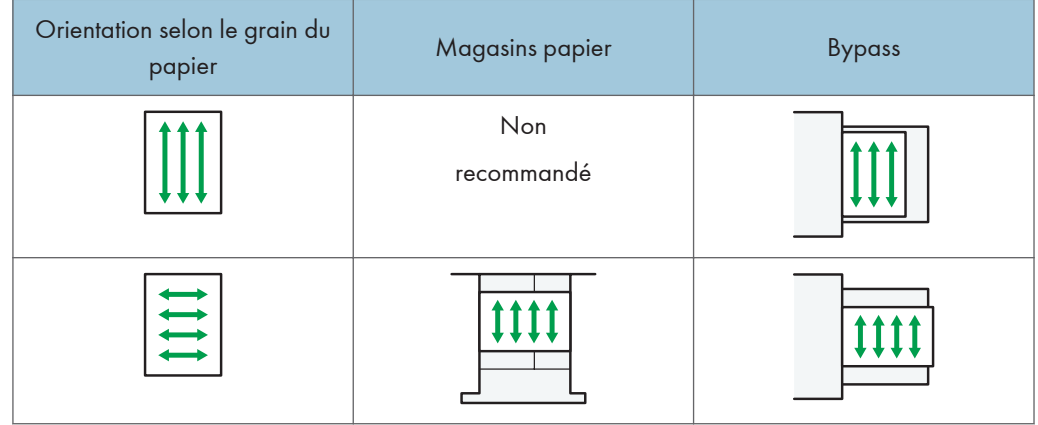

#### **J.** Remarque

- Sélectionnez [Pap. épais 1], [Pap. épais 2] ou [Pap. épais 3] comme épaisseur papier dans [Paramètres papier du magasin].
- Même si vous chargez le papier épais selon les recommandations ci-dessus, les opérations normales et la qualité d'impression peuvent être altérées, selon le type de papier.
- Les impressions peuvent avoir des plis verticaux saillants.
- Les impressions peuvent être nettement recourbées. Aplanissez les impressions si elles sont pliées ou recourbées.

### Enveloppes

Cette section fournit des détails et des recommandations concernant les enveloppes.

#### Important

- N'utilisez pas d'enveloppes à fenêtre.
- Des incidents papier peuvent se produire selon la longueur et la forme des rabats.
- Avant de charger des enveloppes, appuyez sur la pile pour supprimer l'air qui se trouve à l'intérieur et aplatissez les quatre bords. Si elles sont pliées ou gondolées, aplatissez les bords d'attaque (le bord entrant dans l'appareil) en faisant passer un stylo ou une règle dessus.
- Déramez les enveloppes avant de les charger afin de les séparer et d'empêcher la colle qui se trouve dessus de les coller entre elles. Si le déramage ne résout pas ce problème, chargez-les une à une. Veuillez noter que certains types d'enveloppes ne peuvent pas être utilisés avec cet appareil.

#### En mode copieur

La façon de charger les enveloppes varie en fonction de l'orientation de ces dernières. Lors de l'impression

sur des enveloppes, veuillez les charger conformément à l'orientation indiquée ci-dessous :

#### Comment charger des enveloppes

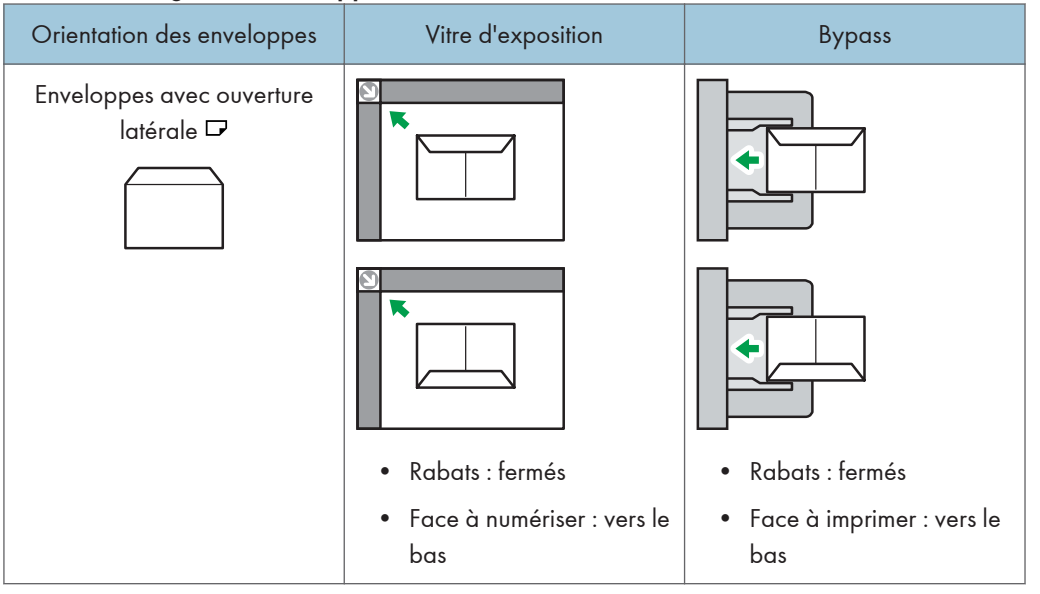

Lors du chargement des enveloppes, veuillez définir le format et le grammage de l'enveloppe. Pour plus d'informations, reportez-vous au manuel Copieur/ Serveur de documents.

#### En mode impression

Lors de l'impression sur des enveloppes, veuillez les charger conformémement à l'orientation indiquée ci-dessous :

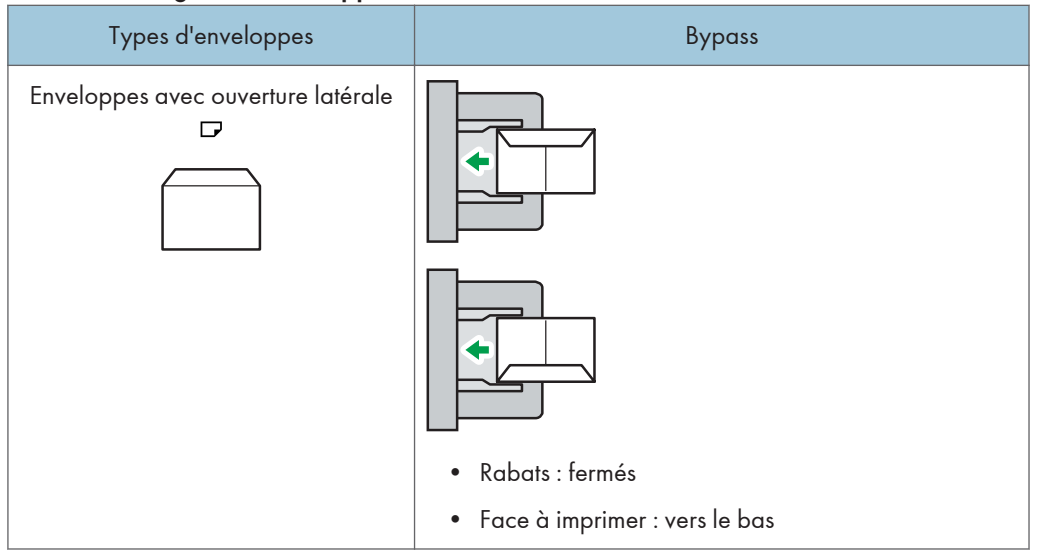

Comment charger des enveloppes

Lors du chargement d'enveloppes, sélectionnez « Enveloppe » comme type de papier en utilisant à la fois les [Paramètres mag. papier] et le pilote d'impression, et définissez l'épaisseur des enveloppes. Pour plus d'informations, voir le manuel Imprimante.

Pour réaliser des impressions sur des enveloppes disposées avec le bord court vers l'appareil, faites pivoter l'image d'impression de 180 degrés au moyen du pilote d'impression.

#### Enveloppes recommandées

Pour en savoir plus sur les enveloppes recommandées, contactez votre fournisseur local.

Pour plus d'informations sur les formats d'enveloppes qu'il est possible de charger, reportez-vous à [P. 138 "Types et formats de papier recommandés"](#page-139-0).

### **A** Remarque

- Ne chargez qu'un seul format et type d'enveloppe à la fois.
- La fonction Recto/Verso ne peut pas être utilisée avec les enveloppes.
- La qualité d'impression des enveloppes risque d'être irrégulière si certaines parties de l'enveloppe ont une épaisseur différente. Imprimez une ou deux enveloppes pour vérifier la qualité d'impression.
- Aplanissez les impressions si elles sont pliées ou recourbées.
- Vérifiez que les enveloppes ne sont pas humides.
- Une température élevée et un fort taux d'humidité peuvent réduire la qualité d'impression et froisser les enveloppes.
- En fonction de l'environnement, la copie ou l'impression sur des enveloppes peut entraîner des faux-plis, même s'il s'agit d'enveloppes recommandées.

• Il est possible que certains types d'enveloppes soient froissés, sales ou mal imprimés. Si vous imprimez une couleur unie sur une enveloppe, il est possible que des lignes apparaissent à l'endroit où les bords de l'enveloppe se chevauchent, la rendant ainsi plus épaisse.

## Ajout de toner

Cette section explique les précautions à prendre lors de l'ajout de toner, la procédure d'envoi des fax ou des documents numérisés lorsqu'il n'y a plus de toner et la procédure de mise au rebut du toner usagé.

## A AVERTISSEMENT

- Ne brûlez pas de toner (neuf ou usagé) ou les cartouches de toner. Cela risque de provoquer des brûlures. Le toner s'enflamme au contact d'une flamme nue.
- Ne stockez pas le toner (neuf ou usagé) ou les cartouches de toner à proximité de flammes nues. Cela risque de provoquer un incendie ou des brûlures. Le toner s'enflamme au contact d'une flamme nue.
- N'utilisez pas d'aspirateur pour retirer le toner renversé (y compris le toner usagé). Le toner aspiré peut provoquer un incendie ou une explosion en raison du vacillement du contact électrique à l'intérieur de l'aspirateur. Il est cependant possible d'utiliser un aspirateur antidéflagrant et anti-inflammation. Si vous renversez du toner sur le sol, retirez-le délicatement à l'aide d'un tissu humide afin d'éviter de l'éparpiller.
- La section suivante explique les messages d'avertissement du sac plastique utilisé pour l'emballage du produit.
	- Ne laissez jamais les matériaux en polyéthylène (pochettes, etc.) fournis avec cet appareil à portée des bébés ou des jeunes enfants. Si ces matériaux entrent en contact avec la bouche ou le nez, ils peuvent entraîner une asphyxie.

## **ATTENTION**

- N'écrasez pas ou ne comprimez pas les cartouches de toner. Cela risque de provoquer un déversement du toner, pouvant éventuellement salir la peau, les vêtements et le sol, ou entraîner une ingestion accidentelle.
- Stockez le toner (neuf ou usagé), les récipients de toner et les consommables qui ont été en contact avec le toner hors de portée des enfants.
- Si vous inhalez du toner ou du toner usagé, gargarisez-vous avec une grande quantité d'eau et allez dans un endroit où vous pouvez respirer de l'air frais. Consultez un médecin, si nécessaire.
- Si du toner ou du toner usagé est projeté dans vos yeux, rincez-les immédiatement avec une grande quantité d'eau. Consultez un médecin, si nécessaire.

## **A ATTENTION**

- Si vous avalez du toner ou du toner usagé, diluez-le en buvant une grande quantité d'eau. Consultez un médecin, si nécessaire.
- Lors du retrait du papier coincé ou du remplacement du toner, évitez de déverser du toner (neuf ou usagé) sur vos vêtements. Si du toner entre en contact avec vos vêtements, lavez la zone tâchée à l'eau froide. L'eau chaude fixe le toner dans le tissu et vous risquez de ne plus pouvoir enlever la tâche.
- Lors du retrait du papier coincé ou du remplacement du toner, évitez de déverser du toner (neuf ou usagé) sur votre peau. Si du toner entre en contact avec votre peau, lavez soigneusement la zone affectée avec de l'eau et du savon.
- Lorsque vous remplacez du toner, une cartouche de toner usagé ou des consommables contenant du toner, assurez-vous que vous ne faites pas d'éclaboussures de toner. Placez les consommables usagés dans un sac après les avoir retirés. Dans le cas de consommables dotés d'un couvercle, assurez-vous que le couvercle est fermé.

Important

- Remplacez toujours la cartouche de toner dès qu'une notification apparaît sur l'appareil.
- Une panne peut se produire si vous utilisez du toner d'un type différent de celui recommandé.
- Lorsque vous ajoutez du toner, ne mettez pas l'appareil hors tension. Si vous le faites, les paramètres seront perdus.
- Stockez le toner à un endroit où il ne sera pas exposé à la lumière directe du soleil, à des températures supérieures à 35°C (95°F) ou à un taux élevé d'humidité.
- Stockez le toner horizontalement.
- Ne secouez pas la cartouche de toner avec son embouchure vers le bas après l'avoir retirée. Du toner résiduel pourrait se répandre.
- N'intallez et désinstallez pas les cartouches de toner à plusieurs reprises. Ceci pourrait conduire à une fuite du toner.

Pour remplacer la cartouche de toner, veuillez suivre les instructions qui s'affichent à l'écran.

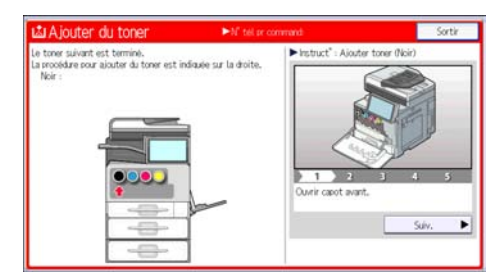

#### **D** Remarque

- Si "Cartouche toner presque vide. " apparaît sur le widget de message système, le toner est bientôt épuisé. Prévoyez une cartouche de toner de remplacement.
- Si apparaît alors qu'il reste beaucoup de toner, tenez la cartouche avec l'ouverture vers le haut, remuez-la bien, puis réinstallez-la.
- Lorsque "Plus de toner." apparaît sur le widget de message système, vous pouvez vérifier le nom du toner requis et la procédure de remplacement à l'aide de l'écran [ Ajouter du toner]. Pour afficher l'écran [ Ajouter du toner], appuyez sur [Vérifier l'état], puis appuyez sur [Vérifier] dans la zone [État de l'appareil] de l'onglet [État appareil/appli.].
- Pour plus d'informations sur la consultation du numéro de téléphone pour la commande de consommables, reportez-vous au manuel Maintenance et caractéristiques techniques.

### Envoi de fax ou de documents numérisés lorsque la cartouche de toner est vide

Lorsque l'appareil ne contient presque plus de toner, le voyant sur l'écran s'allume. Notez que même s'il ne reste plus de toner, vous pouvez encore envoyer des fax ou des documents numérisés.

#### **A** Important

- Si le nombre de communications effectuées après que la fin du toner et qui ne sont pas listées automatiquement dans le journal d'envoi dépasse 200, la communication n'est pas possible.
- 1. Appuyez sur [Accueil] ( ) en bas au centre de l'écran.
- 2. Appuyez sur l'icône [Fax] ou sur l'icône [Scanner].
- 3. Appuyez sur la touche [Sortie], puis effectuez une opération de transmission. Le message d'erreur disparaît.

#### **J.** Remarque

• Tous les rapports ne sont pas imprimés.

#### Mise au rebut du toner usagé

Cette section traite de la mise au rebut du toner usagé.

Les toners ne peuvent pas être réutilisés.

Emballez les cartouches de toner usagé dans la boîte de la cartouche ou dans un sac afin d'éviter toute fuite de toner lorsque vous jetez la cartouche.

**Exaggion A** (principalement l'Europe et l'Asie)

Si vous souhaitez jeter votre réceptacle de toner usagé, veuillez contacter votre agence commerciale locale. Si vous la jetez vous-même, traitez-la comme un matériau plastique général.

### **Et principalement l'Amérique du Nord)**

Veuillez consulter le site de votre filiale locale pour obtenir plus d'informations sur le recyclage des produits consommables. Vous pouvez également recycler ces éléments conformément aux exigences de votre municipalité ou des organismes de recyclage privés.

# 10. Dépannage

Ce chapitre traite des procédures de dépannage de base.

# Lorsqu'une icône d'état s'affiche

Cette section traite des icônes d'état qui s'affichent afin d'indiquer à l'utilisateur qu'il doit retirer du papier coincé, ajouter du papier ou effectuer d'autres procédures.

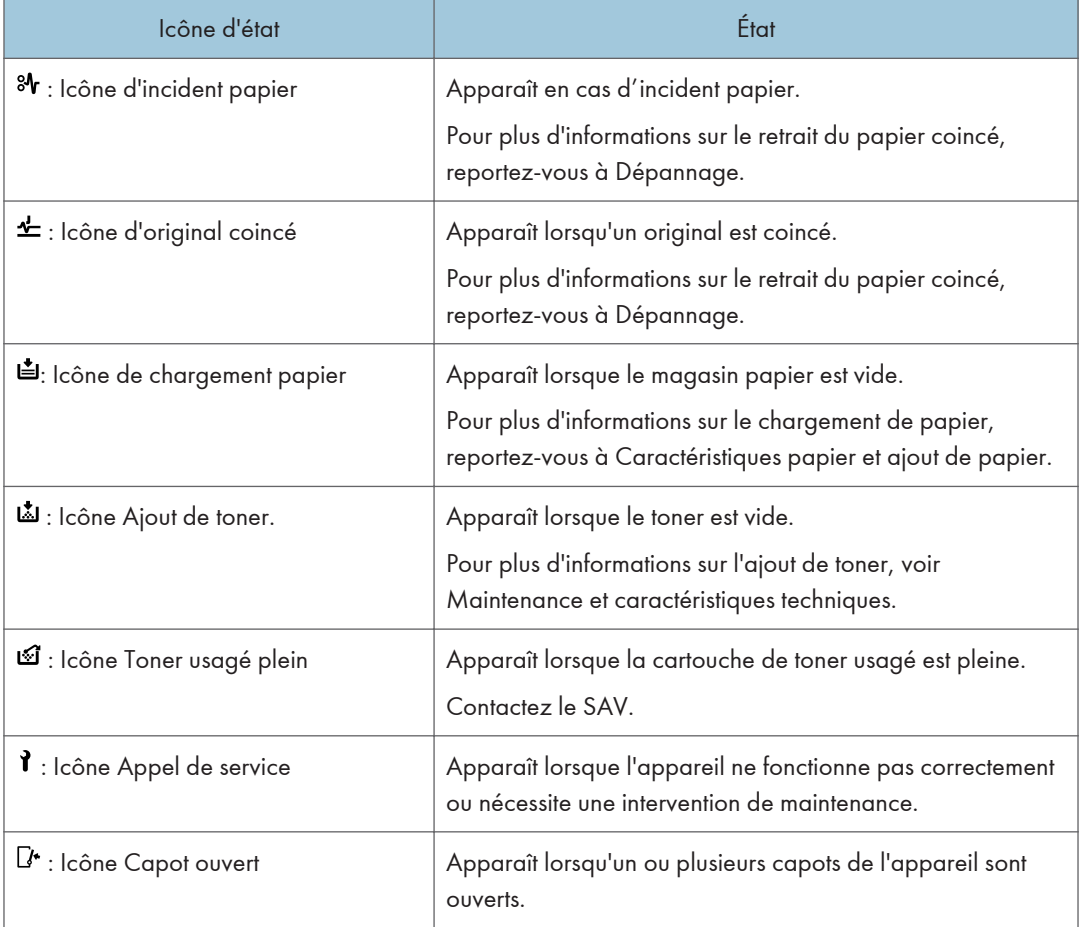

# Lorsque le voyant [Vérifier l'état] est allumé ou clignote

Si le témoin [Vérifier l'état] est allumé ou clignote, appuyez sur la touche [Vérifier l'état] pour afficher l'écran [Vérifier l'état]. Vérifiez l'état de chaque fonction sur l'écran [Vérifier l'état].

#### Écran [Vérifier l'état]

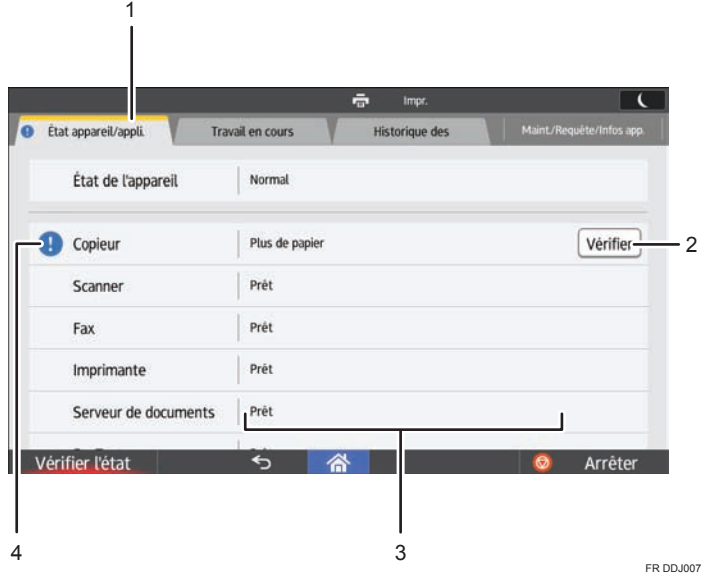

#### 1. Onglet [État appareil/appli.]

Indique l'état de l'appareil et de chaque fonction.

#### 2. [Vérifier]

Si une erreur survient sur l'appareil ou une fonction, appuyez sur [Vérifier] pour afficher les détails.

Le fait d'appuyer sur [Vérifier] affiche un message d'erreur ou l'écran de la fonction correspondante. Contrôlez le message d'erreur affiché sur l'écran de la fonction et agissez en conséquence. Pour de plus amples informations sur la manière de résoudre les problèmes décrits dans les messages d'erreur, voir Dépannage.

#### 3. Messages

Affiche un message indiquant l'état de l'appareil et de chaque fonction.

#### 4. Icônes d'état

Les icônes d'état qui s'affichent sont décrites ci-après :

- $\mathcal{\mathcal{G}}$ : La fonction exécute une tâche.
- $\blacktriangle$  : L'appareil ne peut pas être utilisé car une erreur s'est produite sur l'appareil.

 $\bf{Q}$  : La fonction ne peut pas être utilisée car une erreur s'est produite dans la fonction ou sur l'appareil. Cette icône pourra également s'afficher si le toner baisse.

Le tableau suivant explique les problèmes qui font s'allumer ou clignoter le témoin de la touche [Vérifier l'état].

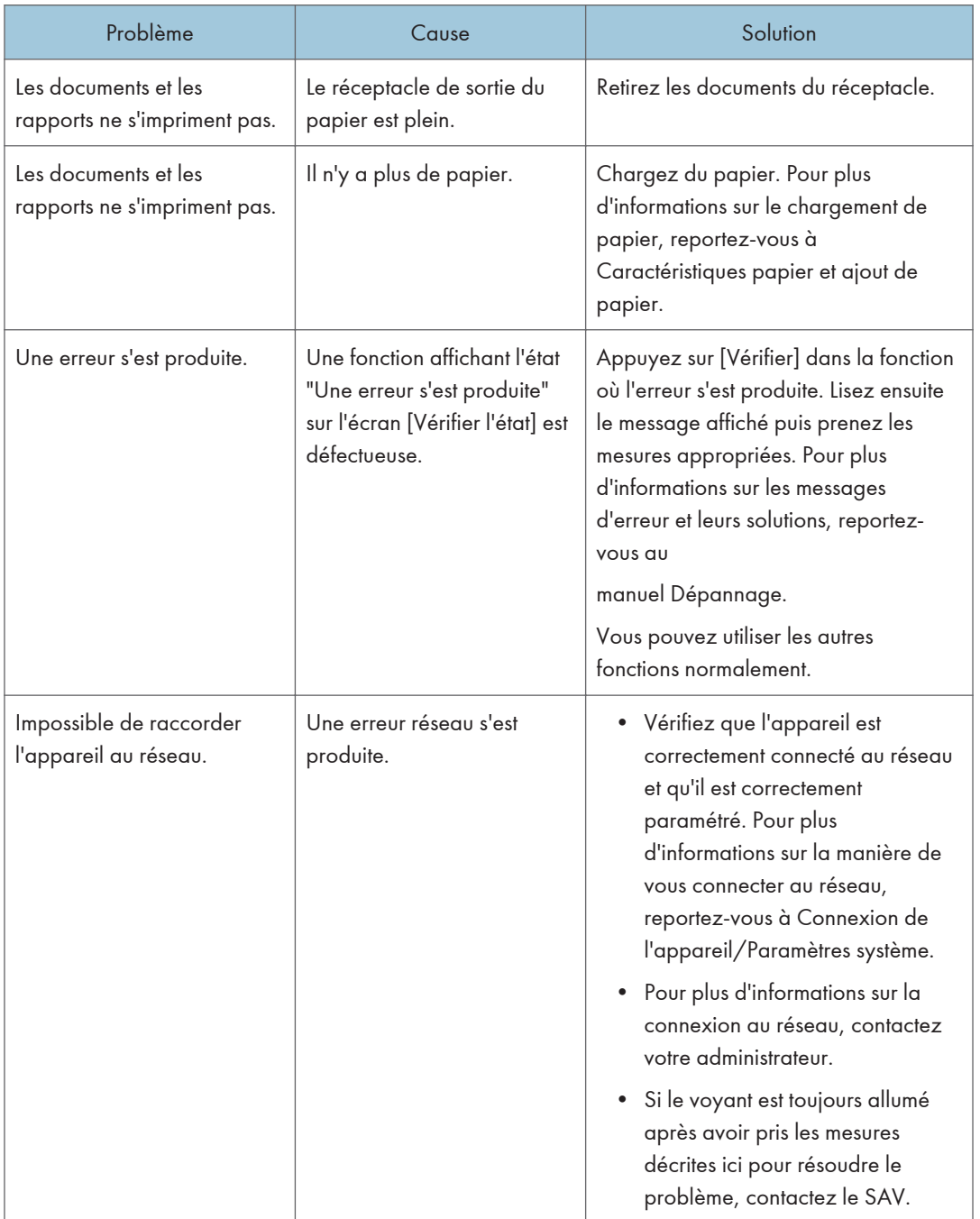

# Lorsque l'appareil émet un signal sonore

Le tableau suivant présente les différents motifs sonores des signaux émis par l'appareil pour avertir les utilisateurs d'un original oublié ou d'autres états de l'appareil.

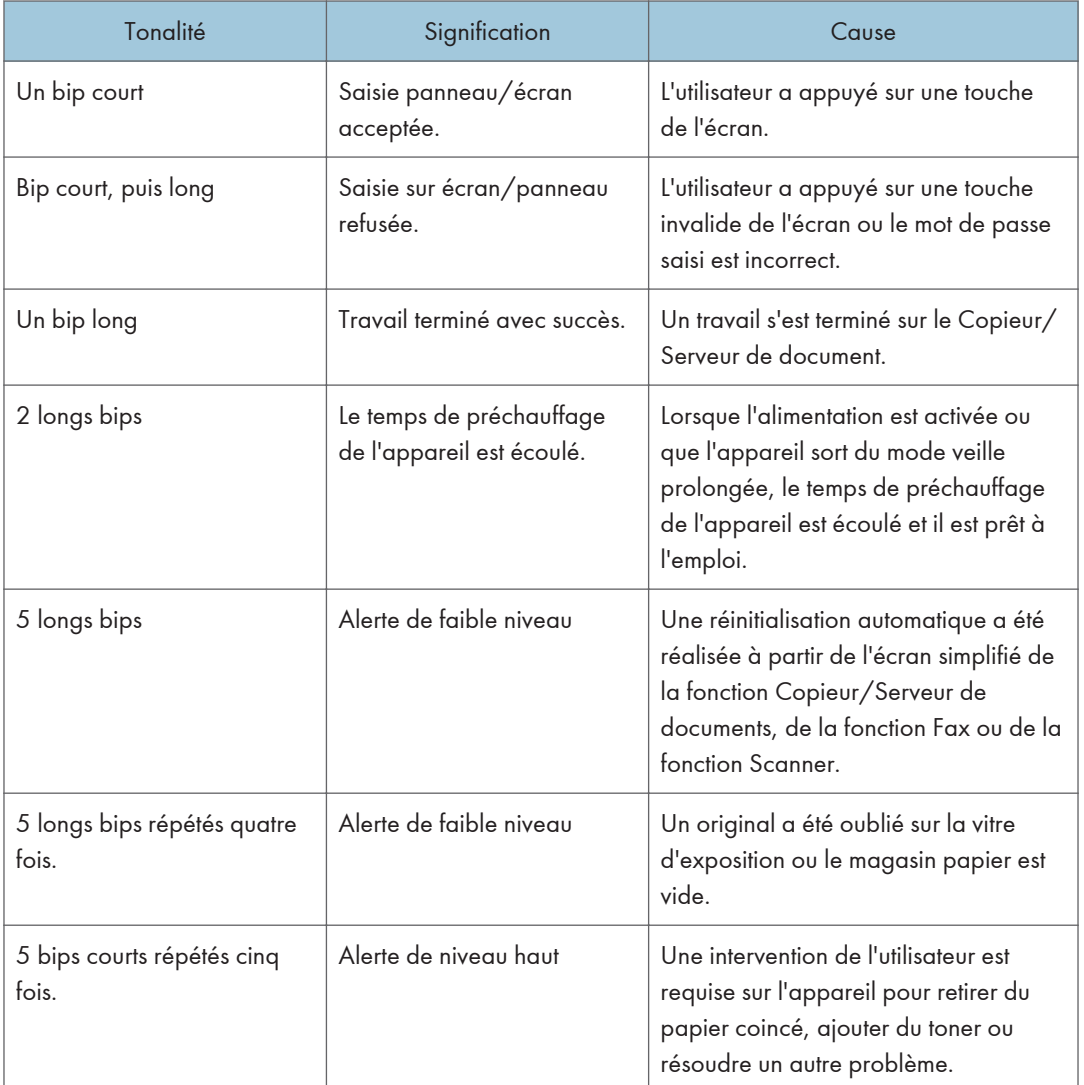

### **D** Remarque

• Les utilisateurs ne peuvent pas couper les bips d'alerte de l'appareil. Lorsque l'appareil sonne pour alerter les utilisateurs d'un incident papier ou d'une demande de toner, si les capots de l'appareil sont ouverts et fermés de manière répétée dans un court laps de temps, l'alerte peut continuer, même lorsque l'appareil est revenu à son état normal.

• Vous pouvez activer ou désactiver les alertes sonores. Pour plus d'informations sur le son, reportezvous à Connexion de l'appareil / Paramètres système.

 $10<sub>o</sub>$ 

# Lorsque vous rencontrez des problèmes en utilisant l'appareil

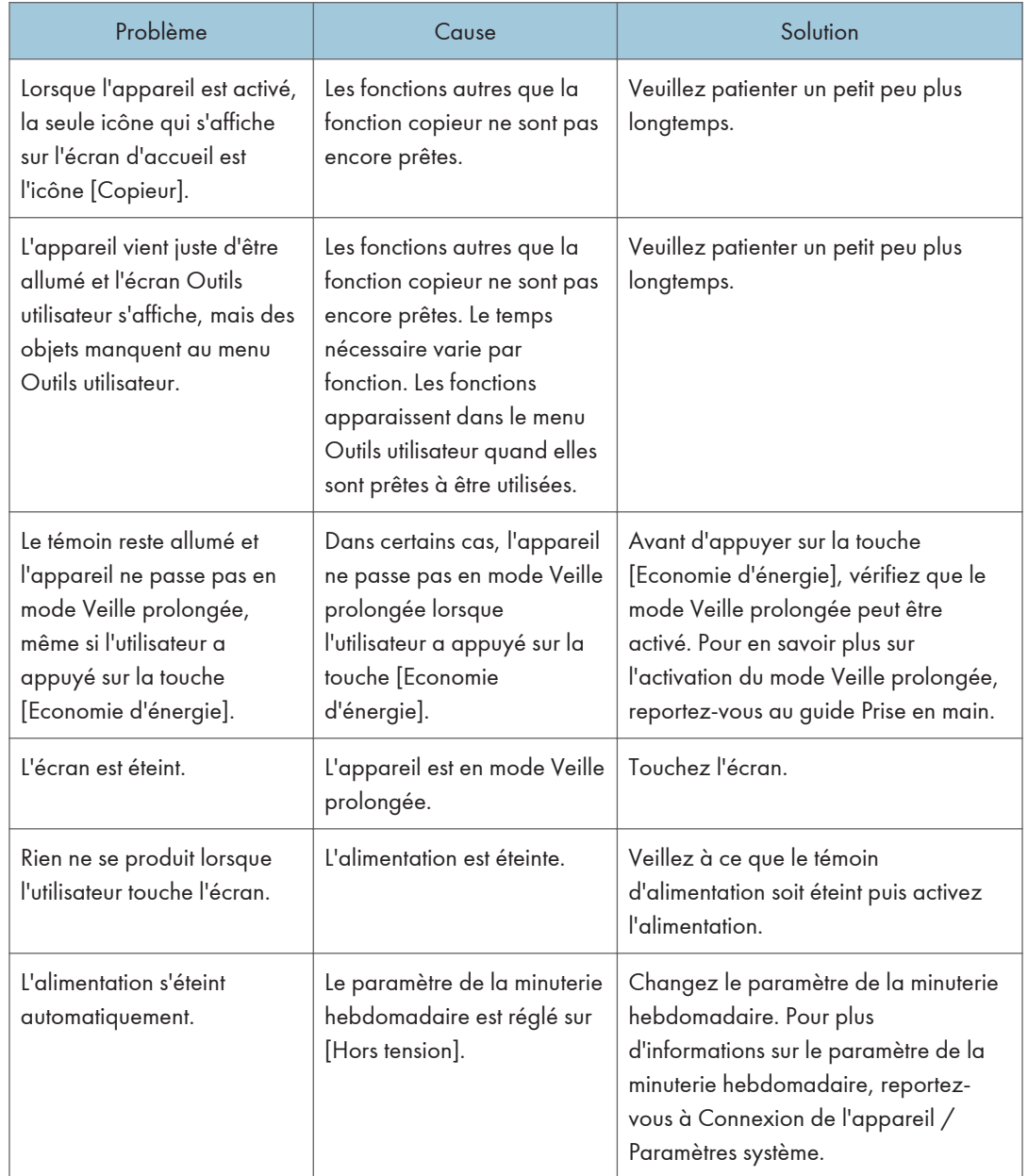

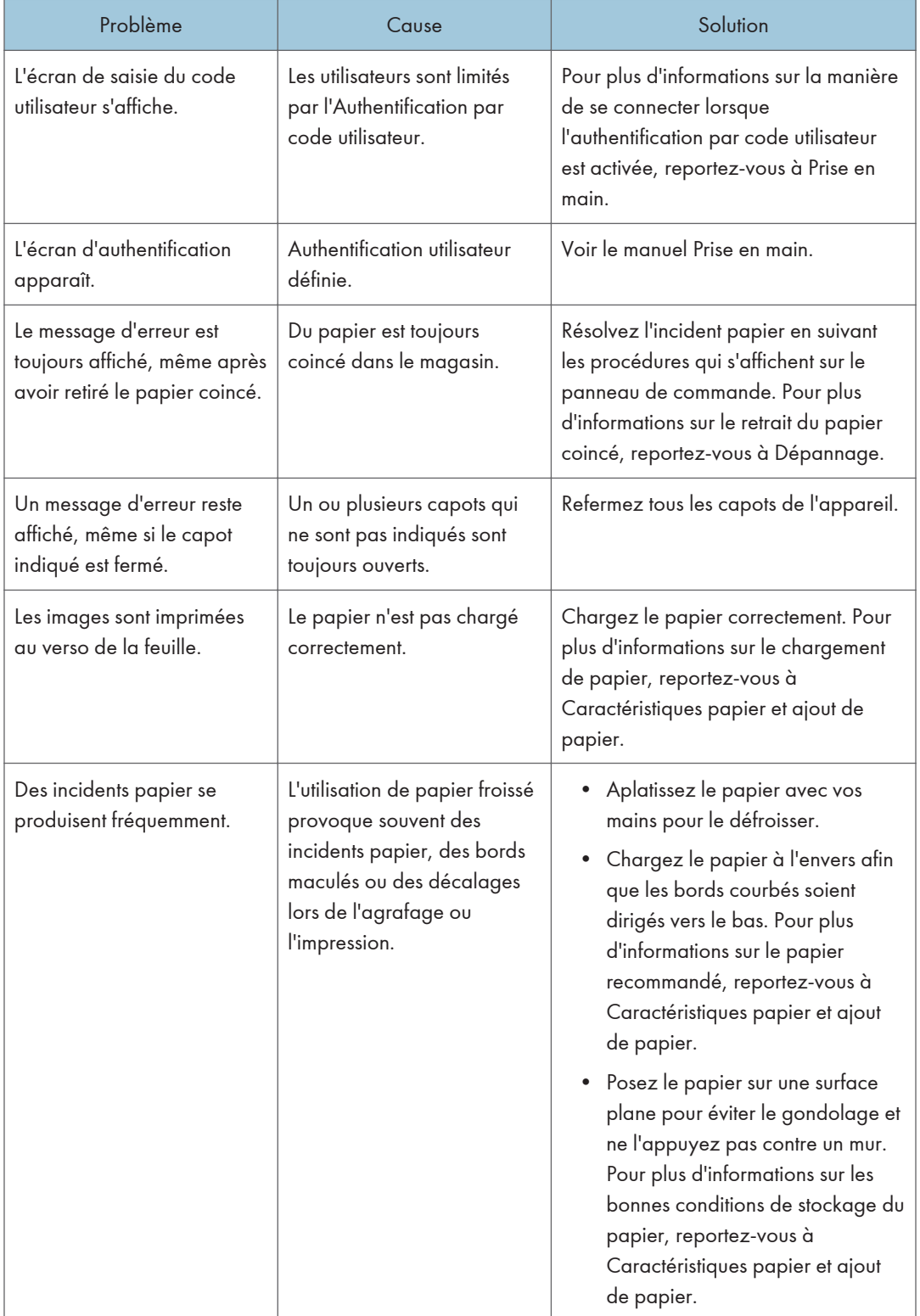

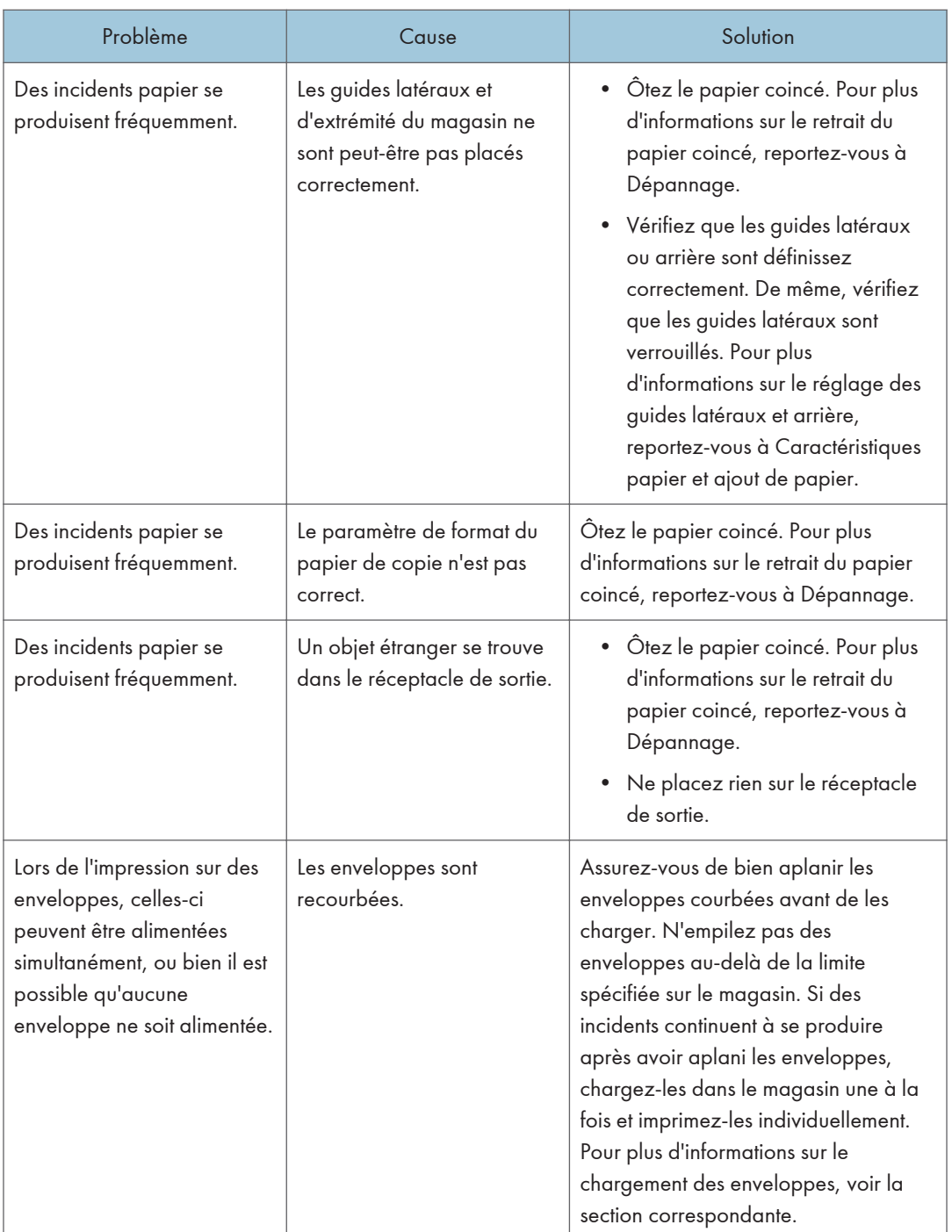

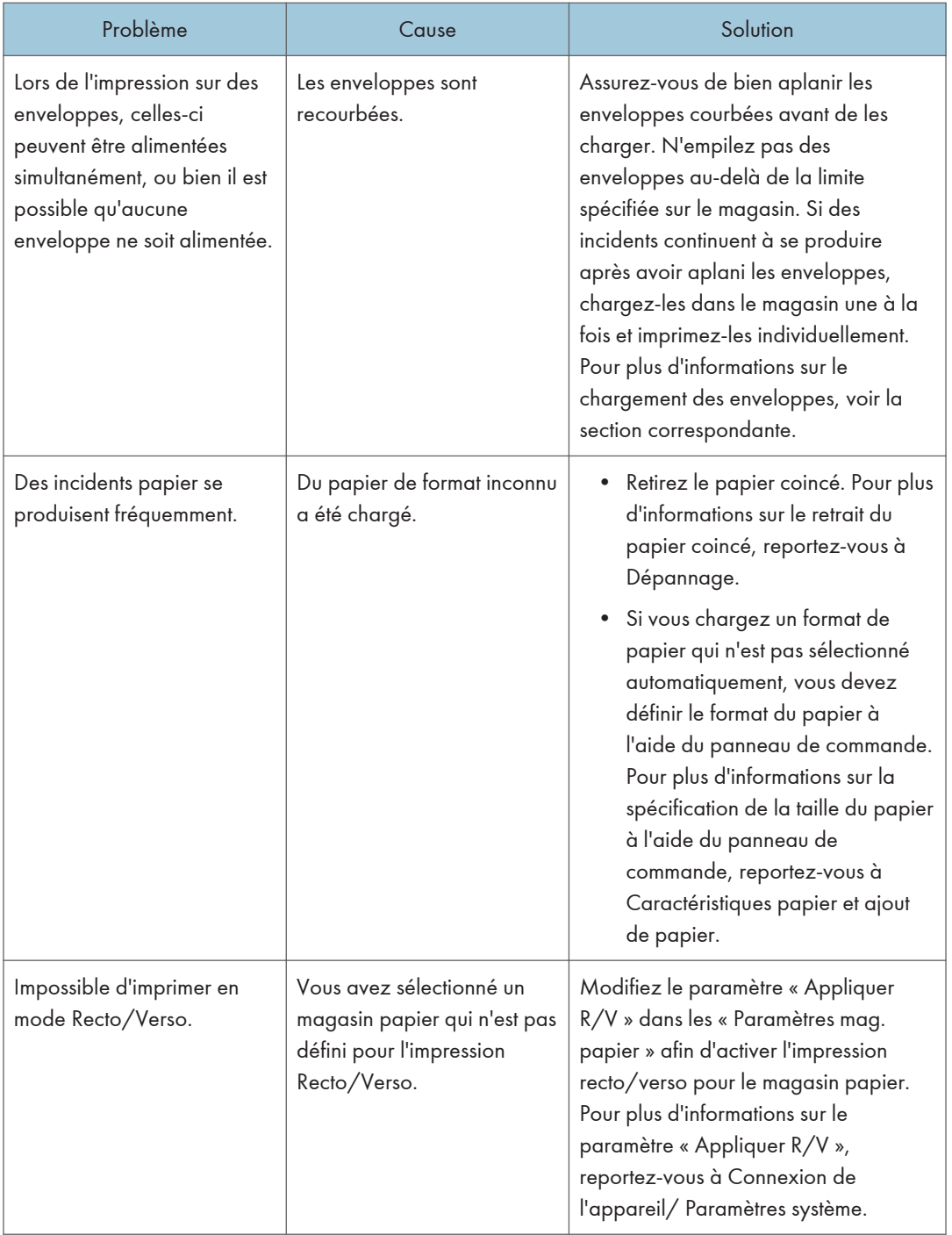

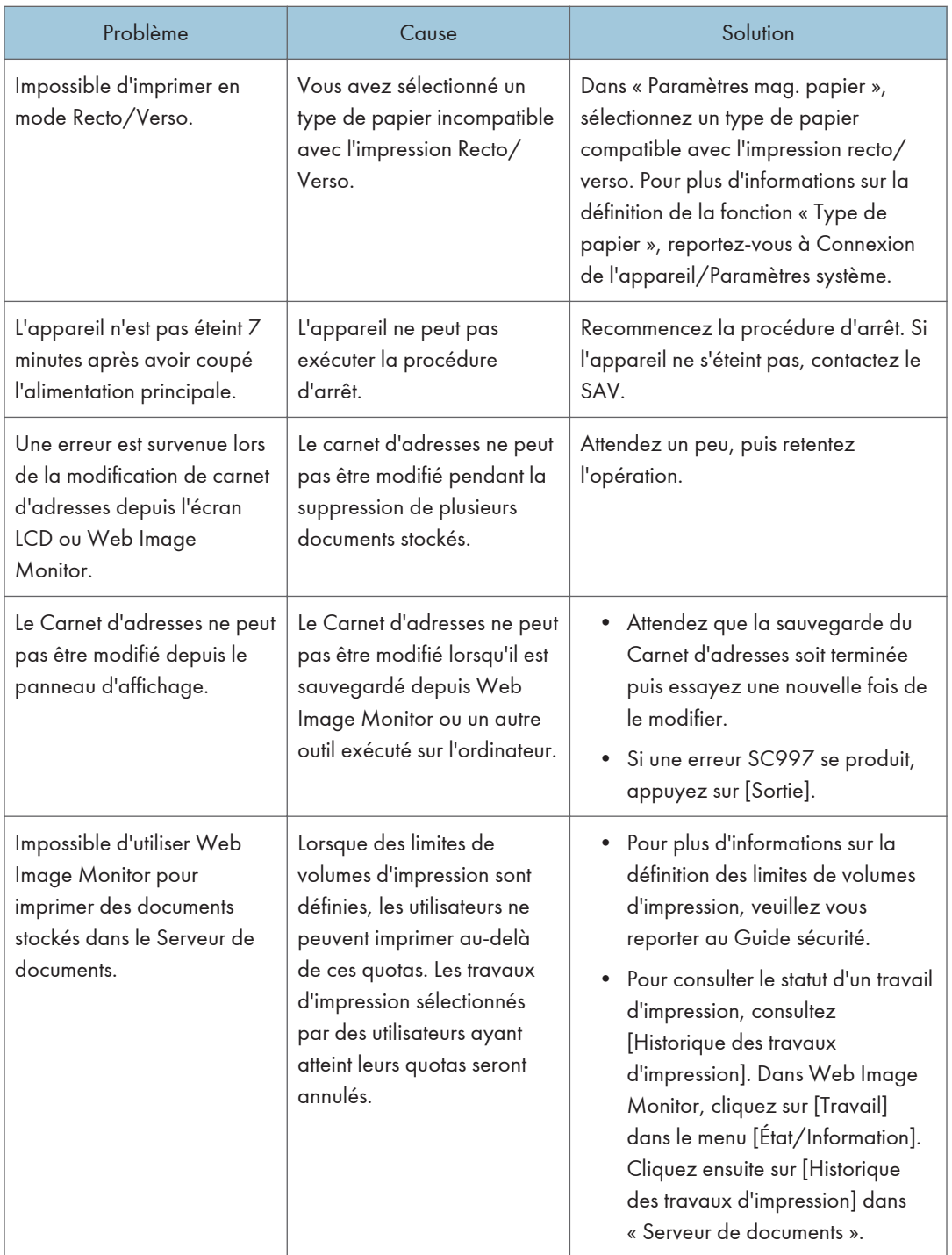

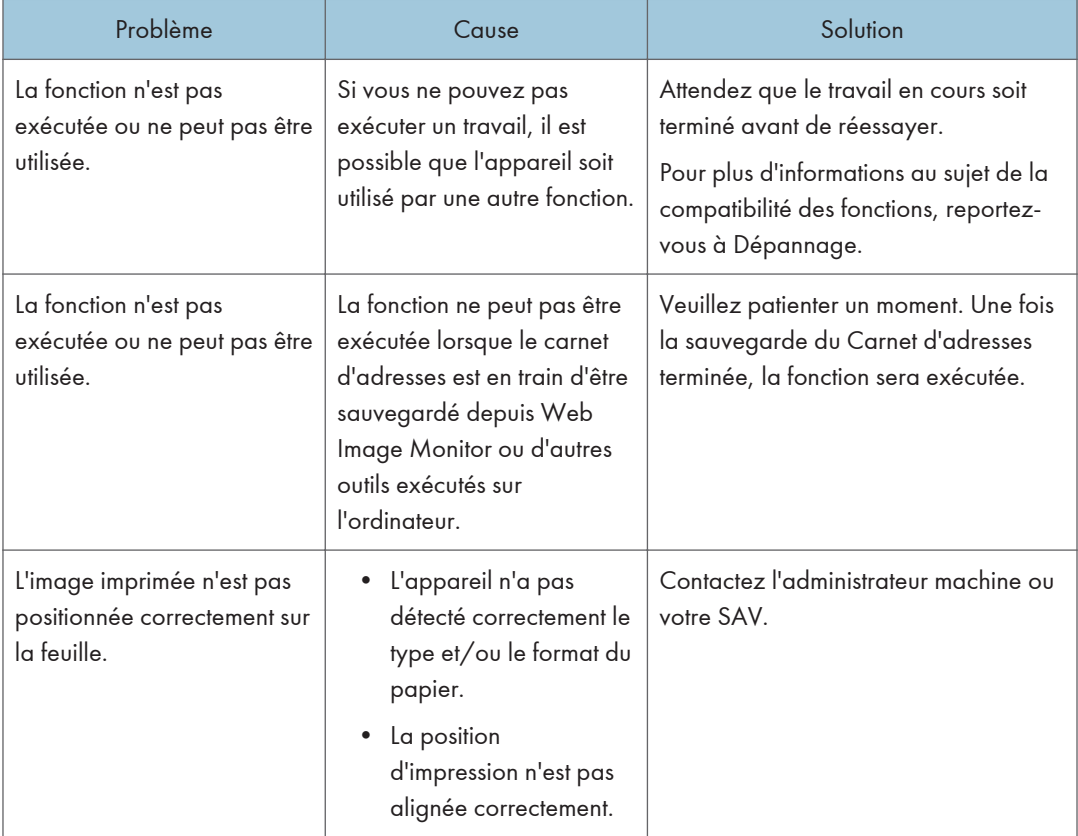

### **D** Remarque

• Vous pourriez ne pas obtenir la qualité d'image escomptée en raison du type ou du format du papier, ou de problèmes au niveau de sa capacité. Utilisez le papier recommandé. Pour plus d'informations sur le papier recommandé, reportez-vous à [P. 138 "Types et formats de papier](#page-139-0) [recommandés".](#page-139-0)

## Lorsque plusieurs fonctions ne peuvent pas être exécutées simultanément

Si vous ne pouvez pas exécuter un travail, il est possible que l'appareil soit utilisé par une autre fonction.

Attendez que le travail en cours soit terminé avant de réessayer. Dans certains cas, vous pouvez exécuter un autre travail avec une fonction différente pendant l'exécution du travail en cours.

Pour plus d'informations sur la compatibilité des fonctions, reportez-vous à Dépannage.

## Messages affichés lors de l'utilisation de la fonction Copieur/Serveur de documents

### *I*mportant

• S'il s'avère impossible d'effectuer les copies voulues en raison de la capacité, du format ou du type de papier, utilisez le papier approprié. Pour plus d'informations sur le papier recommandé, reportez-vous à [P. 138 "Types et formats de papier recommandés".](#page-139-0)

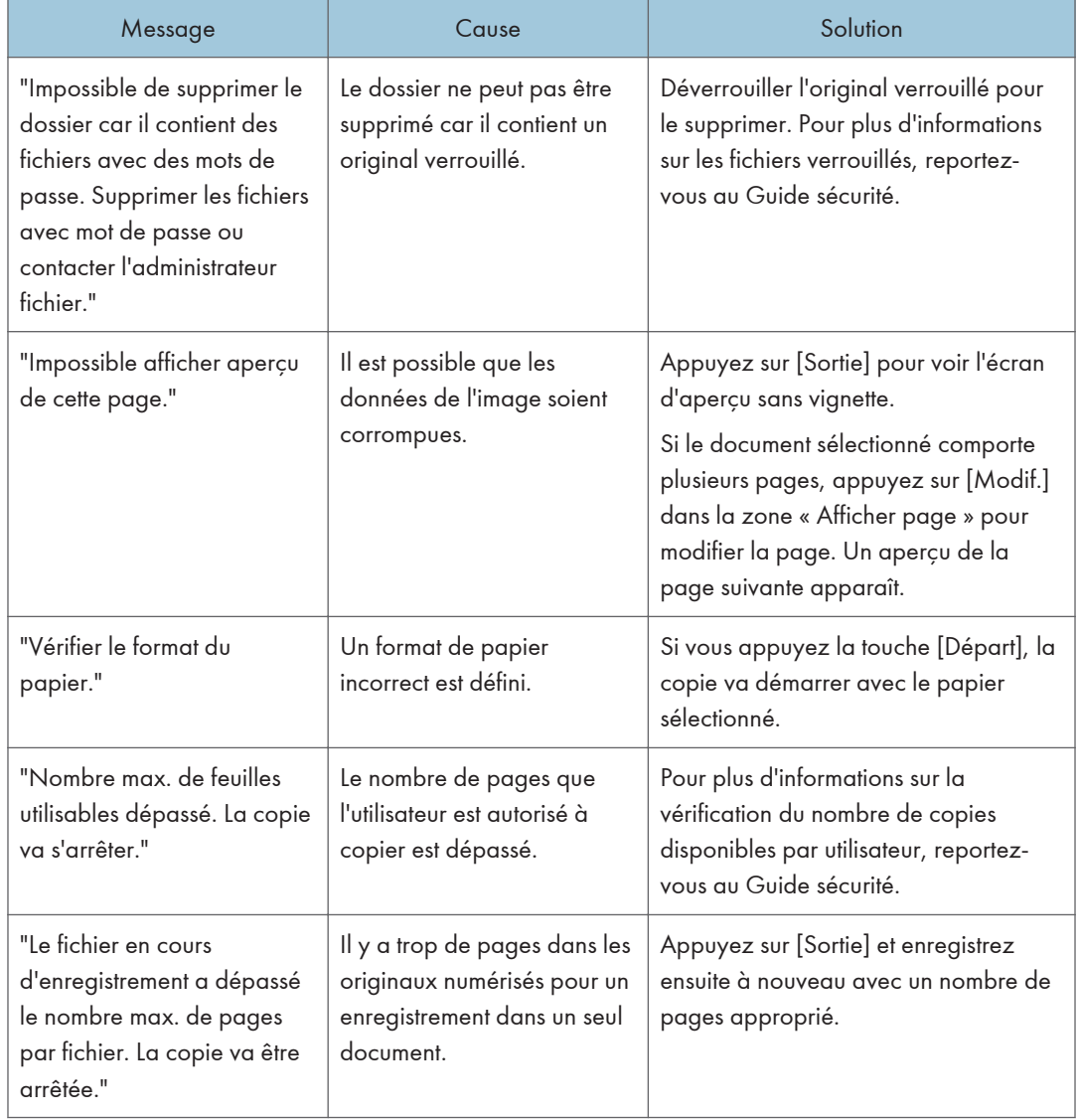

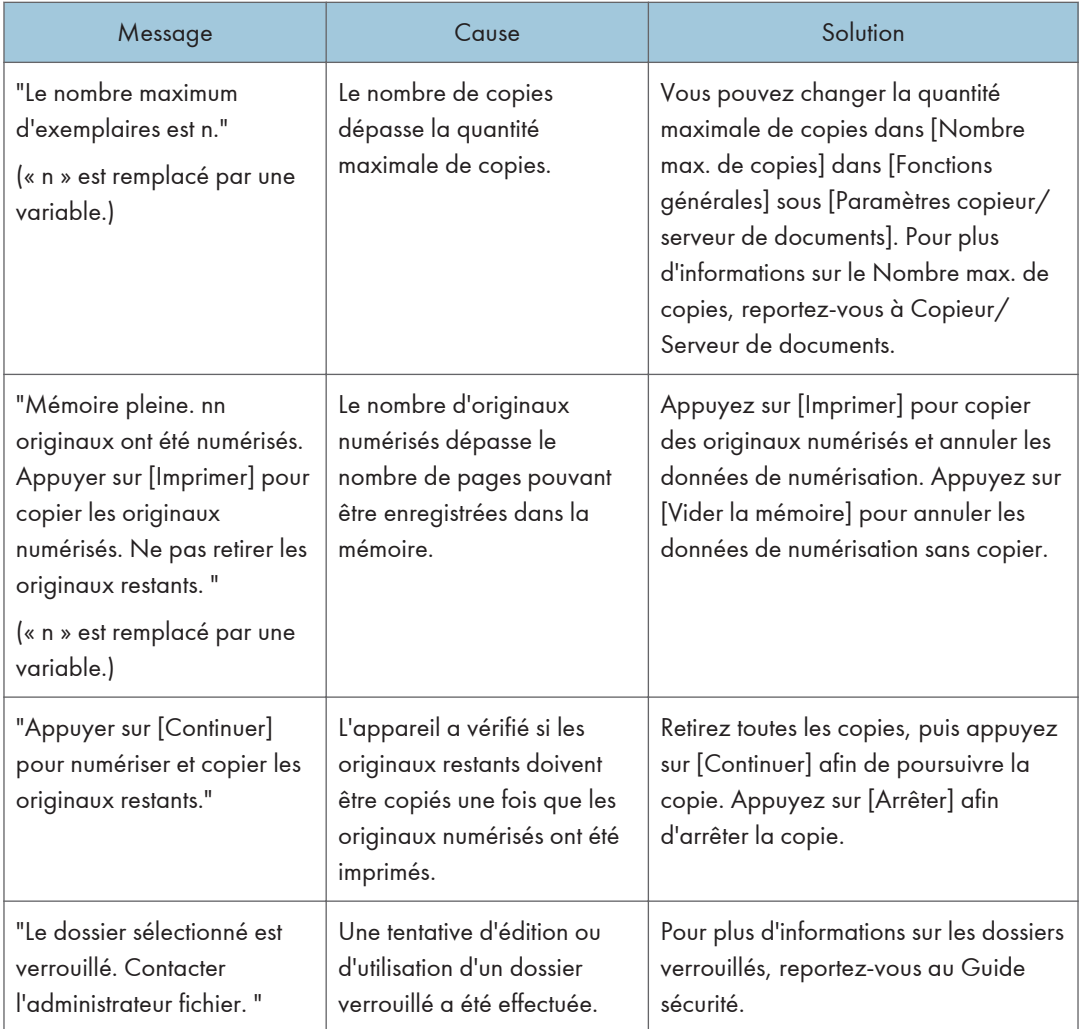

## **U** Remarque

• Si vous positionnez [Mémoire pleine réinit.numéris.auto] dans [Entrée/Sortie] des Outils utilisateur sur [ON], le message de dépassement de mémoire ne sera pas affiché même si la mémoire est pleine. L'appareil effectuera tout d'abord des copies des originaux numérisés, puis numérisera et copiera automatiquement les originaux restant. Dans ce cas, l'ordre de sortie des pages ne sera pas séquentiel. Pour plus d'informations sur Mémoire pleine réinit.numéris.auto, reportez-vous à Copieur/ Serveur de documents.

# Messages affichés lors de l'utilisation de la fonction fax

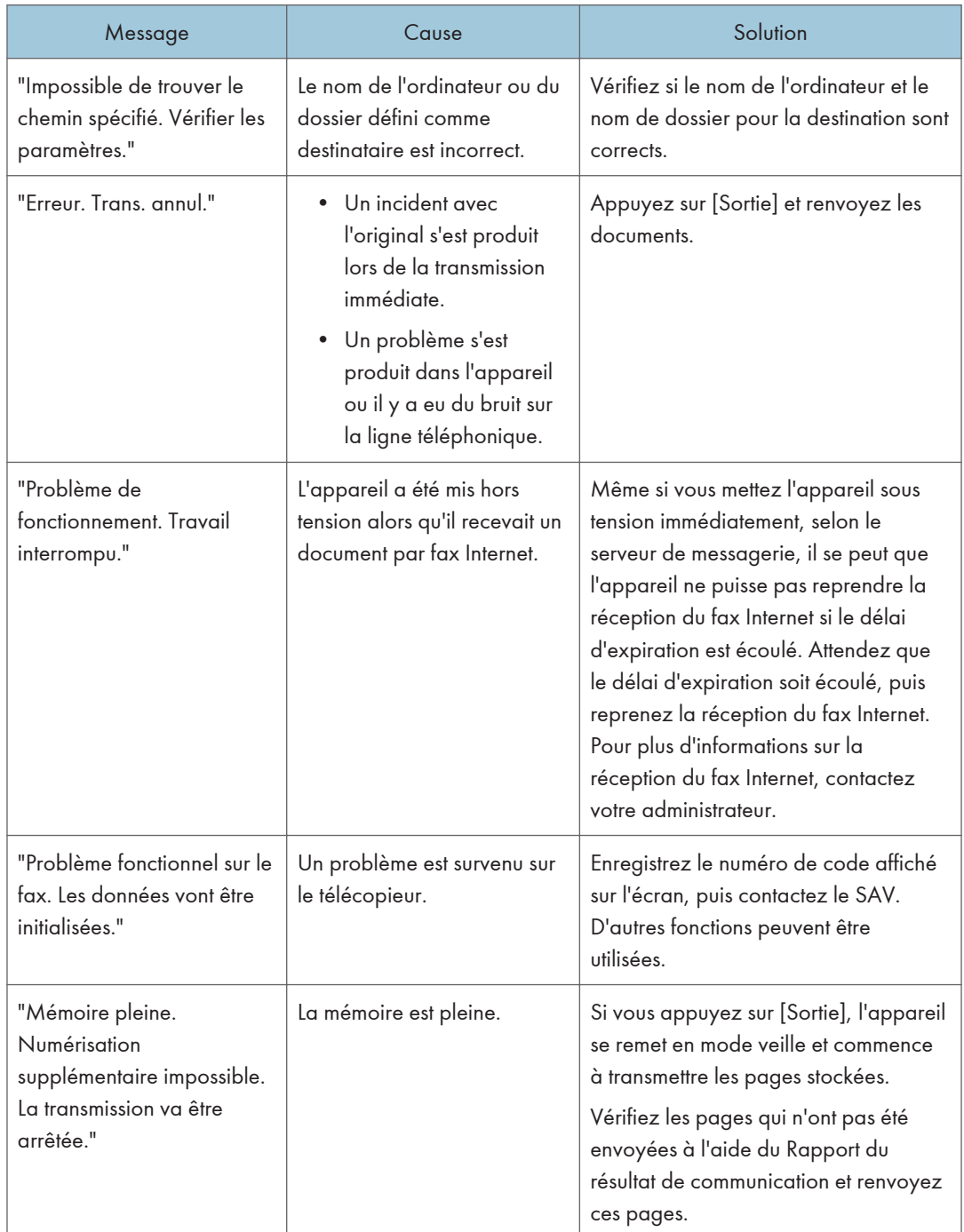

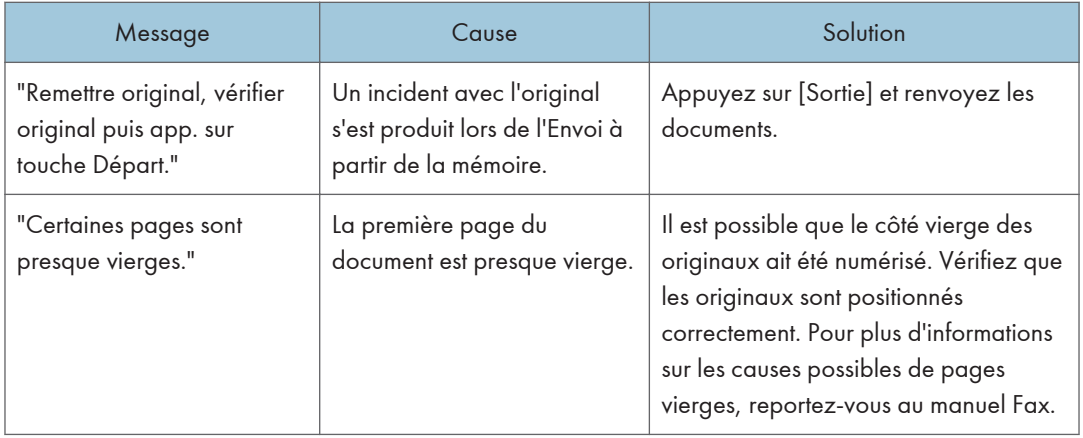

### **A** Remarque

- Les paramètres pouvant être confirmés dans Paramètres système ou Paramètres fax sur le panneau de commande peuvent également être confirmés depuis Web Image Monitor. Pour plus d'informations sur la manière de confirmer les paramètres depuis Web Image Monitor, reportezvous à l'Aide de Web Image Monitor.
- S'il n'y a plus de papier dans le magasin, "Il n'y a pas de papier. Charger papier." s'affiche vous demandant de remettre du papier. S'il reste du papier dans d'autres magasins, vous pouvez recevoir des documents comme d'habitude même si le message apparaît à l'écran. Vous pouvez désactiver cette fonction avec « Configuration paramètres ». Pour plus d'informations sur la procédure à suivre, reportez-vous au manuel Fax.

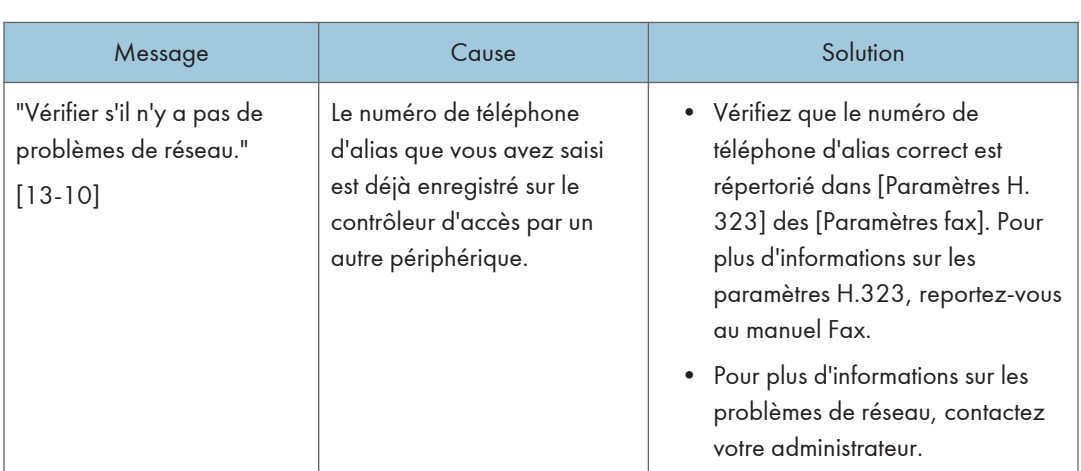

## Lorsque des problèmes liés à la configuration réseau se produisent

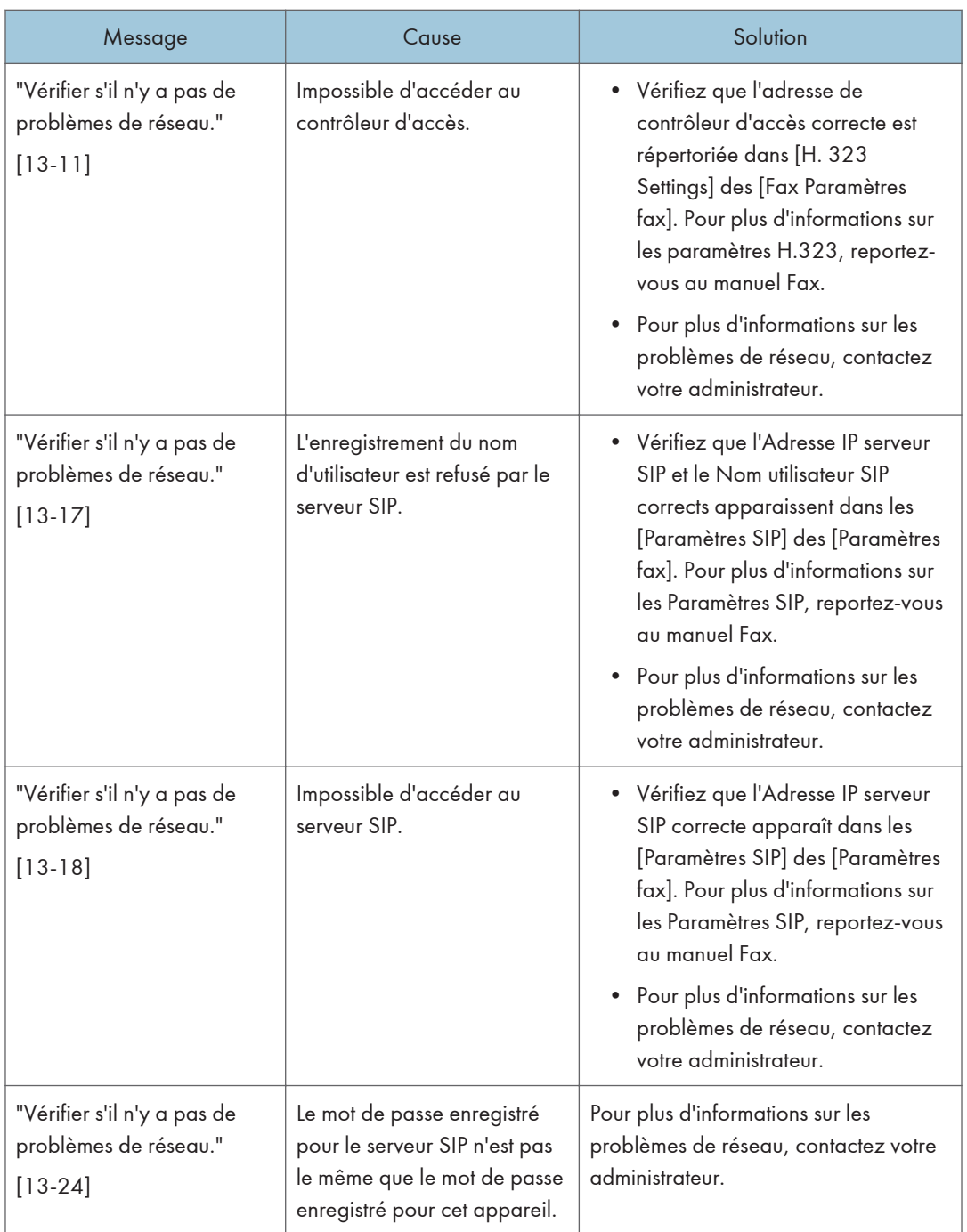

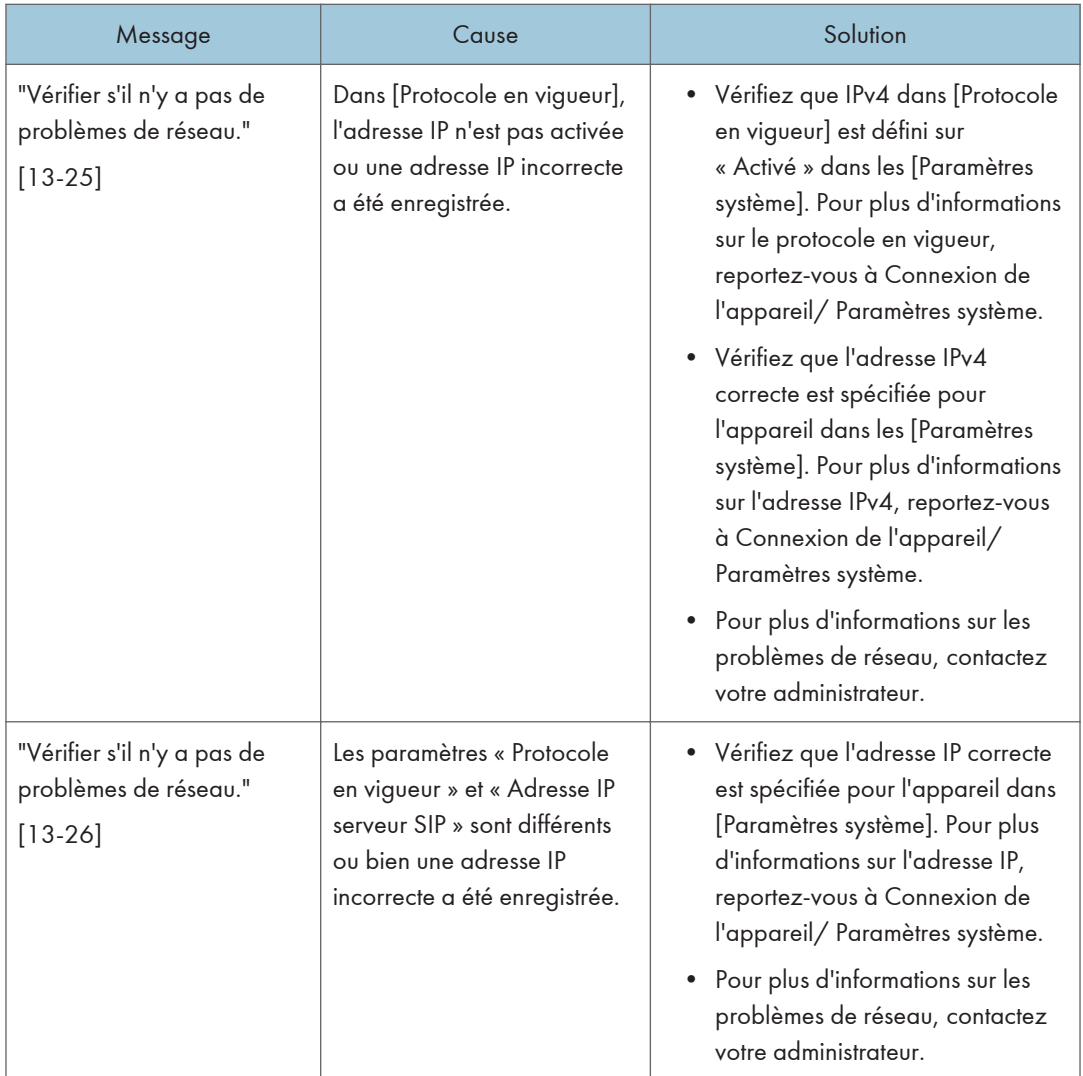

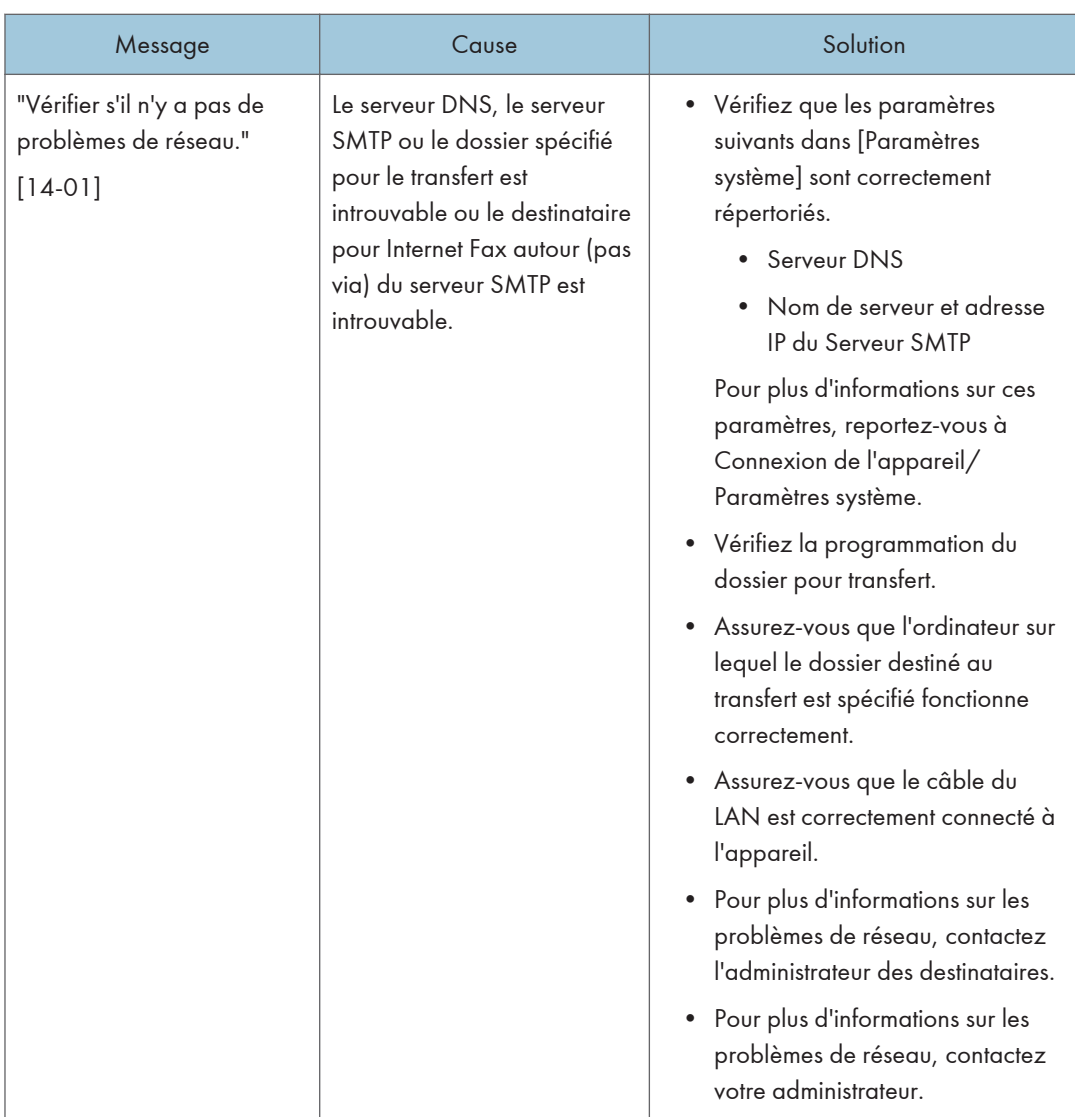

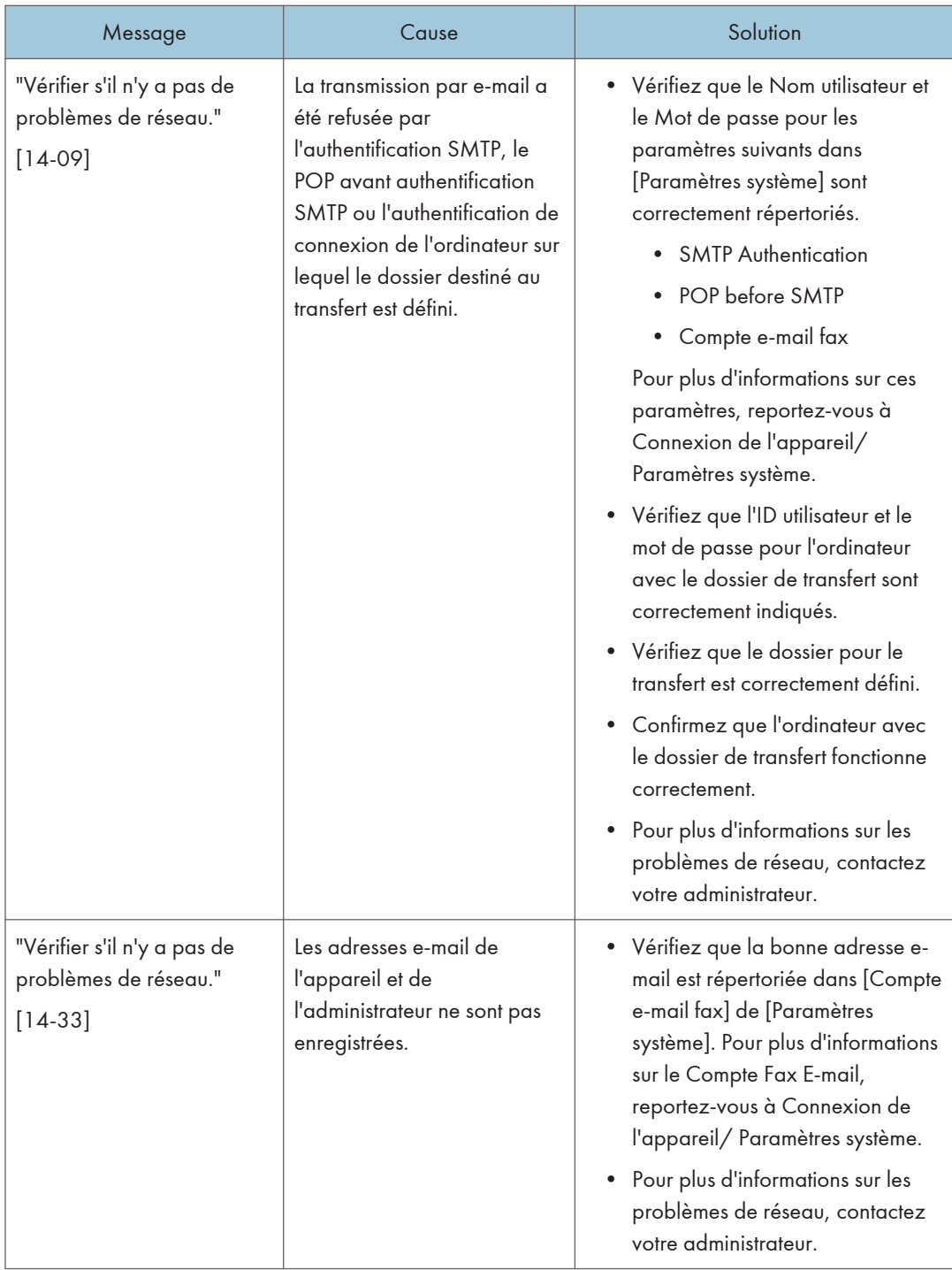

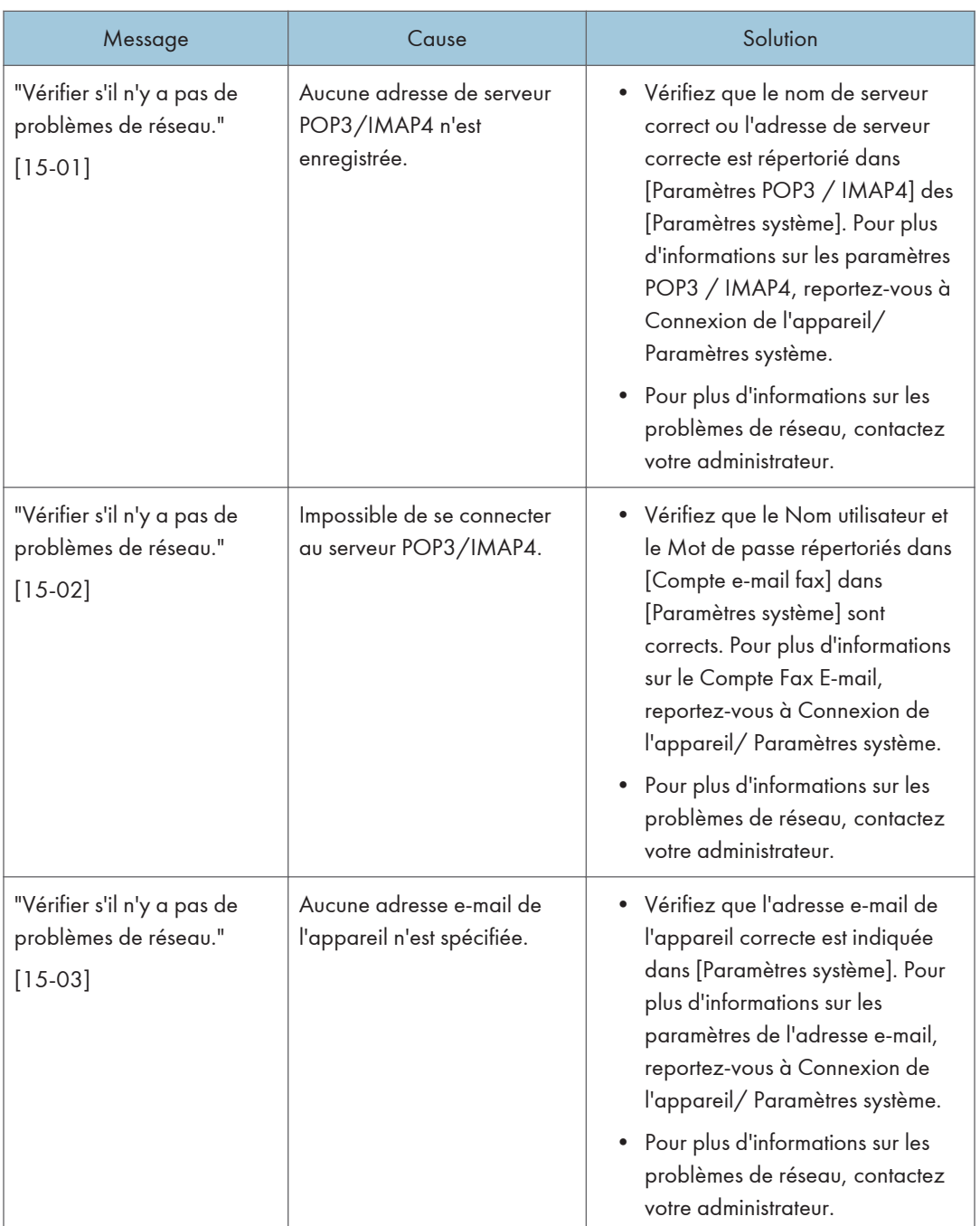

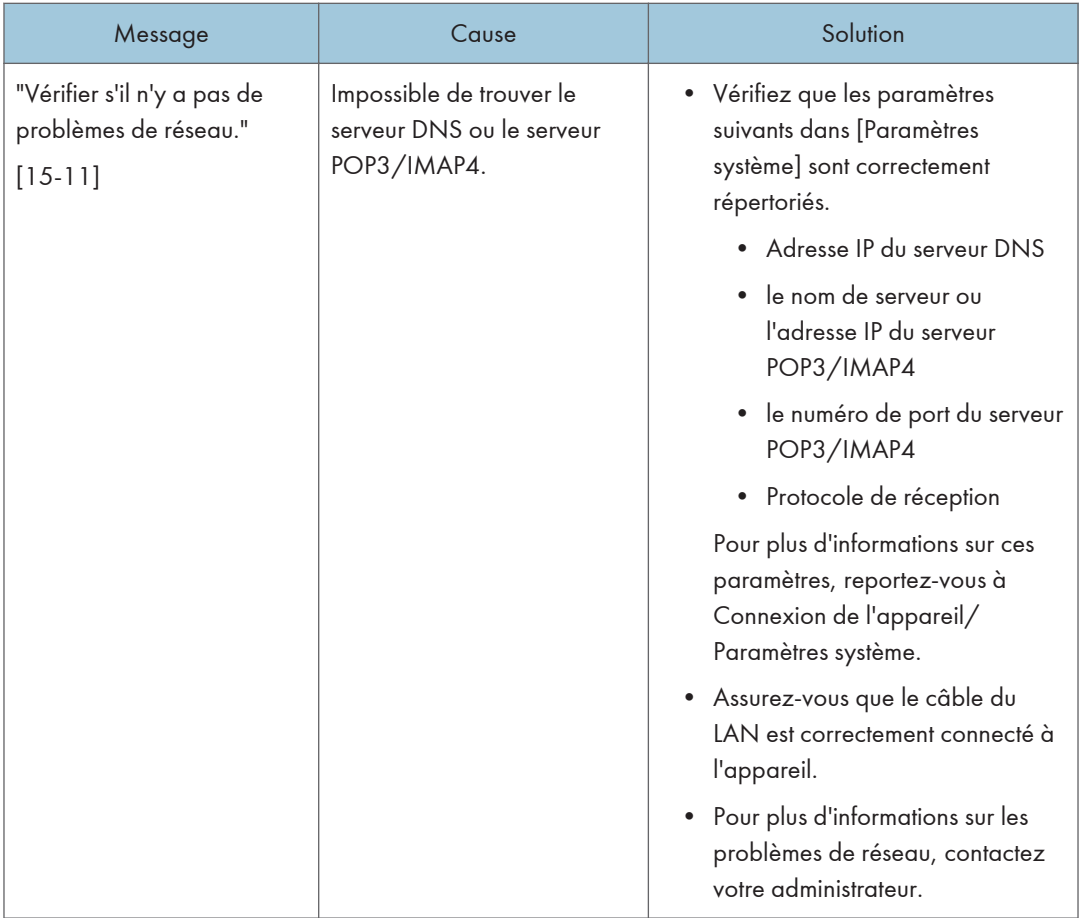

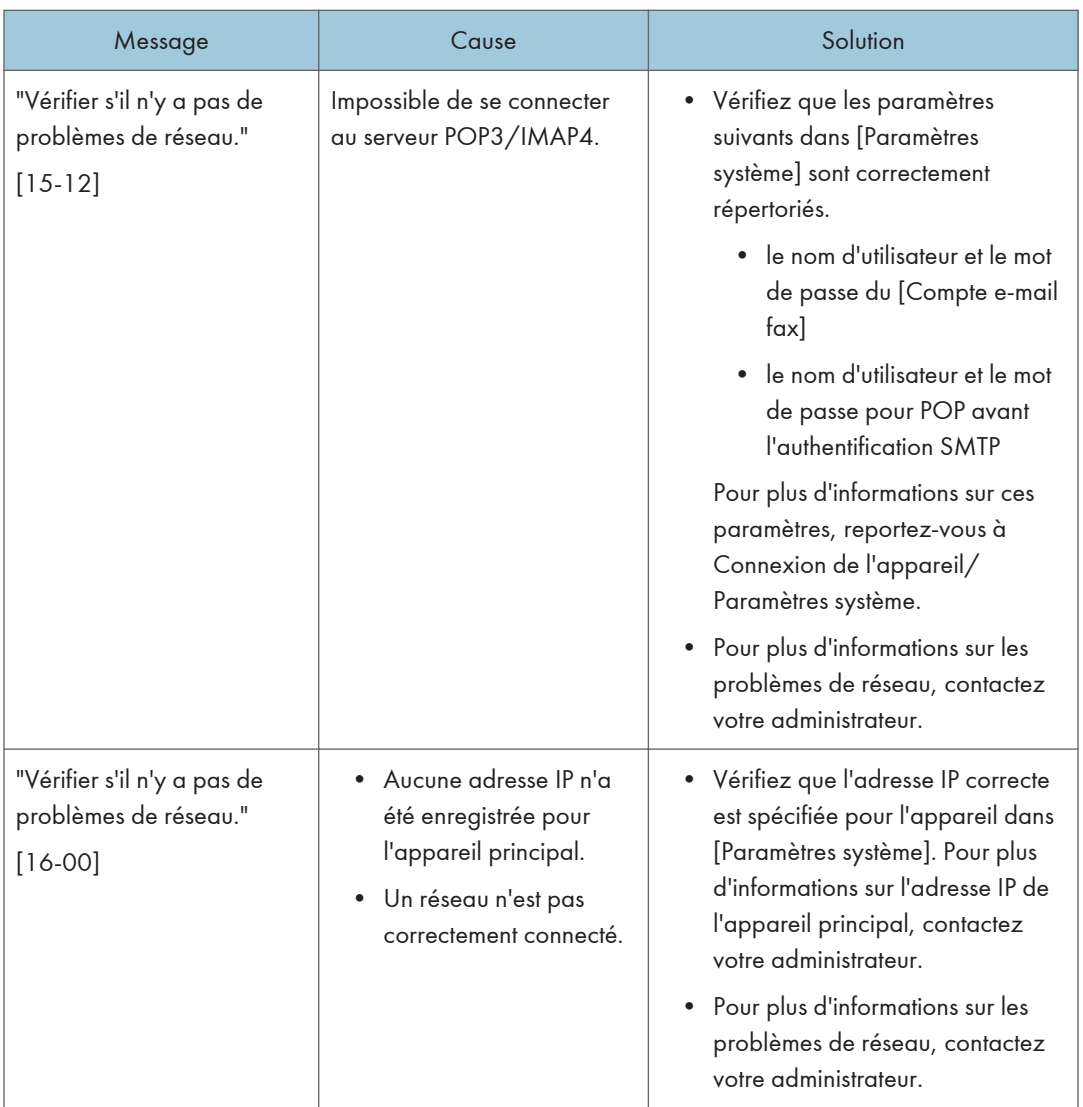

## **J** Remarque

- Les paramètres pouvant être confirmés dans Paramètres système ou Paramètres fax sur le panneau de commande peuvent également être confirmés depuis Web Image Monitor. Pour plus d'informations sur la manière de confirmer les paramètres depuis Web Image Monitor, reportezvous à l'Aide de Web Image Monitor.
- S'il n'y a plus de papier dans le magasin, "Il n'y a pas de papier. Charger papier." s'affiche vous demandant de remettre du papier. S'il reste du papier dans d'autres magasins, vous pouvez recevoir des documents comme d'habitude même si le message apparaît à l'écran. Vous pouvez désactiver cette fonction avec « Configuration paramètres ». Pour plus d'informations sur la procédure à suivre, reportez-vous au manuel Fax.

• Si "Vérifier s'il n'y a pas de problèmes réseau." s'affiche, l'appareil n'est pas correctement connecté au réseau ou les paramètres de l'appareil ne sont pas corrects. Si vous n'avez pas besoin de vous connecter à un réseau, vous pouvez préciser le paramètre de sorte que ce message ne s'affiche pas et la touche [Vérifier l'état] ne s'allumera plus. Pour plus d'informations sur la procédure à suivre, reportez-vous au manuel Fax. Si vous reconnectez l'appareil au réseau, veillez à positionner « Affichage » en configurant le Paramètre utilisateur approprié.

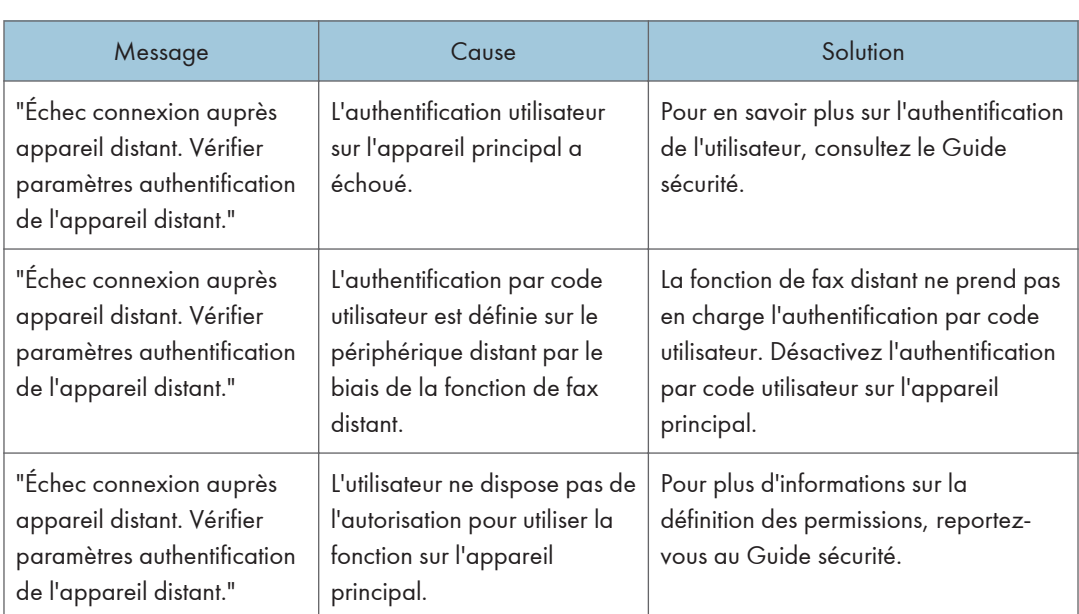

## Lorsque la fonction Fax distant ne peut pas être utilisée

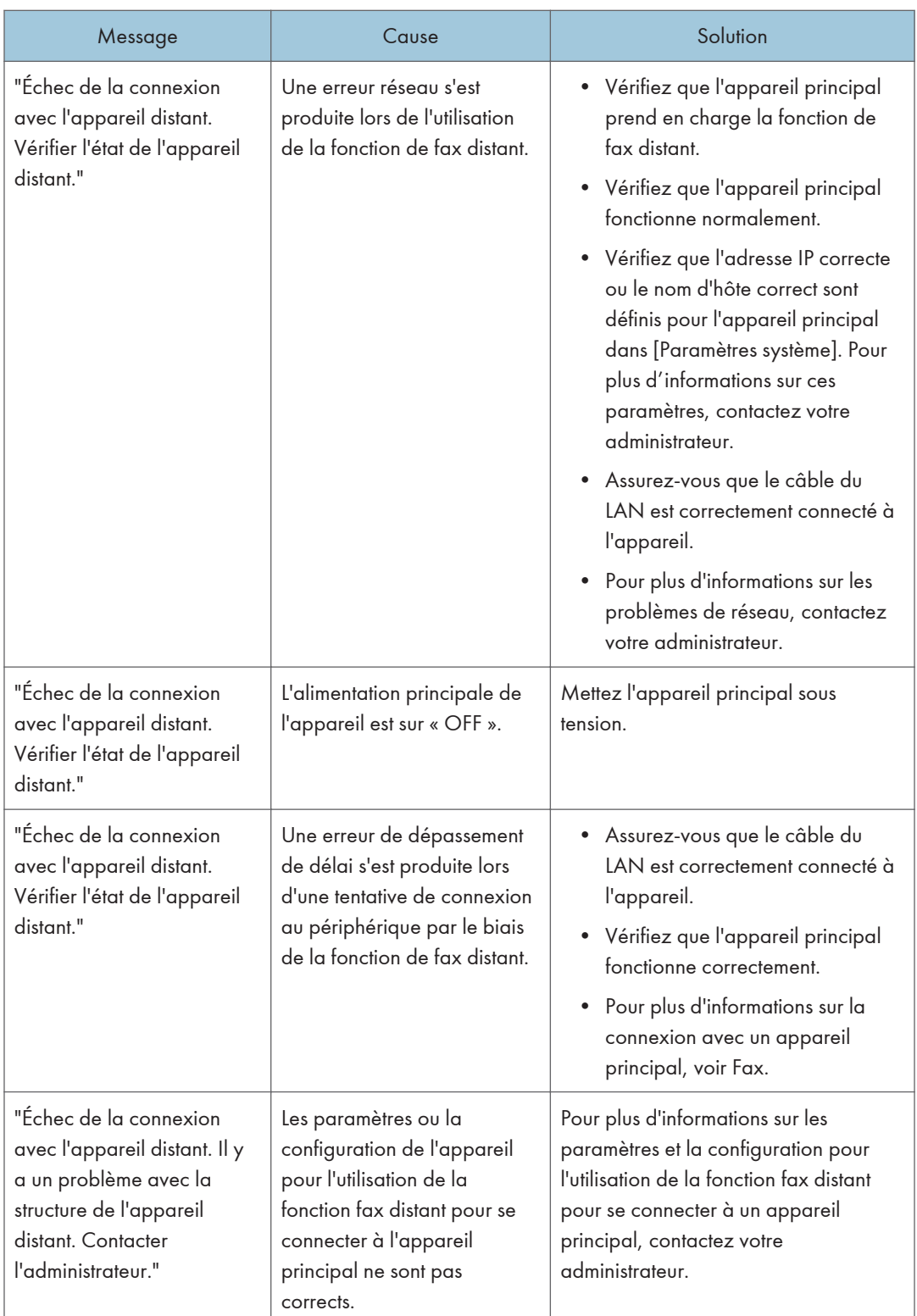

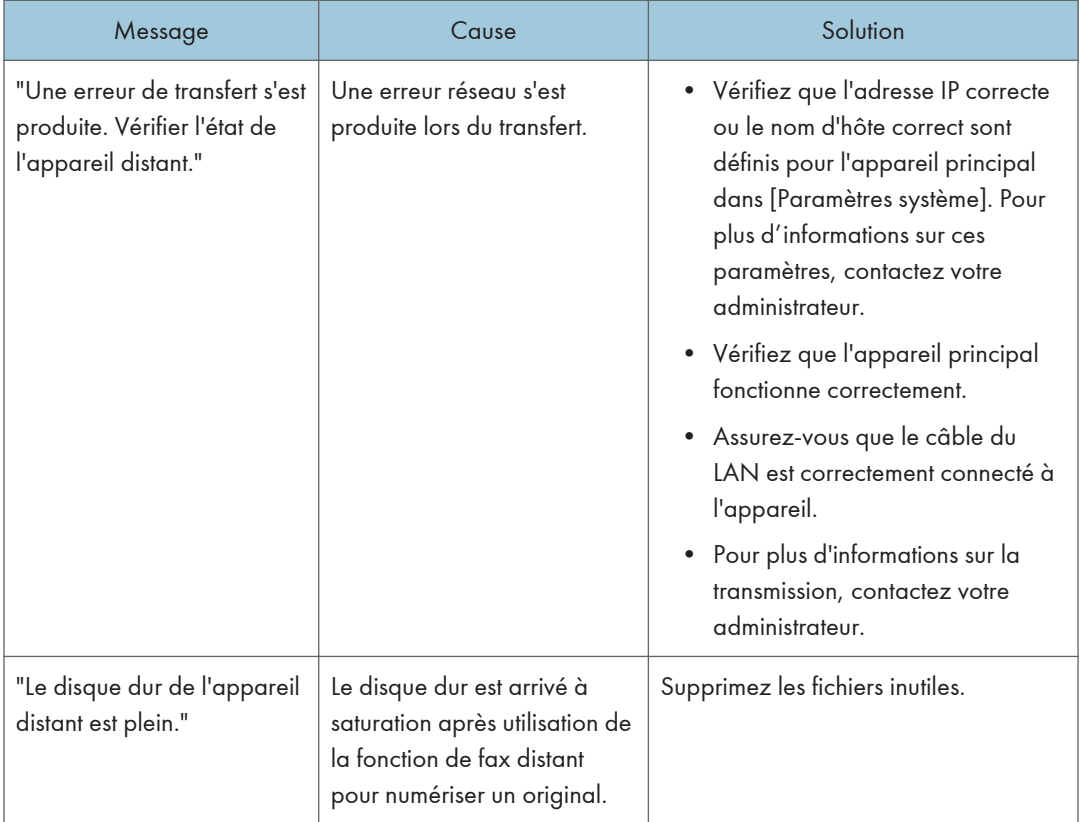

# Messages affichés lors de l'utilisation de la fonction imprimante

Cette section décrit les principaux messages qui apparaissent sur l'écran LCD, ainsi que les journaux et les rapports d'erreur. Si d'autres messages s'affichent, suivez les instructions qu'ils contiennent.

## Messages affichés sur le panneau de commande lors de l'utilisation de la fonction Imprimante

### Important

• Avant la mise hors tension, consultez [P. 61 "Mise sous tension/hors tension"](#page-62-0).

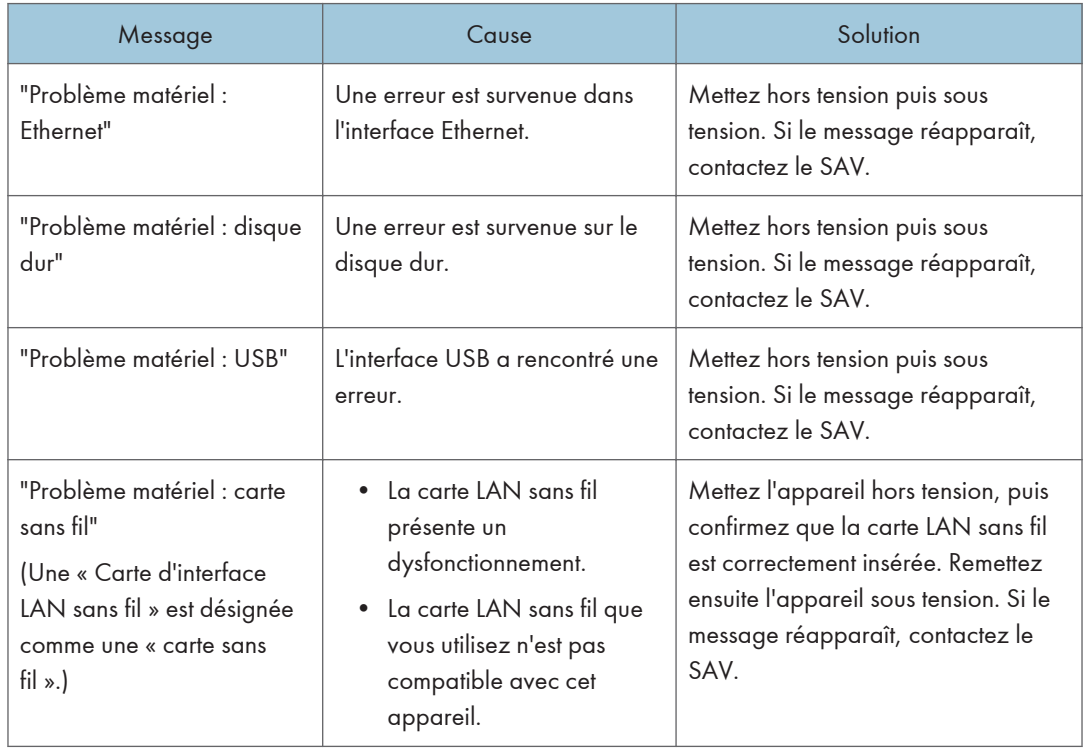

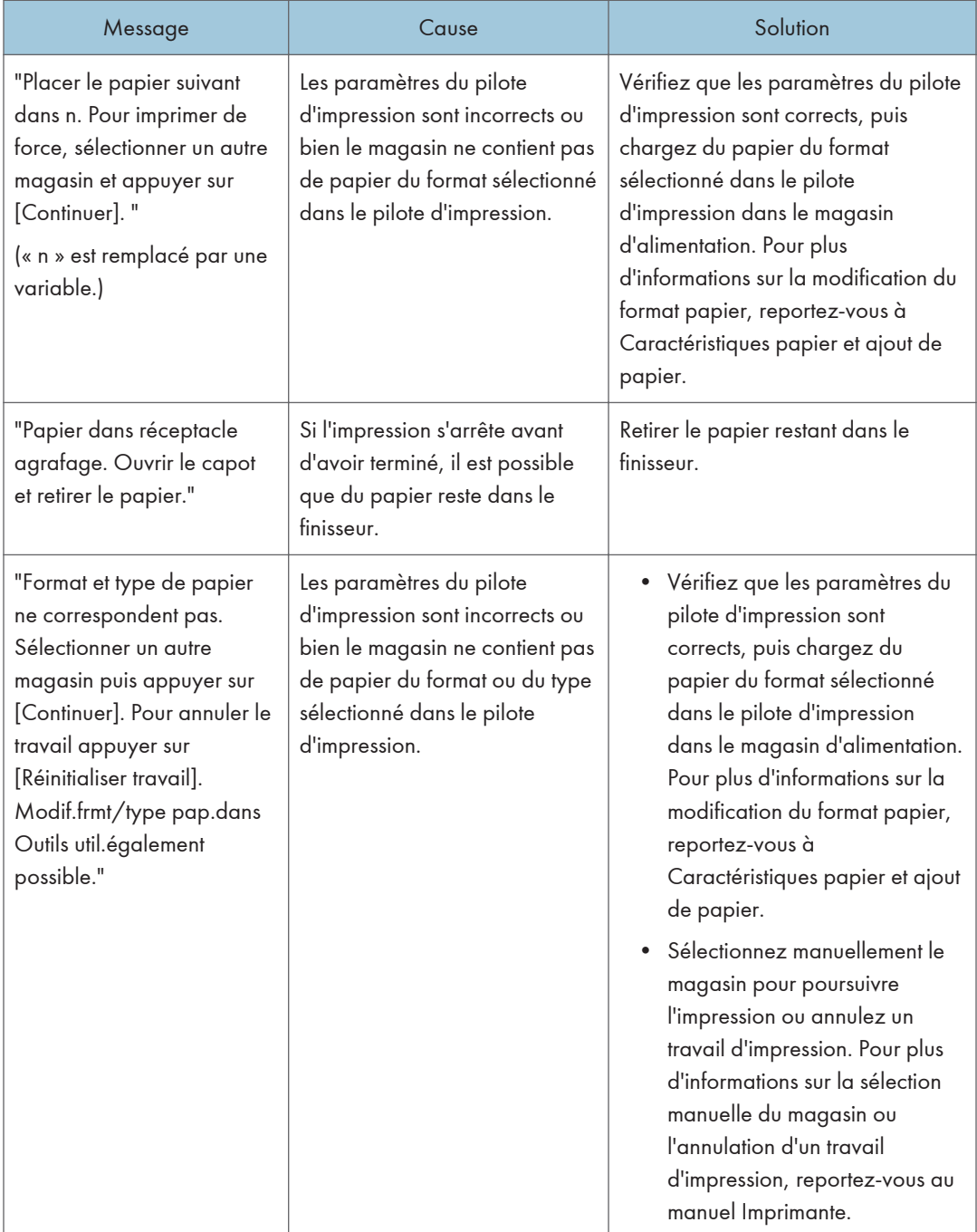

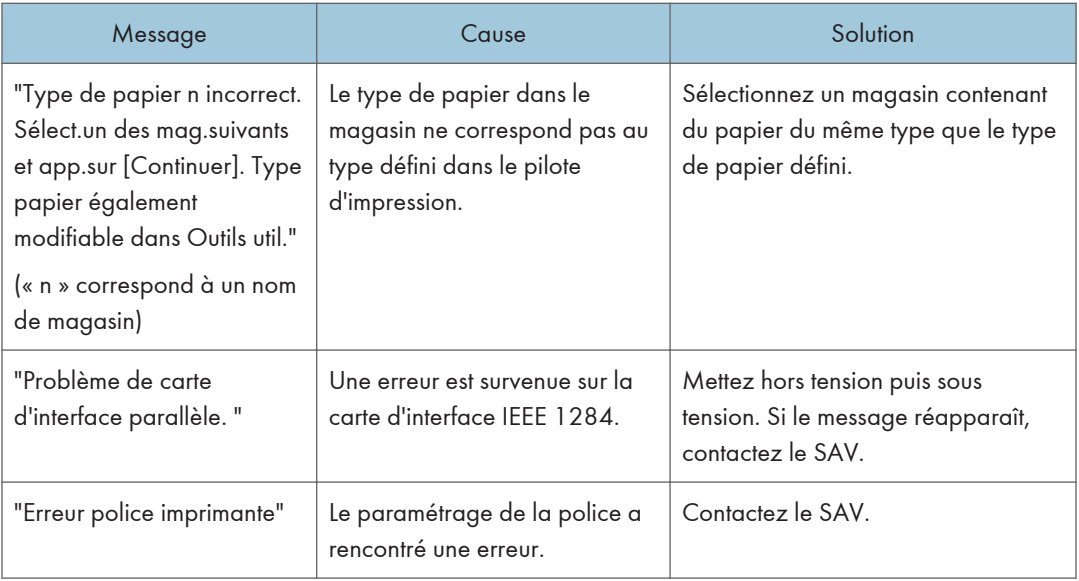

## Lors de l'impression directe à partir d'un périphérique de stockage

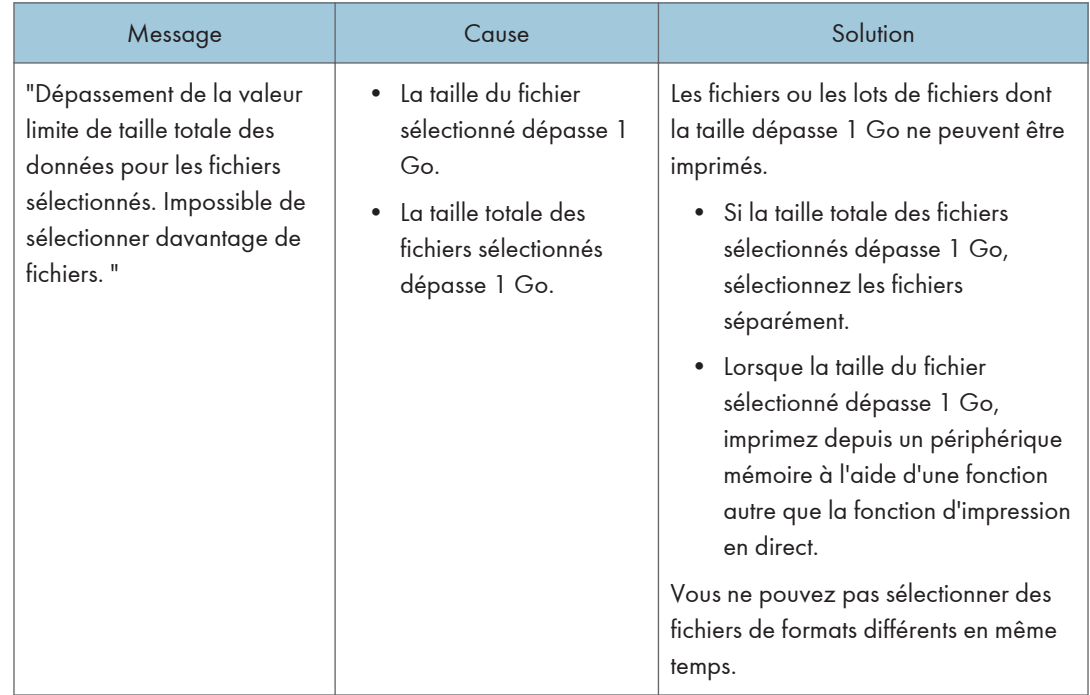
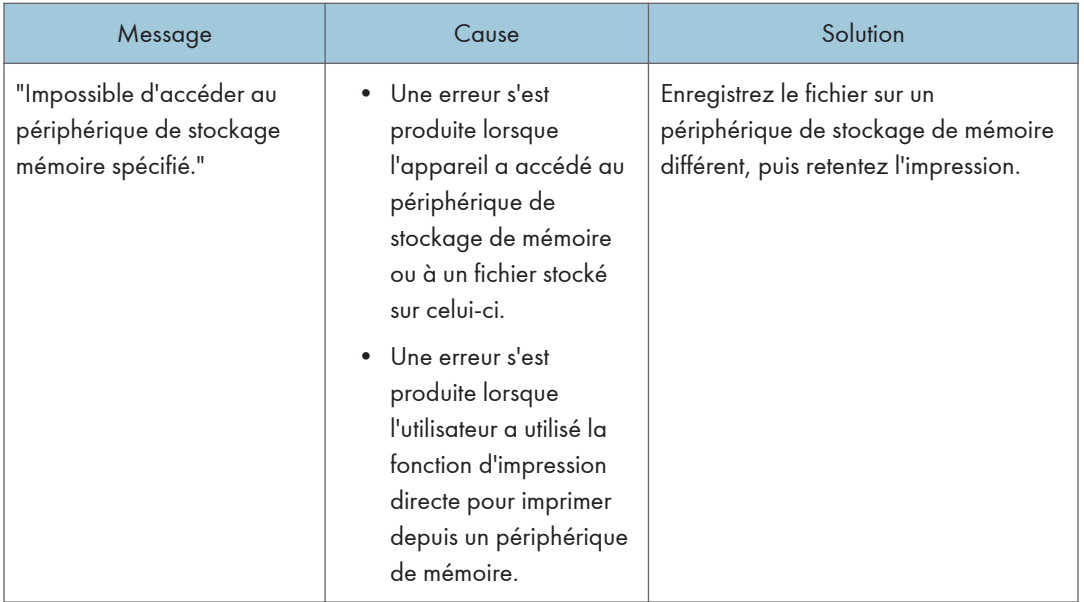

## Messages imprimés sur les journaux ou les rapports d'erreur lors de l'utilisation de la fonction Imprimante

Cette section répertorie les causes probables des messages d'erreur imprimés sur les journaux des erreurs et les rapports d'erreurs, ainsi que les solutions possibles.

#### Lorsque les travaux d'impression sont annulés

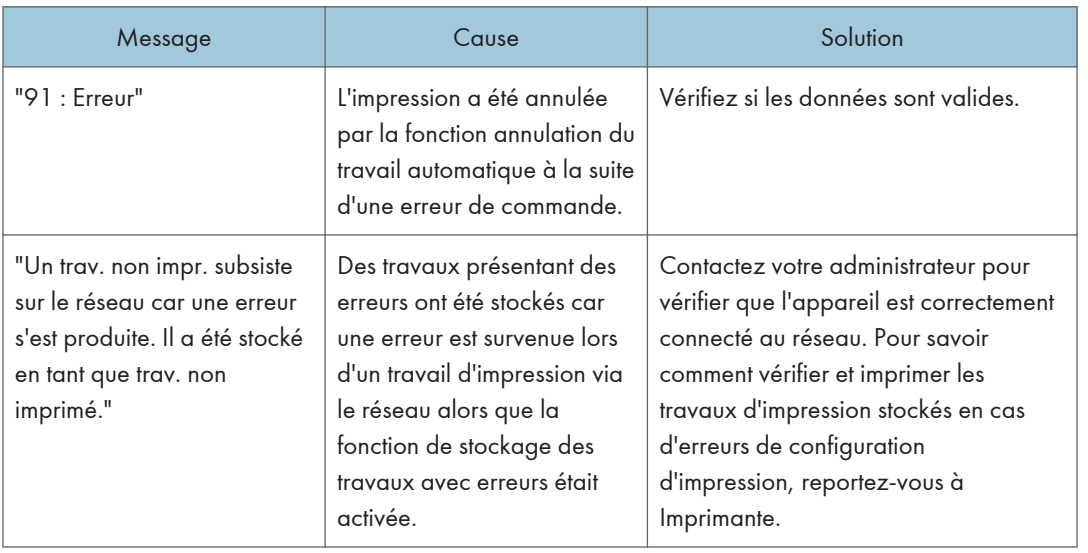

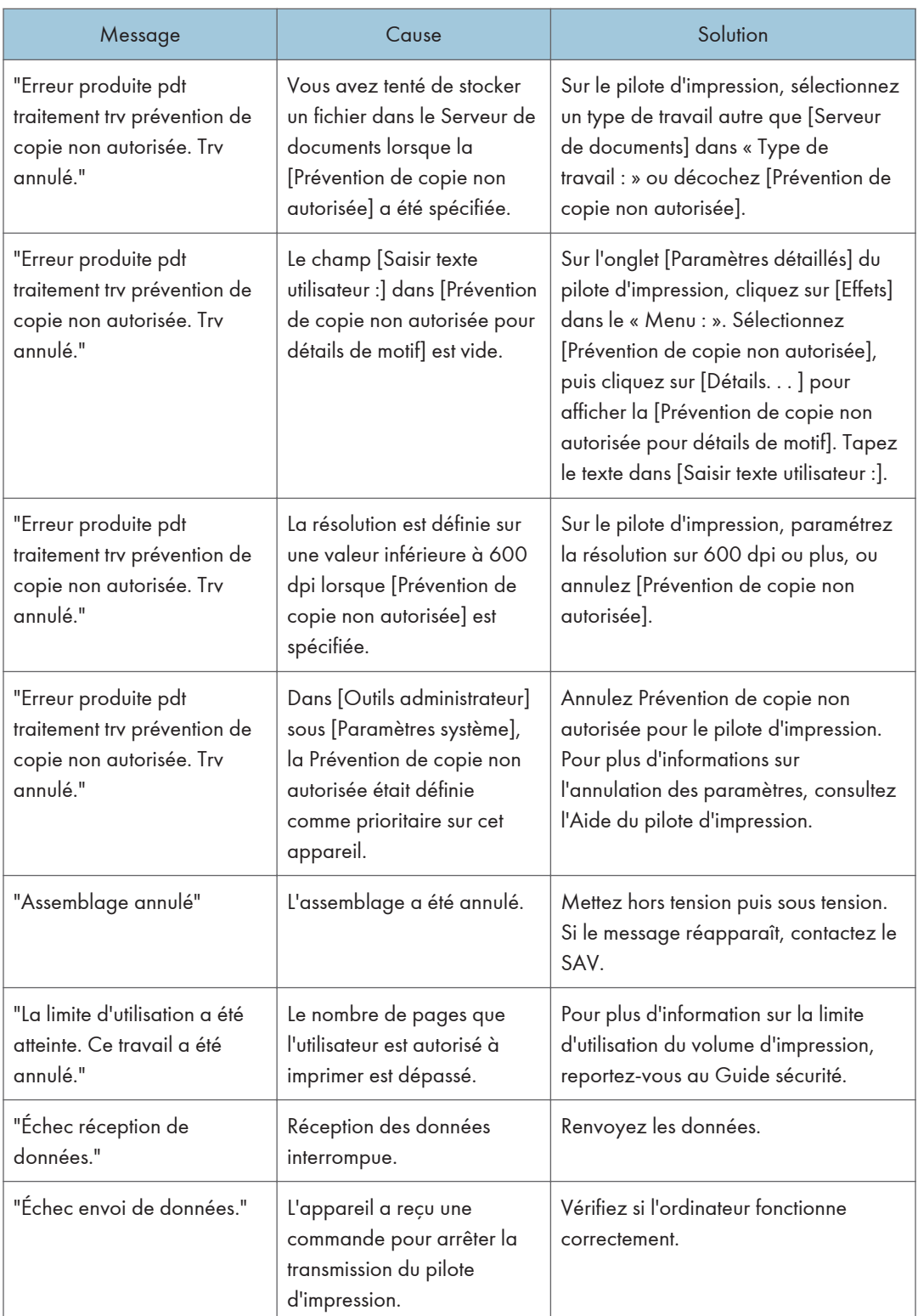

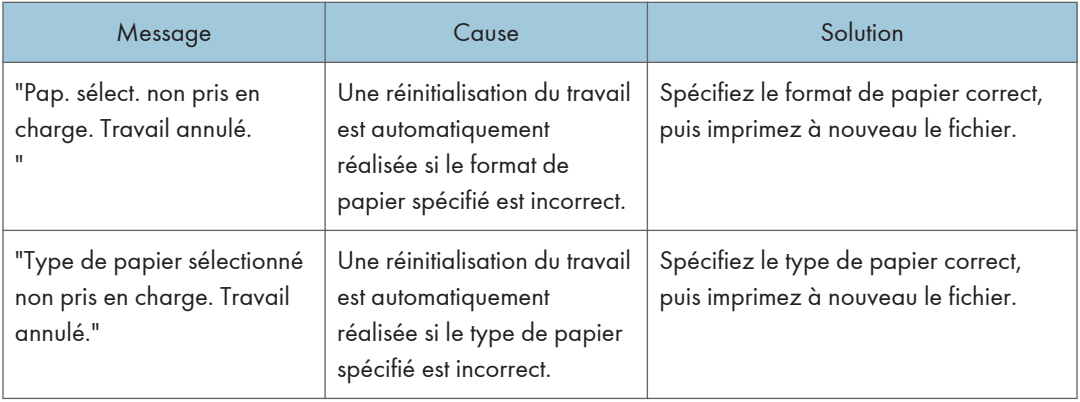

# En cas de problème avec les paramètres d'impression

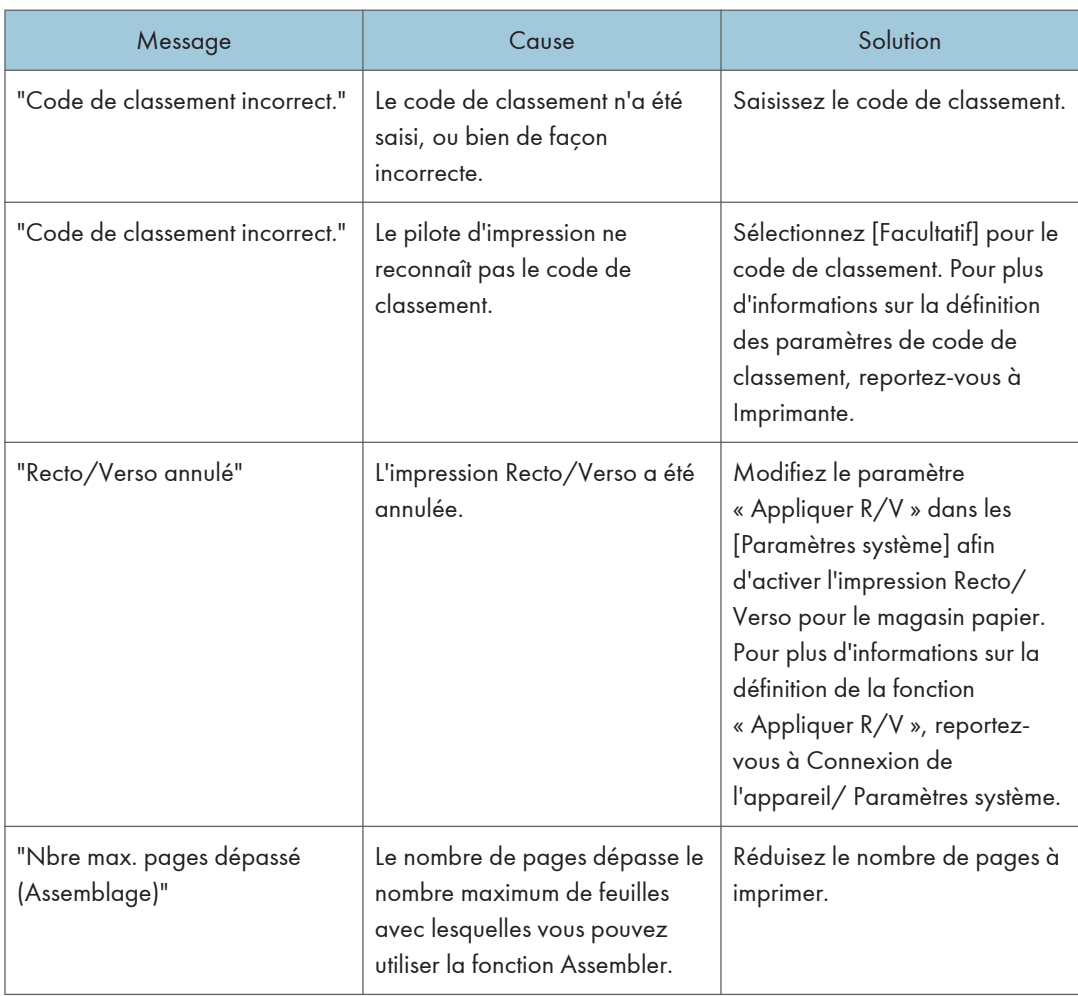

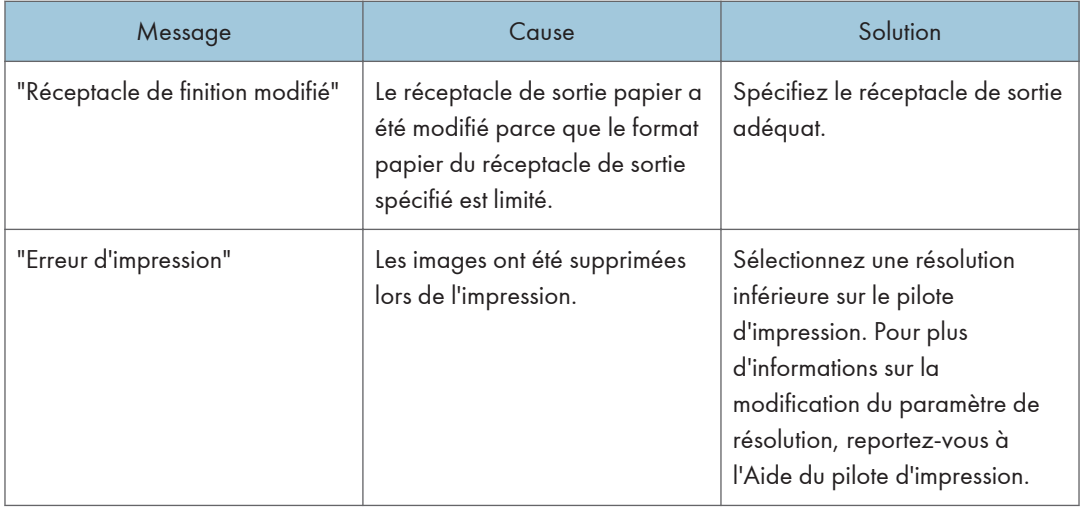

# Lorsque des documents ne peuvent pas être stockés sur le serveur de documents

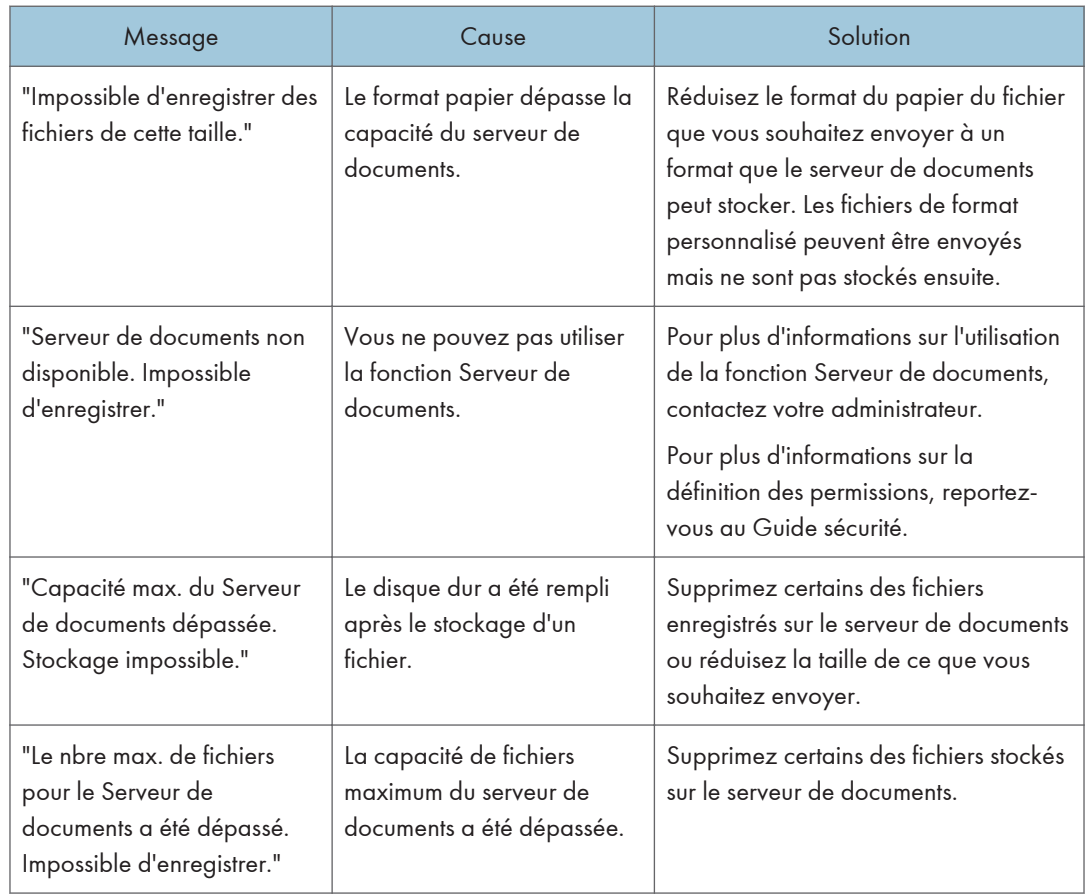

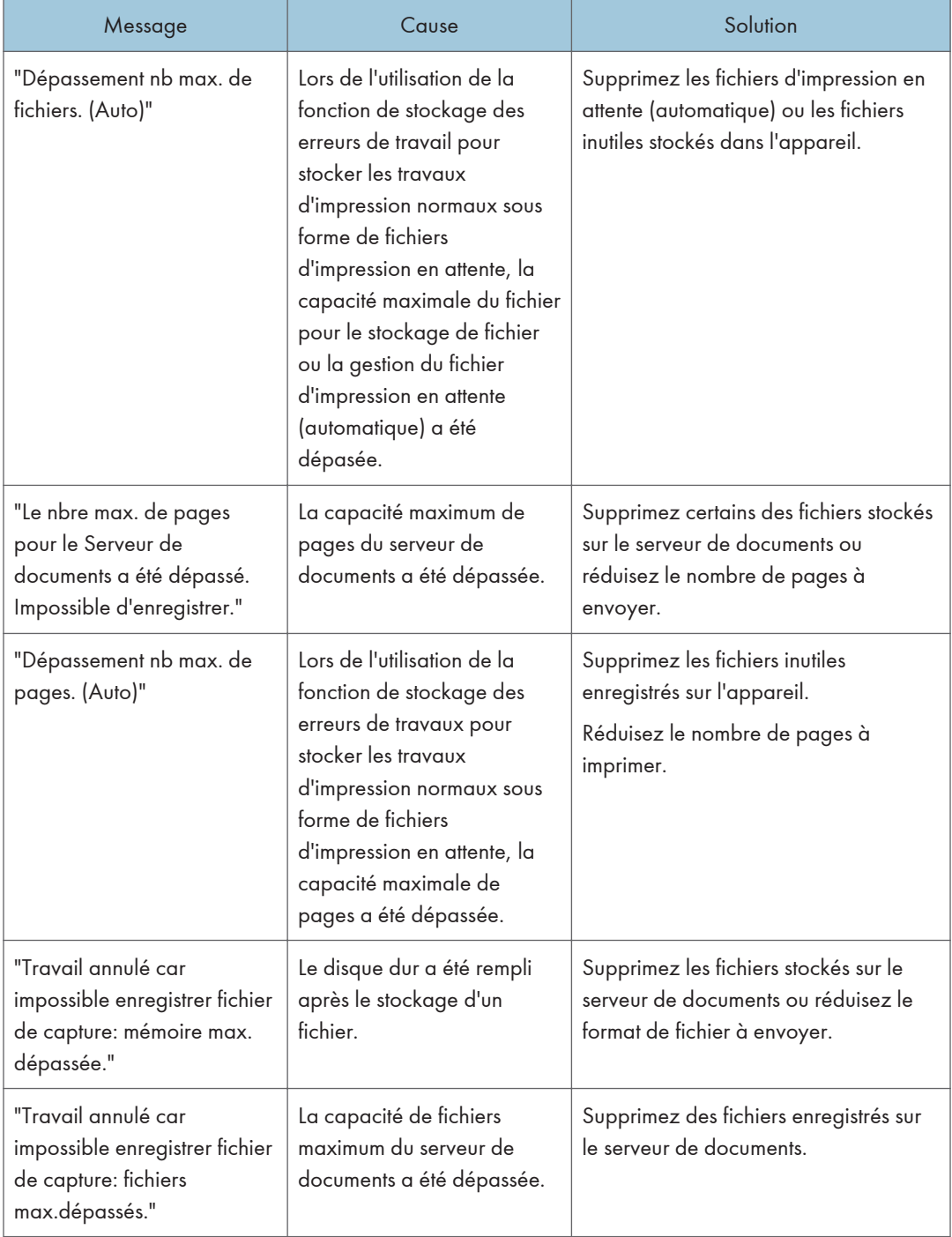

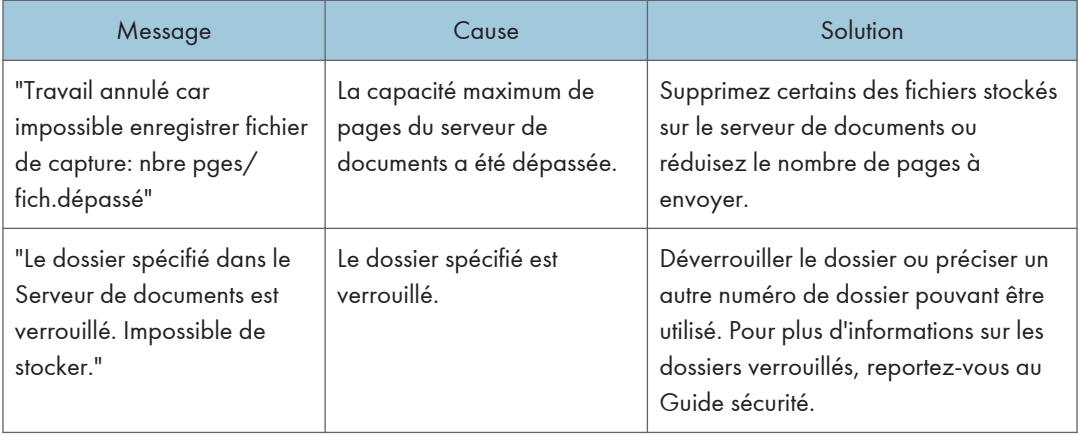

# Lorsqu'il n'y a pas assez d'espace libre sur le disque dur

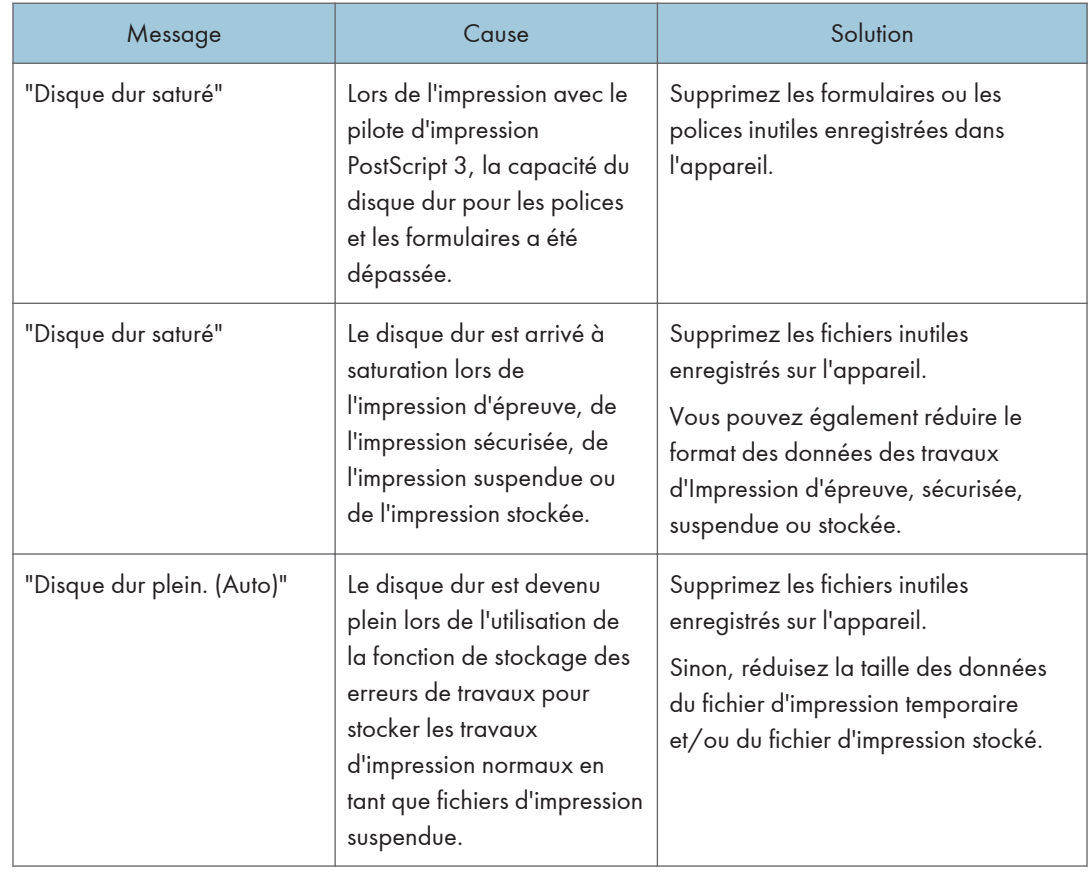

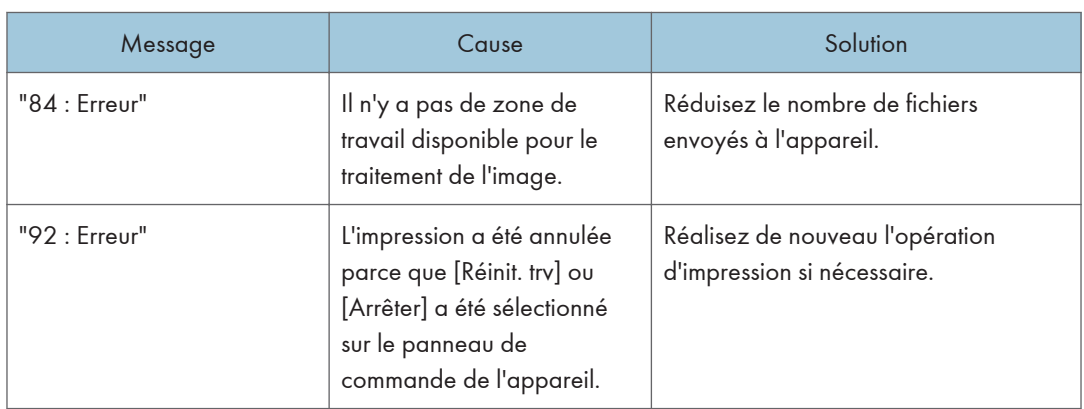

## Lorsqu'il n'y a pas assez de mémoire

## Lorsqu'il y a un problème avec un réglage

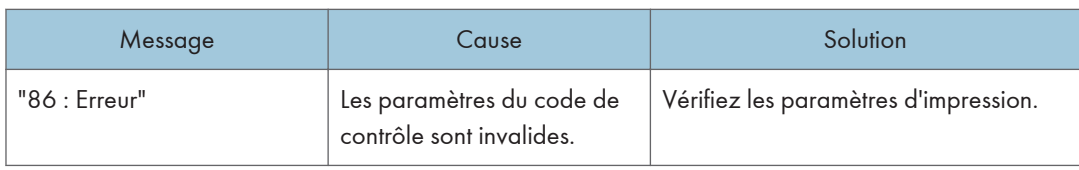

#### Lorsque l'utilisateur ne dispose pas des droits lui permettant d'effectuer une opération

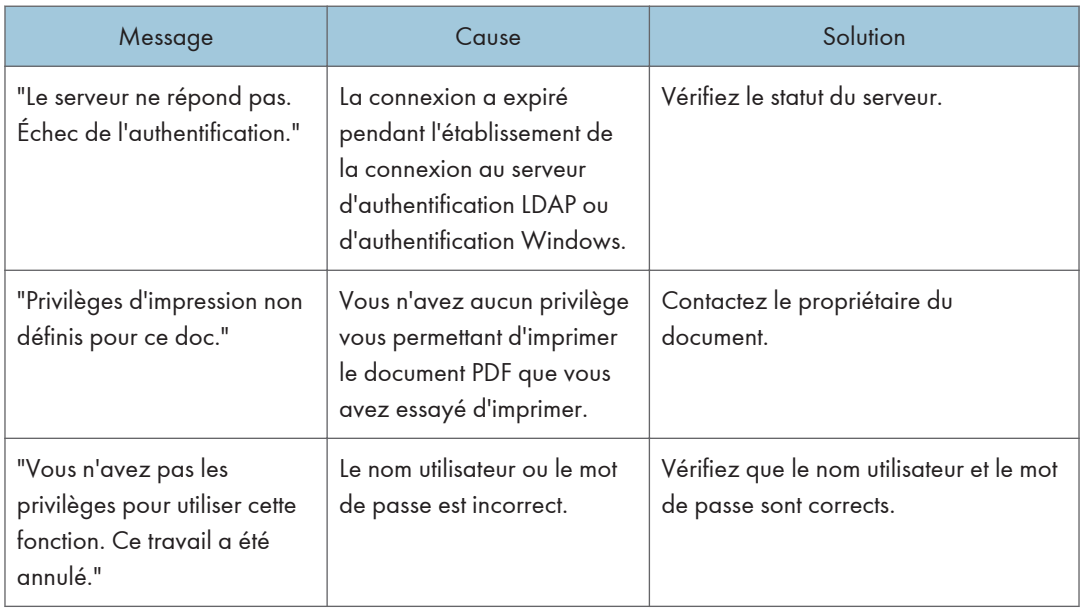

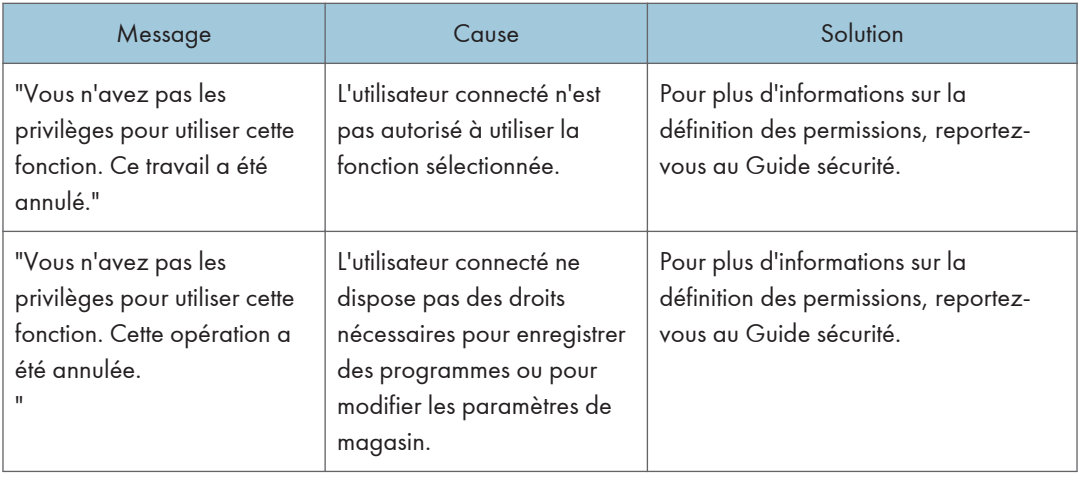

# Lorsqu'un utilisateur ne peut pas être inscrit

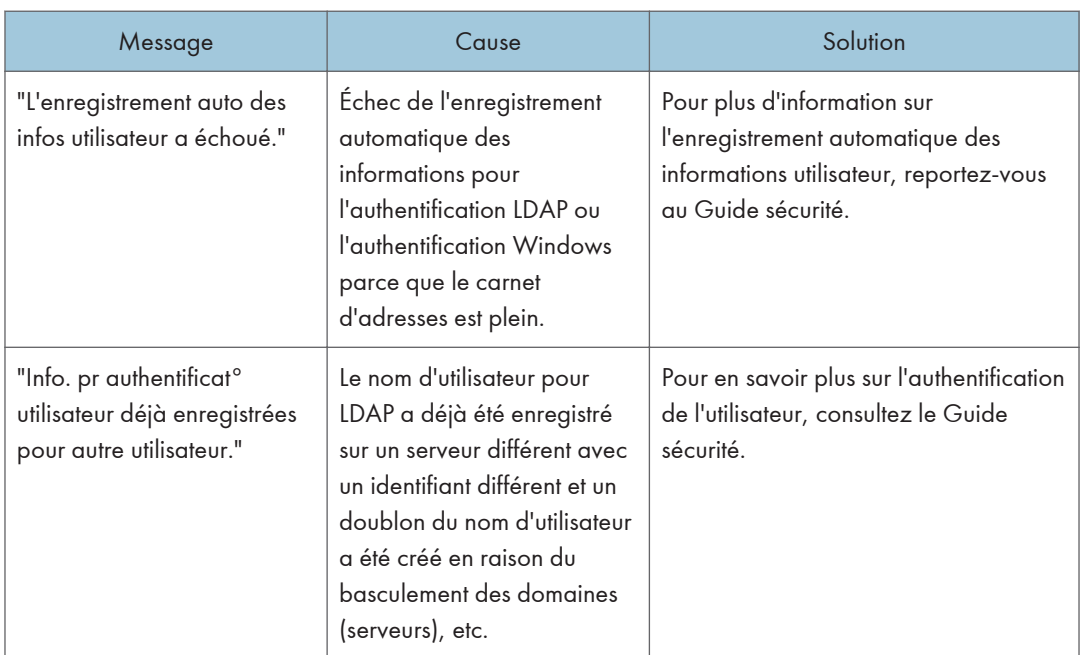

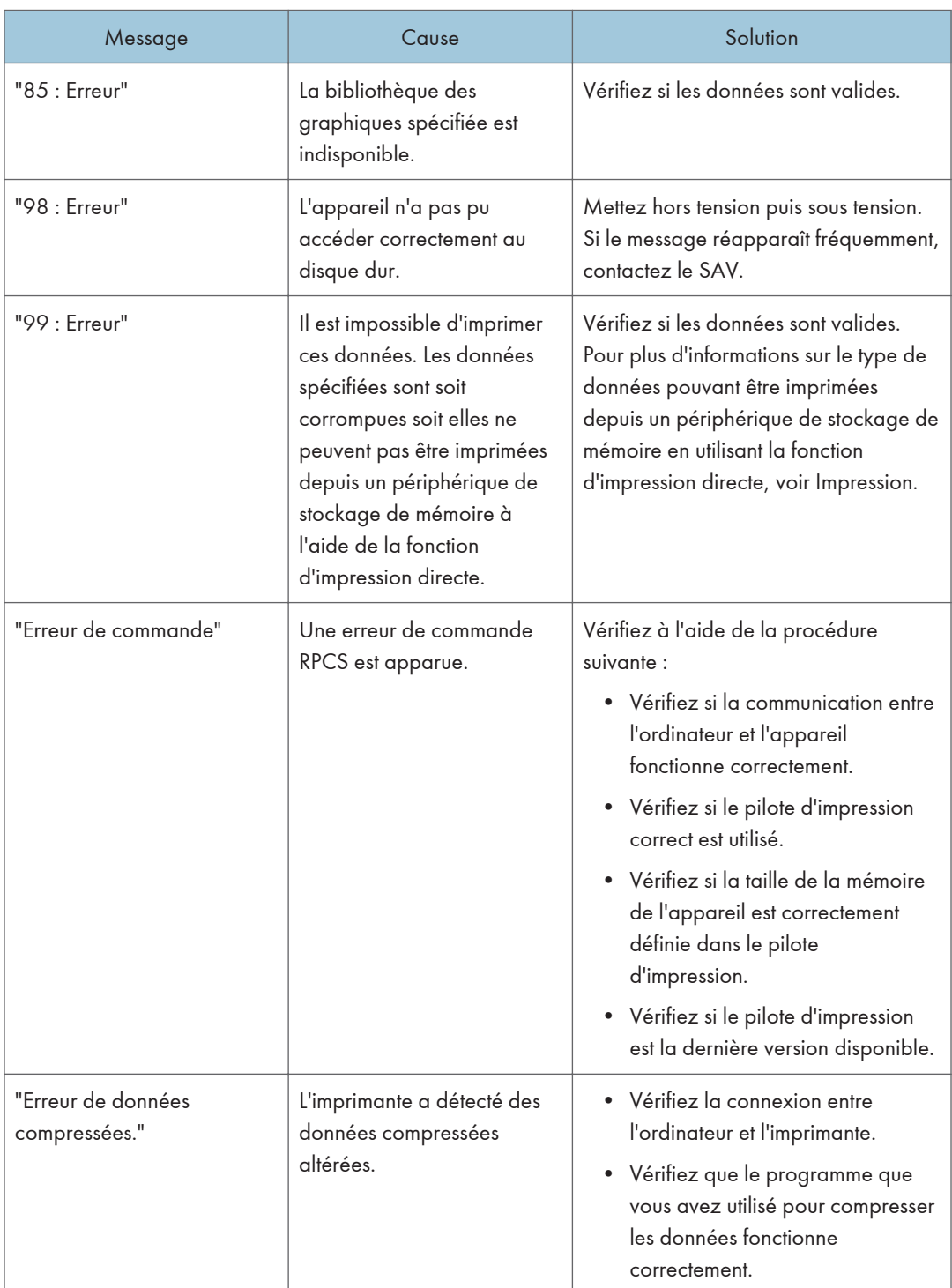

# Lorsque des erreurs se produisent

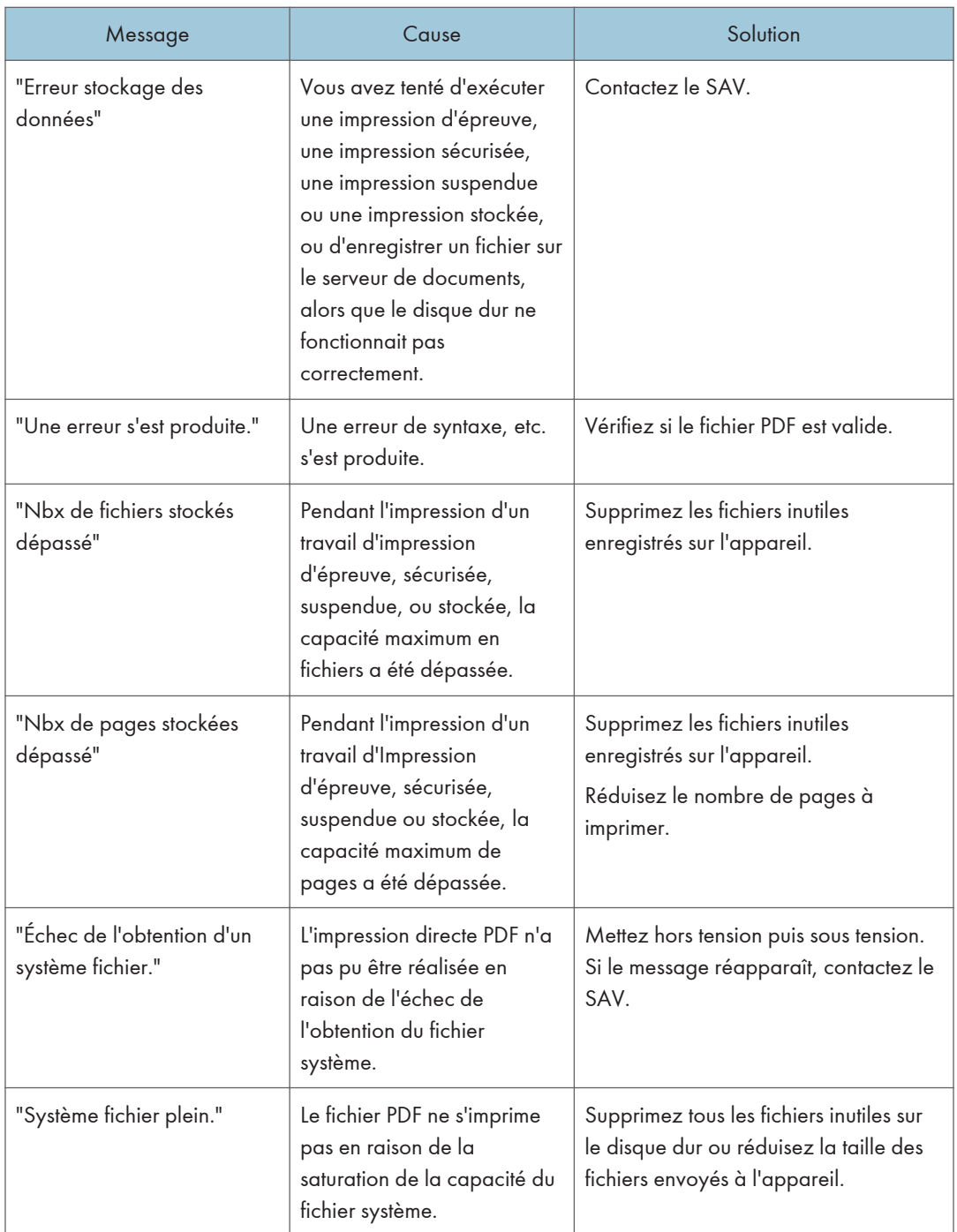

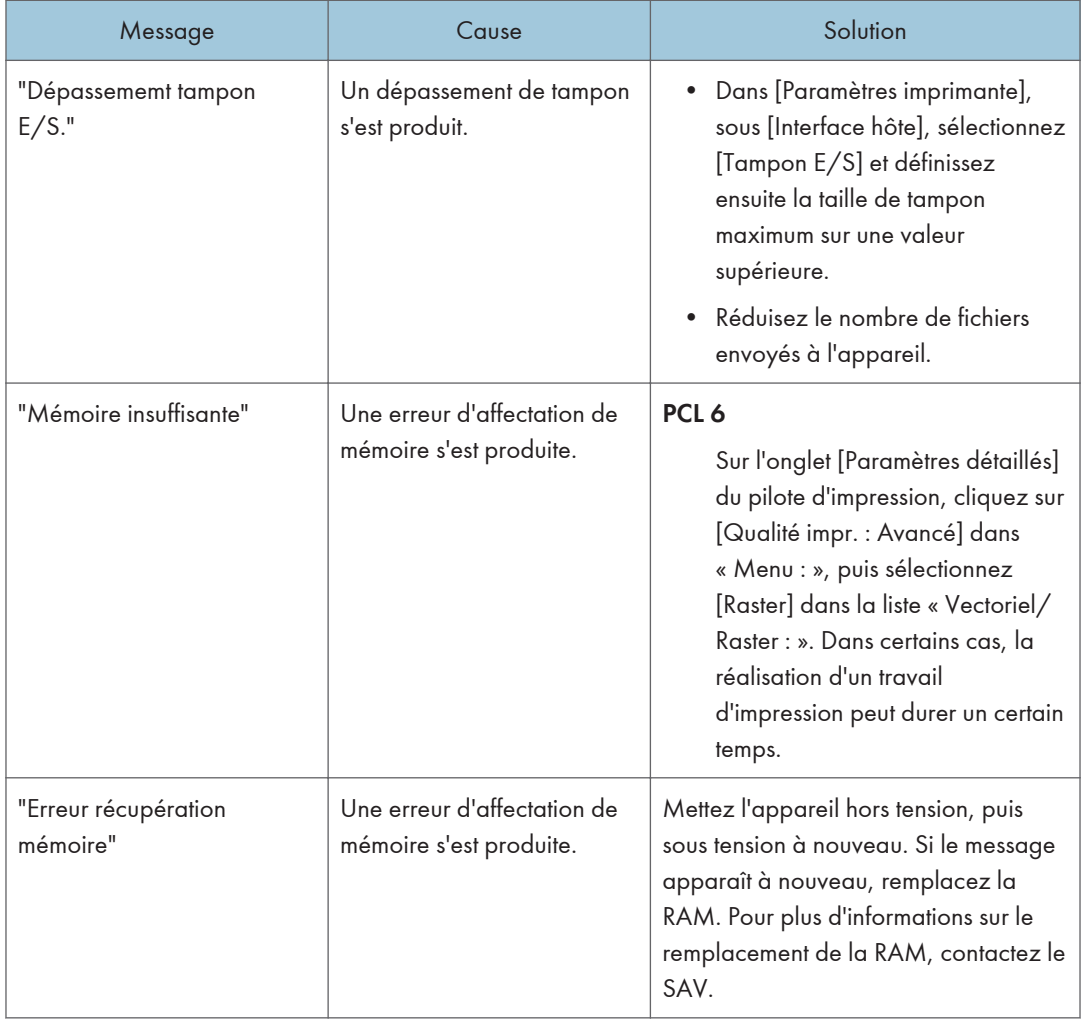

Si l'impression ne démarre pas, contactez le SAV.

#### **D** Remarque

• Le contenu des erreurs peut être imprimé sur la Page de configuration. Vérifiez la Page de configuration et le journal d'erreurs. Pour plus d'informations sur la manière d'imprimer la page de configuration, reportez-vous au manuel Imprimante.

# Messages affichés lors de l'utilisation de la fonction scanner

#### Messages affichés sur le panneau de commande lors de l'utilisation de la fonction scanner

Cette section décrit la cause des messages d'erreur qui s'affichent sur le panneau de commande et les solutions possibles. Si un message qui apparaît n'est pas répertorié dans cette section, suivez les instructions qu'il contient.

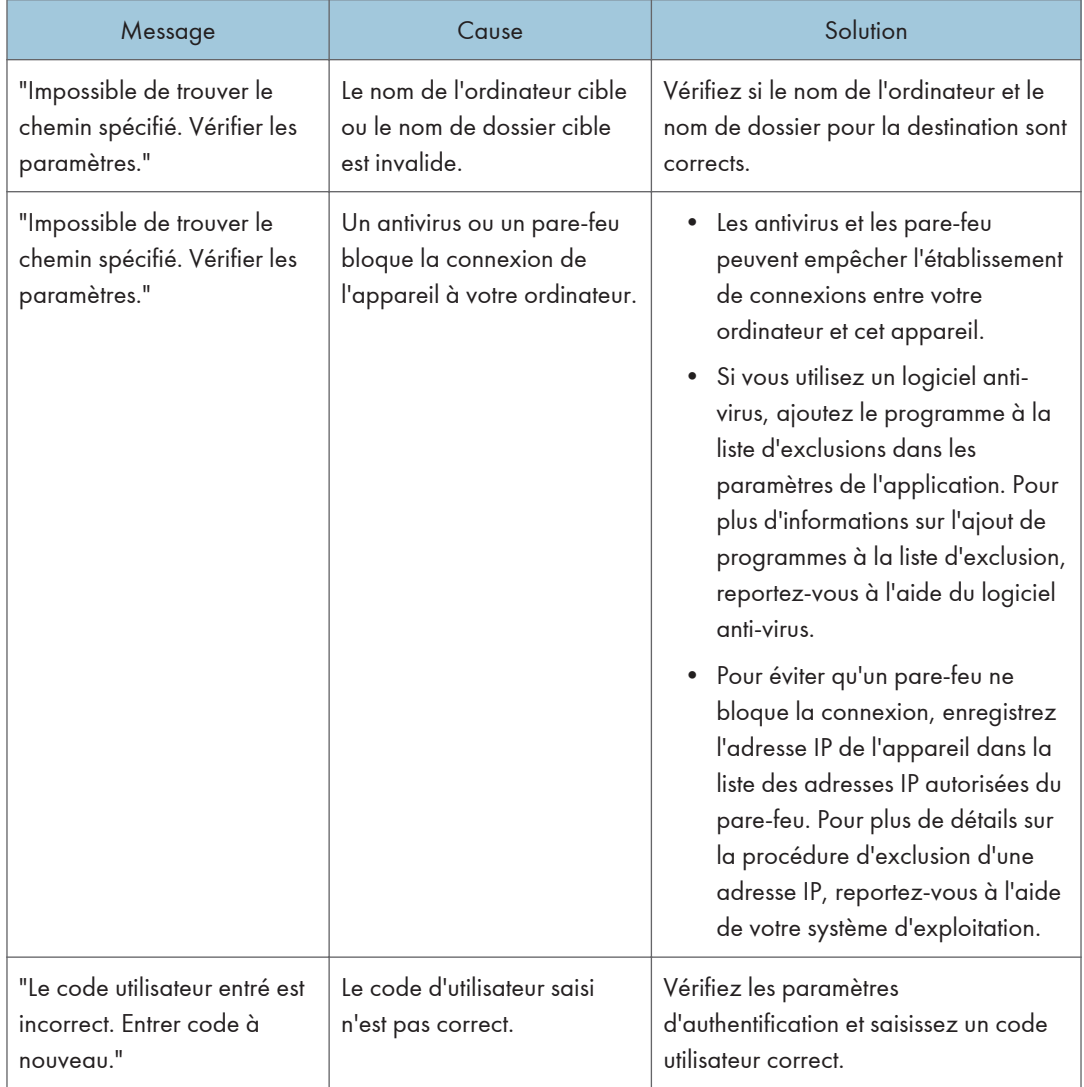

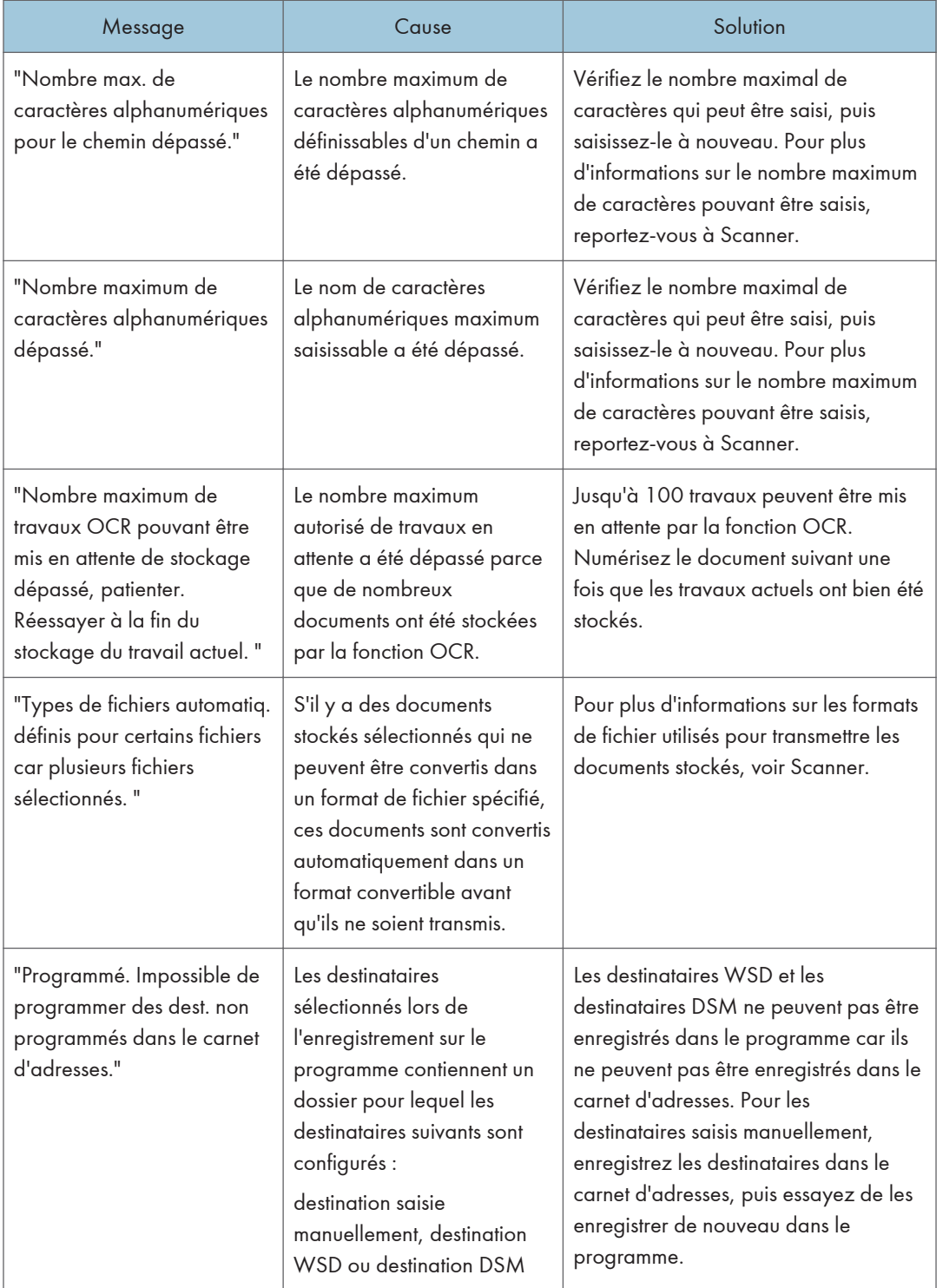

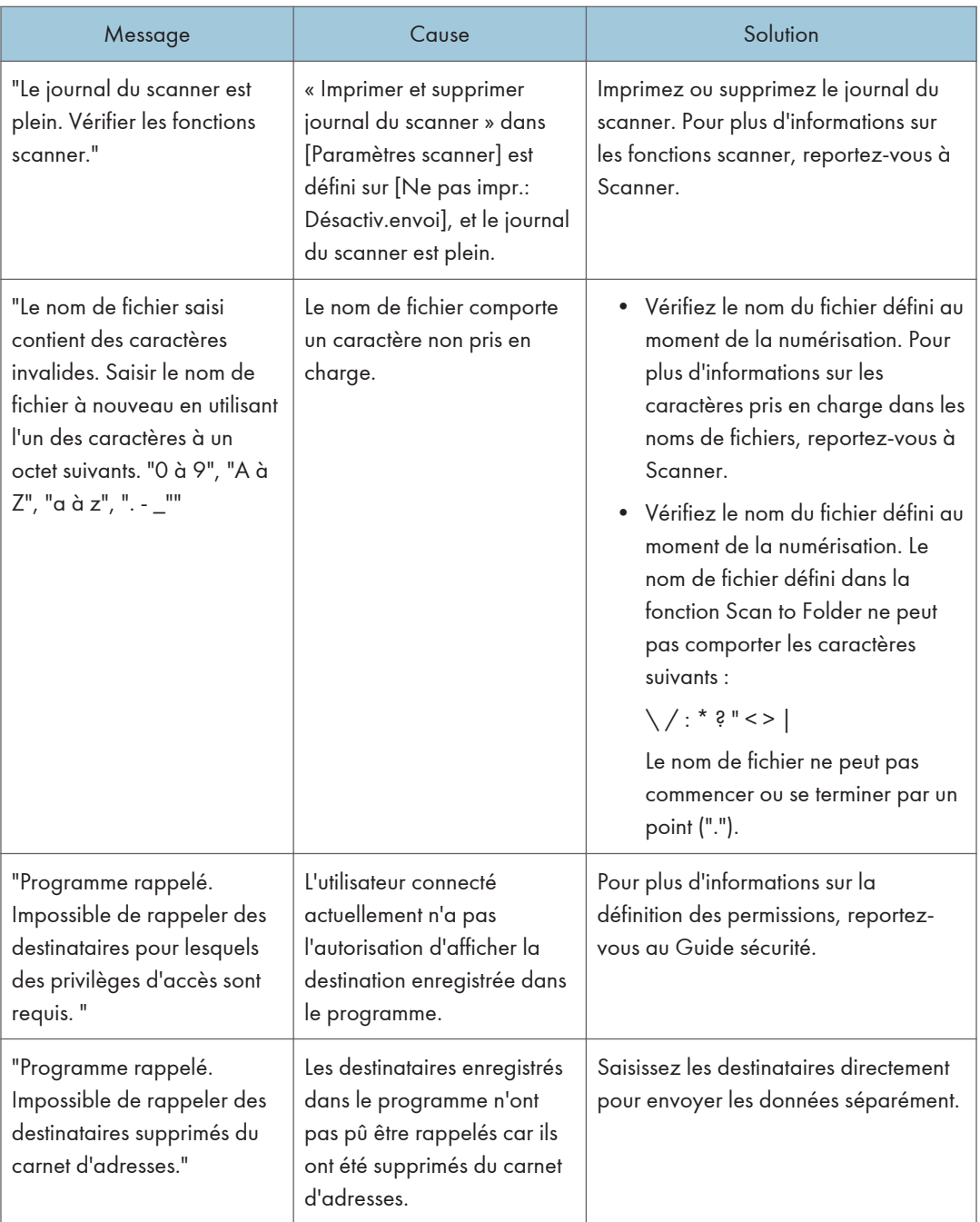

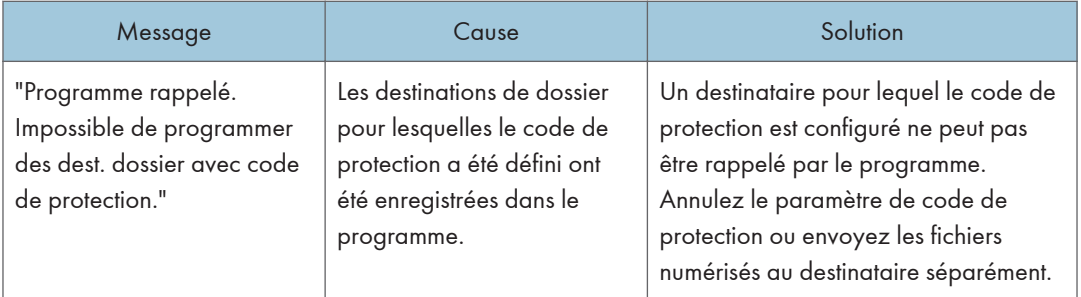

# Lorsque des documents ne peuvent pas être numérisés correctement

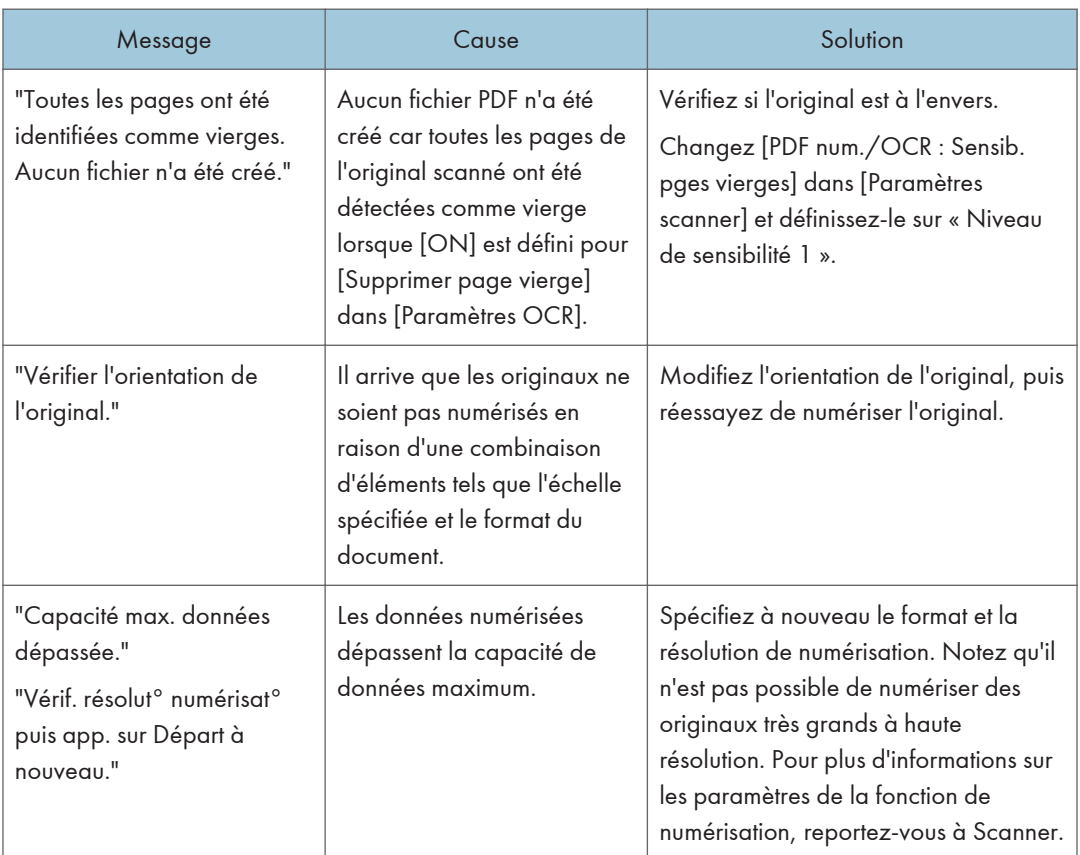

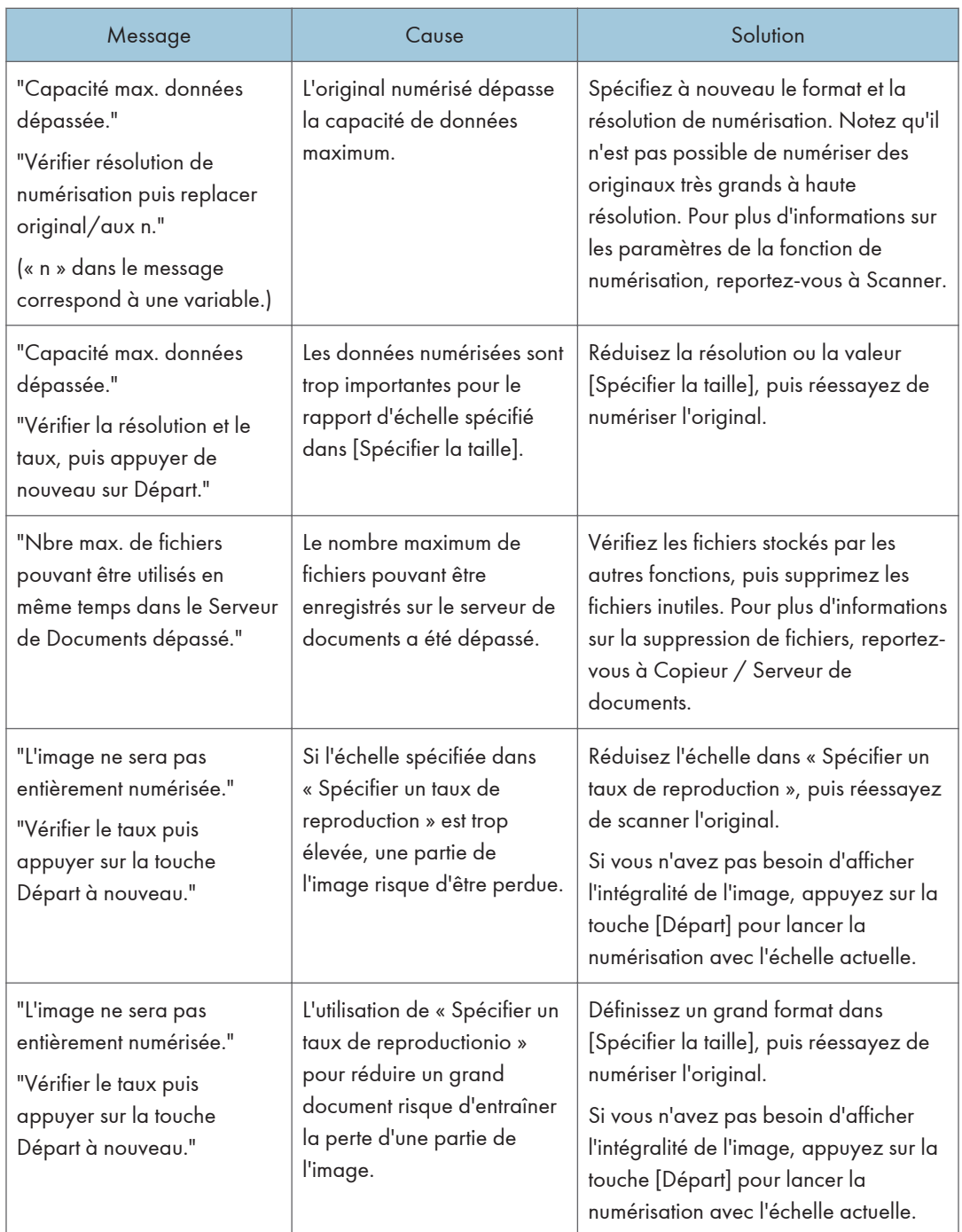

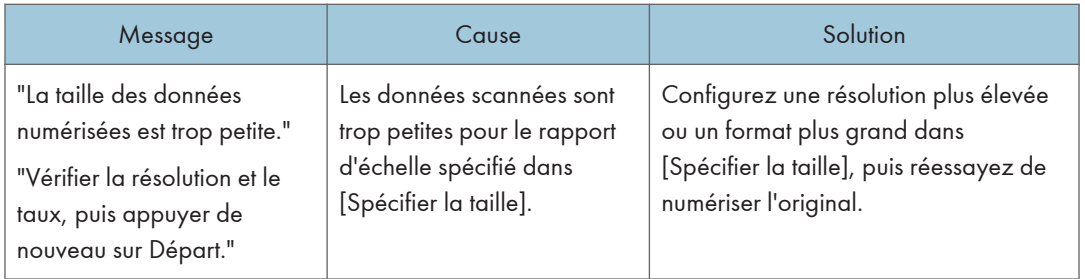

## Lorsque des documents ne peuvent pas être numérisés parce que la mémoire est pleine

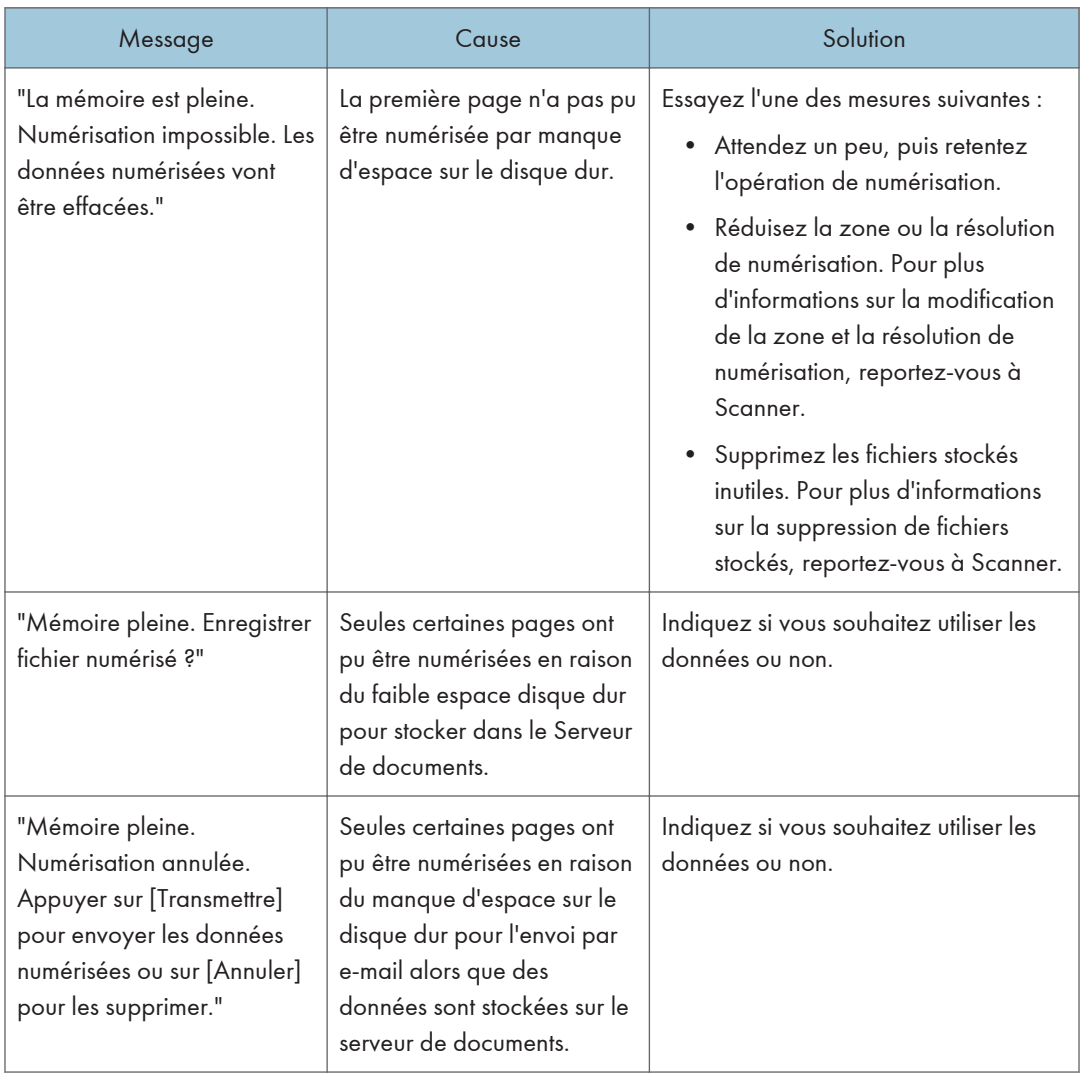

### En cas d'échec de la transmission de données

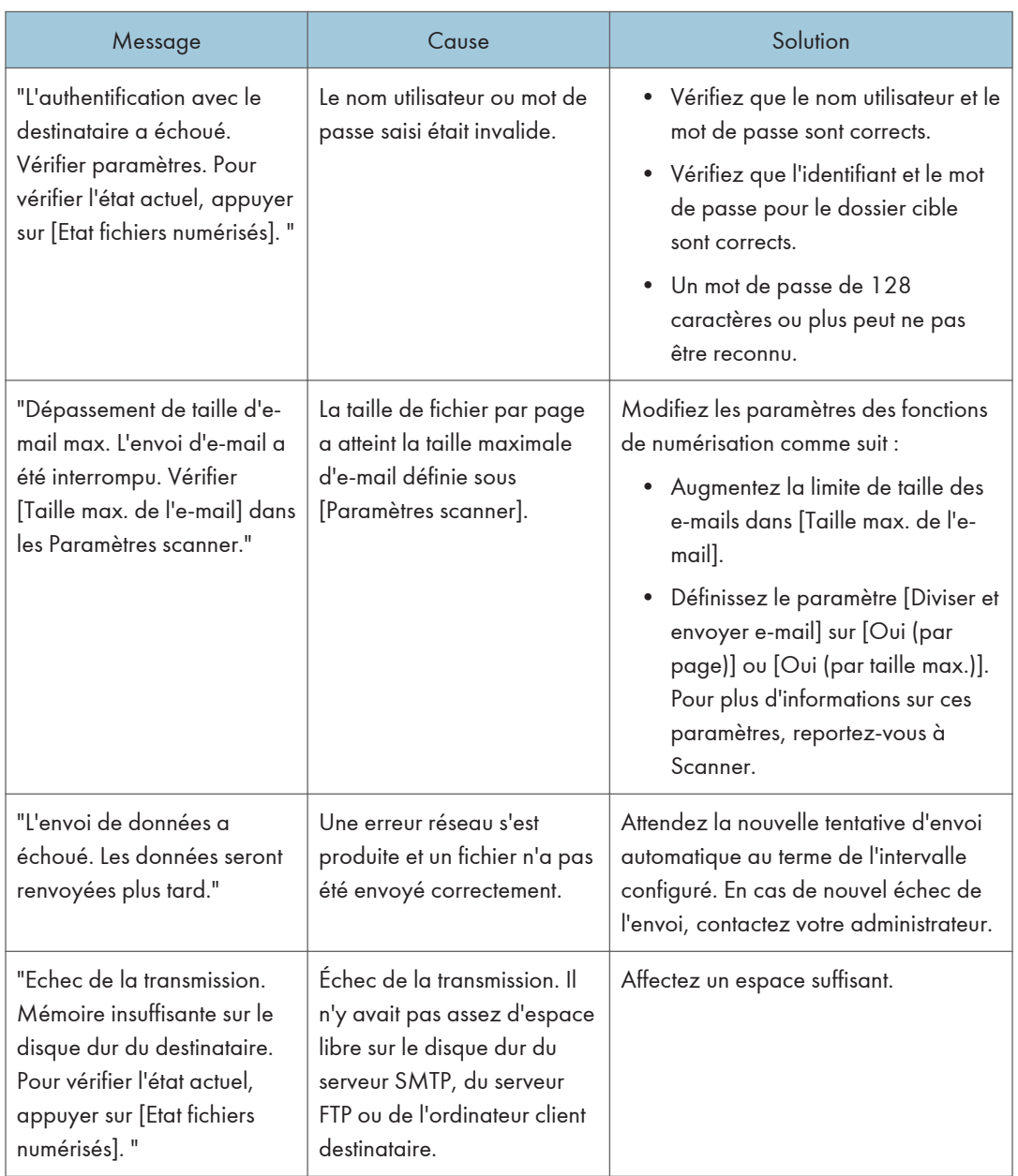

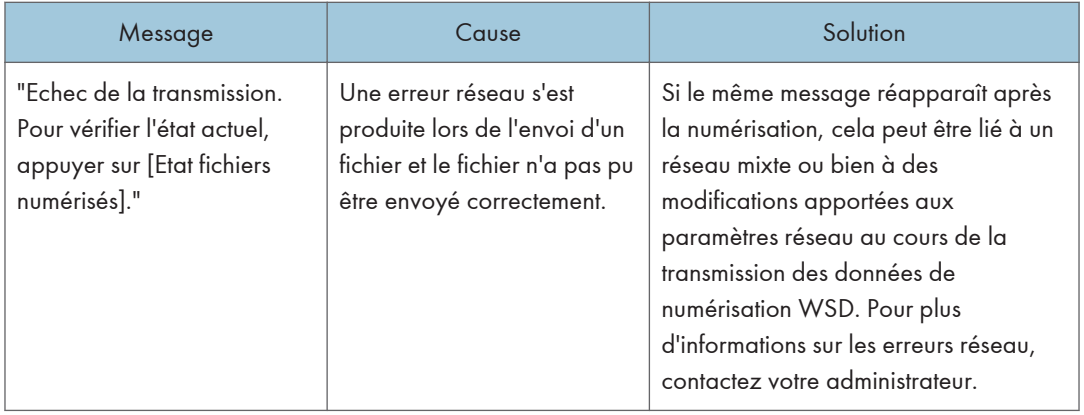

#### Lorsque les données ne peuvent pas être envoyées parce qu'un fichier en cours d'utilisation est sélectionné

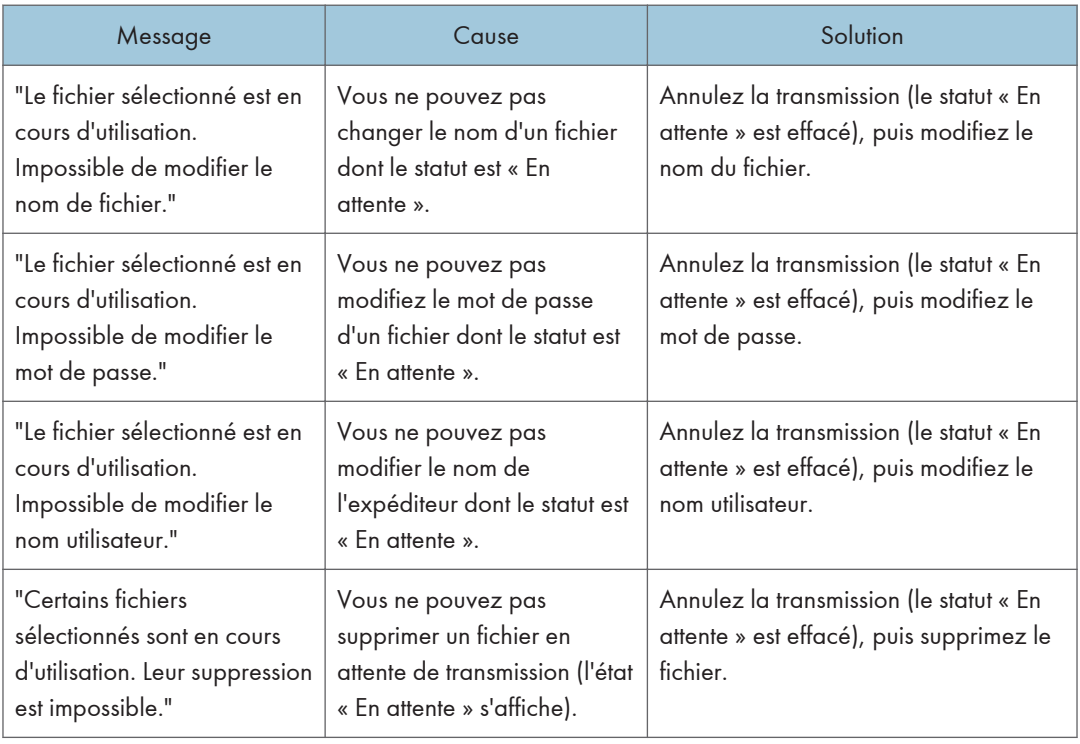

#### Lorsque les données ne peuvent pas être envoyées parce qu'il y a trop de documents ou de pages

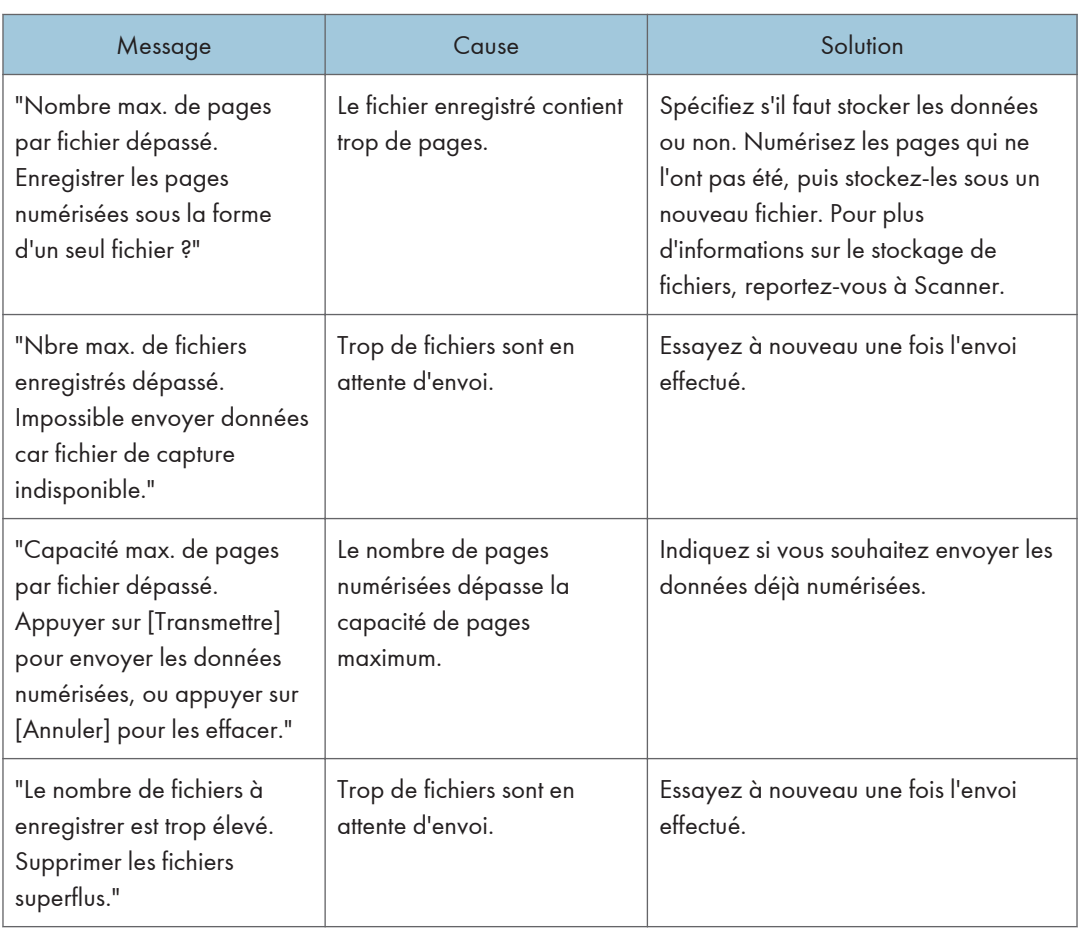

# $10<sub>1</sub>$

## Lorsque la fonction scanner WSD ne peut pas être utilisée

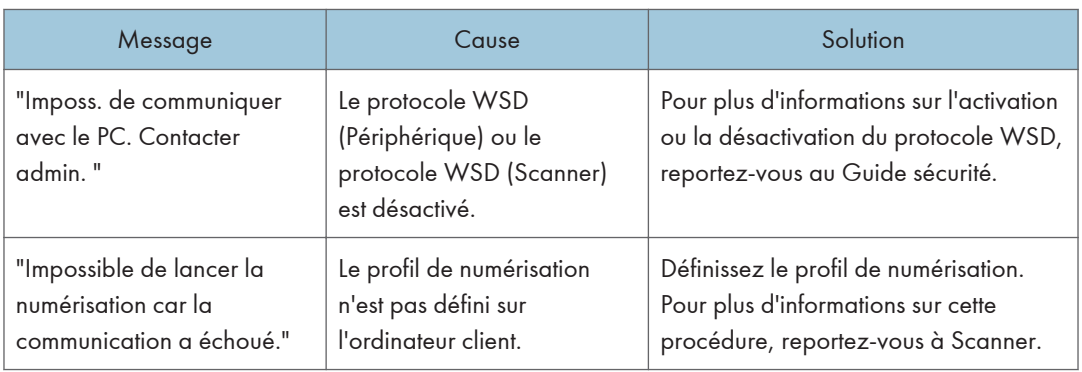

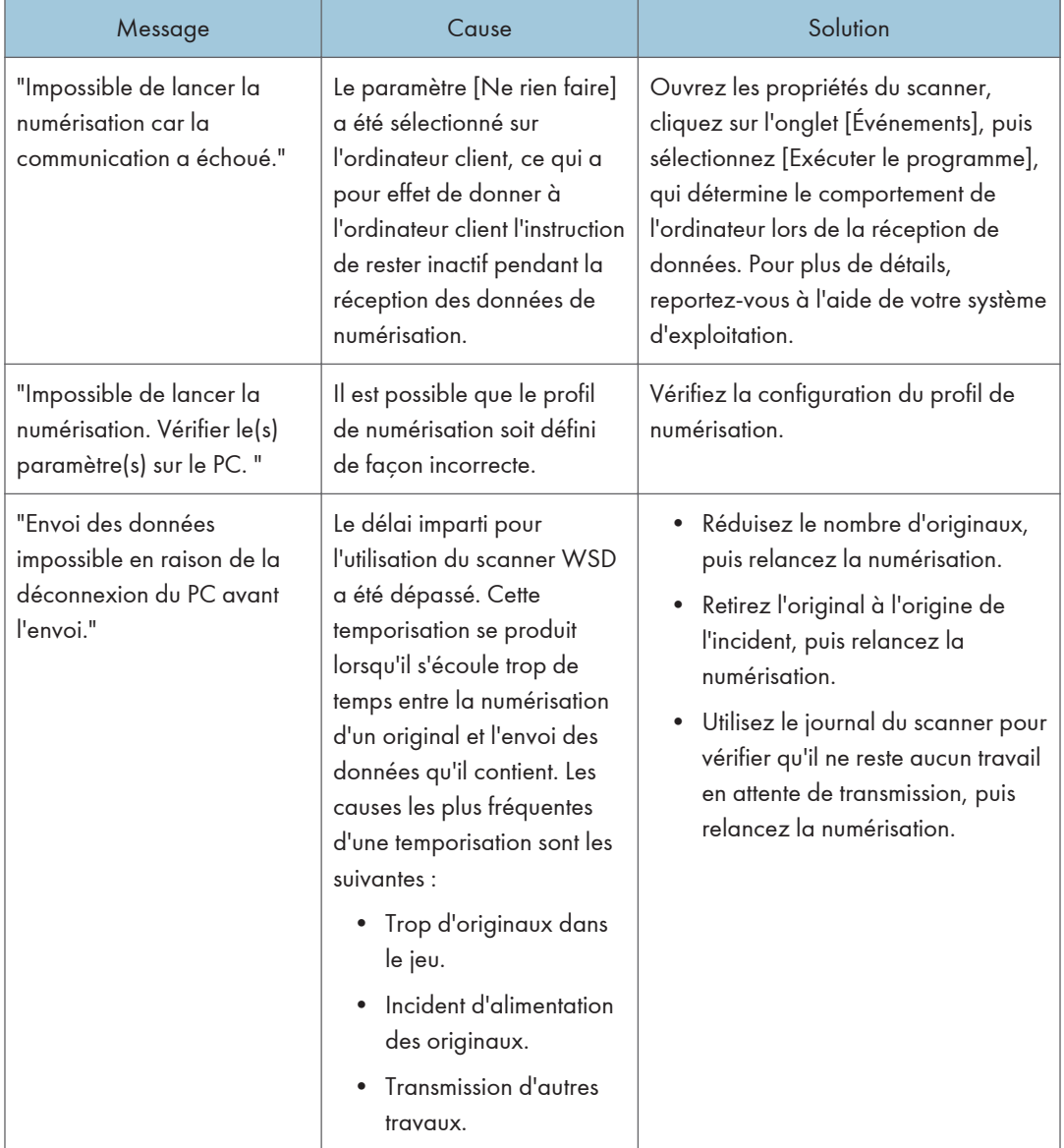

#### Lorsque les documents ne peuvent pas être enregistrés sur un périphérique de stockage

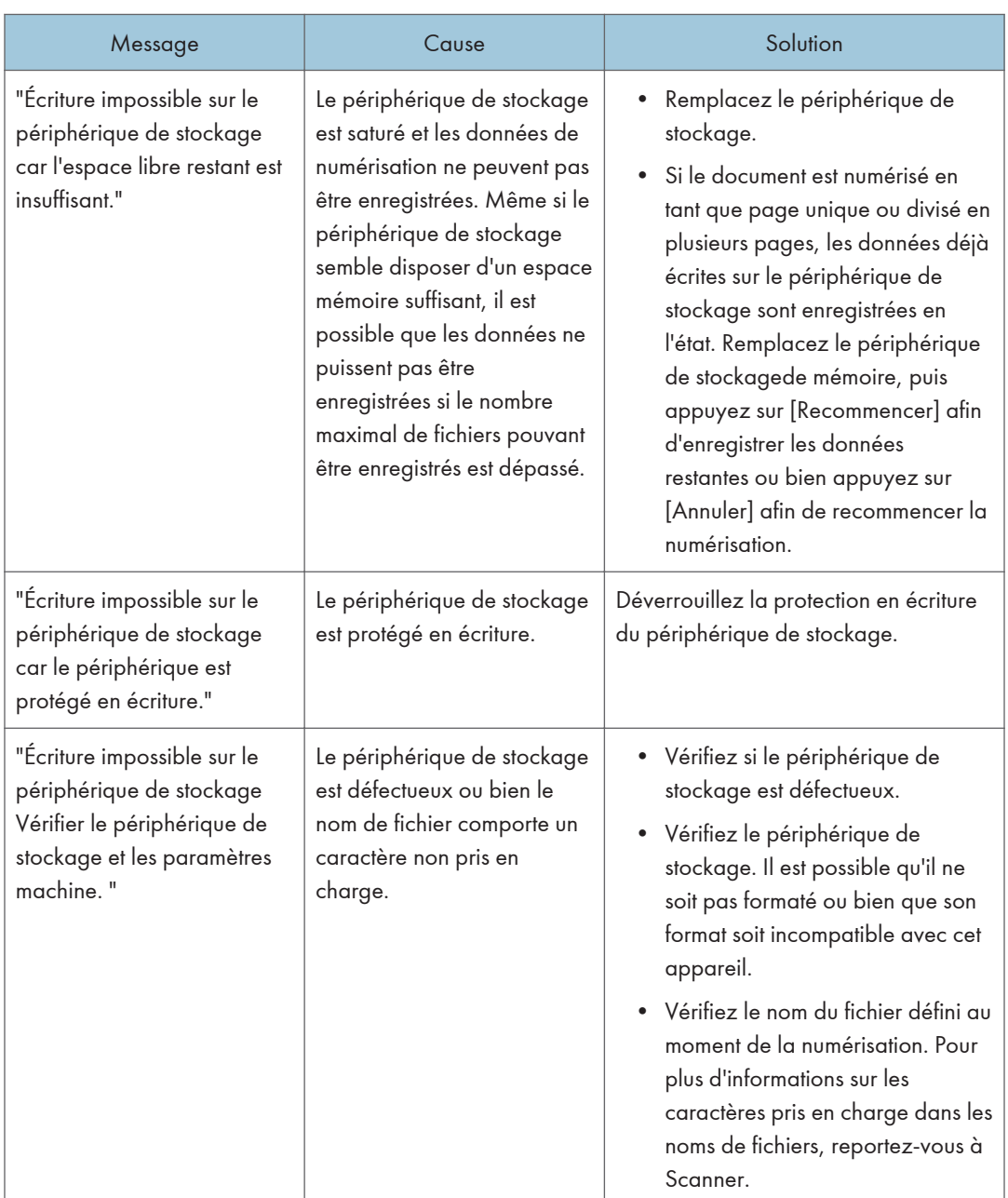

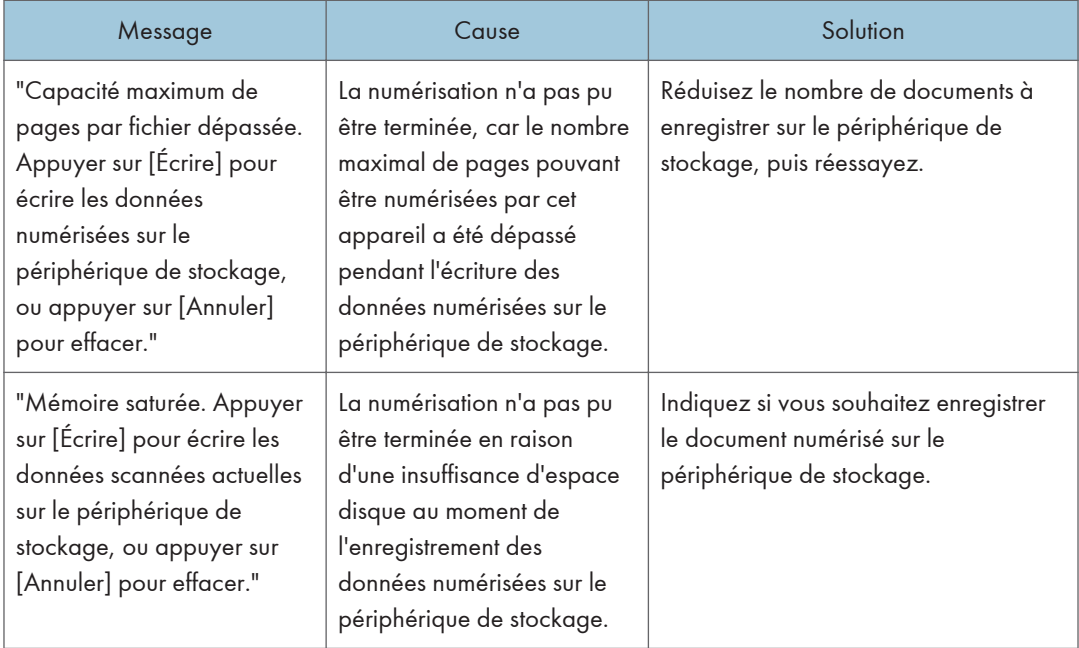

## Messages affichés sur l'ordinateur Client

Cette section décrit les causes des principaux messages d'erreur qui apparaissent sur l'ordinateur client lorsque le pilote TWAIN est utilisé et les solutions possibles. Si un message apparaît et qu'il n'est pas indiqué ici, suivez les instructions.

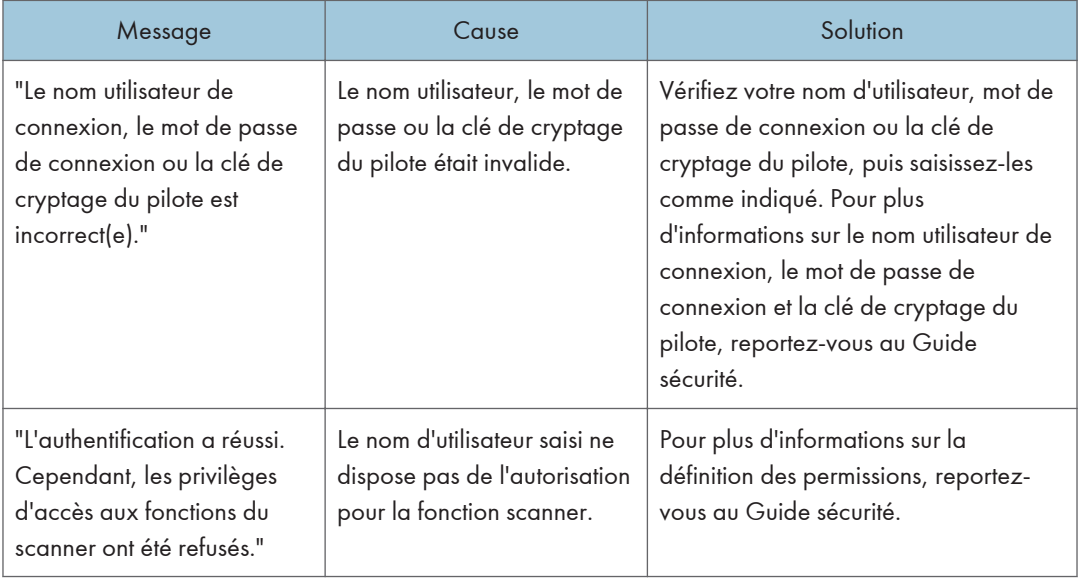

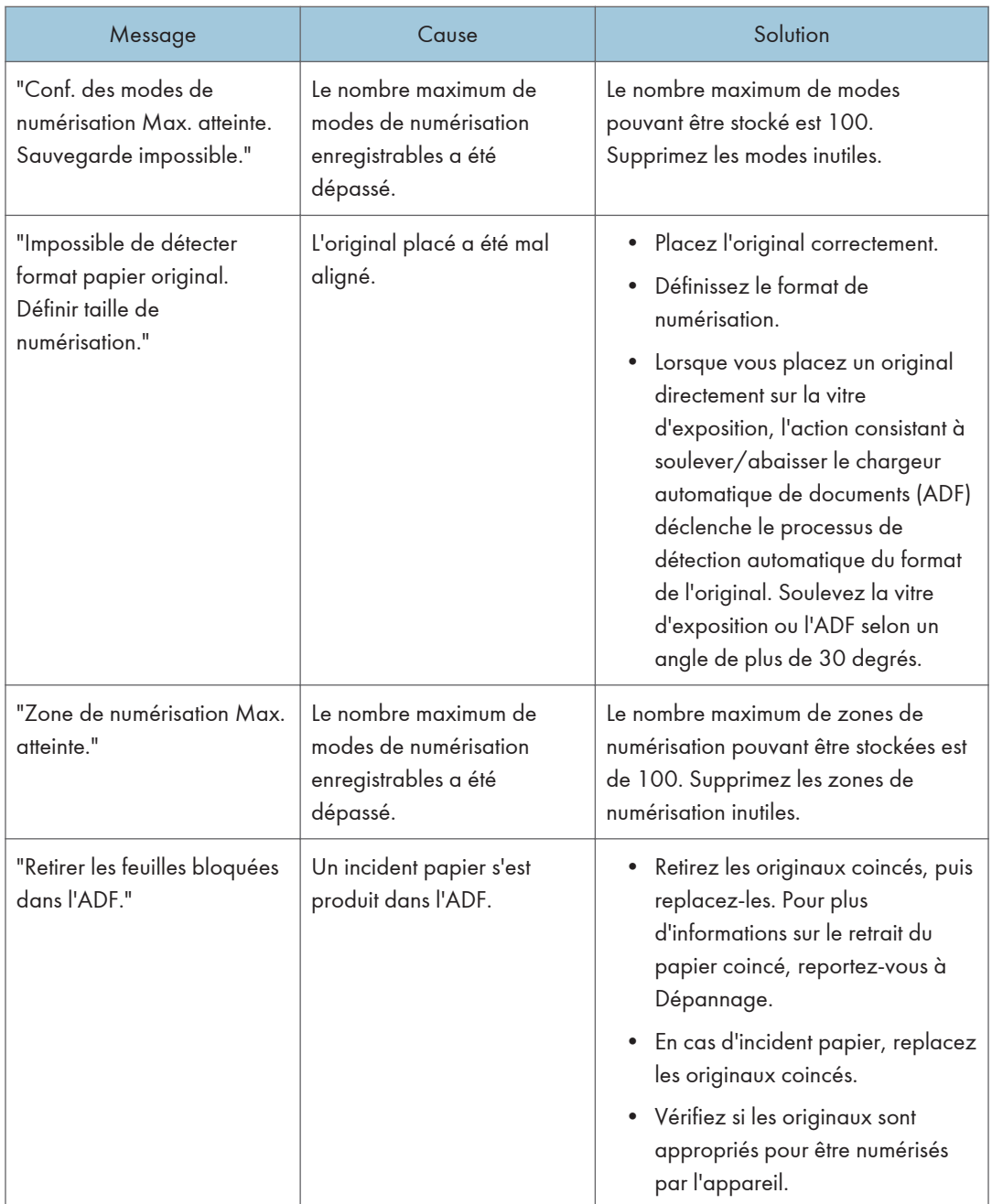

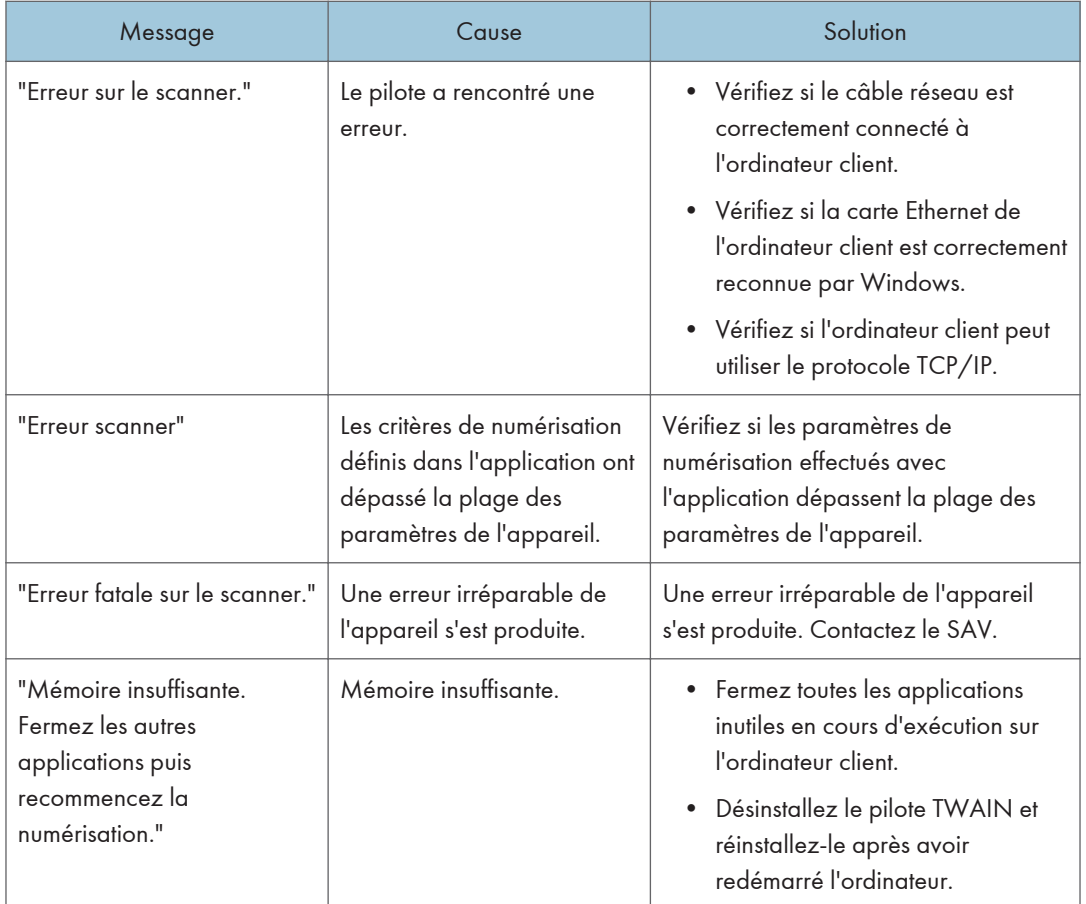

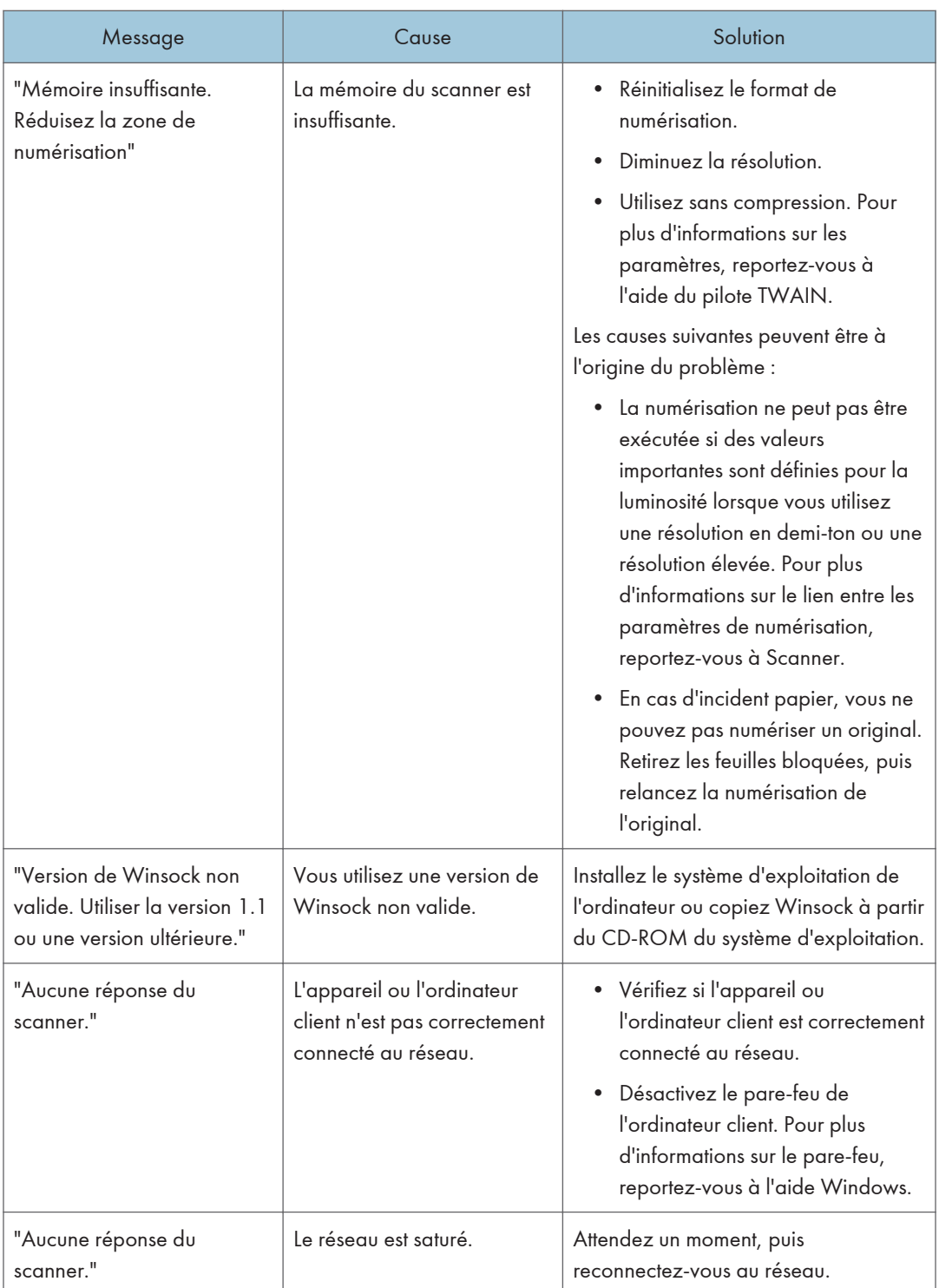

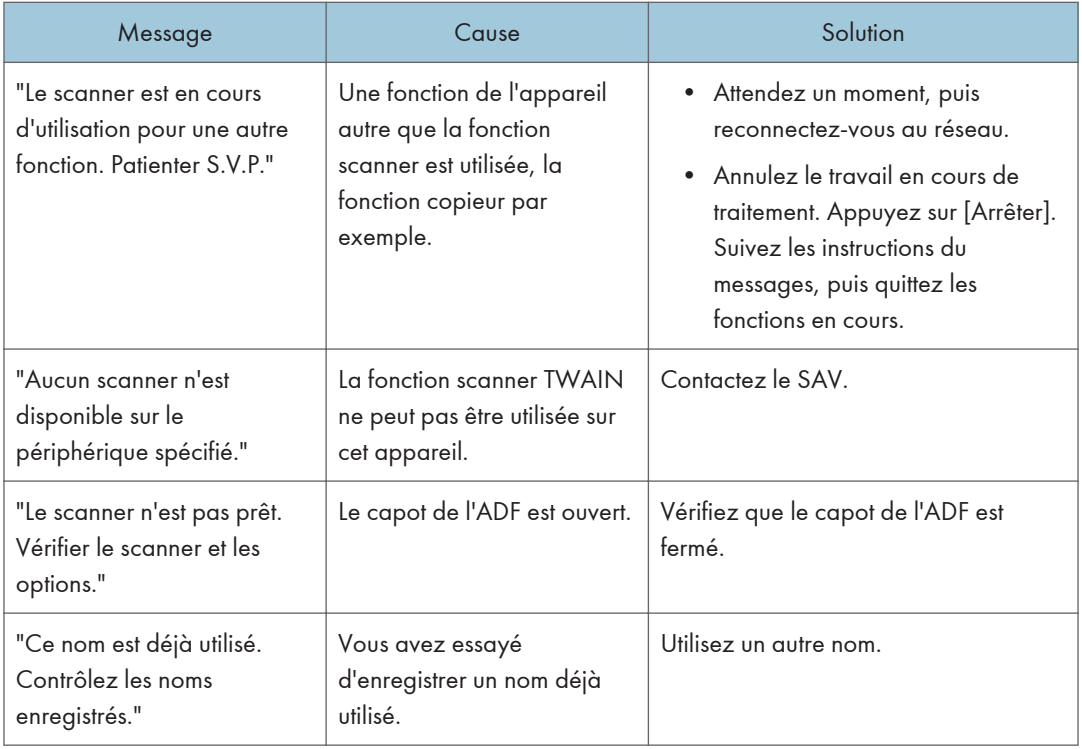

# Lorsqu'il y a un problème lors de la connexion au scanner

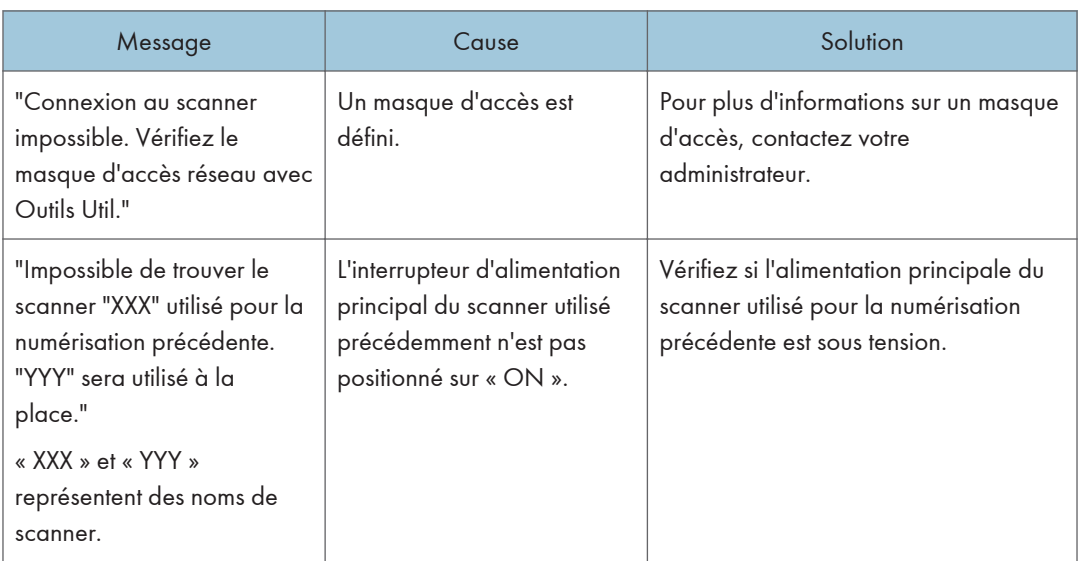

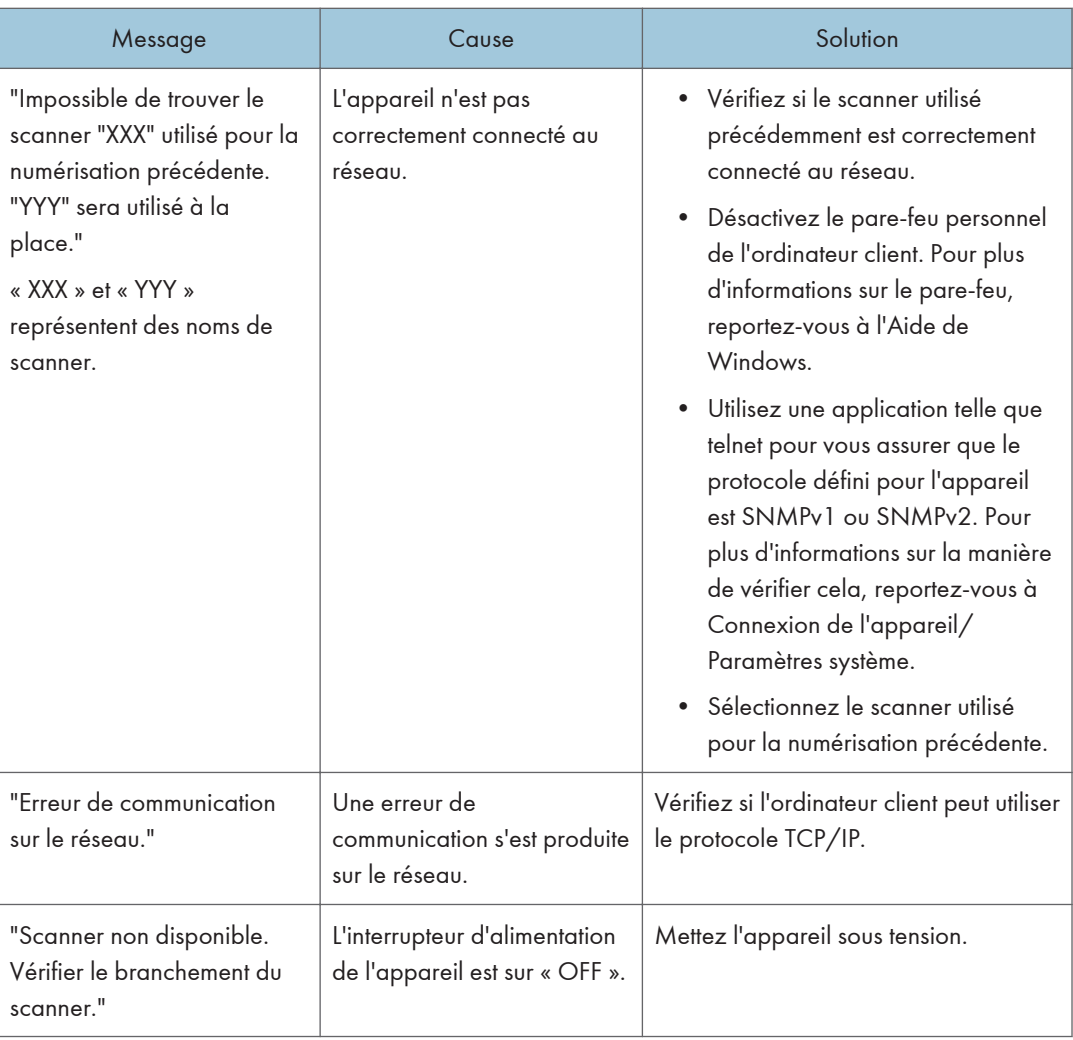

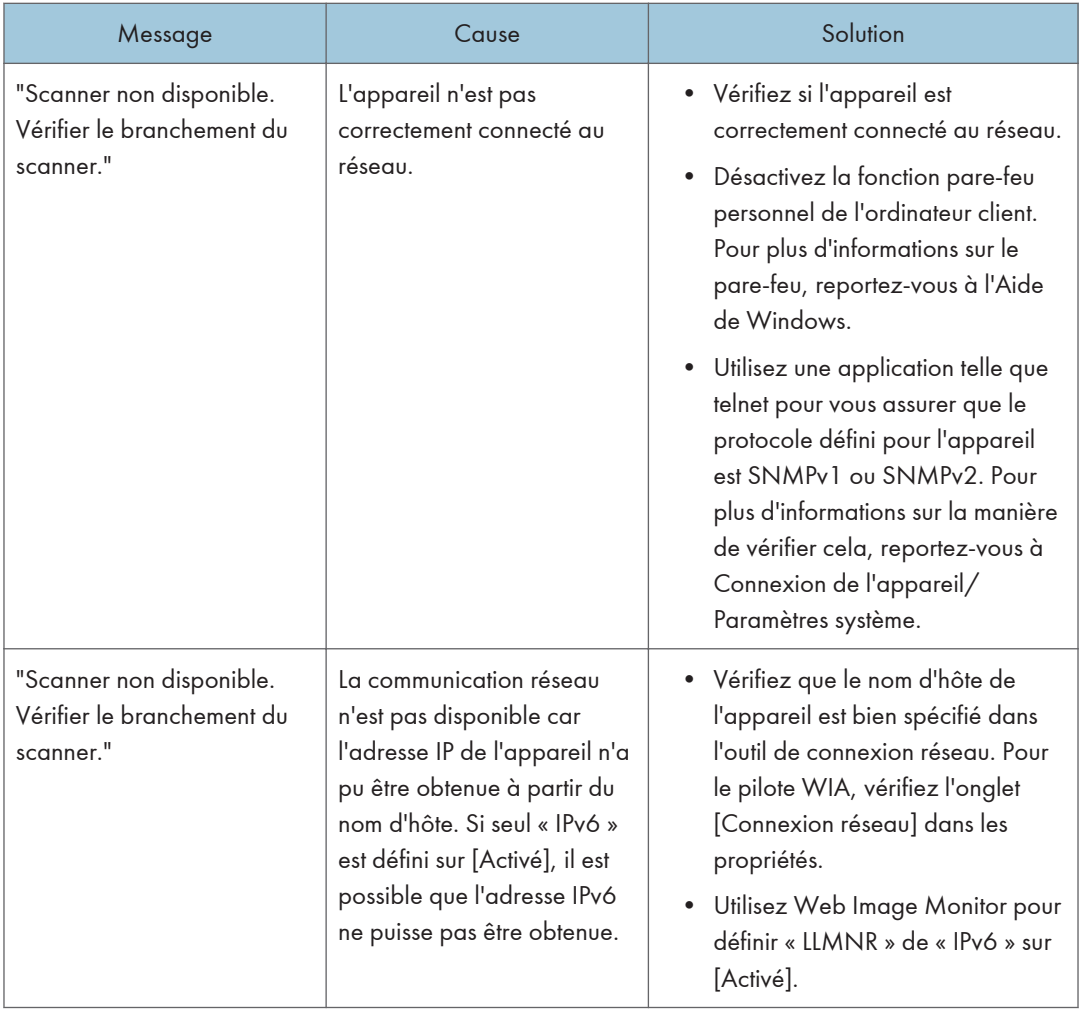

# Lorsque d'autres messages s'affichent

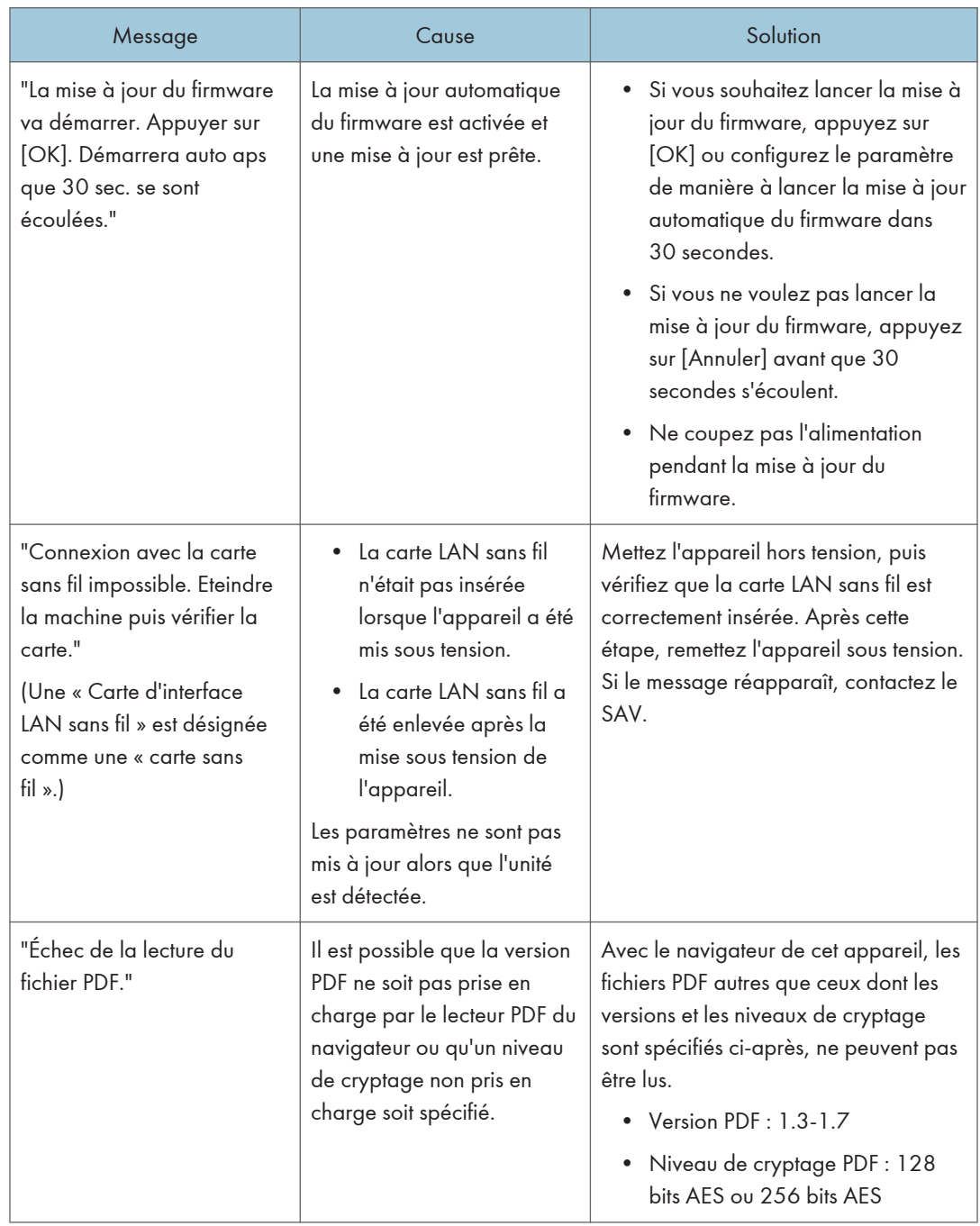

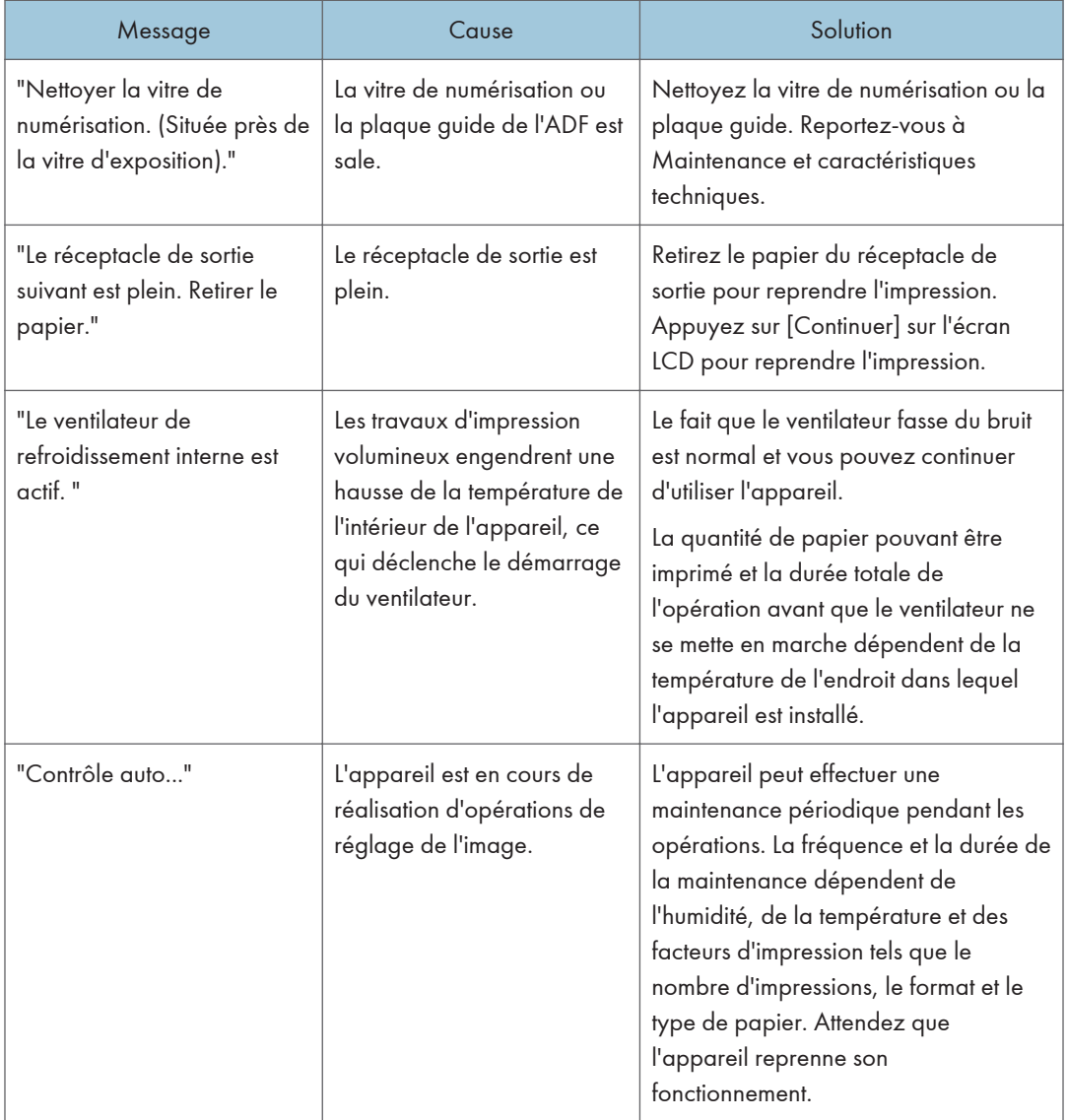

# En cas de problème lors de la numérisation ou de l'enregistrement d'originaux

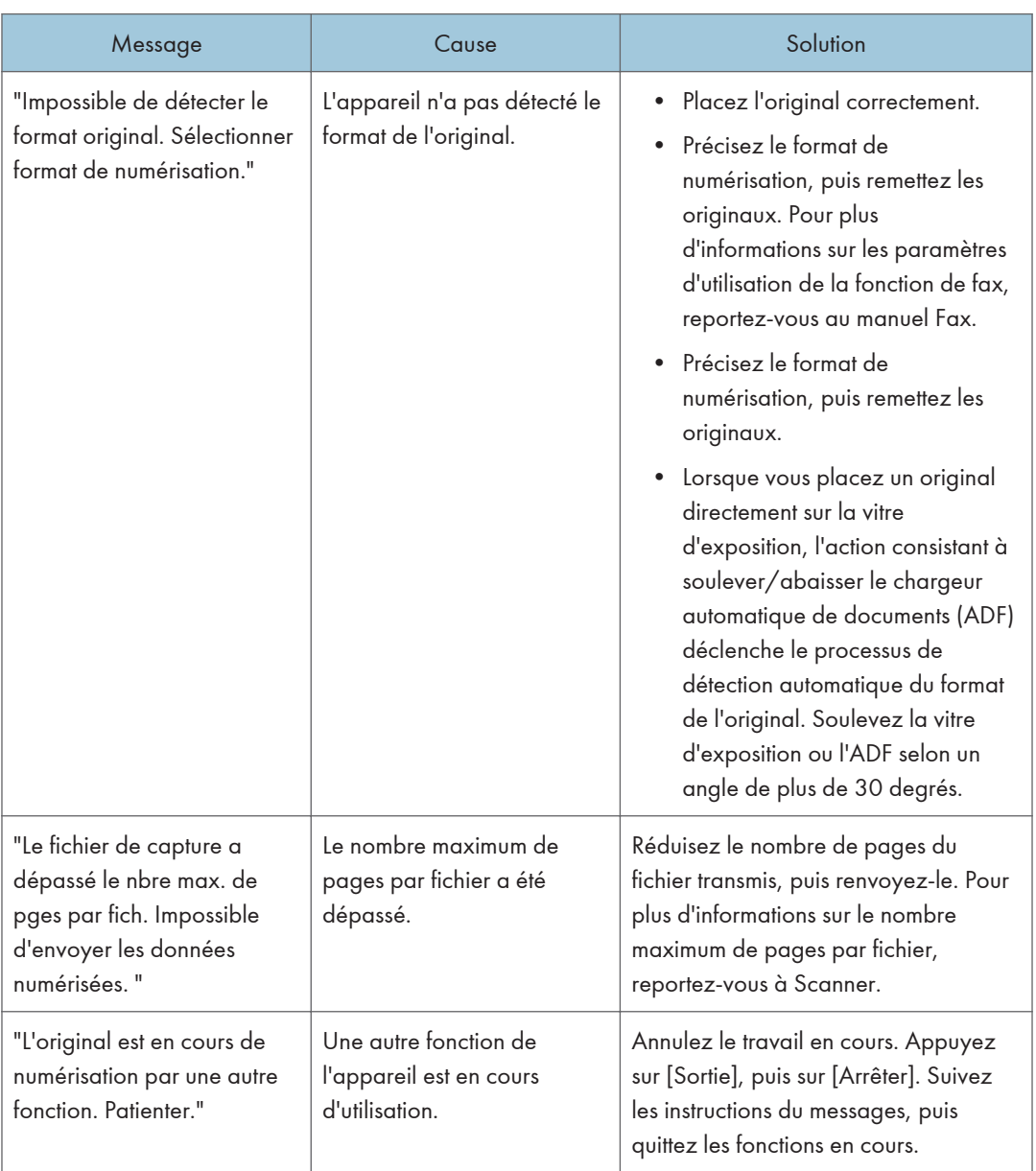

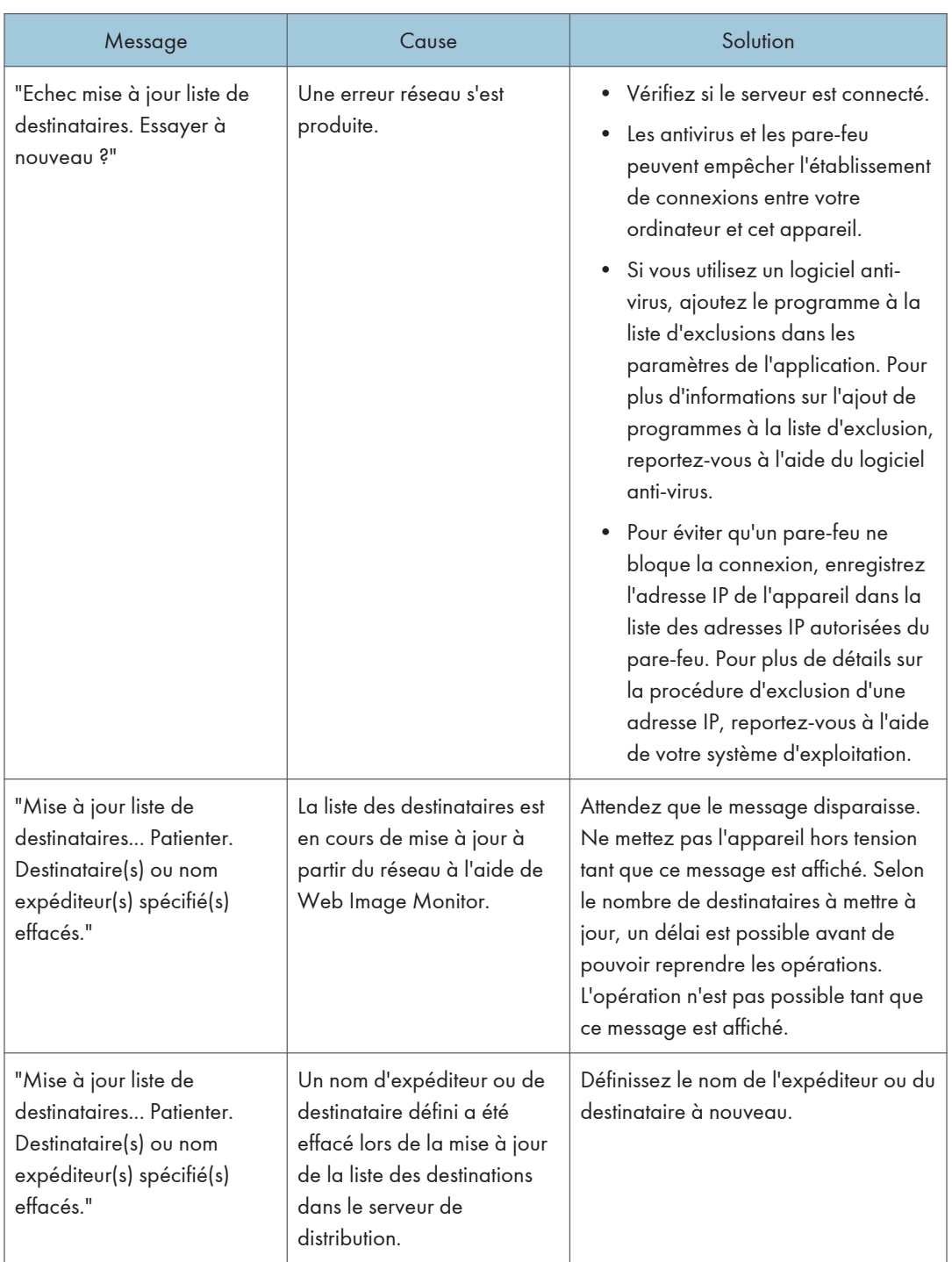

# Lorsque le Carnet d'adresses est mis à jour

# Lorsque les données ne peuvent être envoyées en raison d'un problème lié au destinataire

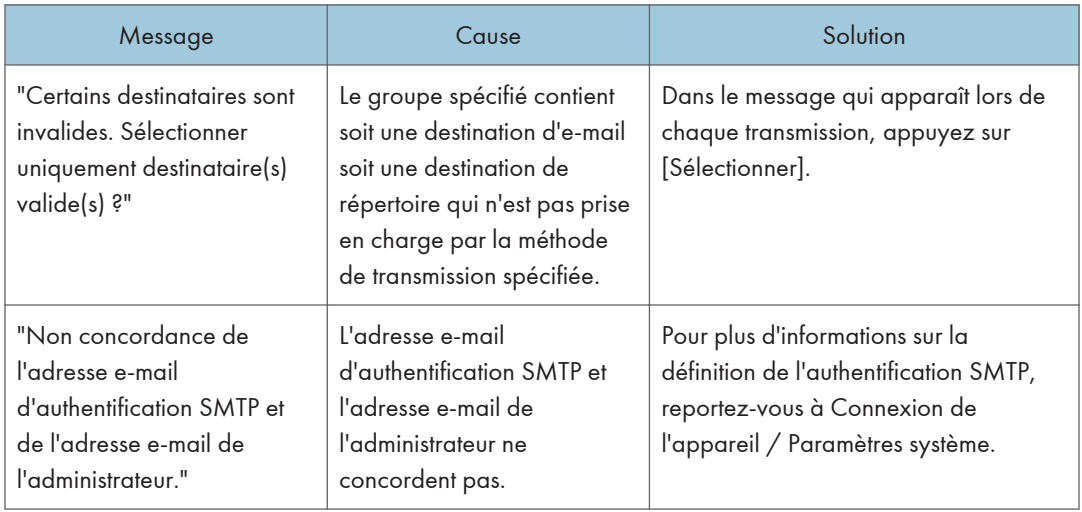

# Lorsqu'il est impossible de faire fonctionner l'appareil en raison d'un problème lié au certificat d'utilisateur

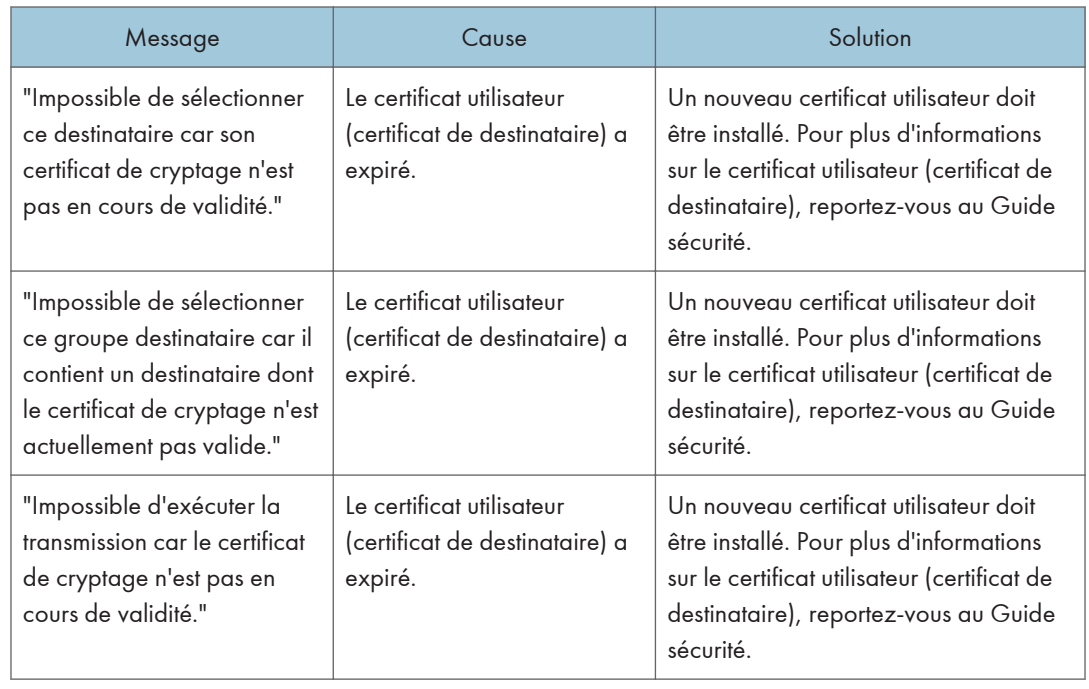

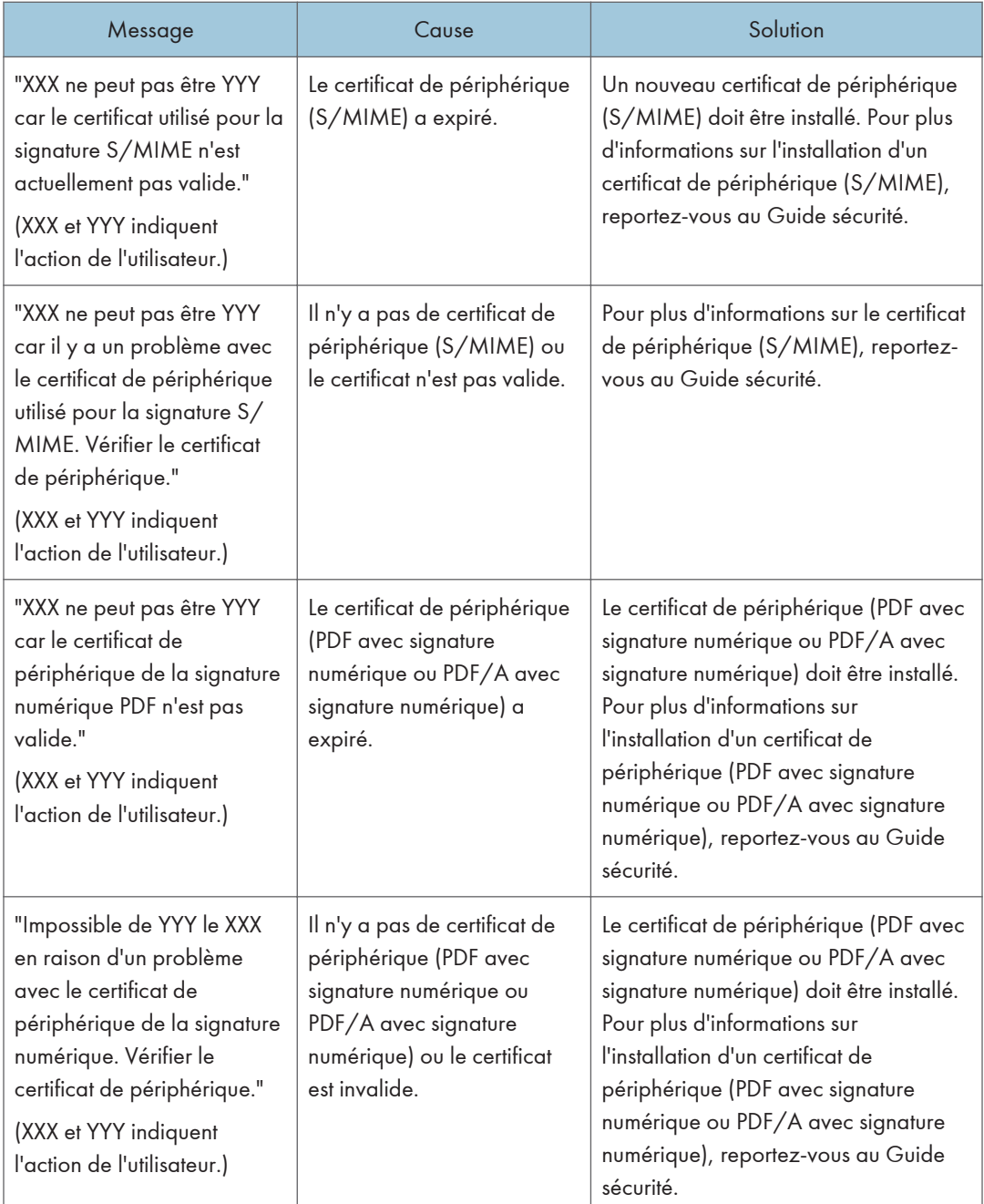

#### Remarque

• En cas d'impossibilité d'envoyer un fax ou un mail et si un message indiquant qu'il y a un problème avec le certificat de périphérique ou utilisateur s'affiche, un nouveau certificat doit être installé. Pour plus d'informations sur l'installation d'un nouveau certificat, reportez-vous au Guide sécurité.

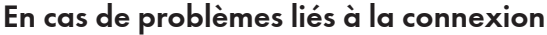

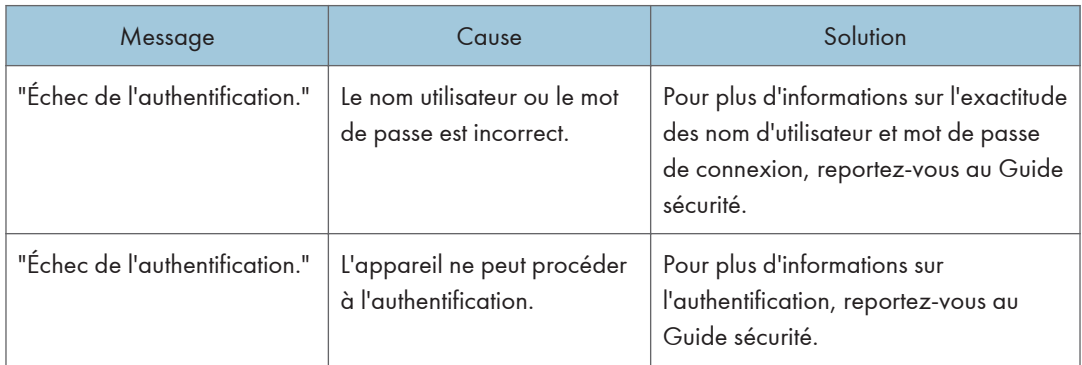

# Lorsque l'utilisateur ne dispose pas des droits lui permettant d'effectuer une opération spécifique

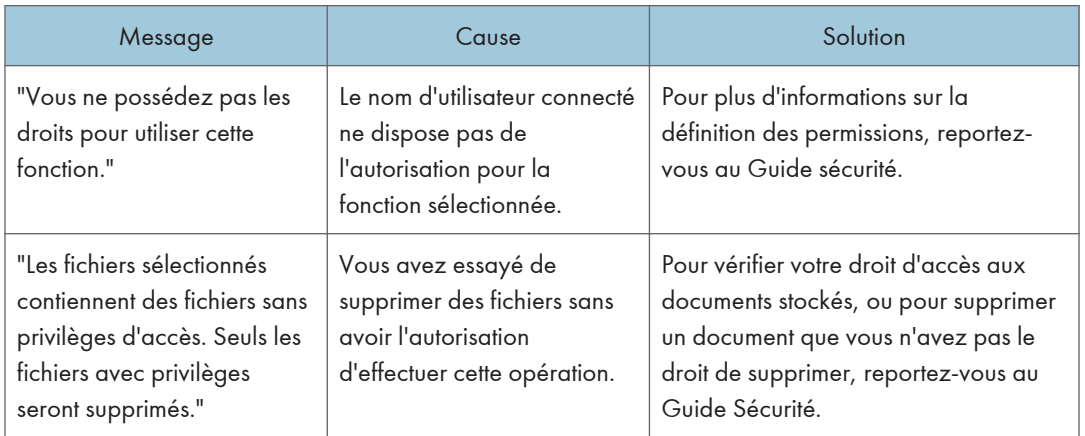
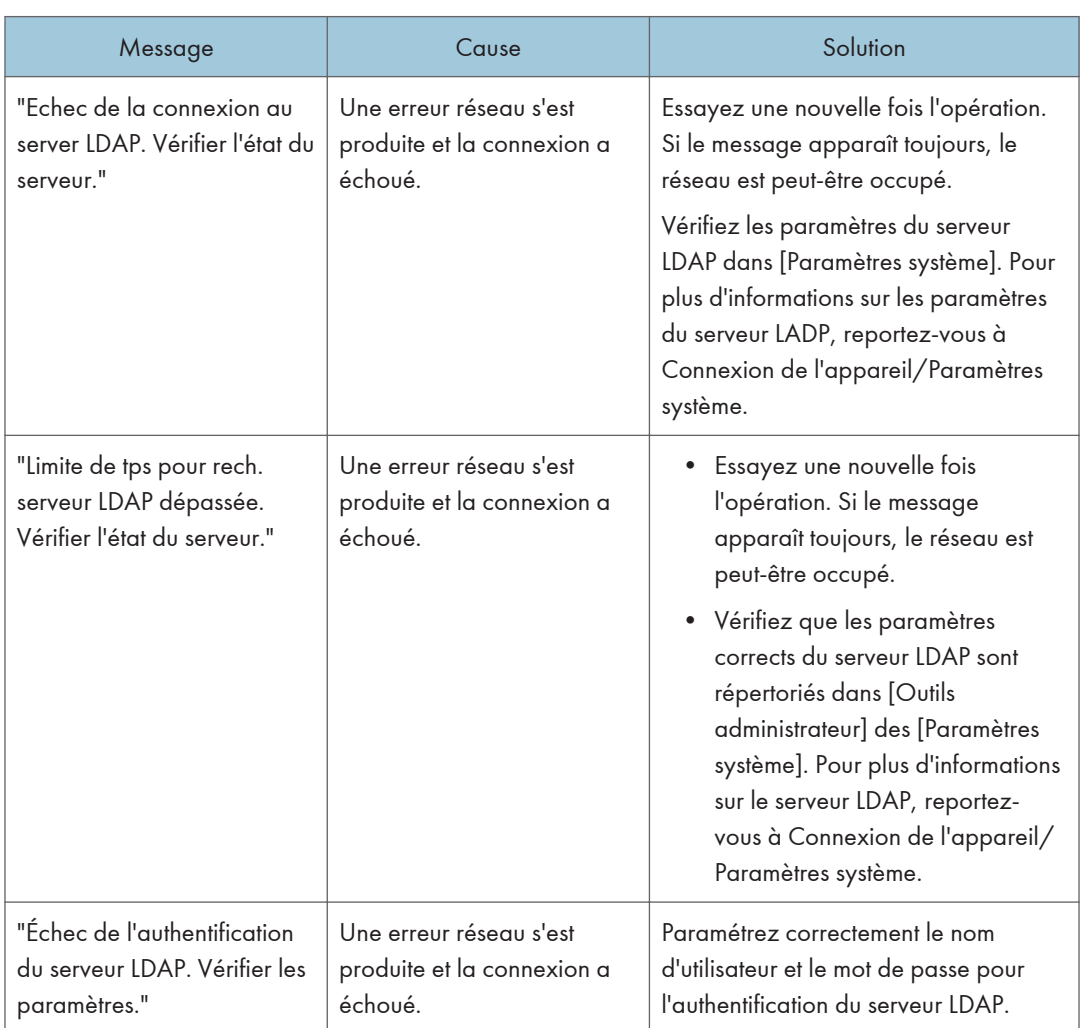

## <span id="page-216-0"></span>Lorsque le serveur LDAP ne peut pas être utilisé

10. Dépannage

# <span id="page-218-0"></span>11. Informations sur cet appareil

Ce chapitre décrit les précautions et réglementations environnementales.

## Informations sur les réglementations environnementales

#### Programme ENERGY STAR

#### ENERGY STAR® Directives du programme relatives aux équipements d'imagerie

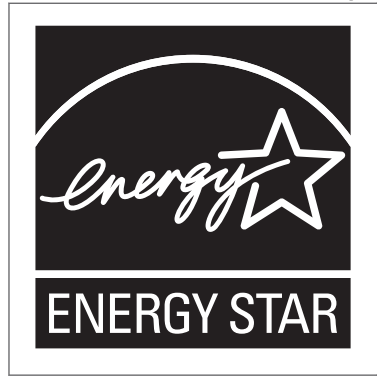

Cette société participe au programme ENERGY STAR<sup>®</sup>.

Cet appareil est conforme aux règlementations spécifiées dans le programme ENERGY STAR®.

Les directives du Programme ENERGY STAR® relatives à l'équipement d'imagerie favorisent la préservation de l'énergie en encourageant les ordinateurs et autres équipements de bureau « efficaces au plan énergétique ».

Ce programme soutient le développement et la dissémination de produits qui présentent des fonctions d'économie d'énergie.

Il s'agit d'un programme ouvert auquel les fabricants participent bénévolement.

Les produits ciblés sont les ordinateurs, les écrans, les imprimantes, les télécopieurs, les copieurs, les scanners et les périphériques multifonction. Les normes et les logos de Energy Star sont internationalement uniformes.

#### **J.** Remarque

• Pour plus d'informations sur le « délai par défaut », reportez-vous à P. 217 "Fonctions Économie d'énergie".

#### Fonctions Économie d'énergie

Afin de réduire sa consommation, cet appareil possède les fonctions suivantes :

#### Mode Veille prolongée

- Si l'appareil reste inactif pendant une période spécifiée ou si vous avez appuyé sur [Économie d'énergie] (  $\Box$  ), il passe en mode Veille prolongée pour réduire davantage l'électricité consommée.
- La période d'attente par défaut de l'appareil avant qu'il ne passe en Mode veille prolongée est d'une minute. Cette durée par défaut peut être modifiée.
- Cet appareil peut imprimer des travaux provenant d'ordinateurs et recevoir des fax alors qu'il est en Mode veille.

#### **Caractéristiques**

• *Infegion* (principalement l'Europe et l'Asie)

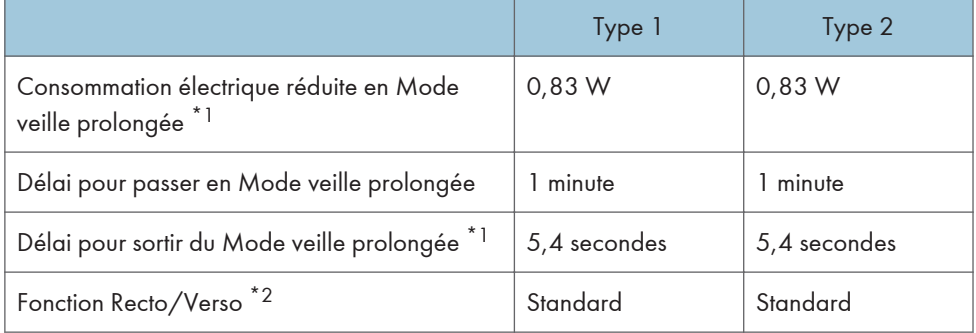

- \*1 Le temps nécessaire pour sortir des fonctions d'économie d'énergie et la consommation électrique peuvent varier en fonction des conditions et l'environnement de l'appareil.
- \*2 Détient le label ENERGY STAR pour l'économie d'énergie : le produit remplit toutes les conditions lorsqu'il est fourni (ou utilisé) avec un magasin Recto/Verso et que la fonction Recto/Verso est activée.
- **ED Région B** (principalement l'Amérique du Nord)

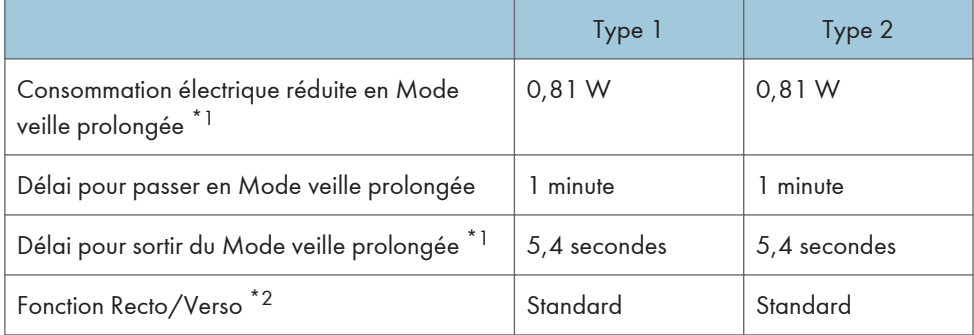

\*1 Le temps nécessaire pour sortir des fonctions d'économie d'énergie et la consommation électrique peuvent varier en fonction des conditions et l'environnement de l'appareil.

<span id="page-220-0"></span>\*2 Détient le label ENERGY STAR pour l'économie d'énergie : le produit remplit toutes les conditions lorsqu'il est fourni (ou utilisé) avec un magasin Recto/Verso et que la fonction Recto/Verso est activée.

#### Remarque

- Les caractéristiques peuvent différer selon les options installées sur l'appareil.
- Pour plus informations sur la modification de l'intervalle par défaut, reportez-vous au manuel Connexion de l'appareil/Paramètres système.
- En fonction de l'application logicielle intégrée qui est installée, l'appareil peut prendre plus de temps qu'indiqué pour entrer en mode Veille.

Informations utilisateur sur l'équipement électrique et électronique estégion A (l'Europe principalement)

Utilisateurs se trouvant dans les pays pour lesquels le symbole indiqué dans la présente section a été spécifié dans la législation nationale sur la collecte et le traitement des déchets électroniques

Nos produits contiennent des composants haute qualité conçus pour en faciliter le recyclage.

Le symbole ci-après est apposé sur nos produits ou leurs emballages.

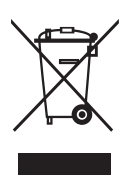

Ce symbole indique que le produit ne doit pas être traité en tant qu'ordure ménagère. Il doit être mis au rebut séparément, par les systèmes de recyclage et de collecte appropriés et disponibles. En suivant ces instructions, vous vous assurez que ce produit est traité correctement et vous contribuez à réduire les impacts potentiels sur l'environnement et la santé, alors que l'inverse entraînerait un traitement inadéquat. Le recyclage des produits contribue à la conservation des ressources naturelles et à la protection de l'environnement.

Pour plus d'informations sur les systèmes de recyclage et de collecte disponibles pour cet appareil, veuillez contacter le magasin où vous avez acquis ce produit, votre revendeur local, votre revendeur ou le SAV.

#### À l'attention de tous les autres utilisateurs

Si vous souhaitez mettre cet appareil au rebut, veuillez contacter vos autorités locales, le magasin où vous avez acheté ce produit, votre revendeur local, votre revendeur ou le SAV.

#### <span id="page-221-0"></span>Pour la Turquie uniquement

EEE Yönetmeliğine Uygundur. Bu sistem sarf malzemeleri ve yedek parçaları da dahil olmak üzere EEE Yönetmeliğine Uygundur.

#### Üretici:

Ricoh Company, Ltd. 8-13-1 Ginza, Chuo-ku, Tokyo 104-8222 Japan +81-36278-2111(English only/Sadece İngilizce)

Remarque concernant les symboles figurant sur les batteries et/ou les accumulateurs (pour les pays de l'Union Européenne seulement)  $\circledR^{Region}$ A (l'Europe principalement)

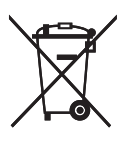

Conformément à la directive sur les batteries 2006/66/EC Article 20, Informations pour les utilisateurs finaux, Annexe II, le symbole ci-dessus est imprimé sur les batteries et les accumulateurs.

Ce symbole signifie que dans l'Union européenne, les batteries et les accumulateurs usagés doivent être mis au rebut conformément à la législation en vigueur.

Dans l'Union européenne, il existe des systèmes de tri sélectif pour les appareils électriques et les produits électroniques mais aussi pour les batteries et les accumulateurs.

Veuillez les jeter dans le centre de collecte des déchets ou de recyclage de votre commune.

Contactez votre représentant commercial ou votre SAV pour changer la batterie.

#### Conseils environnementaux pour les utilisateurs  $\bigoplus_{R\in \mathsf{gion}} \mathsf{A}$  (l'Europe principalement)

#### À l'attention des utilisateurs de l'UE, la Suisse et la Norvège

#### Rendement des consommables

Veuillez vous reporter soit au Manuel utilisateur, soit à l'emballage du consommable pour obtenir ces informations.

#### <span id="page-222-0"></span>Papier recyclé

Cet appareil peut utiliser du papier recyclé produit conformément à la norme européenne EN 12281:2002 ou DIN 19309. Pour les produits utilisant la technologie d'impression EP, cet appareil peut imprimer sur du papier de 64 g/m $^2$ , qui contient moins de matières premières et représente une réduction significative de l'utilisation des ressources.

#### Impression recto verso (le cas échéant)

L'impression recto verso permet d'utiliser les deux faces d'une feuille de papier. Cela permet d'économiser du papier et réduit la taille des documents imprimés de façon à utiliser moins de feuilles. Nous recommandons que cette fonction soit activée pour chaque impression.

#### Programme de retour des cartouches d'encre et de toner

Les cartouches d'encre et de toner destinées au recyclage sont acceptées gratuitement conformément à la réglementation locale.

Pour plus d'informations sur le programme de retour, veuillez vous reporter à la page Web ciaprès ou consulter le SAV.

https://www.ricoh-return.com/

#### Efficacité énergétique

La quantité d'électricité utilisée par un appareil dépend autant de ses caractéristiques que de la façon dont vous l'utilisez. Cet appareil a été conçu afin de vous permettre de réduire les coûts liés à l'électricité en le faisant basculer vers le mode Prêt après l'impression de la dernière page. Si nécessaire, il peut imprimer à nouveau immédiatement à partir de ce mode. Si aucune impression supplémentaire n'est requise, et si un délai spécifié s'écoule, l'appareil passe en mode économie d'énergie.

Dans ces modes, l'appareil consomme moins d'énergie (watts). Si l'appareil doit à nouveau imprimer, il lui faudra un peu plus de temps pour reprendre à partir du mode économie d'énergie que du mode Prêt.

Pour des économies d'énergie maximales, nous recommandons d'utiliser le paramètre par défaut de gestion de l'énergie.

Les produits déclarés conformes à la norme Energy Star sont toujours éco-énergétiques.

Remarques aux utilisateurs de l'état de Californie (remarques aux utilisateurs des États-Unis)  $\bigoplus_{R\in \mathsf{gion}} \mathbf{B}$  (l'Amérique du Nord principalement)

Présence de perchlorate - des précautions de manipulation peuvent être nécessaires. Rendez-vous sur : www.dtsc.ca.gov/hazardouswaste/perchlorate

# **INDEX**

#### A

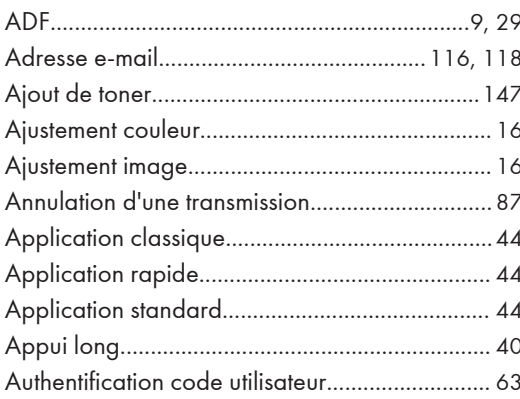

#### $\, {\bf B}$

### $\overline{\mathsf{C}}$

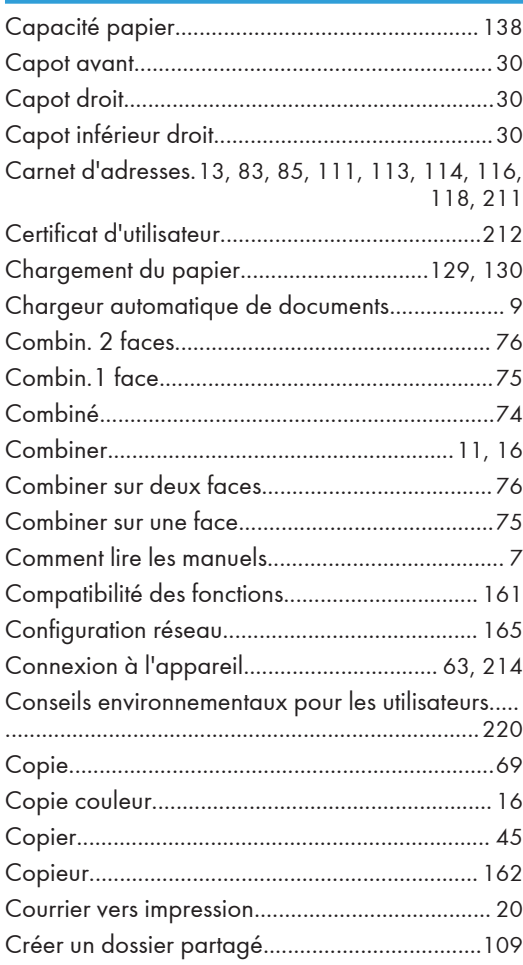

#### D

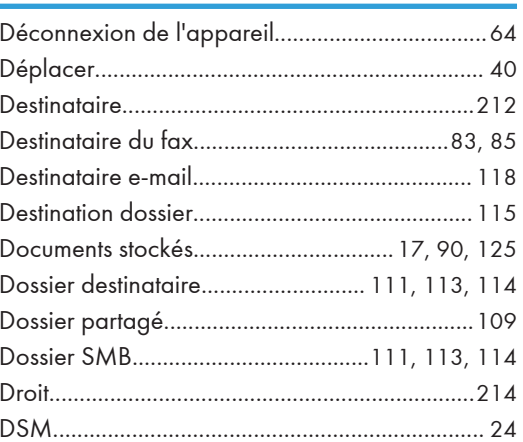

#### E and a

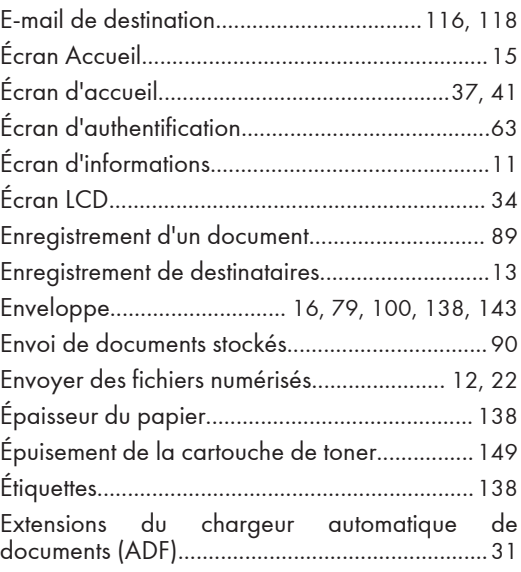

#### F

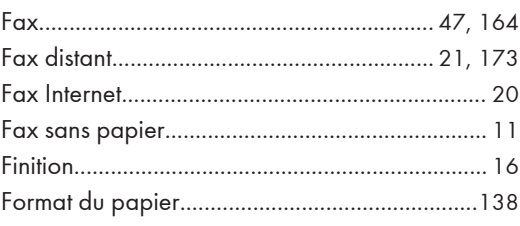

#### G

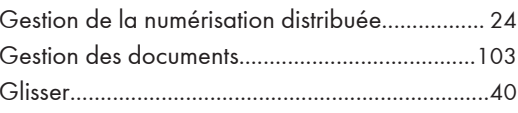

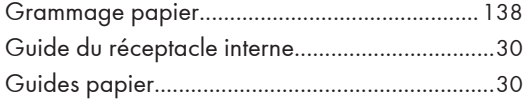

I

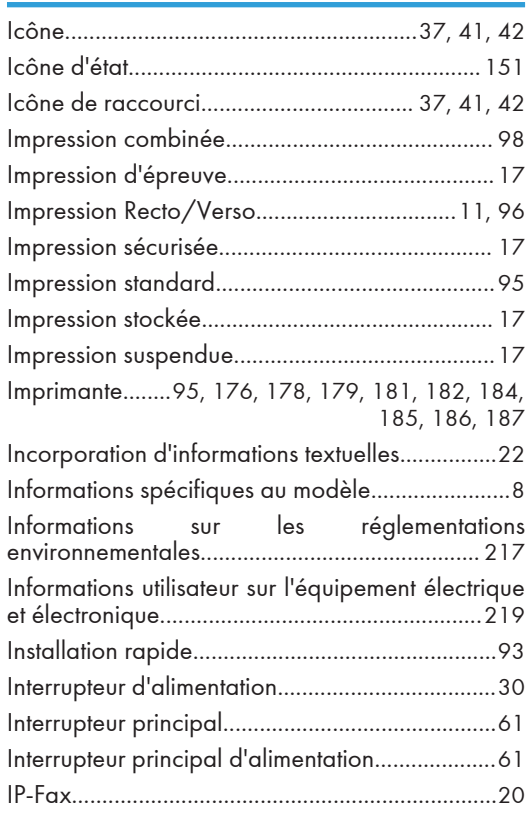

#### J

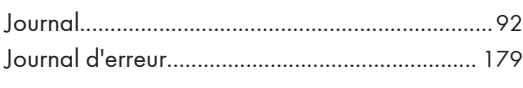

#### L

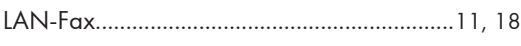

#### M

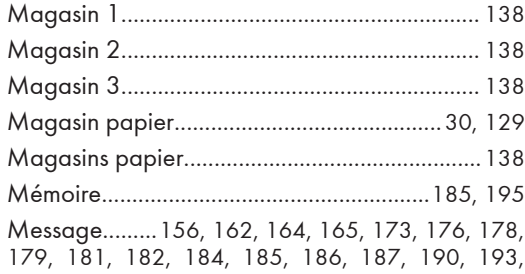

#### [195](#page-196-0), [196](#page-197-0), [197](#page-198-0), [198,](#page-199-0) [200,](#page-201-0) [201,](#page-202-0) [205,](#page-206-0) [208,](#page-209-0) [210,](#page-211-0) [211,](#page-212-0) [212](#page-213-0), [214](#page-215-0), [215](#page-216-0) Mise hors tension...................................................[61](#page-62-0) Mise sous tension.................................................. [61](#page-62-0) Mode Veille prolongée...................................... [217](#page-218-0) Modification de la langue d'affichage................[36](#page-37-0) Motif sonore........................................................ [154](#page-155-0)

#### N

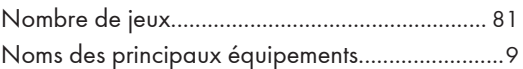

#### O

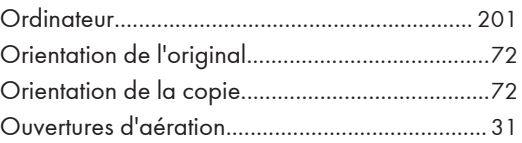

#### P

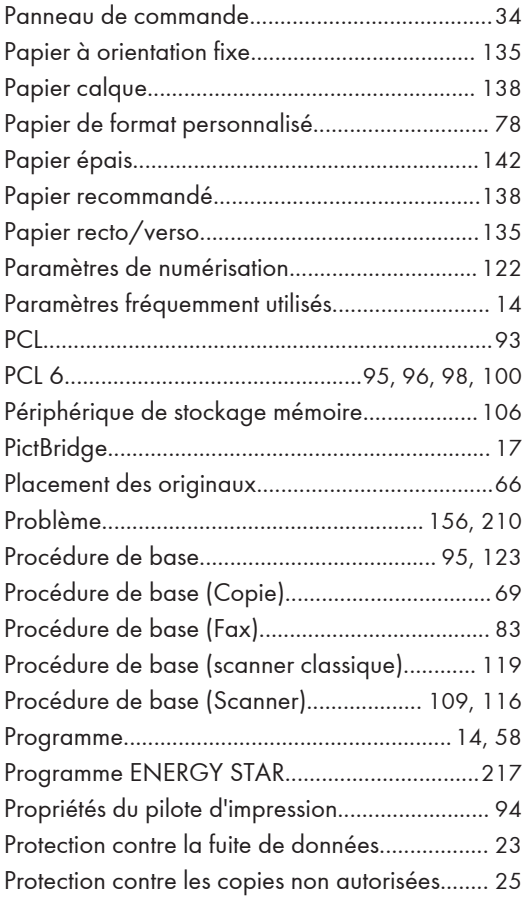

#### R

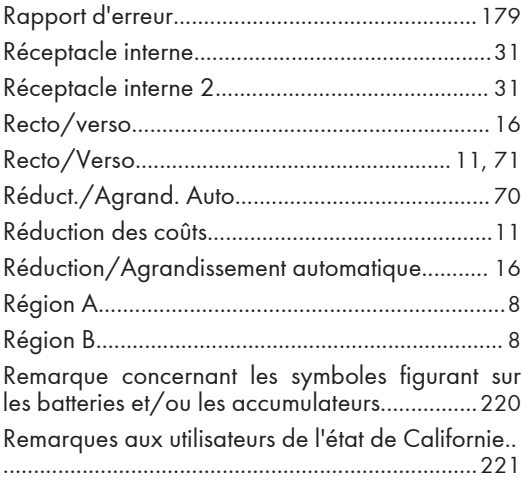

#### S

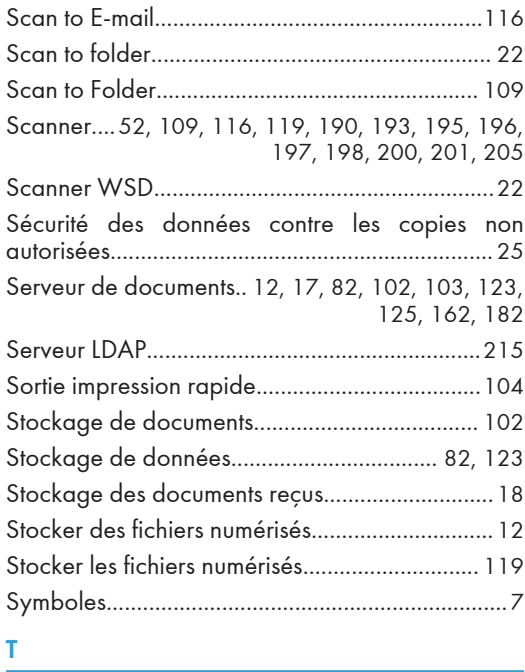

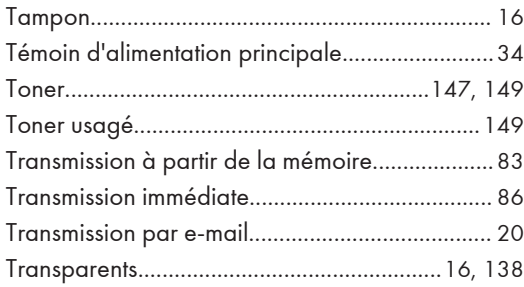

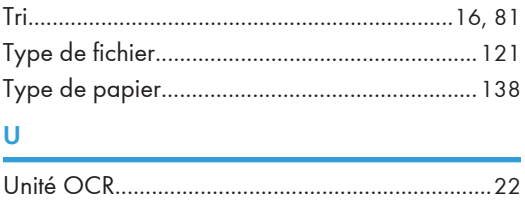

Utilisation de fichiers numérisés sur l'ordinateur. [12](#page-13-0)

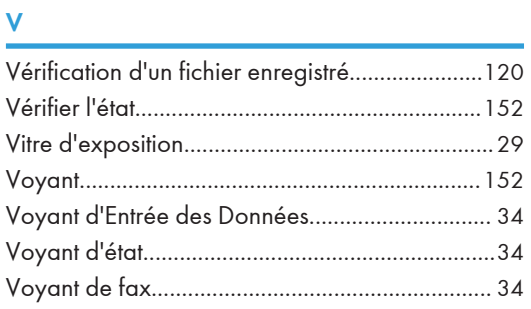

#### W<sub>w</sub>

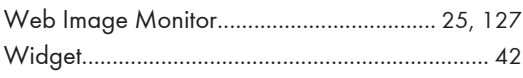

### Z

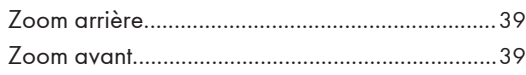

MEMO

MEMO

**MEMO** 

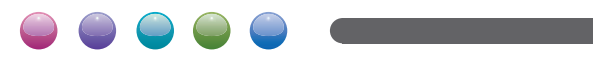

**FR FR D298-7203**